<span id="page-0-0"></span>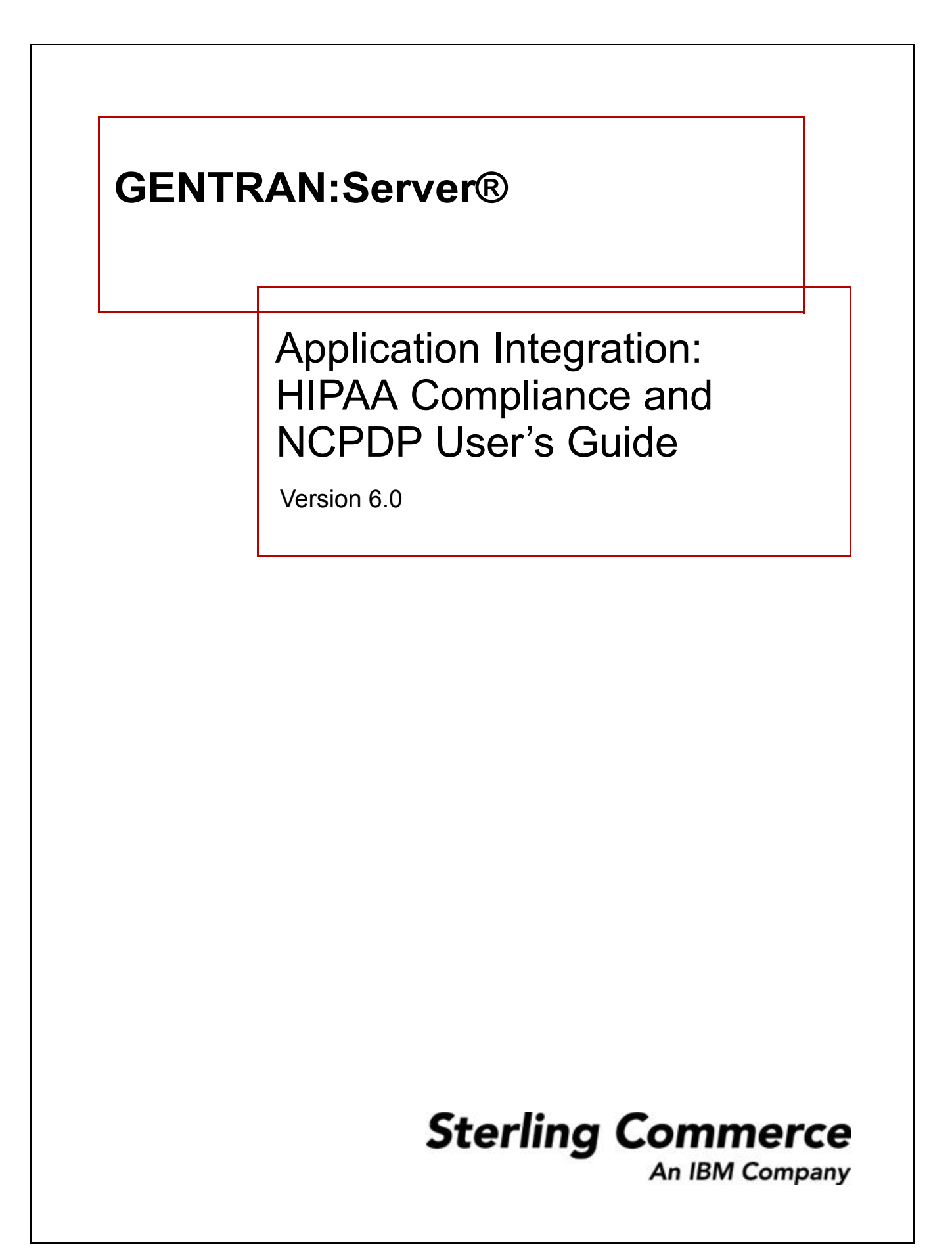

# **Copyright Notice**

### **February 2002**

© Copyright 2002

Sterling Commerce, Inc.

ALL RIGHTS RESERVED

### **WARNING: ANY UNAUTHORIZED DUPLICATION OF THIS DOCUMENTATION SHALL BE AN INFRINGEMENT OF COPYRIGHT.**

### **Trade Secret Notice**

This documentation, the software it describes, and the information and know-how they contain constitute the proprietary, confidential and valuable trade secret information of Sterling Commerce, Inc., its affiliated companies or its or their licensors, and may not be used for any unauthorized purpose, or disclosed to others without the prior written permission of the applicable Sterling Commerce entity. This documentation and the software that it describes have been provided pursuant to a license agreement that contains prohibitions against and/or restrictions on their copying, modification and use. Duplication, in whole or in part, if and when permitted, shall bear this notice and the Sterling Commerce, Inc. copyright notice. As and when provided to any governmental entity, government contractor or subcontractor subject to the FARs, this documentation is provided with RESTRICTED RIGHTS under Title 48 CFR 52.227-19. Further, as and when provided to any governmental entity, government contractor or subcontractor subject to DFARs, this documentation and the software it describes are provided pursuant to the customary Sterling Commerce license, as described in Title 48 CFR 227-7202 with respect to commercial software and commercial software documentation.

This documentation and the software which it describes are licensed either "AS IS" or with a limited warranty, as set forth in the applicable license agreement. Other than any limited warranties provided, NO OTHER WARRANTY IS EXPRESSED AND NONE SHALL BE IMPLIED, INCLUDING THE WARRANTIES OF MERCHANTABILITY AND FITNESS FOR USE OR FOR A PARTICULAR PURPOSE. The applicable Sterling Commerce entity reserves the right to revise this publication from time to time and to make changes in the content hereof without the obligation to notify any person or entity of such revisions or changes.

Product names mentioned herein may be trademarks and/or registered trademarks of their respective companies. GENTRAN and GENTRAN:Server are registered trademarks of Sterling Commerce, Inc.

> Sterling Commerce, Inc. 4600 Lakehurst Court Dublin, OH 43016-2000 \* 614/793-7000 © Copyright 2002—Sterling Commerce, Inc.

**STERLING** COMMERCE

# **Table of Contents**

 **i**

## [About This Guide](#page-6-0)

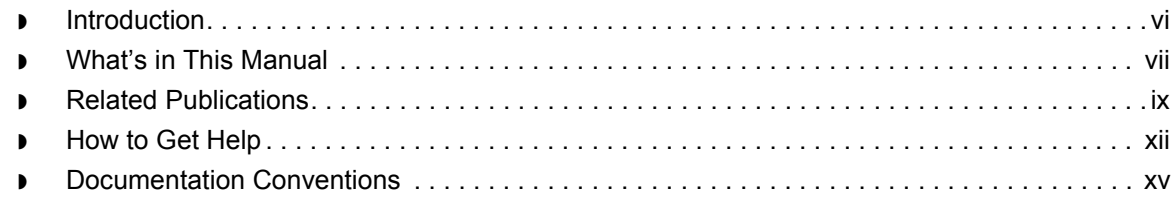

## GENTRAN:Server [HIPAA Support Features](#page-18-0)

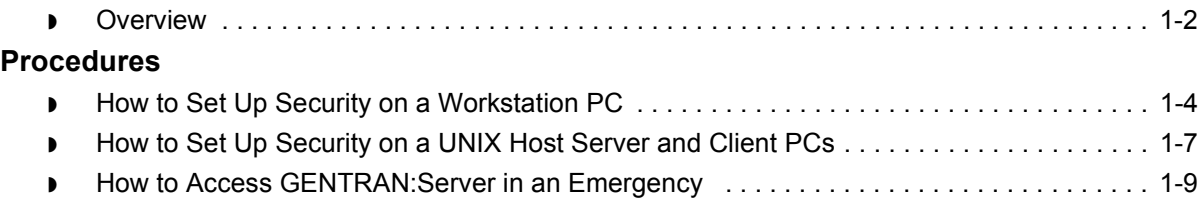

## [Introduction to Using NCPDP with GENTRAN:Server](#page-28-0)

### **[Overview](#page-29-0)**

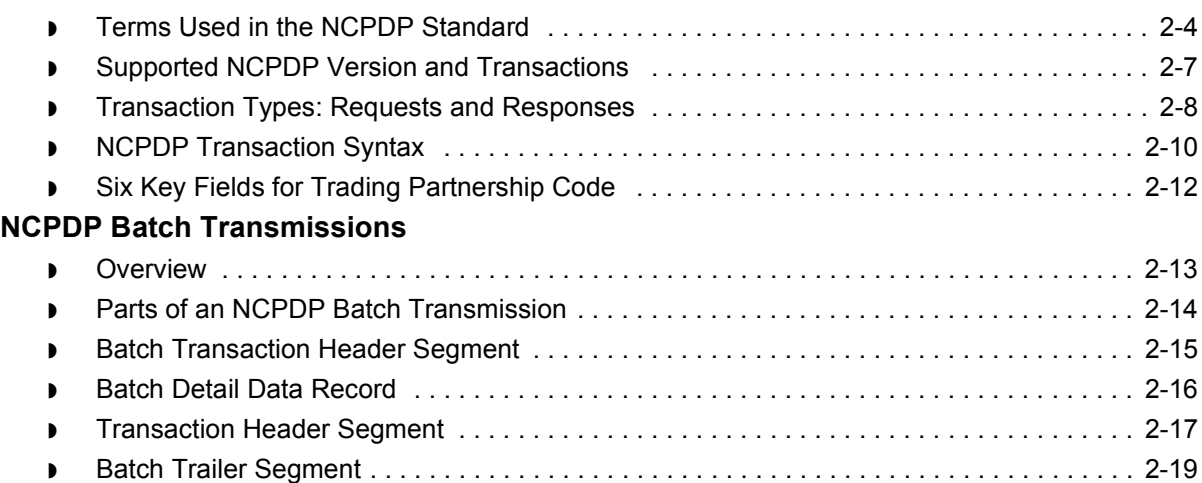

 $\sqrt{ }$ 

## [Creating NCPDP Maps](#page-48-0)

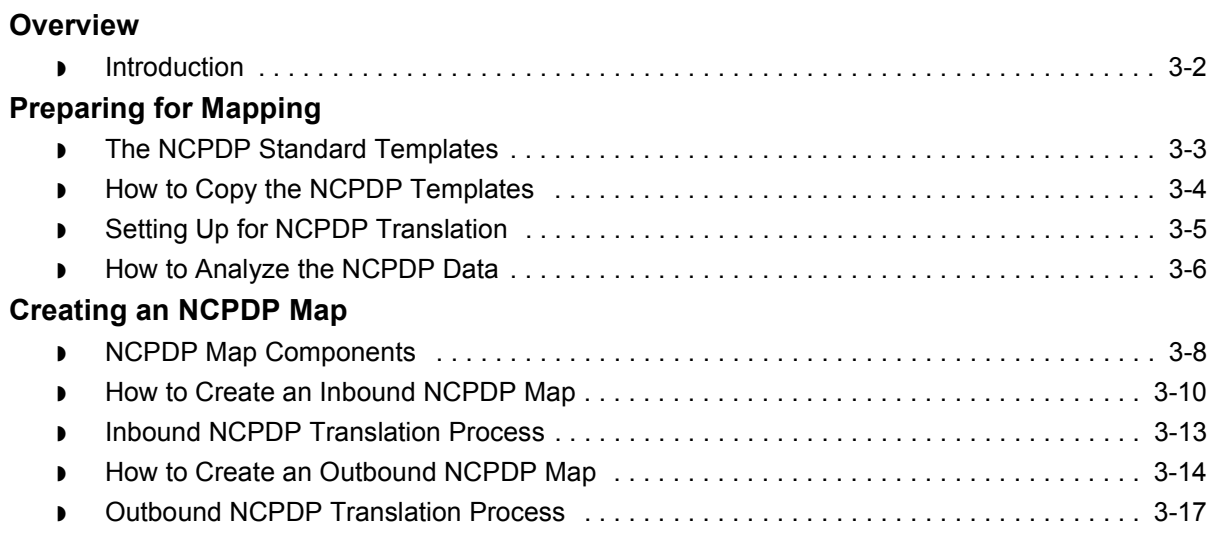

## [Structuring an NCPDP Map](#page-66-0)

### **[Overview](#page-68-0)**

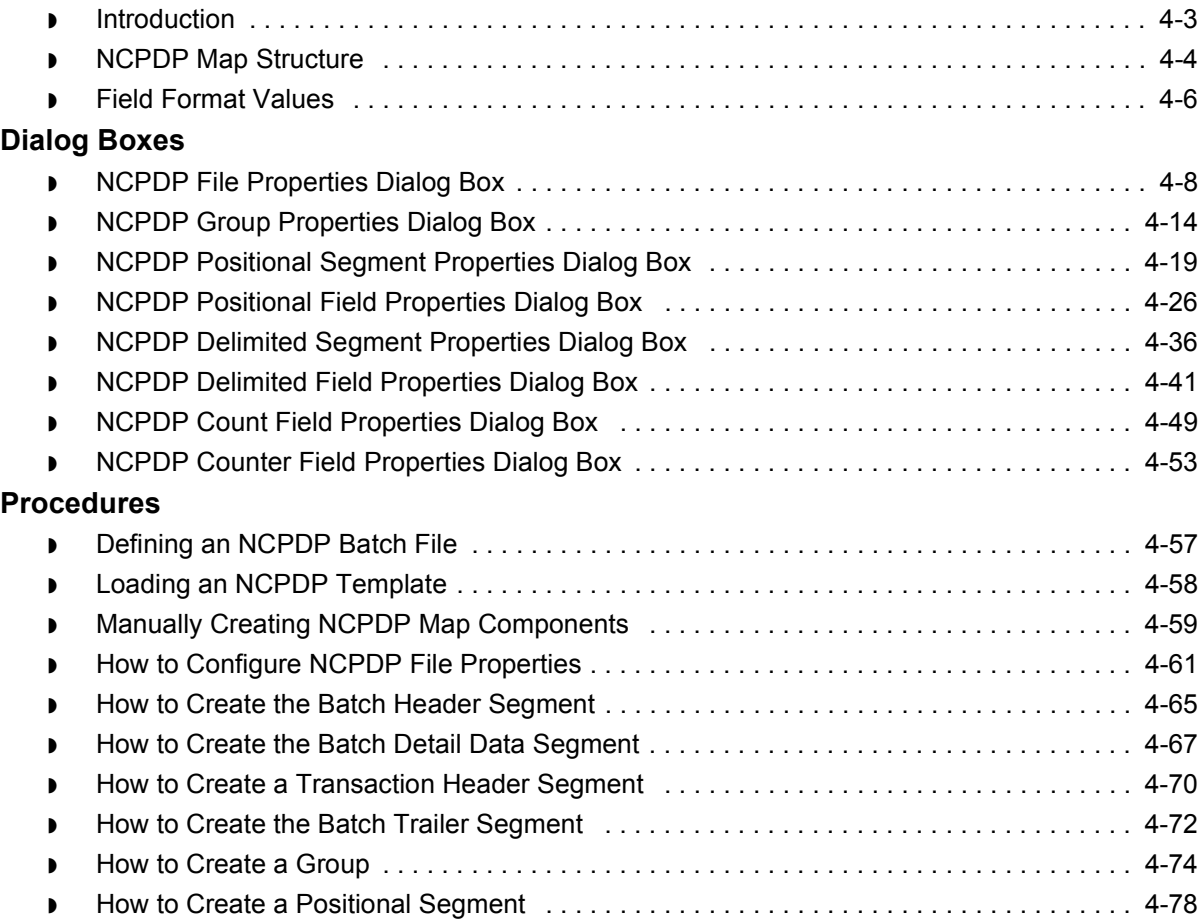

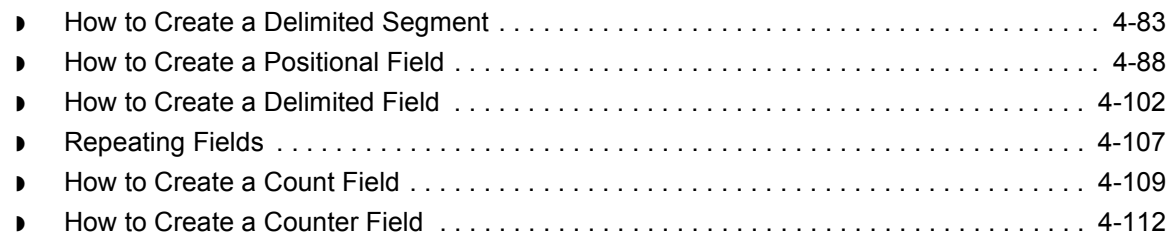

## [Creating NCPDP Trading Partnership Records](#page-180-0)

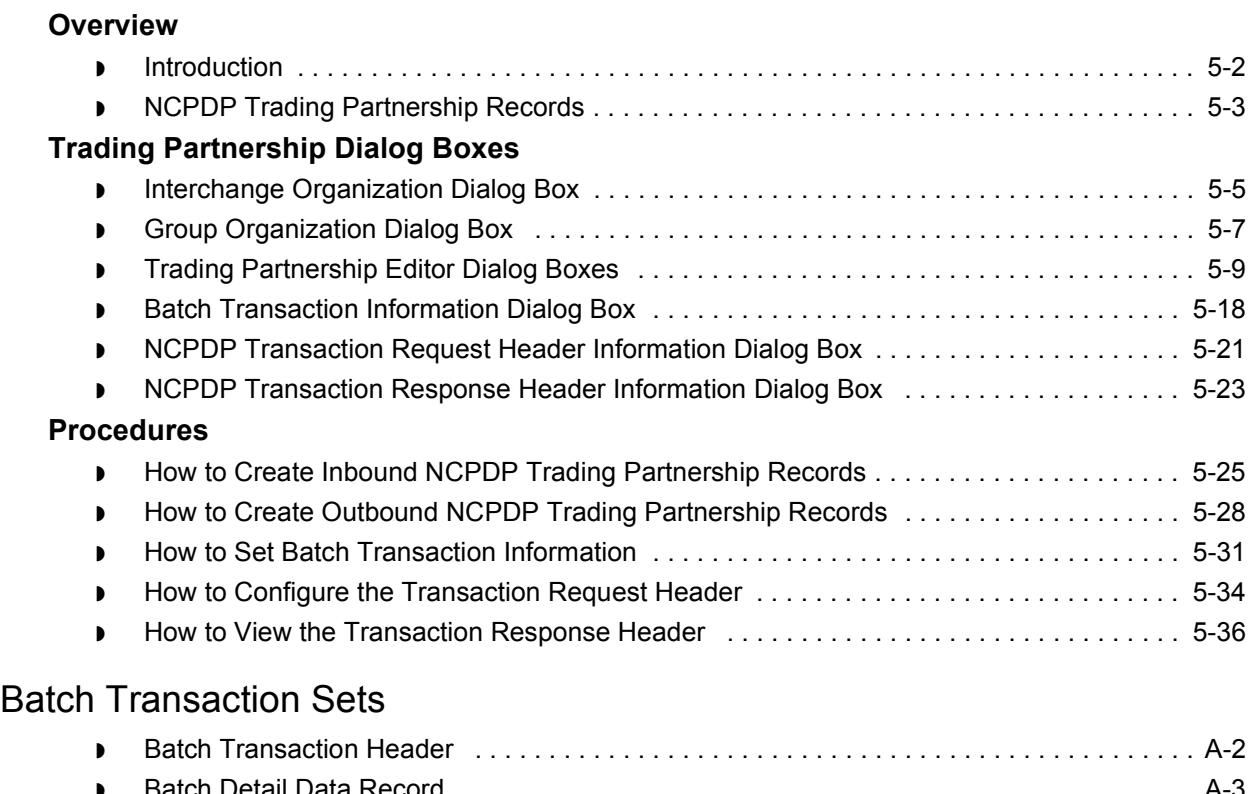

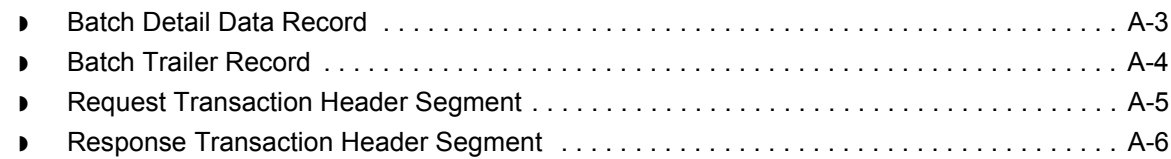

### [Index](#page-224-0)

 $\mathfrak{h}$ 

 **iv**

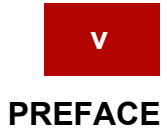

 $\sqrt{2}$ 

# **About This Guide**

### <span id="page-6-0"></span>**Contents**

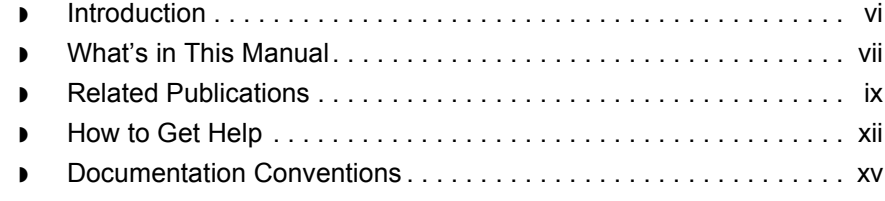

## <span id="page-7-1"></span><span id="page-7-0"></span>**Introduction**

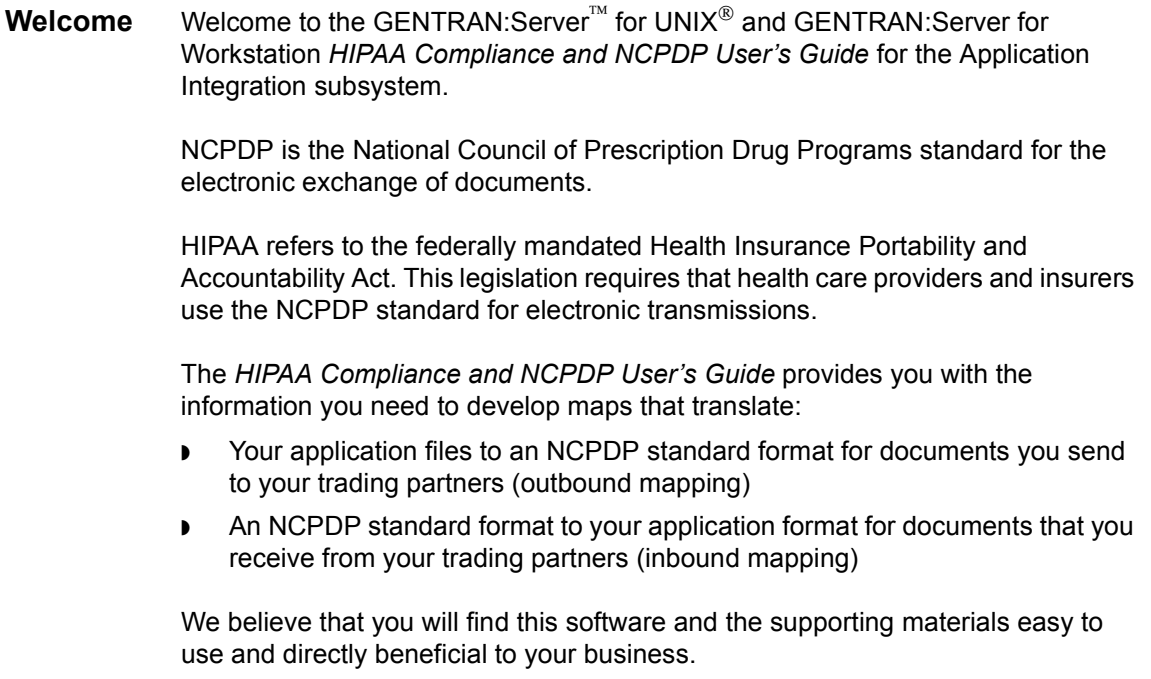

```
Application Integration: HIPAA Compliance and NCPDP User's Guide - February 2002
```
## <span id="page-8-1"></span><span id="page-8-0"></span>**What's in This Manual**

Assumptions This manual assumes that you are familiar with using a PC and with Microsoft<sup>®</sup> Windows functions, including the terminology used to describe:

- ◗ Mouse and cursor actions.
- ◗ Windows-specific attributes, such as dialog boxes, icons, windows, and buttons.

This manual also assumes that you are familiar with your internal application format, data mapping concepts, and the GENTRAN:Server for UNIX or Workstation product.

In addition, you should be familiar with the NCPDP Telecommunication Standard Format 5.0.

### **Description of contents**

The *HIPAA Compliance and NCPDP Userís Guide* is organized into chapters. This table describes the contents.

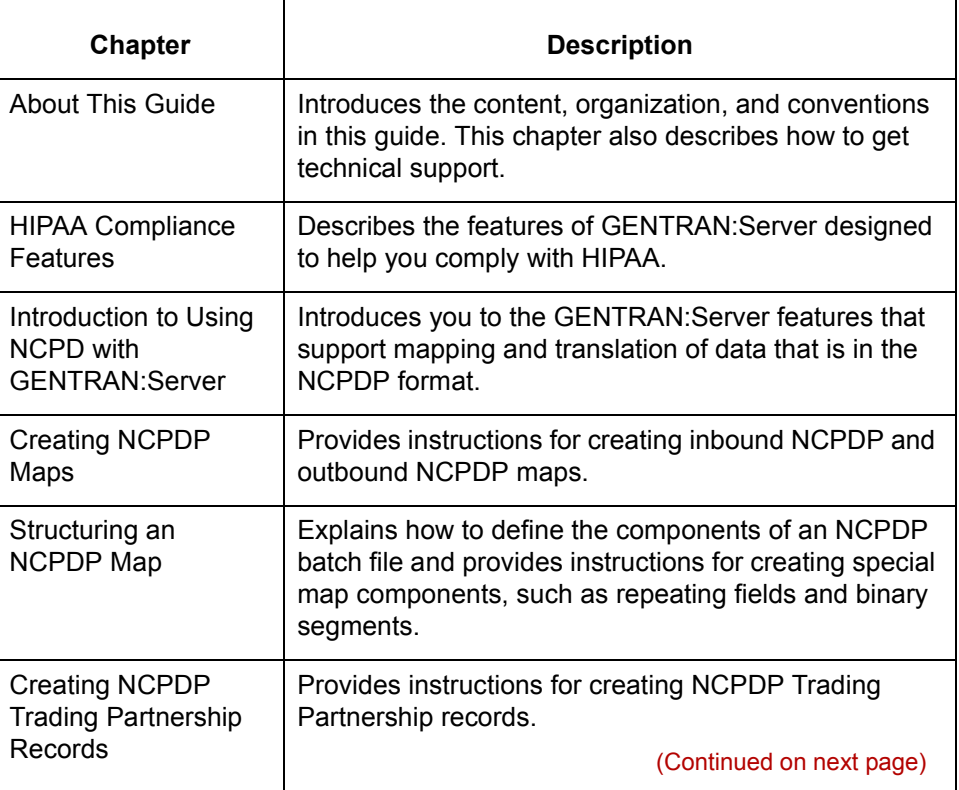

 $\mathcal{L}$ 

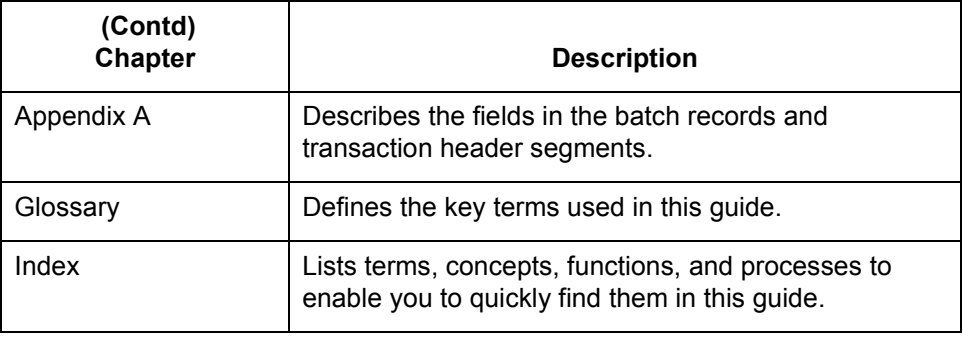

### **Online Help System**

 $\sqrt{2}$ 

Additional documentation for GENTRAN:Server for UNIX is contained in the online Help system. The online Help documentation includes all the dialog box element definitions, detailed processing information, and all the "how to" information contained in this manual.

## <span id="page-10-1"></span><span id="page-10-0"></span>**Related Publications**

### **GENTRAN:Server documentation**

This table describes additional documentation for the GENTRAN:Server software.

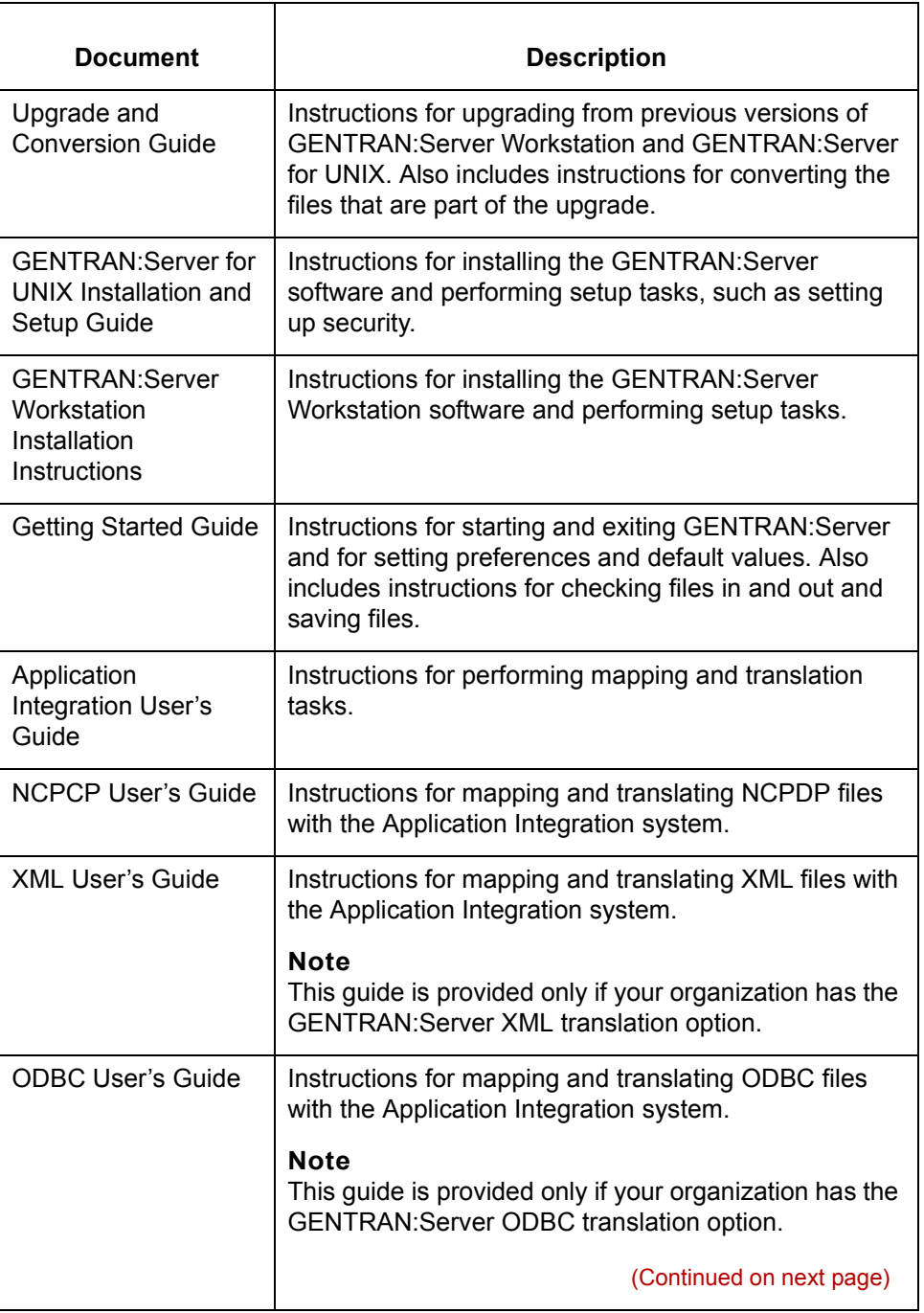

Application Integration: HIPAA Compliance and NCPDP User's Guide - February 2002

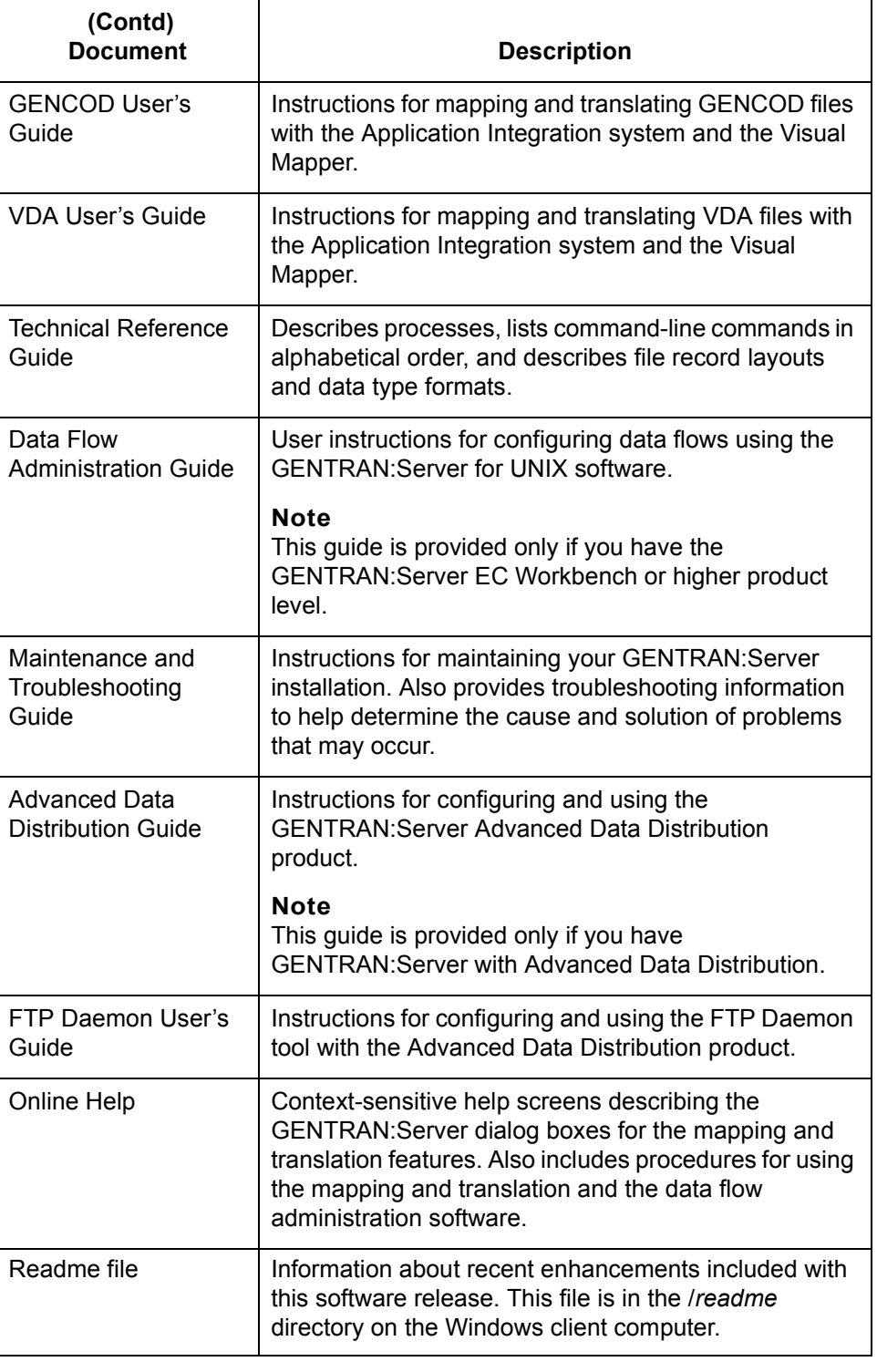

(Continued on next page)

### **Other documentation**

This table lists other documentation you may need to refer to when installing and setting up GENTRAN:Server.

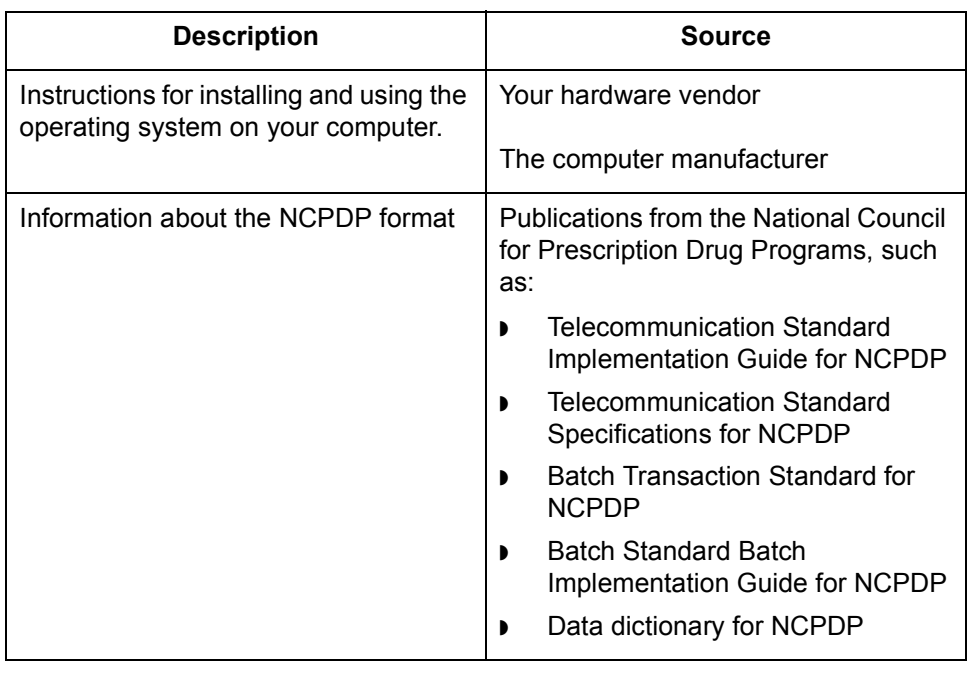

## <span id="page-13-1"></span><span id="page-13-0"></span>**How to Get Help**

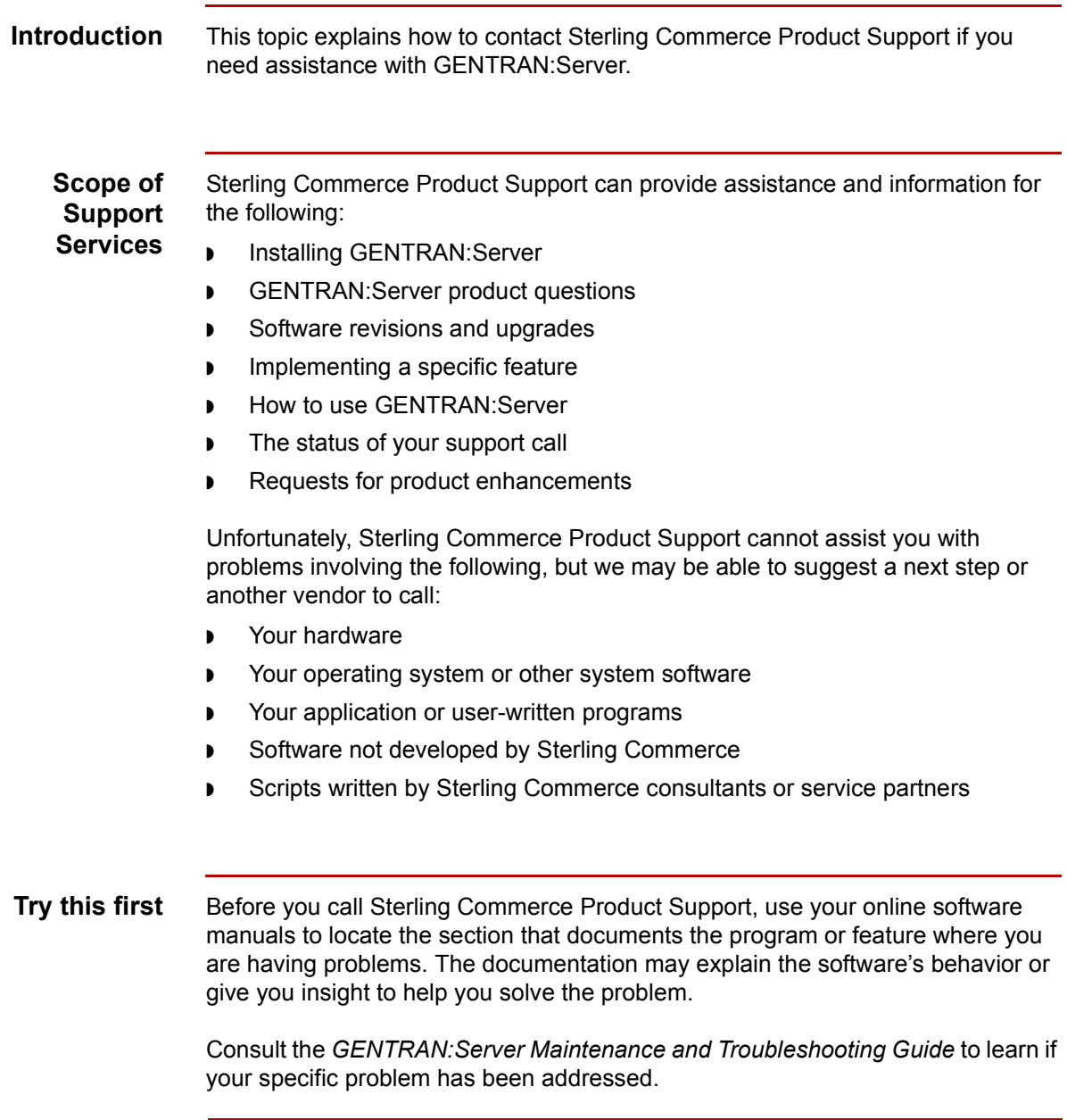

(Continued on next page)

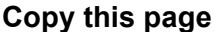

Please feel free to make a copy of this page to enable you to contact support quickly and with complete information for the Customer Support Representative.

### **Necessary information**

Be ready to provide this information when you call Product Support.

### Your name

Your company name

Your telephone number

Your GENTRAN:Server version number

Your GENTRAN:Server product level and platform

Any software add-ons to your GENTRAN:Server system

A detailed description of the problem

(Continued on next page)

 $\mathcal{L}$ 

The sequence of steps that led to the problem

What actions you have taken to try to diagnose or resolve the problem

### **How to contact support**

To determine how to contact support for your geographical location, go to the Sterling Commerce home page (**www.sterlingcommerce.com**) and then go to **Customer Support** for GENTRAN.

```
Application Integration: HIPAA Compliance and NCPDP User's Guide - February 2002
```
## <span id="page-16-1"></span><span id="page-16-0"></span>**Documentation Conventions**

**Typographic conventions**

This table describes the typographic conventions used in this guide.

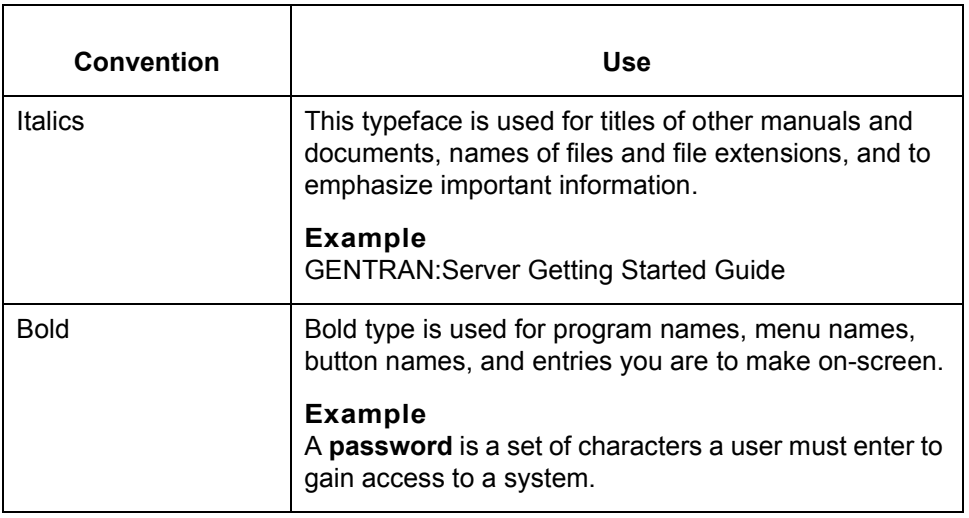

 **xvi**

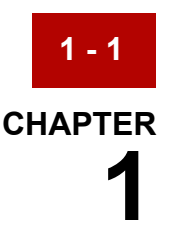

# **GENTRAN:Server HIPAA Support Features**

### <span id="page-18-0"></span>**Contents** ◗ [Overview . . . . . . . . . . . . . . . . . . . . . . . . . . . . . . . . . . . . . . . . . . . . . 2](#page-19-1) **[Procedures](#page-21-2)** ◗ [How to Set Up Security on a Workstation PC . . . . . . . . . . . . . . . . . 4](#page-21-3) ◗ [How to Set Up Security on a UNIX Host Server and Client PCs . . . 7](#page-24-1) ◗ [How to Access GENTRAN:Server in an Emergency . . . . . . . . . . . . 9](#page-26-1)

Application Integration: HIPAA Compliance and NCPDP User's Guide - February 2002

 $\sqrt{ }$ 

## <span id="page-19-1"></span><span id="page-19-0"></span>**Overview**

**1 - 2**

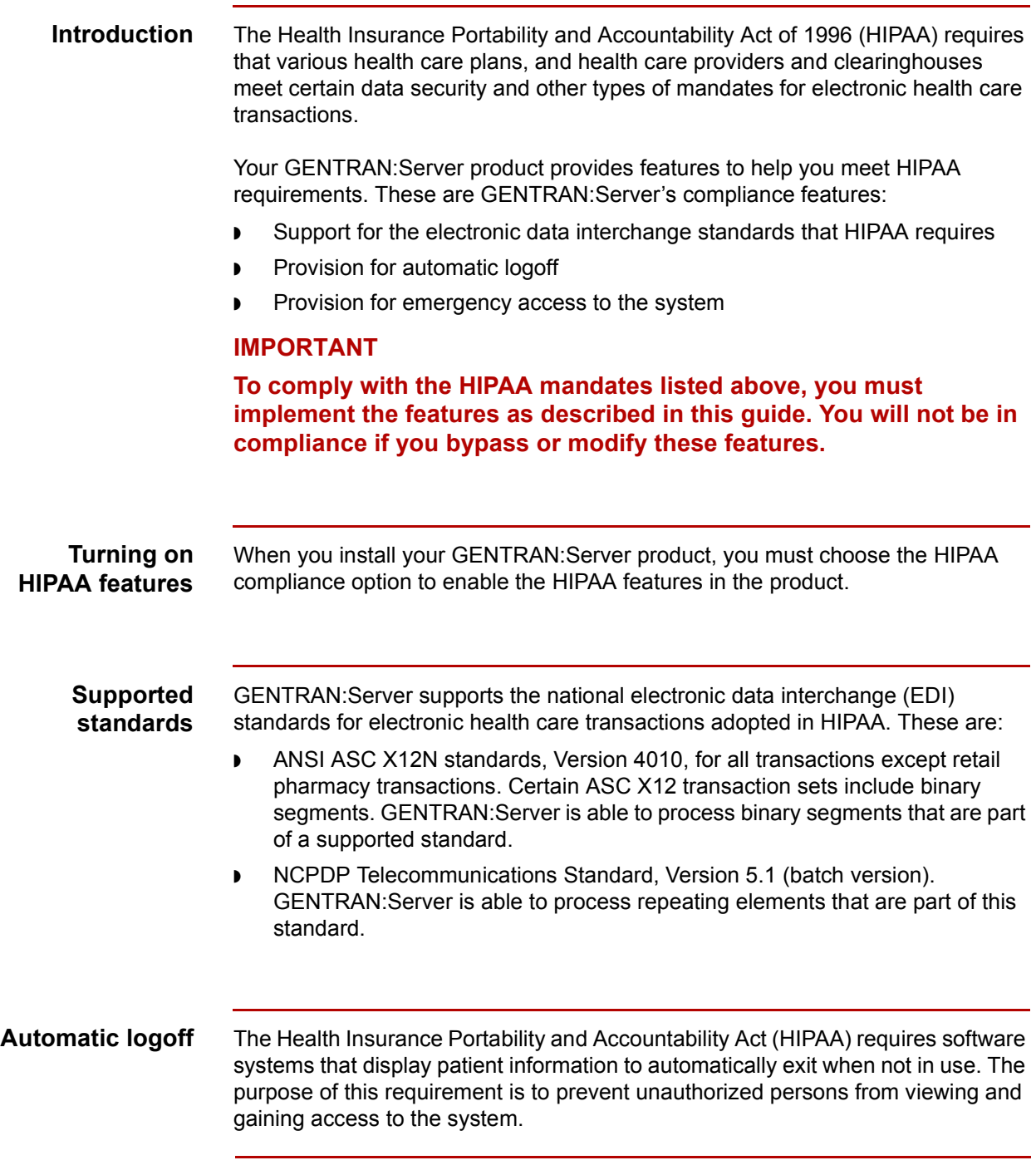

(Continued on next page)

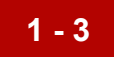

 $\mathcal{L}$ 

To help you protect the confidentiality of individual health information, GENTRAN:Server enables you to configure your system to automatically exit after a specified time has elapsed with no activity.

This feature is implemented differently in GENTRAN:Server Workstation and GENTRAN:Server for UNIX client/server products.

### **Emergency access** HIPAA requires that software systems provide a means to by-pass security in emergency situations.

GENTRAN:Server for UNIX client/server products provide for emergency access.

## <span id="page-21-2"></span><span id="page-21-0"></span>**Procedures 0**

**1 - 4**

## <span id="page-21-3"></span><span id="page-21-1"></span>**How to Set Up Security on a Workstation PC**

**Introduction** If you are running GENTRAN: Server for Workstation on a Windows NT or Windows 2000 platform, you can prevent unauthorized access through your Windows display options. These settings control security:

- ◗ Windows user ID with password
- ◗ Screen saver with password

### **CAUTION**

### **You must configure both settings to protect your files.**

### **Note**

You may not be able to implement HIPAA security on systems that do not allow you to restrict access to drives and files.

 $\theta$ 

**Procedure** Use this procedure to set up security on a Windows NT or Windows 2000 computer.

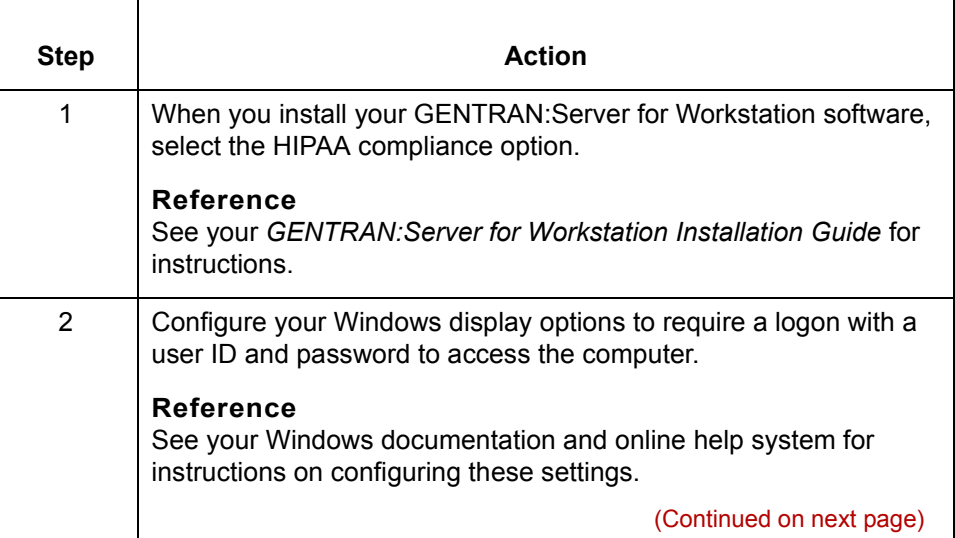

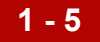

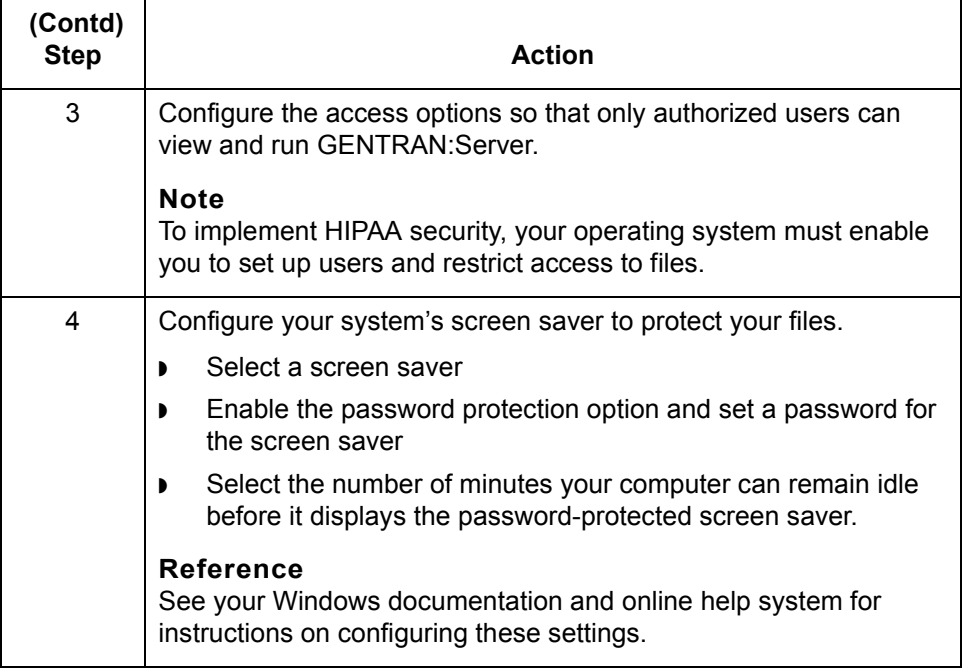

**System checks** Because you chose the HIPAA compliance option during installation, GENTRAN: Server will verify that you have set your computer's screen saver option with a password when you start certain programs.

> If the screen saver with password is not set, the system blocks your access to programs capable of displaying patient information, such as the File Browser. GENTRAN:Server displays a message to remind you that you must set the screen saver option with a password.

If you turn off the screen saver with password option after you start GENTRAN:Server, the system halts and displays a reminder message. You cannot resume until you turn on the screen saver with password

(Continued on next page)

 $\mathcal{L}$ 

### **Regaining access**

This table shows how to regain access to your system when you have security settings enabled.

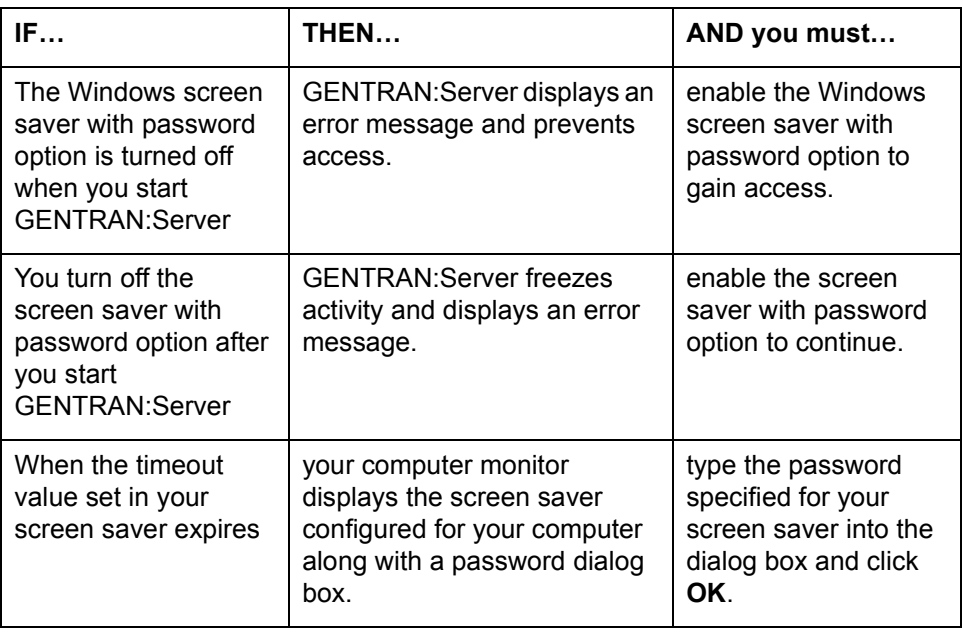

Application Integration: HIPAA Compliance and NCPDP User's Guide - February 2002

**1 - 7**

## <span id="page-24-1"></span><span id="page-24-0"></span>**How to Set Up Security on a UNIX Host Server and Client PCs**

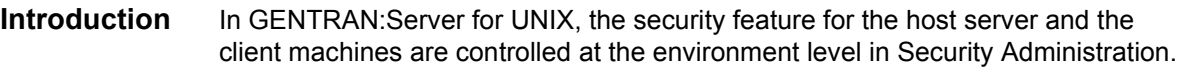

**Security functions** When the security feature is enabled, a background process monitors the idle time when an authorized user accesses GENTRAN:Server programs that are capable of displaying patient information. When 15 minutes has elapsed without activity, the process causes the programs to exit (timeout).

> The system locks the programs for the user who is logged on, but does not log off the user. Background jobs continue to run during timeout.

### **Procedure** Use this procedure to turn on security features in a GENTRAN:Server environment.

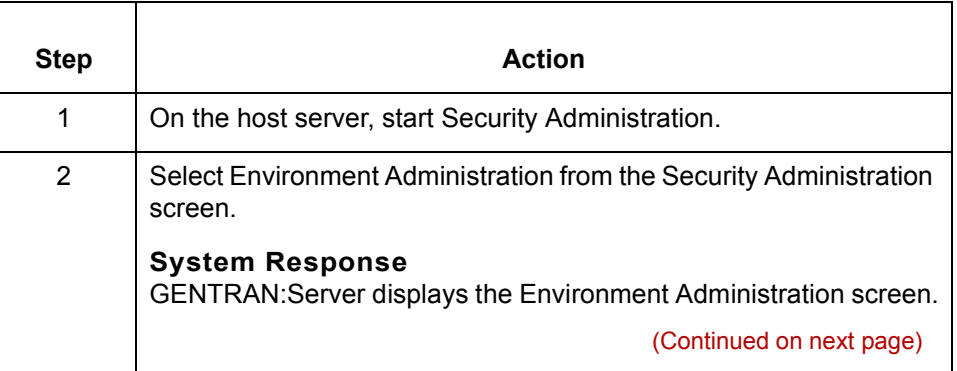

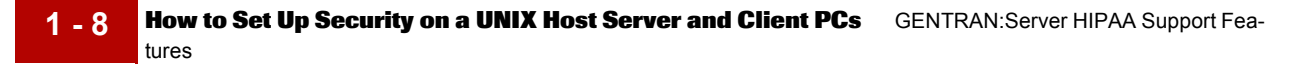

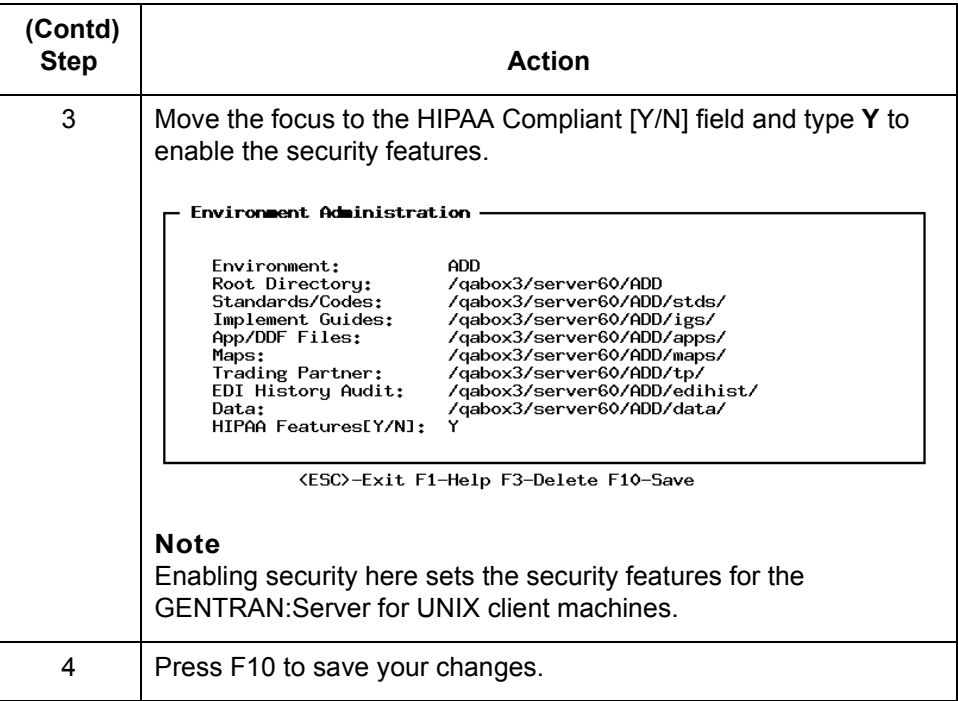

### **Changing the idle time**

The default value for idle time is 15 minutes. If you want to change this value, you must edit the auto logout.cfg text file, which is in the EDI\_ROOT directory. The valid values are from 1 to 480 minutes. If you set a value outside that range, the system uses 15 minutes.

### **Note**

The timeout value applies to all users working in the environment.

### **Regaining access**

If you receive a message that a task has been logged off because it has been idle too long, you must log off your session and then log on again to regain access.

## <span id="page-26-1"></span><span id="page-26-0"></span>**How to Access GENTRAN:Server in an Emergency**

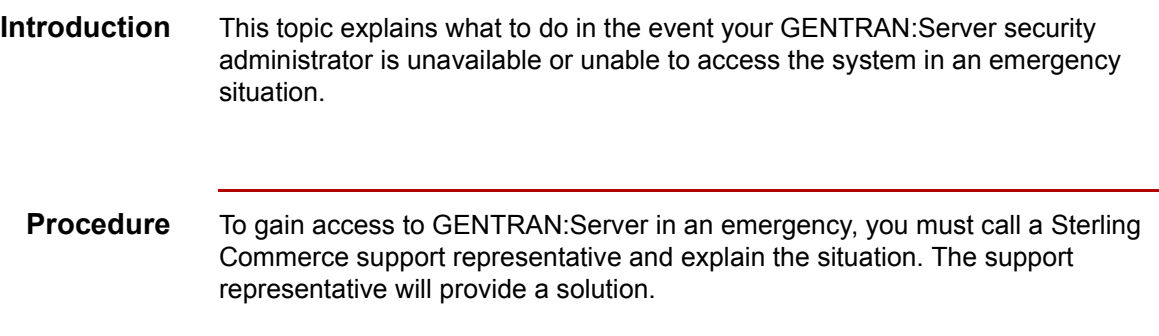

Application Integration: HIPAA Compliance and NCPDP User's Guide - February 2002

 $\sqrt{ }$ 

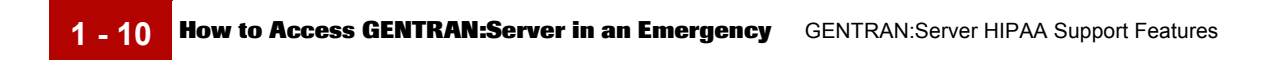

Application Integration: HIPAA Compliance and NCPDP User's Guide - February 2002

 $\sqrt{2}$ 

# <span id="page-28-0"></span>**Introduction to Using NCPDP with GENTRAN:Server**

### **Contents [Overview](#page-29-1)**

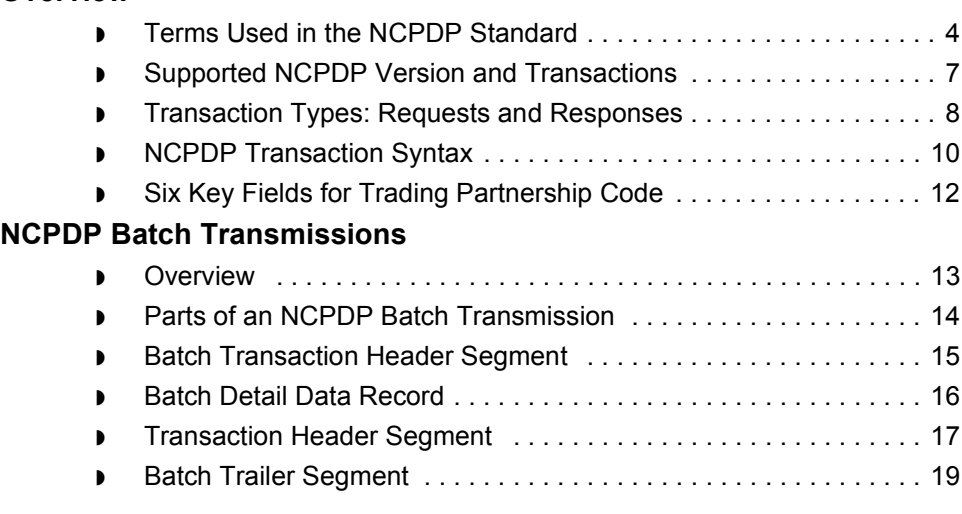

## <span id="page-29-1"></span><span id="page-29-0"></span>**Overview 0**

**2 - 2**

 $\sqrt{2}$ 

### **Introduction** This chapter introduces you to the basic terminology and concepts you need to know before you create NCPDP maps. It also includes an overview of the process you must follow to handle and translate NCPDP-formatted files.

### **Key terms** This table describes key terms used in this chapter.

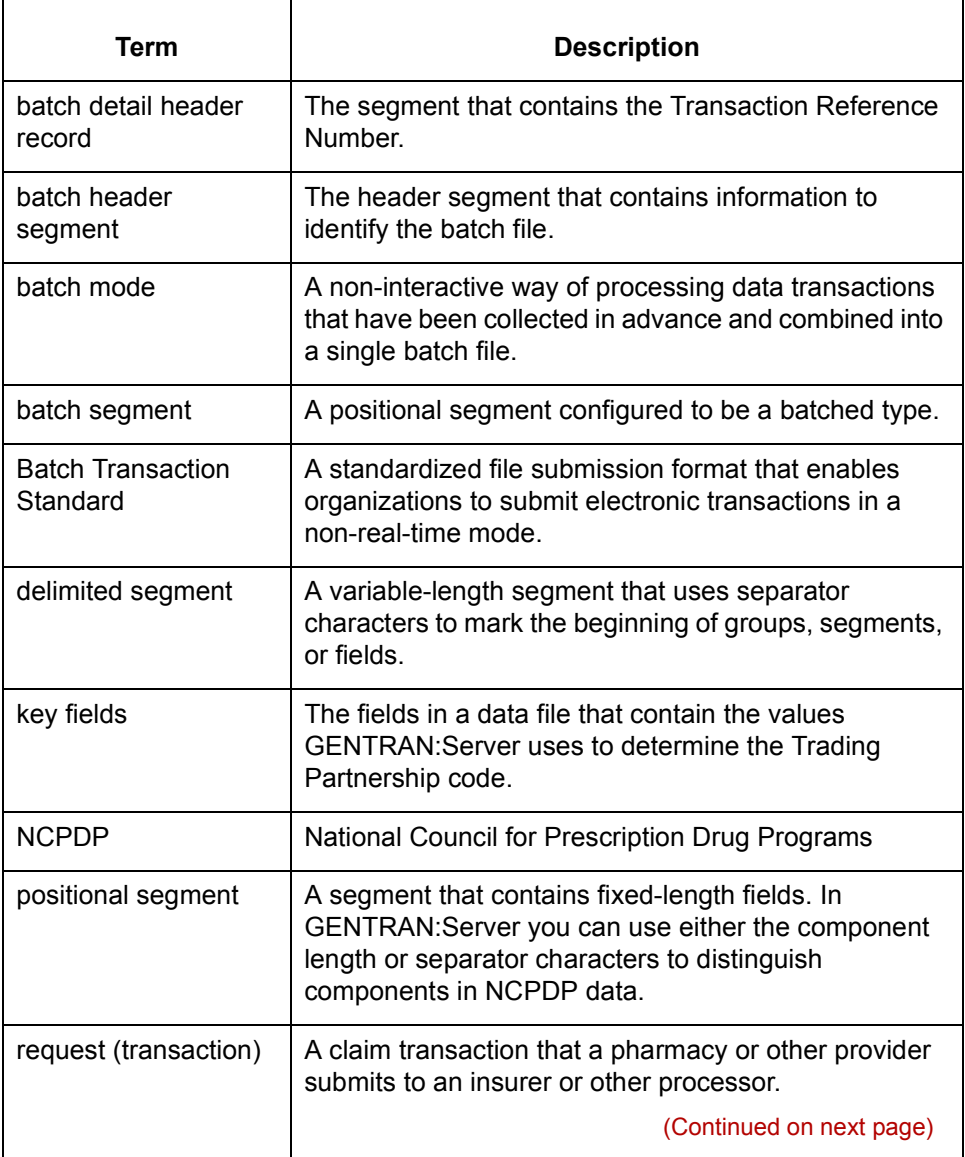

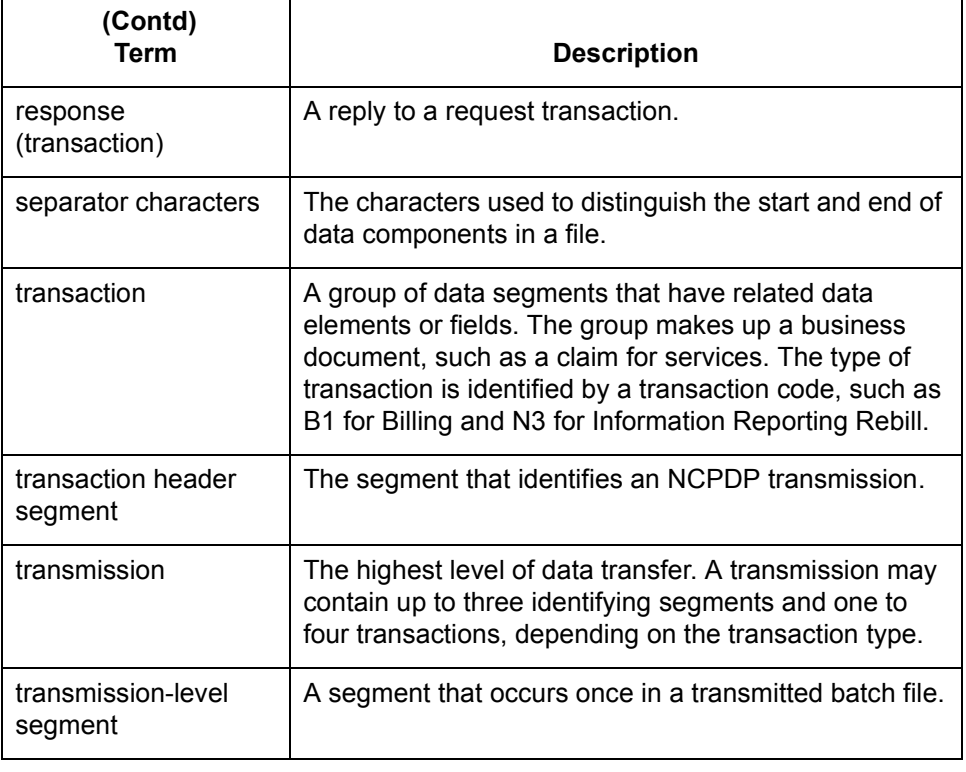

**2 - 4**

 $\mathcal{L}$ 

## <span id="page-31-1"></span><span id="page-31-0"></span>**Terms Used in the NCPDP Standard**

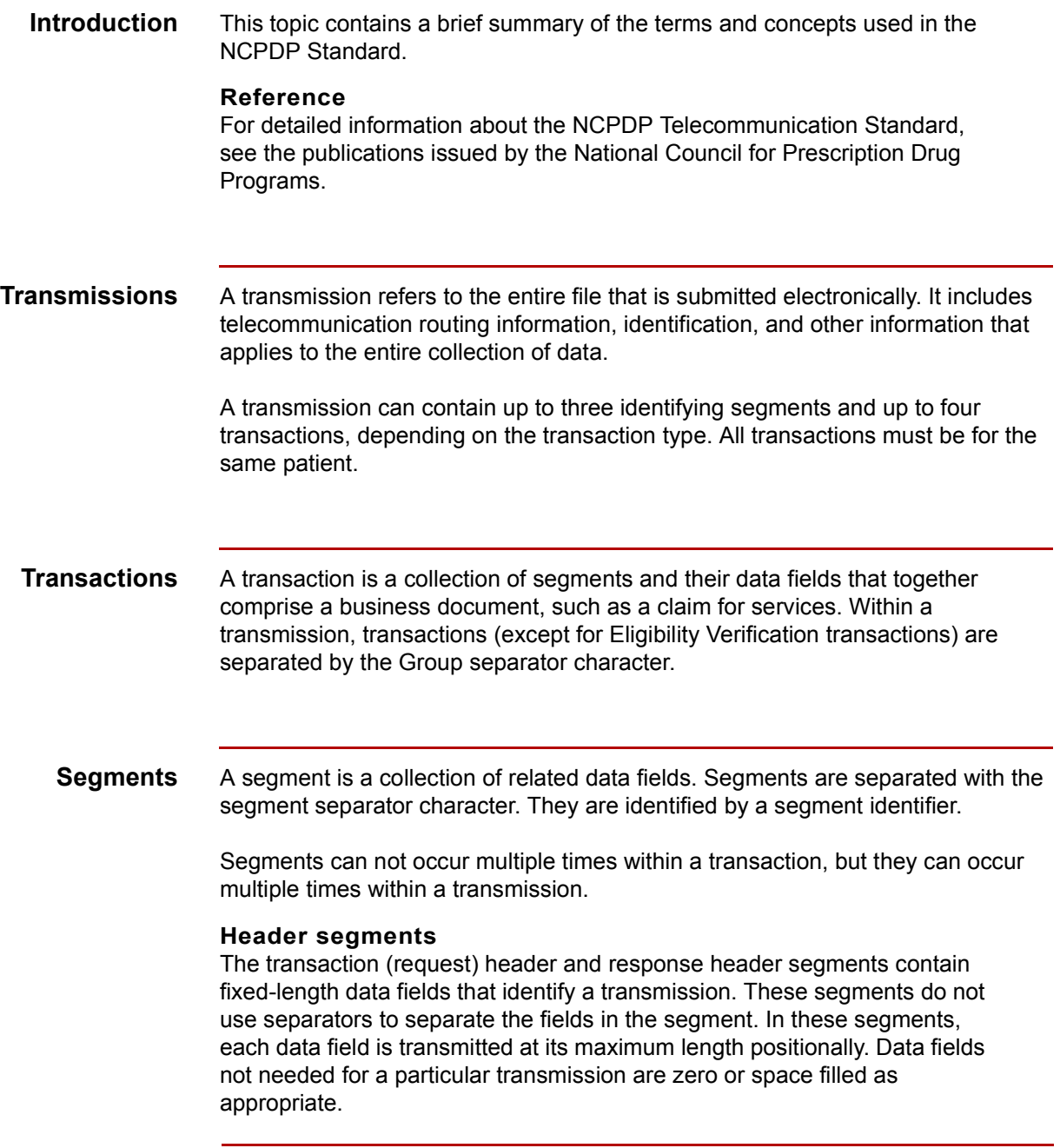

(Continued on next page)

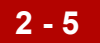

### **Other segments**

The other (non-header) segments contain mandatory and optional fields. All data fields within these segments are separated from one another by a field separator character.

**Fields** A field is a basic unit of data. It is sometimes called a data element.

### **Mandatory fields**

Mandatory fields are required units of data that must come first (before optional fields) within the appropriate segment. Each mandatory field is preceded by the field separator and the field's identifier. Mandatory fields may be truncated.

### **Optional fields**

Optional fields are used at the discretion of the provider and the provider's trading partner or processor. Each optional field is preceded by the field separator and the field's identifier. Optional fields may be truncated.

You can place optional fields in any order in a segment, as long as the field is not designated as a qualifier or in a repeating group.

**Qualifier fields** A qualifier is a field that further defines or provides information about another data field. A qualifier field must be submitted before the field that is qualified.

### **Example**

In a billing transaction (B1), the Patient ID Qualifier field defines the value of the Patient ID field as the patient's Social Security Number.

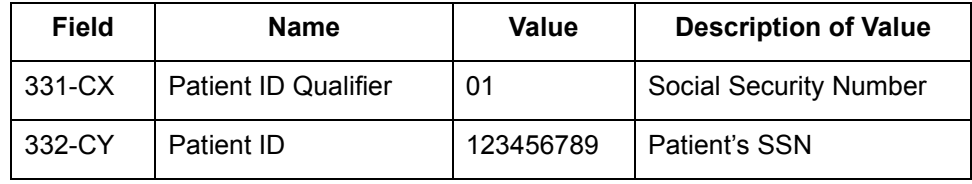

(Continued on next page)

 $\mathcal{L}$ 

### **Separator characters** The specific separator characters used to distinguish groups, segments, and fields are fixed in the NCPDP Standard.

This table lists the separator characters.

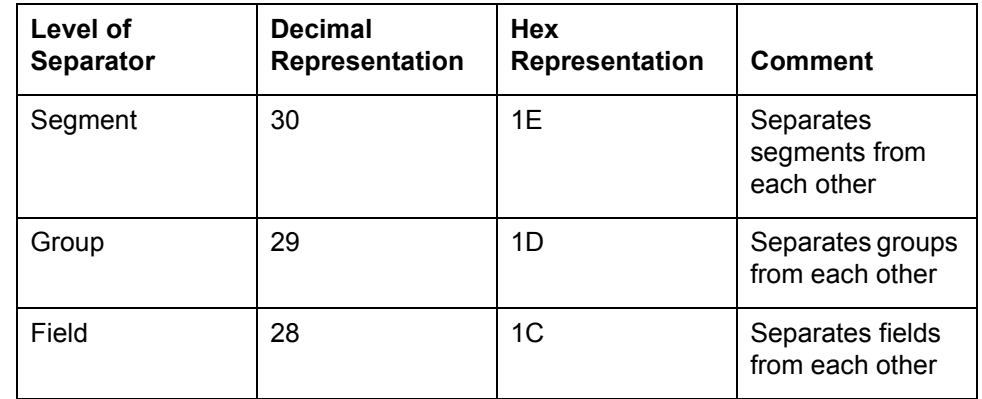

### **Example**

This example shows how separators are used in an NCPDP transaction.

61006650B112345678901074563663bbbbbbbb19970920bbbbbbbbb<1E> <1C>AM04<1C>C2987654321<1E><1C>AM01<1C>CX01<1C>CY12345 6789<1C>C419620615<1C>C51<1C>CAJOSEPH<1C>CBSMITH<1C>C M123 MAIN STREET<1C>CNMY TOWN<1C>COCO<1C>CP34567

 $\sqrt{2}$ 

**2 - 6**

Application Integration: HIPAA Compliance and NCPDP User's Guide - February 2002

## <span id="page-34-1"></span><span id="page-34-0"></span>**Supported NCPDP Version and Transactions**

**NCPDP version** GENTRAN:Server supports version 5.1 of the NCPDP Telecommunications Standard.

### **Supported transactions**

This table lists the NCPDP 5.1 transactions that GENTRAN:Server supports.

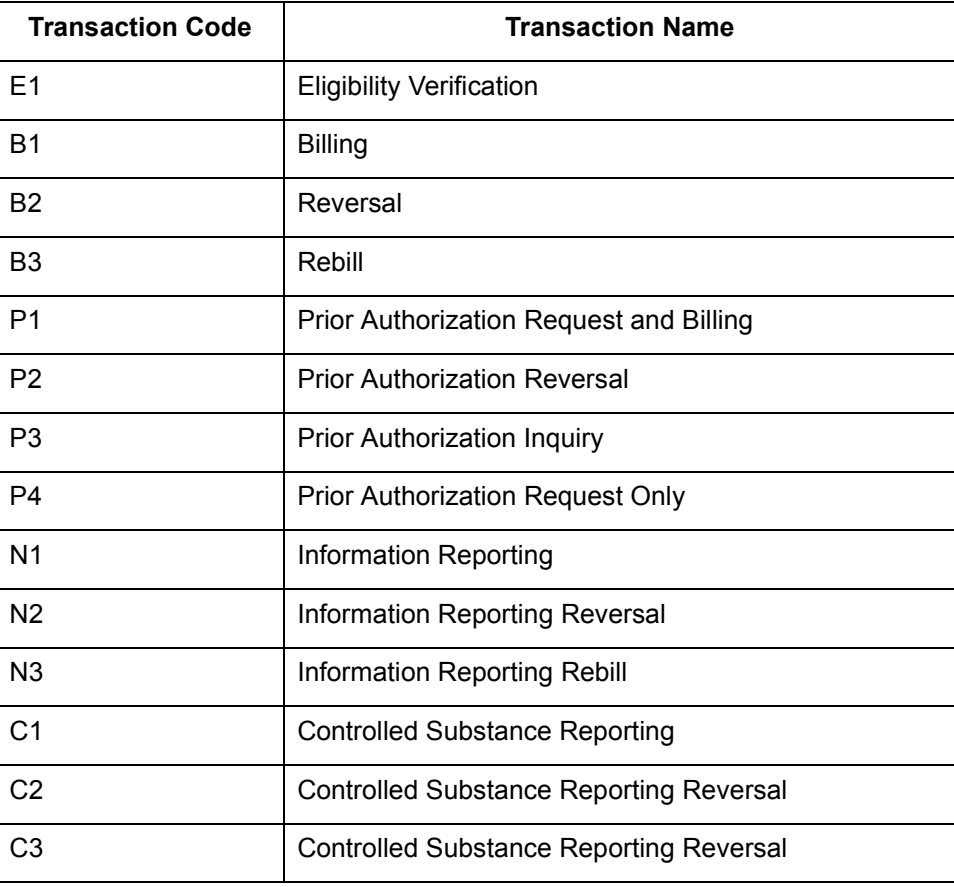

 $\mathcal{L}$ 

**Transaction Types: Requests and Responses** Introduction to Using NCPDP with GENTRAN:Server

## <span id="page-35-1"></span><span id="page-35-0"></span>**Transaction Types: Requests and Responses**

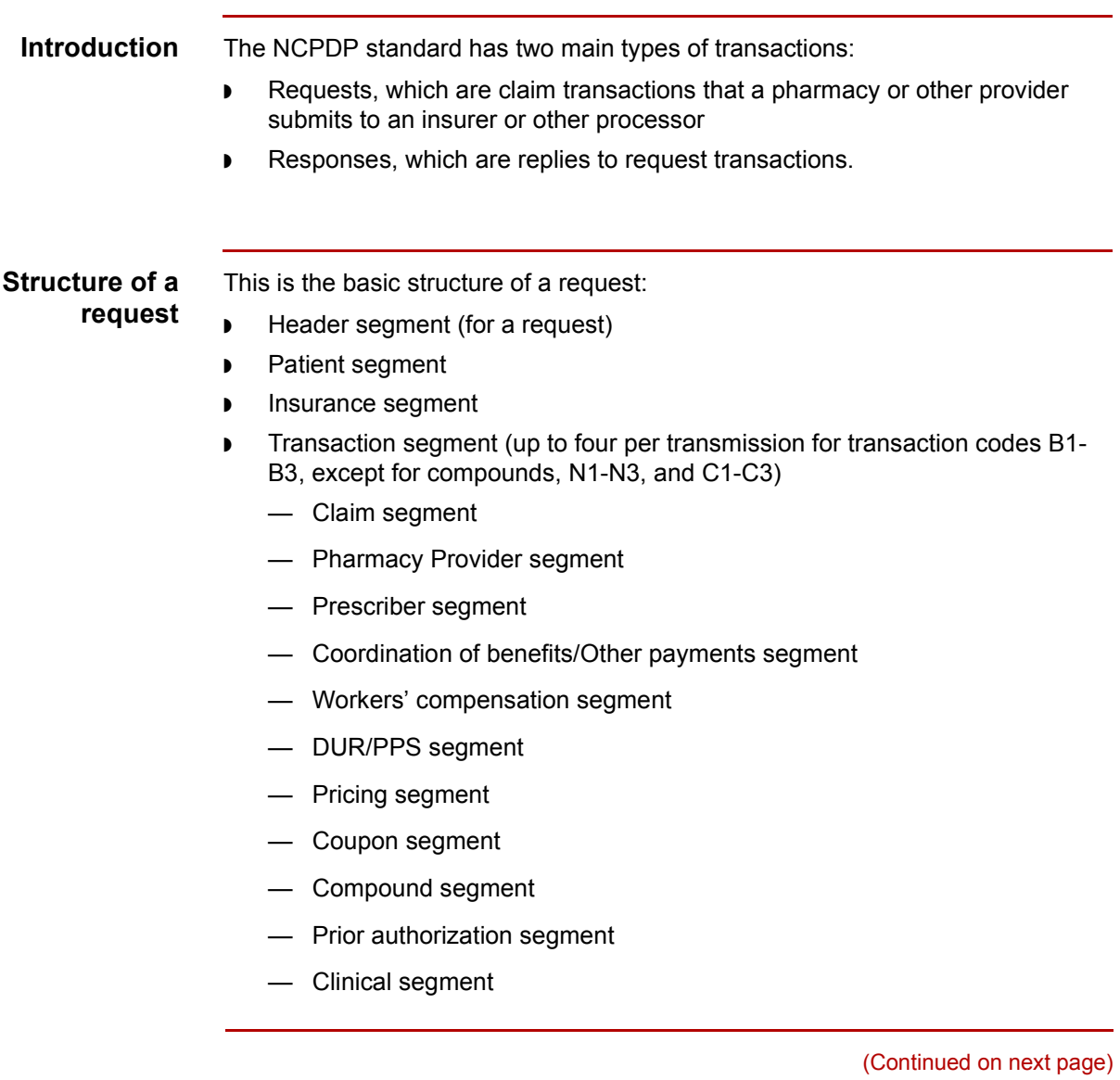

 $\sqrt{2}$ 

**2 - 8**
### **Structure of a response**

This is the basic structure of a response:

- ◗ Header segment (for a response)
- ◗ Message segment (for a response)
- ◗ Insurance segment (for a response)
- ◗ Transaction response (up to four per transmission)
- ◗ Response Status Segment
	- Response Claim segment
	- $-$  Response Pricing segment
	- $-$  Response DUR/PPS segment
	- $-$  Response Prior Authorization segment

### **Note**

A response transmission contains an NCPDP response transaction for each request transaction received.

**NCPDP Transaction Syntax** Introduction to Using NCPDP with GENTRAN:Server

## **NCPDP Transaction Syntax**

**2 - 10**

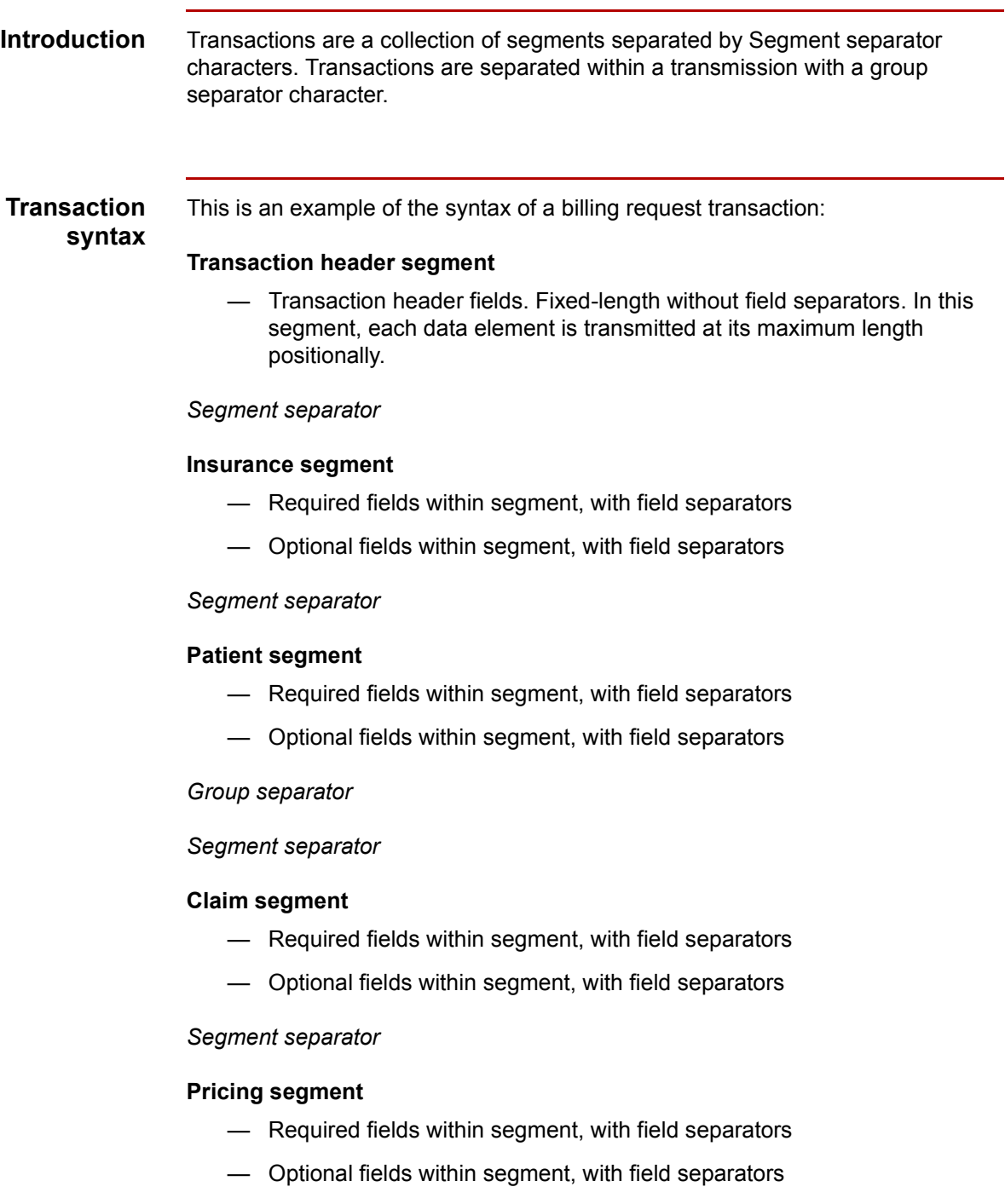

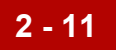

**Truncation** GENTRAN:Server provides the ability to truncate delimited data elements. If your trading partner accepts variable-length fields, you can use truncation to suppress leading zeros in numeric fields and trailing spaces in alphanumeric fields. Truncation helps decrease transmission time.

### <span id="page-39-0"></span>**Six Key Fields for Trading Partnership Code**

### **Introduction** For inbound translation, GENTRAN:Server looks for the values of six key fields in the transaction to determine the Trading Partnership code in an NCPDP batch transaction.

**2 - 12**

**Key field table** This table lists the six key fields and their locations.

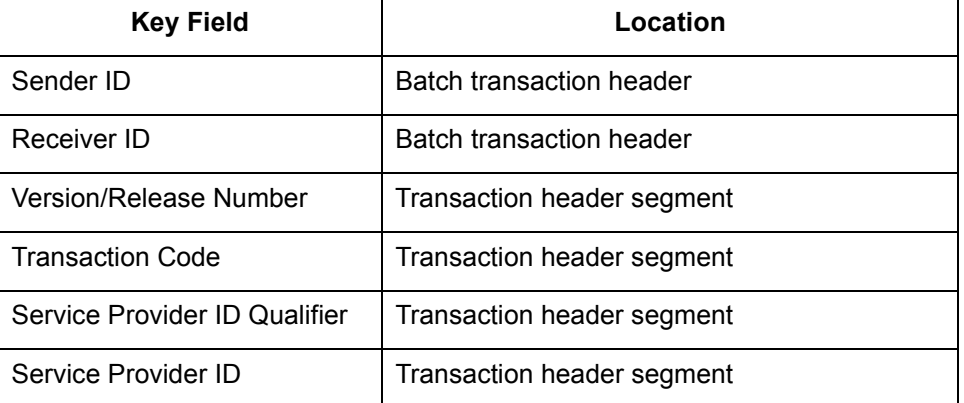

### **References**

See the **Batch Transaction Header** topic in Appendix A of this guide for the layout of the header.

See the [Request Transaction Header Segment](#page-222-0) and Response Transaction [Header Segment](#page-223-0) in Appendix A for the layout of the transaction header segments.

Application Integration: HIPAA Compliance and NCPDP User's Guide - February 2002

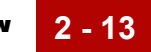

## **NCPDP Batch Transmissions 0**

### **Overview**

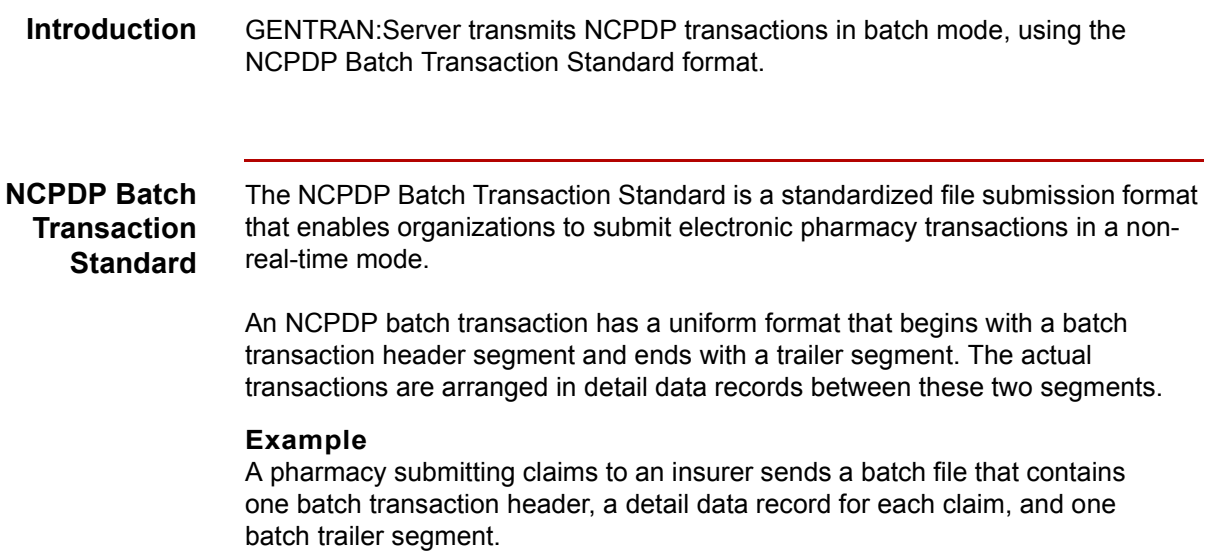

**2 - 14**

 $\mathcal{L}$ 

## **Parts of an NCPDP Batch Transmission**

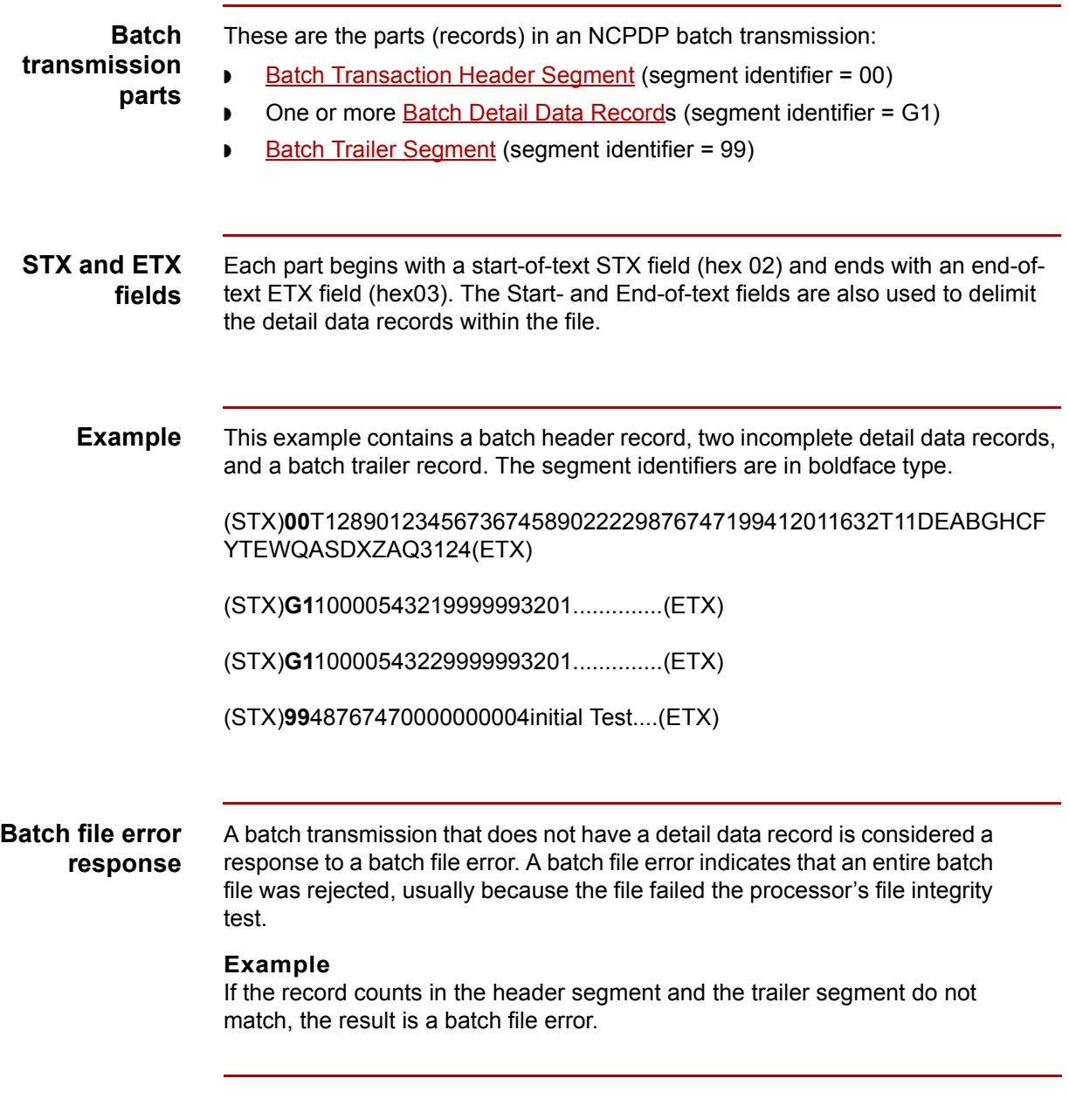

## <span id="page-42-0"></span>**Batch Transaction Header Segment**

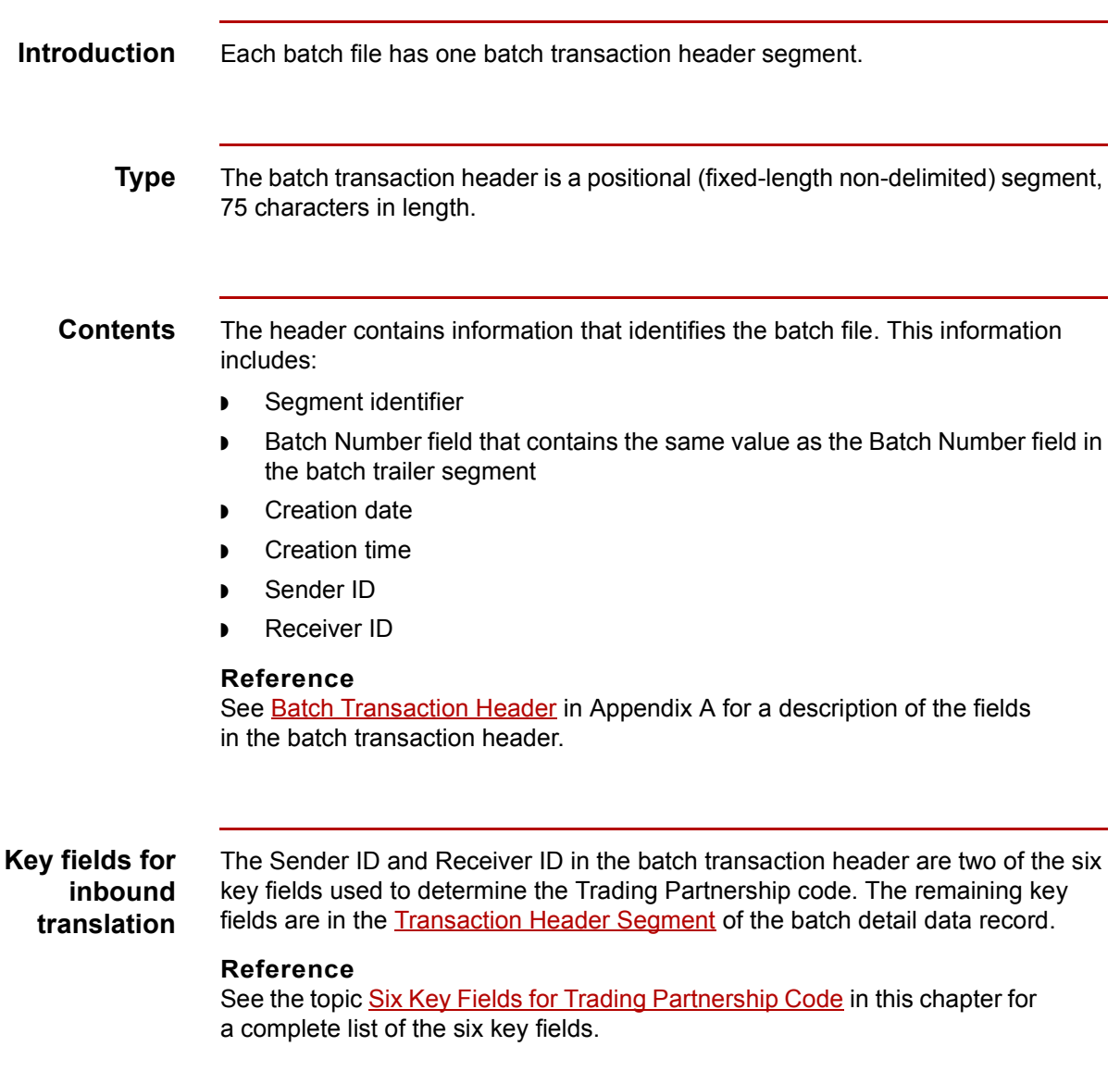

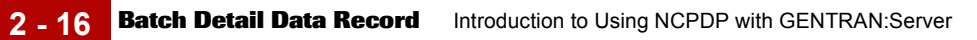

## <span id="page-43-0"></span>**Batch Detail Data Record**

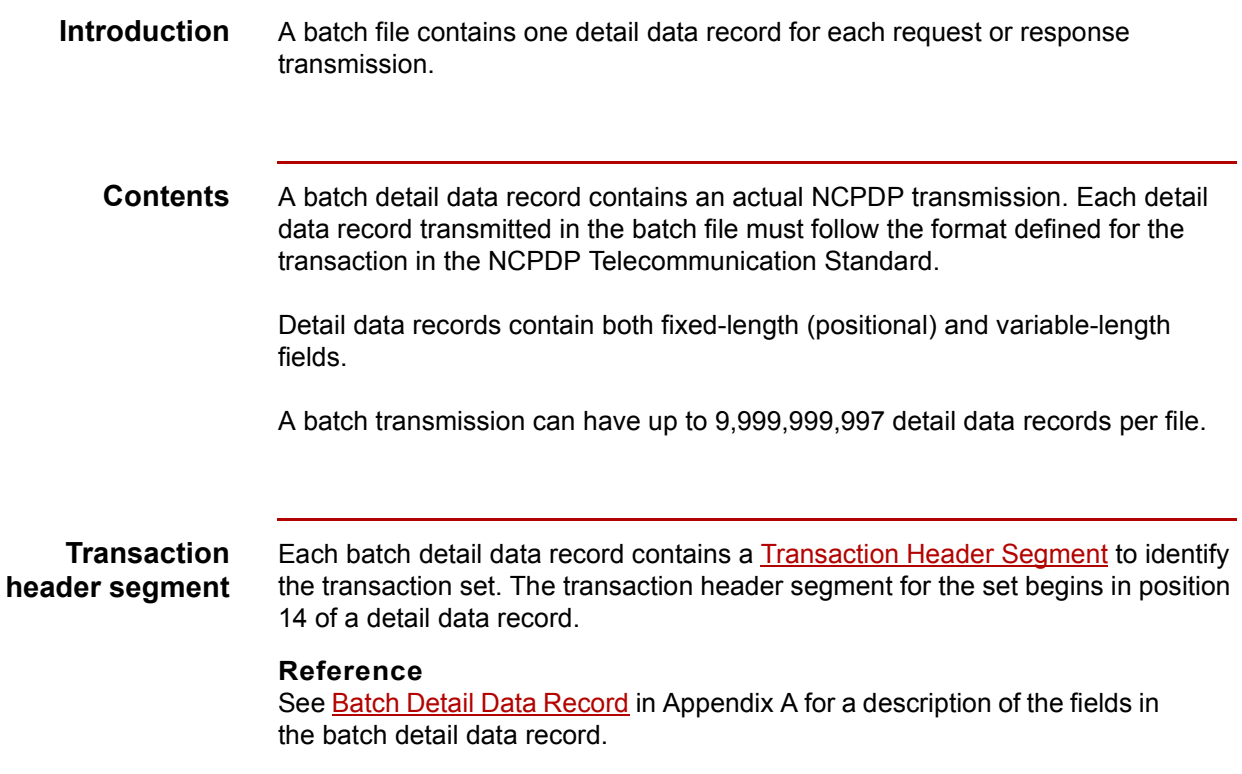

 $\mathcal{L}$ 

Application Integration: HIPAA Compliance and NCPDP User's Guide - February 2002

## <span id="page-44-0"></span>**Transaction Header Segment**

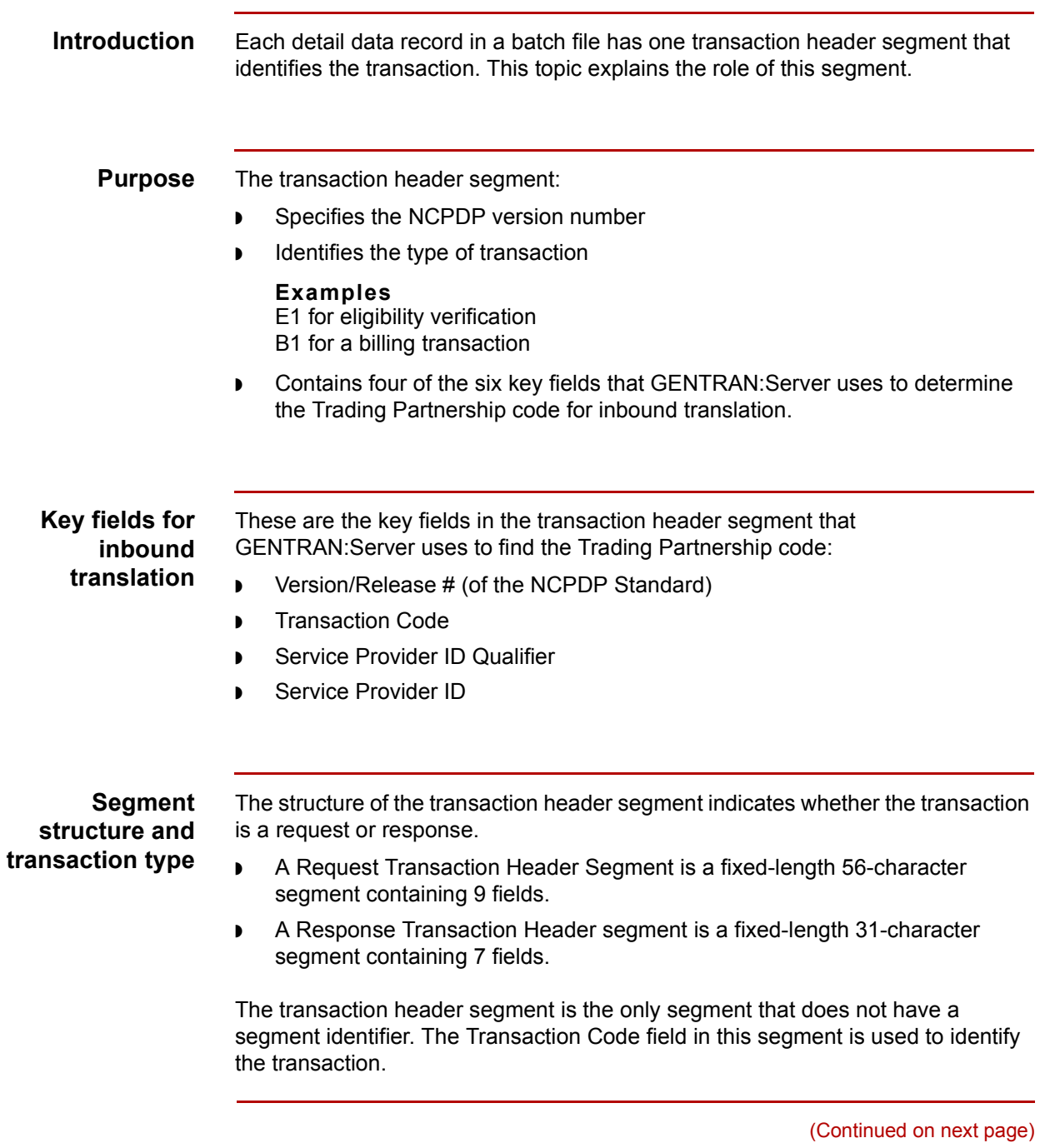

### **References**

See [Request Transaction Header Segment](#page-222-0) in Appendix A for a description of the fields in a Request Transaction Header segment.

See [Response Transaction Header Segment](#page-223-0) in Appendix A for a description of the fields in a Response Transaction Header segment.

## <span id="page-46-0"></span>**Batch Trailer Segment**

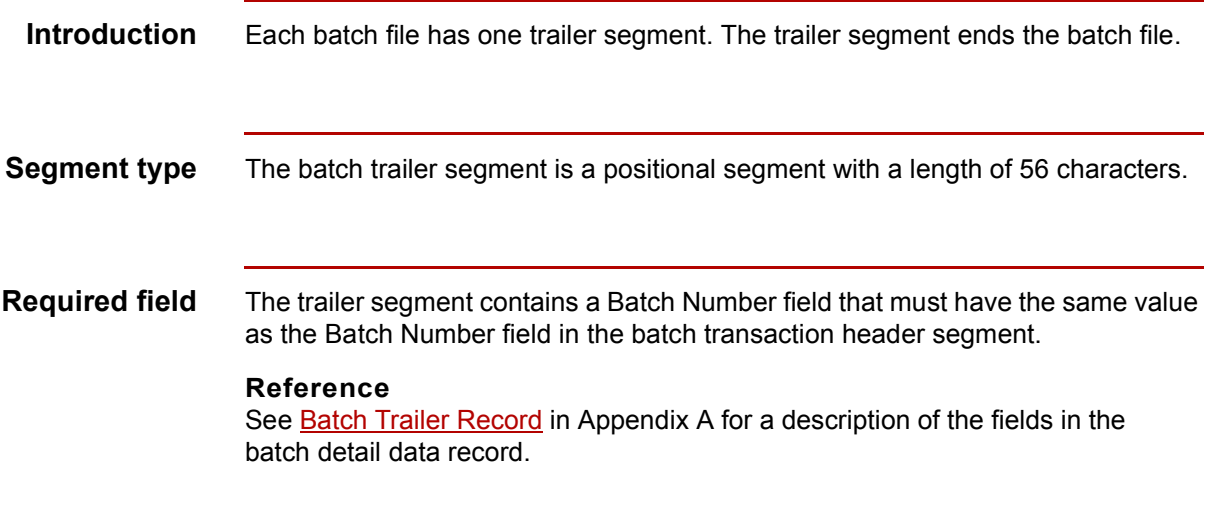

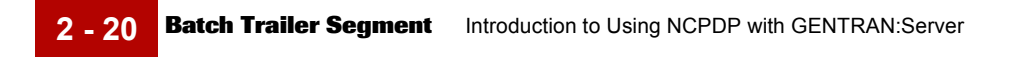

 $\sqrt{ }$ 

Application Integration: HIPAA Compliance and NCPDP User's Guide - February 2002

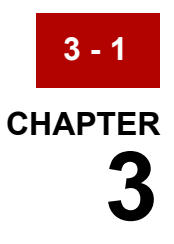

# **Creating NCPDP Maps**

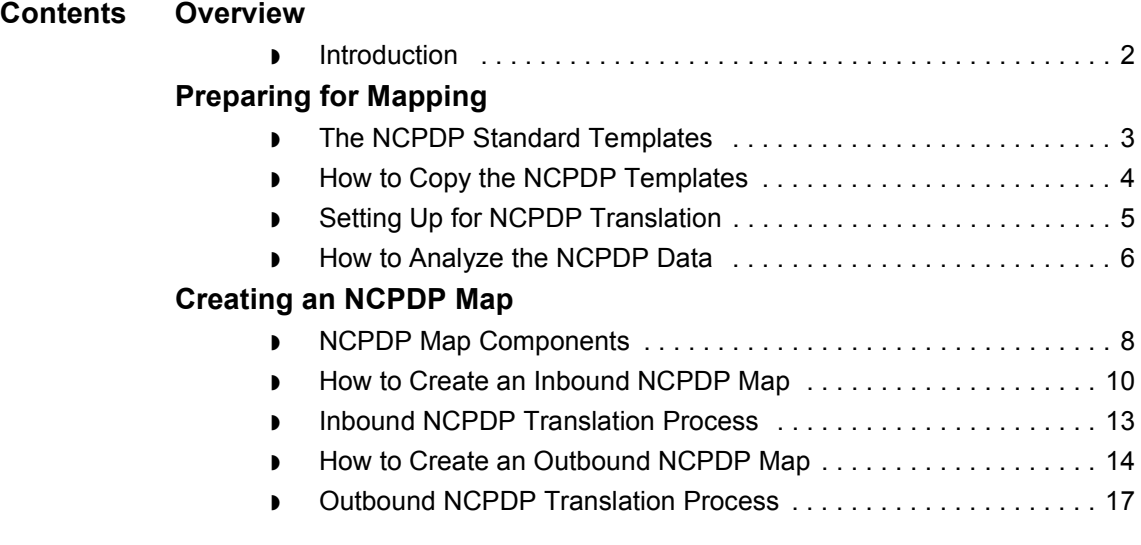

## <span id="page-49-0"></span>**Overview 0**

## <span id="page-49-1"></span>**Introduction**

 $\sqrt{2}$ 

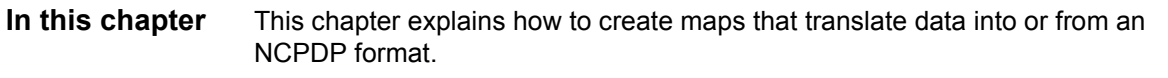

**Key terms** This table describes key terms used in this chapter.

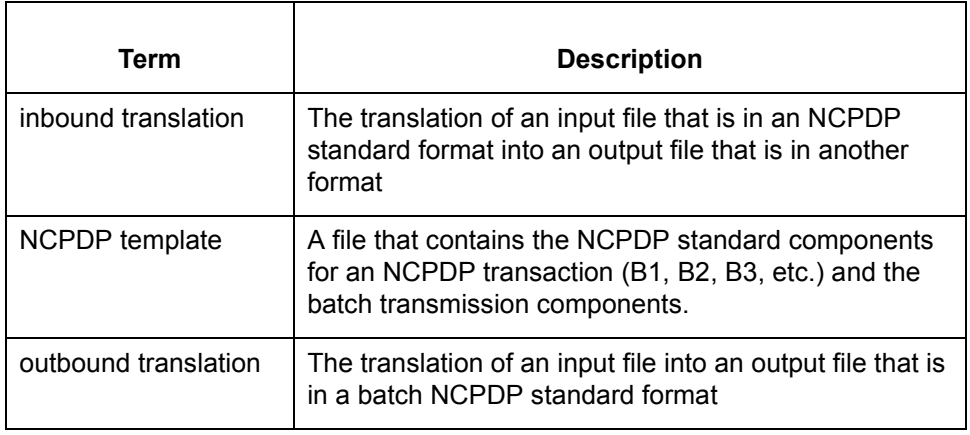

Application Integration: HIPAA Compliance and NCPDP User's Guide - February 2002

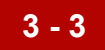

## <span id="page-50-0"></span>**Preparing for Mapping 0**

## <span id="page-50-1"></span>**The NCPDP Standard Templates**

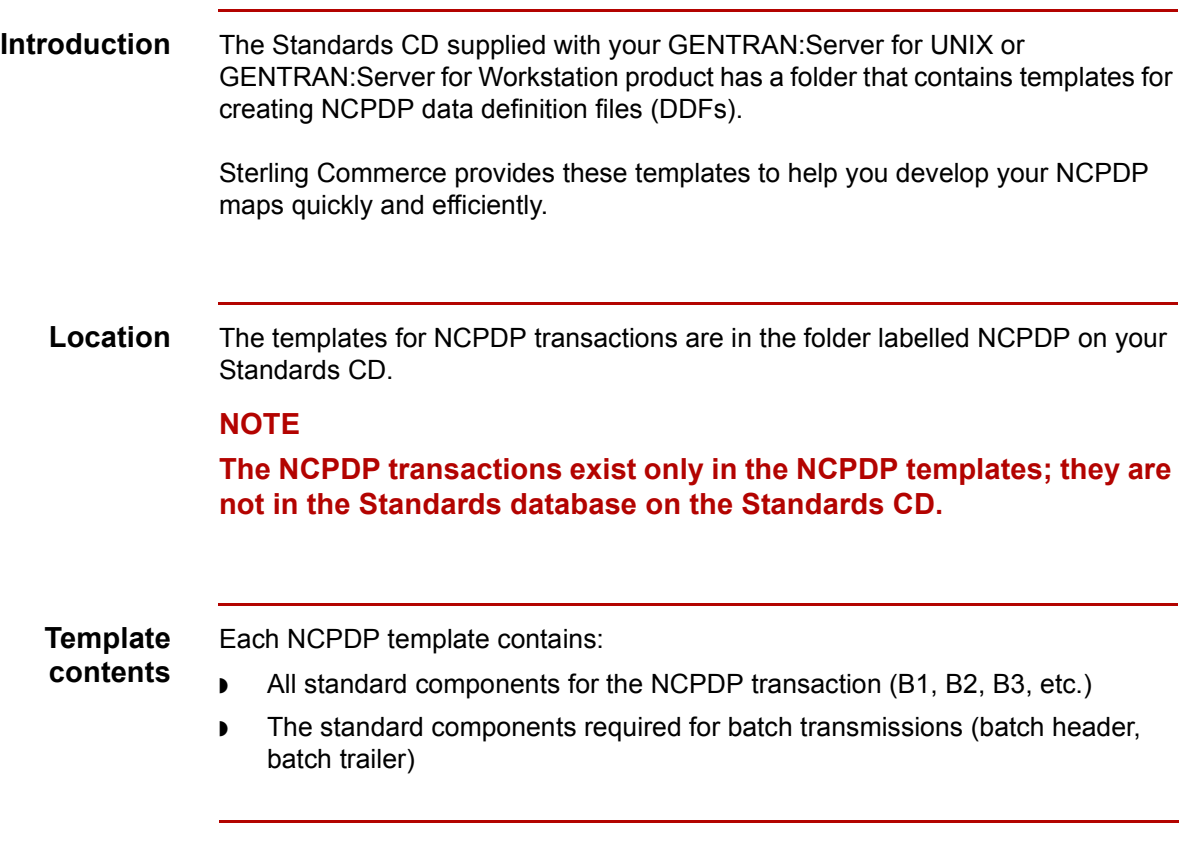

**How to Copy the NCPDP Templates** Creating NCPDP Maps

### <span id="page-51-0"></span>**How to Copy the NCPDP Templates**

**3 - 4**

 $\sqrt{2}$ 

### **Introduction** We recommend that you copy the folder that contains the NCPDP data definition files to a subdirectory in the folder that holds your file definitions (\*.ddf files) so that you can access them when you need them.

### **Procedure** Use this procedure to copy the folder.

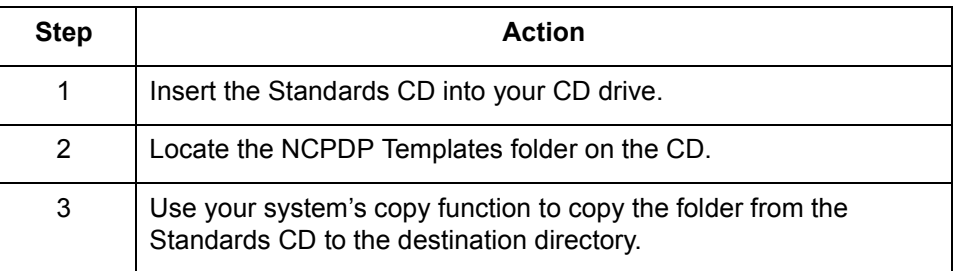

## <span id="page-52-0"></span>**Setting Up for NCPDP Translation**

**Introduction** This topic provides an overview of the tasks you must perform to set up your system to translate NCPDP data.

**Stages in the set-up process**

This table lists the stages in the process.

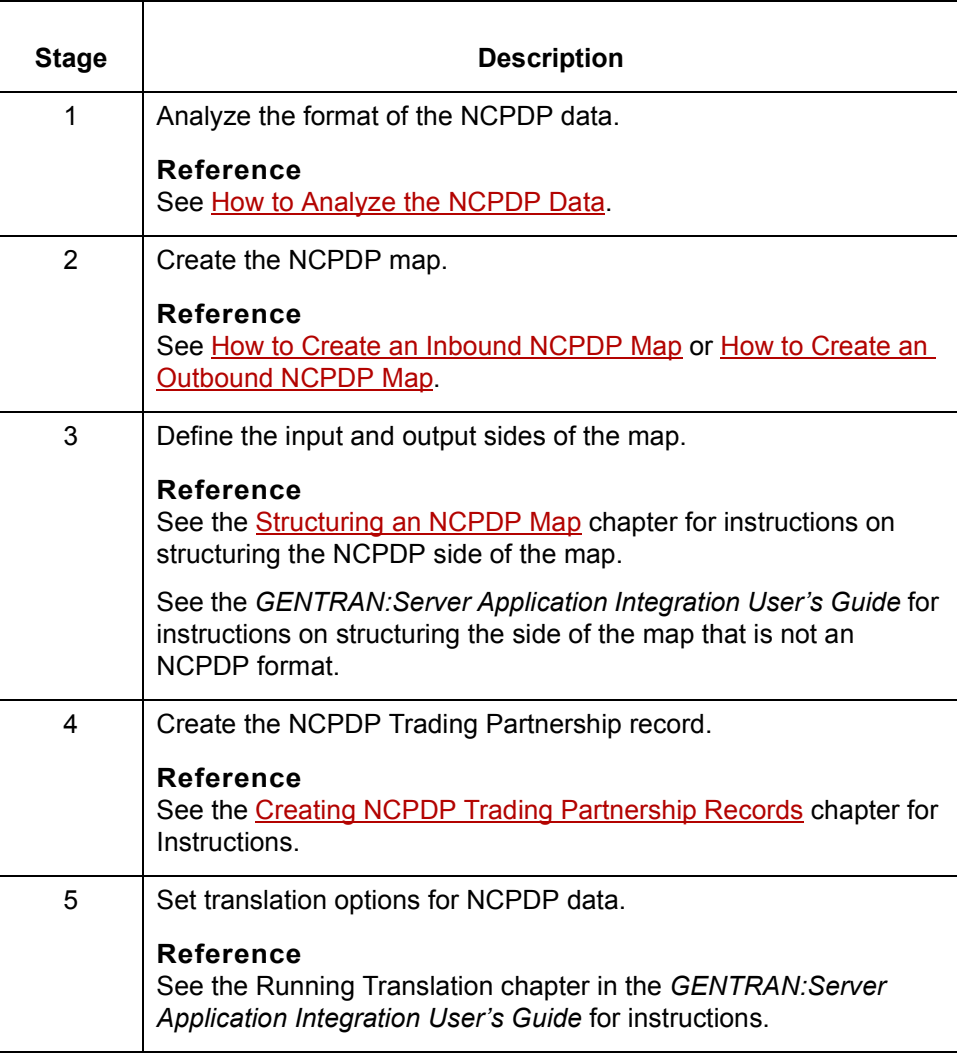

### Application Integration: HIPAA Compliance and NCPDP User's Guide - February 2002

 $\sqrt{ }$ 

### <span id="page-53-0"></span>**How to Analyze the NCPDP Data**

 $\theta$ 

**Introduction** Before you can create a map to translate data into a NCPDP standard format, you must analyze the NCPDP format that you want to use in the map. You will use the information you gather to create a Data Definition Format (DDF) file that defines the NCPDP format you expect to receive or send.

### **Reference**

For more information about Data Definition Format files, see the *[GENTRAN:Server Application Integration Userís Guide](#page-0-0)*.

### **Procedure** Use this procedure to analyze NCPDP data.

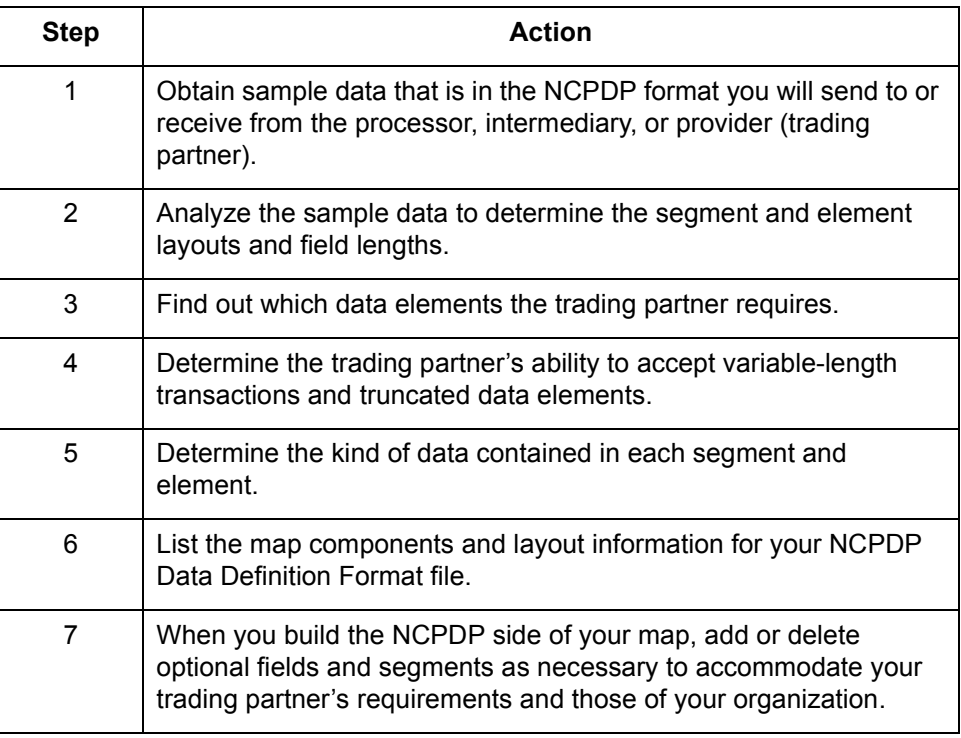

## <span id="page-54-0"></span>**Creating an NCPDP Map 0**

This section describes how to create an NCPDP map. It includes these topics:

[NCPDP Map Components](#page-55-0)

[How to Create an Inbound NCPDP Map](#page-57-0)

[Inbound NCPDP Translation Process](#page-60-0)

[How to Create an Outbound NCPDP Map](#page-61-0)

[Outbound NCPDP Translation Process](#page-64-0)

### <span id="page-55-0"></span>**NCPDP Map Components**

### **Example inbound NCPDP map**

This illustration shows an example map that translates inbound data that is in NCPDP format into an application format.

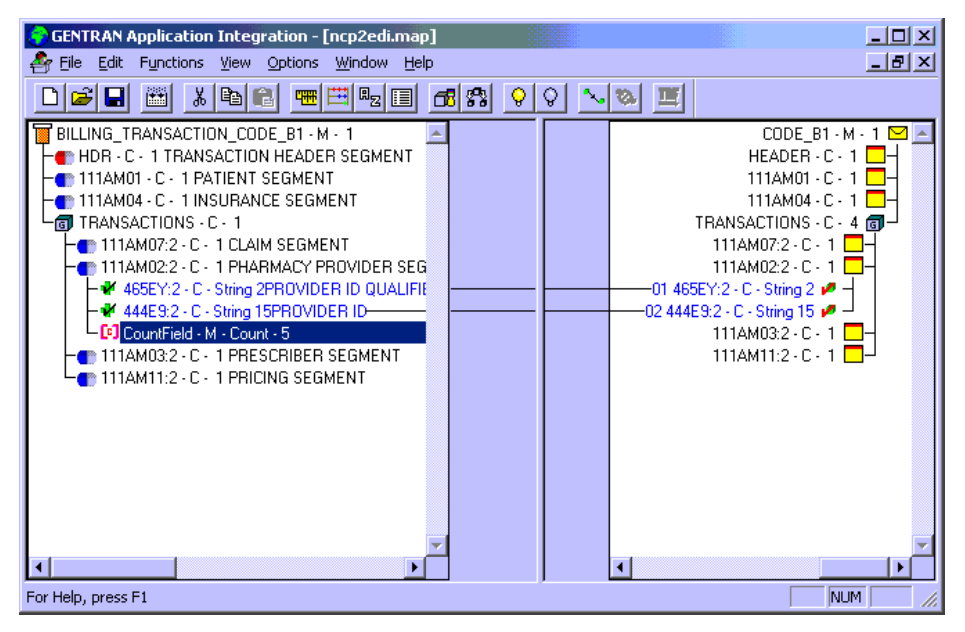

### **Map component icons**

 $\theta$ 

This table describes the icons that GENTRAN:Server uses to visually represent the NCPDP map components:

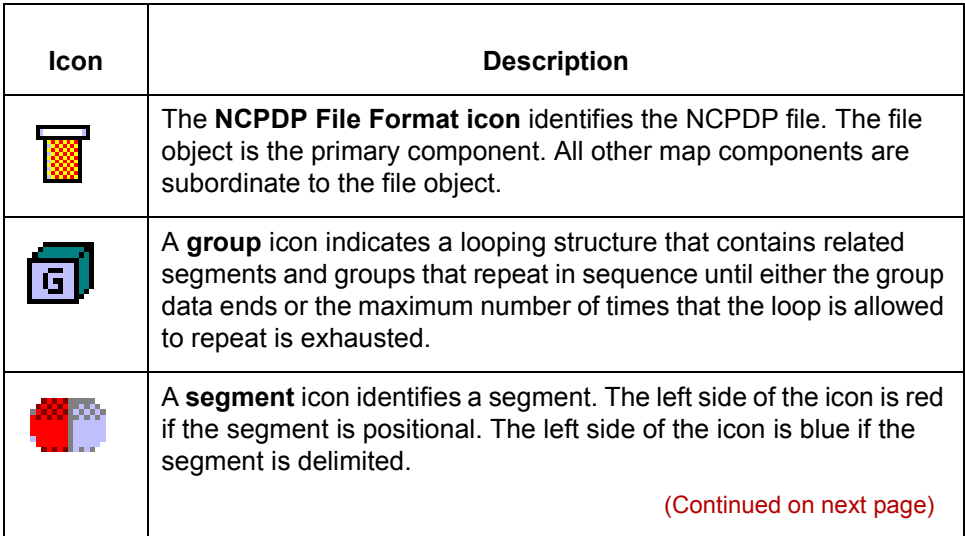

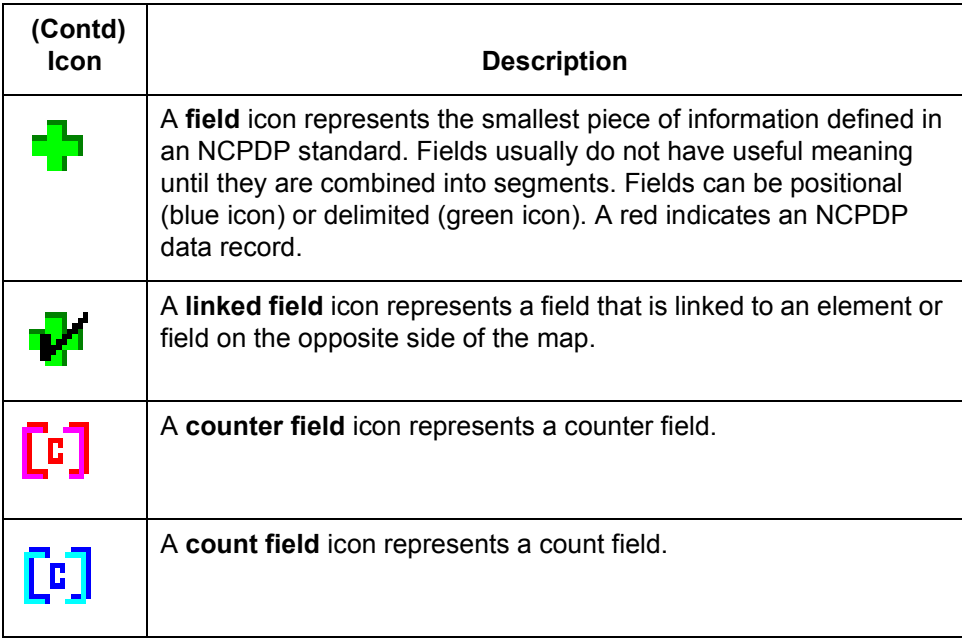

**3 - 10**

### <span id="page-57-0"></span>**How to Create an Inbound NCPDP Map**

**Introduction** After you analyze the NCPDP data you expect to receive from your trading partner, you are ready to create a map that will translate the NCPDP data into another format, such as your application format.

> This topic explains how to create a map for translating data that is in an NCPDP standard format into another format.

### **Reference**

For more detailed instructions about creating maps, see the [Creating a Map](#page-88-0)  section in the [Designing Your Map c](#page-76-0)hapter of the *[GENTRAN:Server Application](#page-0-0)*  **Integration User's Guide.** 

### **The NCPDP DDF file**

The input side of your map must be a data definition file (DDF) that describes the layout of the incoming file. We recommend that you use the appropriate DDF template that Sterling Commerce provided on your Standards CD. The Sterling Commerce DDF templates contain the batch header and batch trailer segments as well as the transaction segments.

**Procedure** Use this procedure to create an NCPDP map.

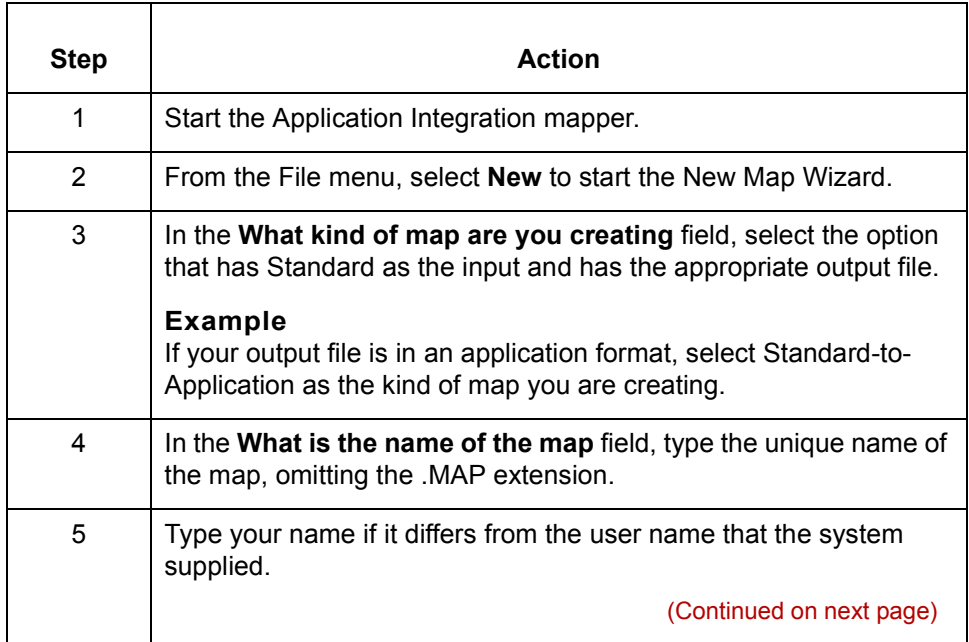

your next step.

**IF...** 

 **(Contd) Step** 

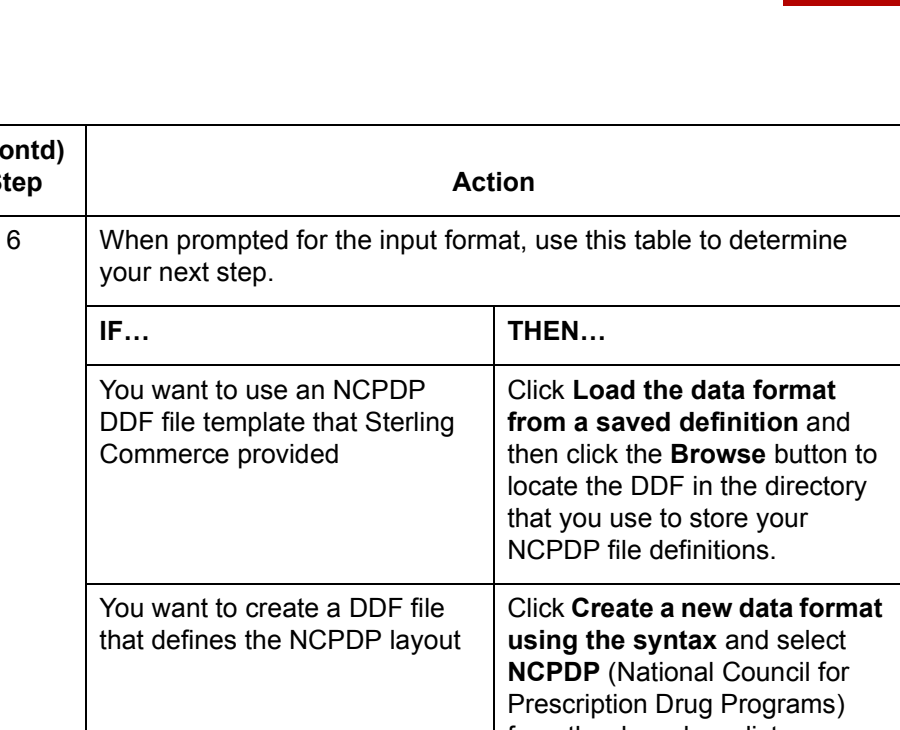

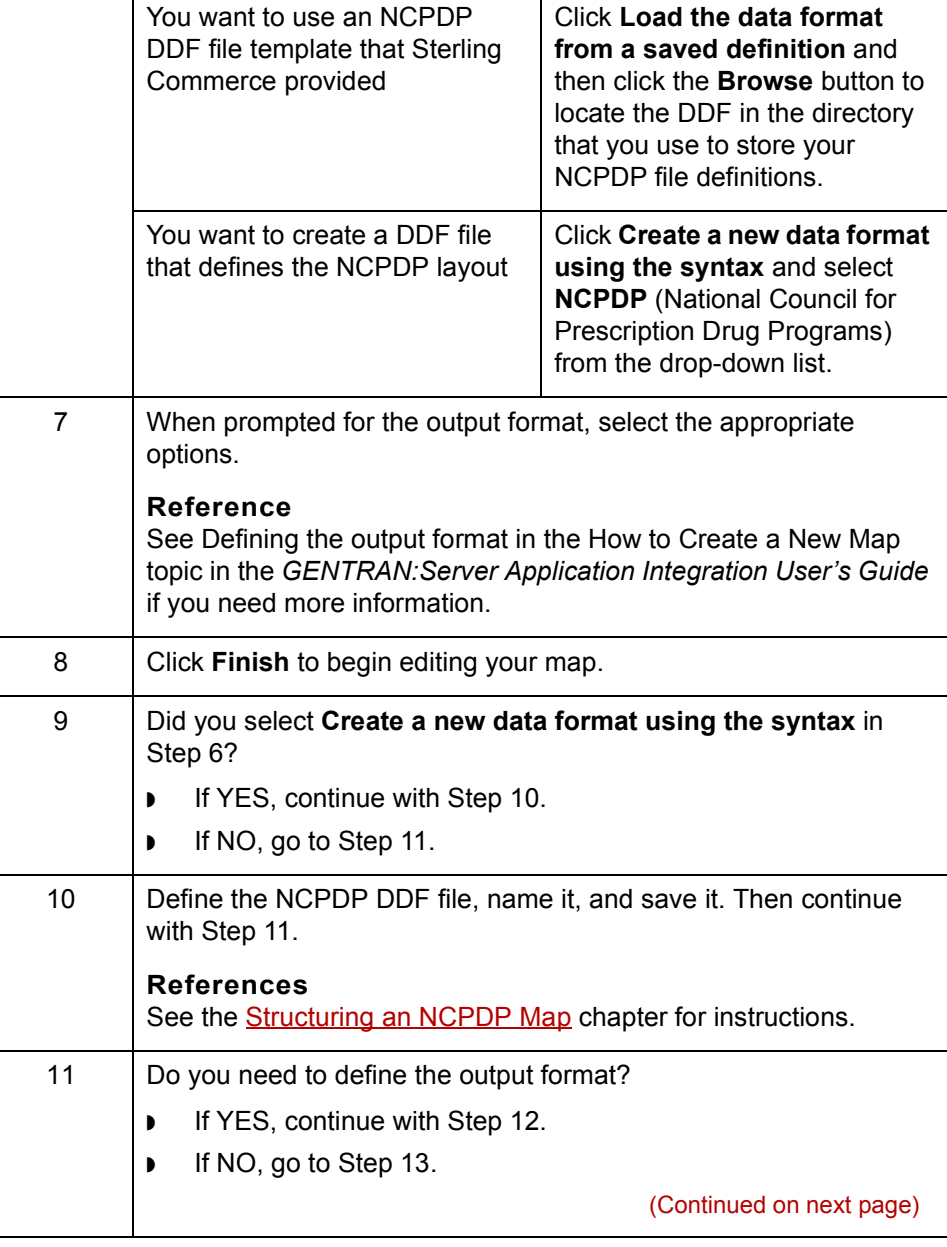

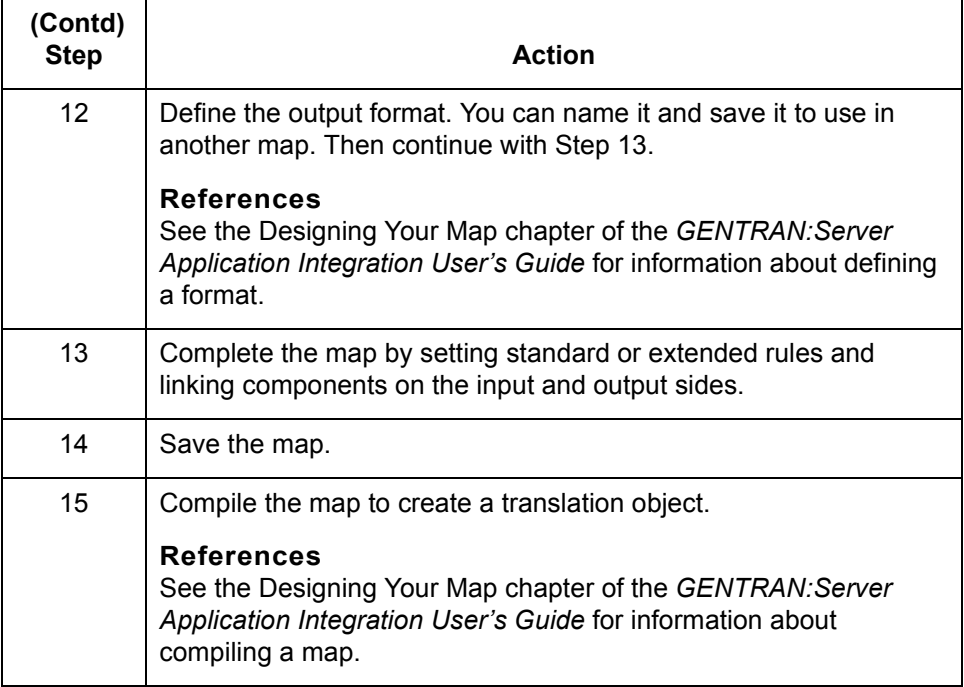

## <span id="page-60-0"></span>**Inbound NCPDP Translation Process**

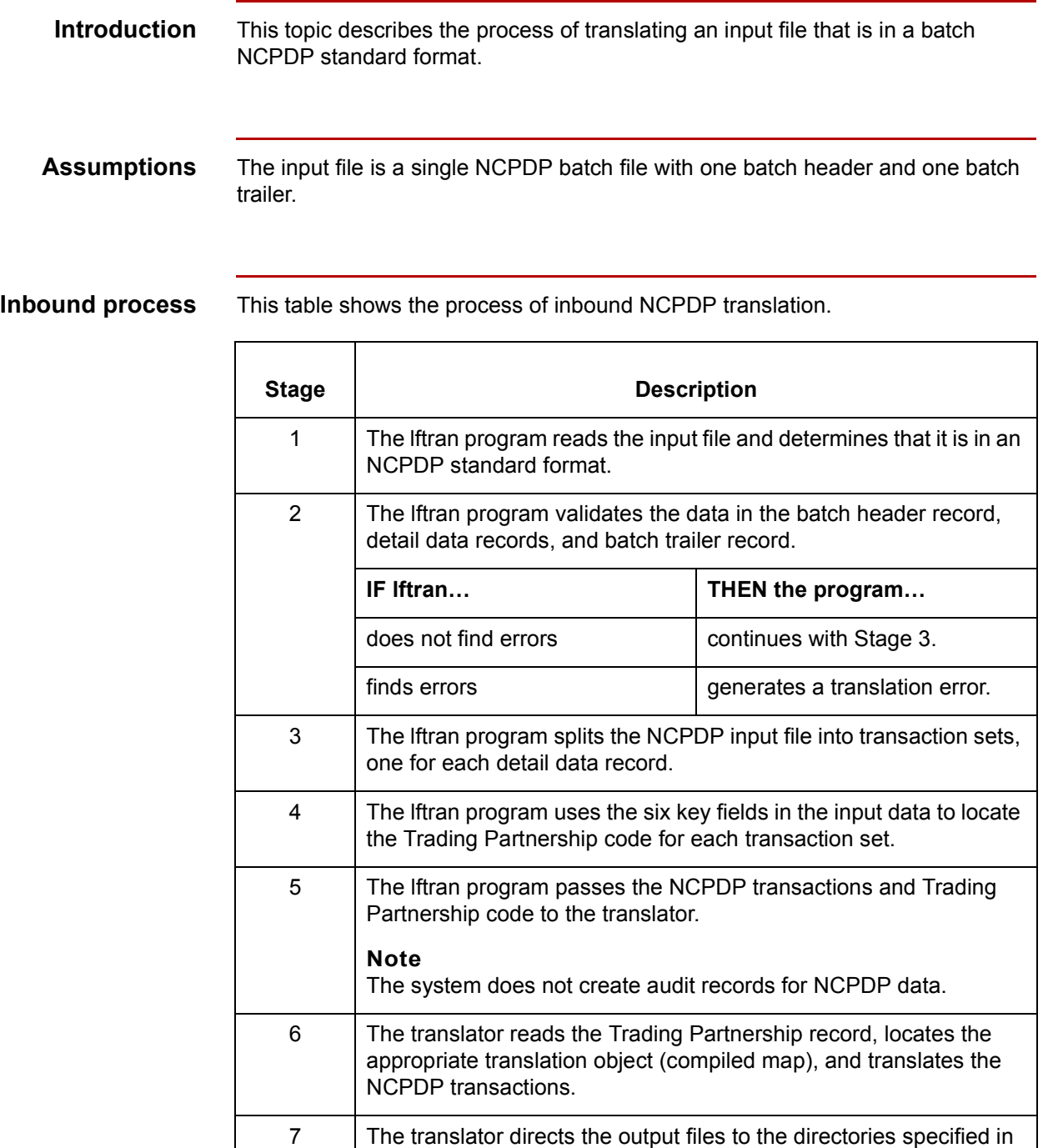

the Trading Partnership record.

Application Integration: HIPAA Compliance and NCPDP User's Guide - February 2002

 $\sqrt{ }$ 

**3 - 14**

### <span id="page-61-0"></span>**How to Create an Outbound NCPDP Map**

### **Introduction** After you analyze the NCPDP format you send to your trading partner, you are ready to create a map that will translate your application (or other formatted) data into an NCPDP standard format.

This topic explains how to create a map for translating data into an NCPDP standard format.

### **Reference**

For more detailed instructions about creating maps, see the [Creating a Map](#page-88-0)  section in the [Designing Your Map c](#page-76-0)hapter of the *[GENTRAN:Server Application](#page-0-0)*  **Integration User's Guide.** 

### **The NCPDP DDF file**

The output side of your map must be a data definition file (DDF) that describes the layout of the output file. We recommend that you use the appropriate DDF template that Sterling Commerce provided on your Standards CD. The Sterling Commerce DDF templates contain the batch header and batch trailer segments as well as the transaction segments.

**Procedure** Use this procedure to create an outbound NCPDP map.

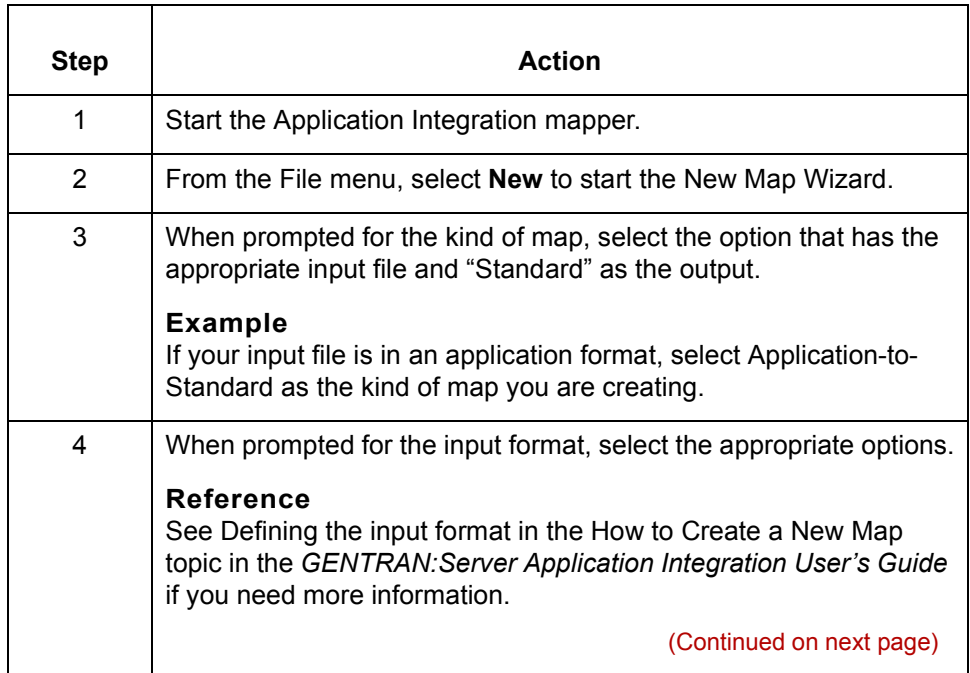

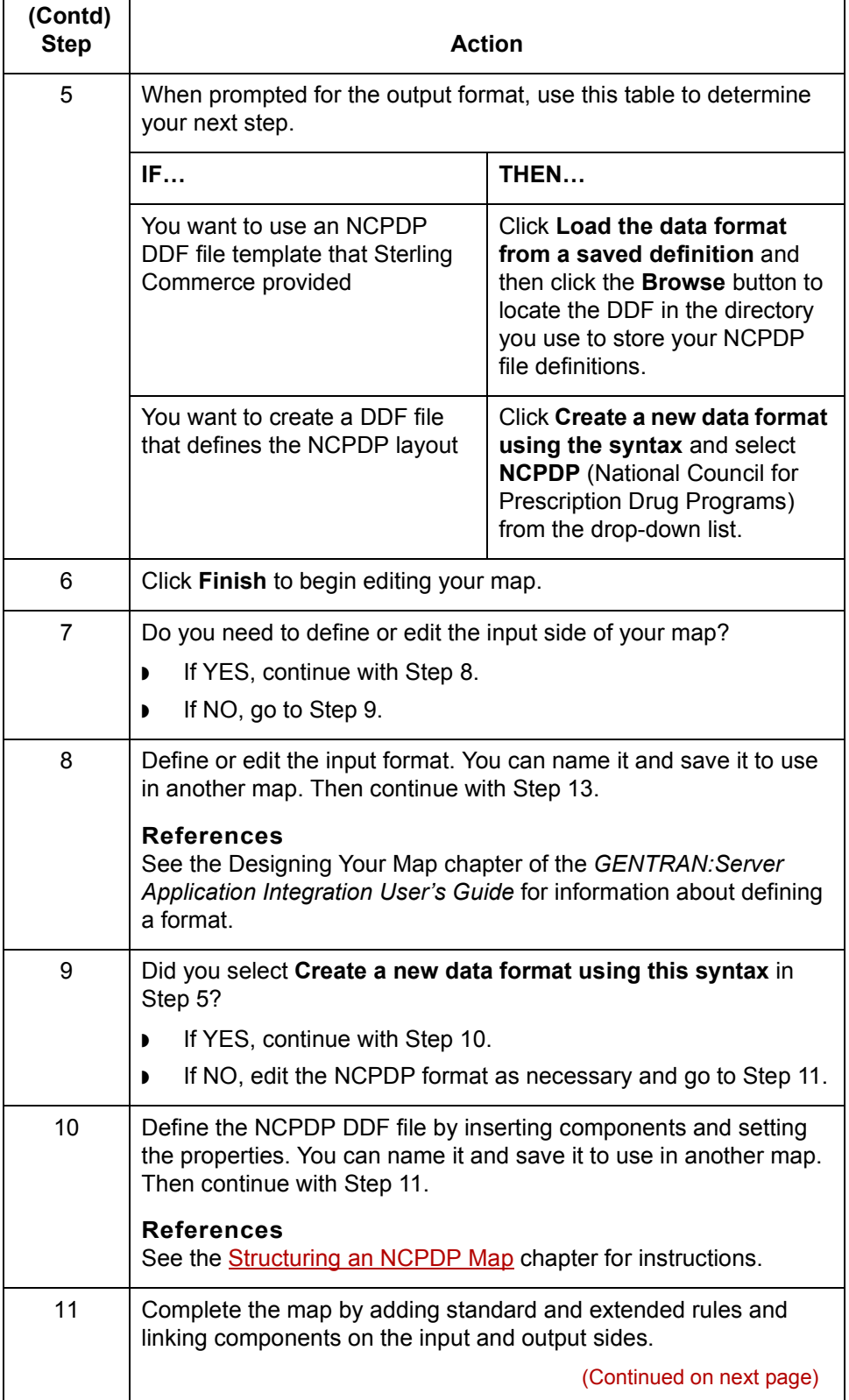

Application Integration: HIPAA Compliance and NCPDP User's Guide - February 2002

 $\mathcal G$ 

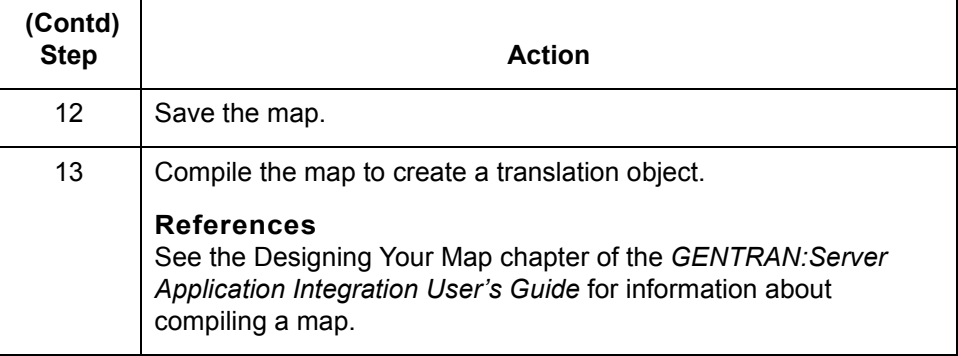

## <span id="page-64-0"></span>**Outbound NCPDP Translation Process**

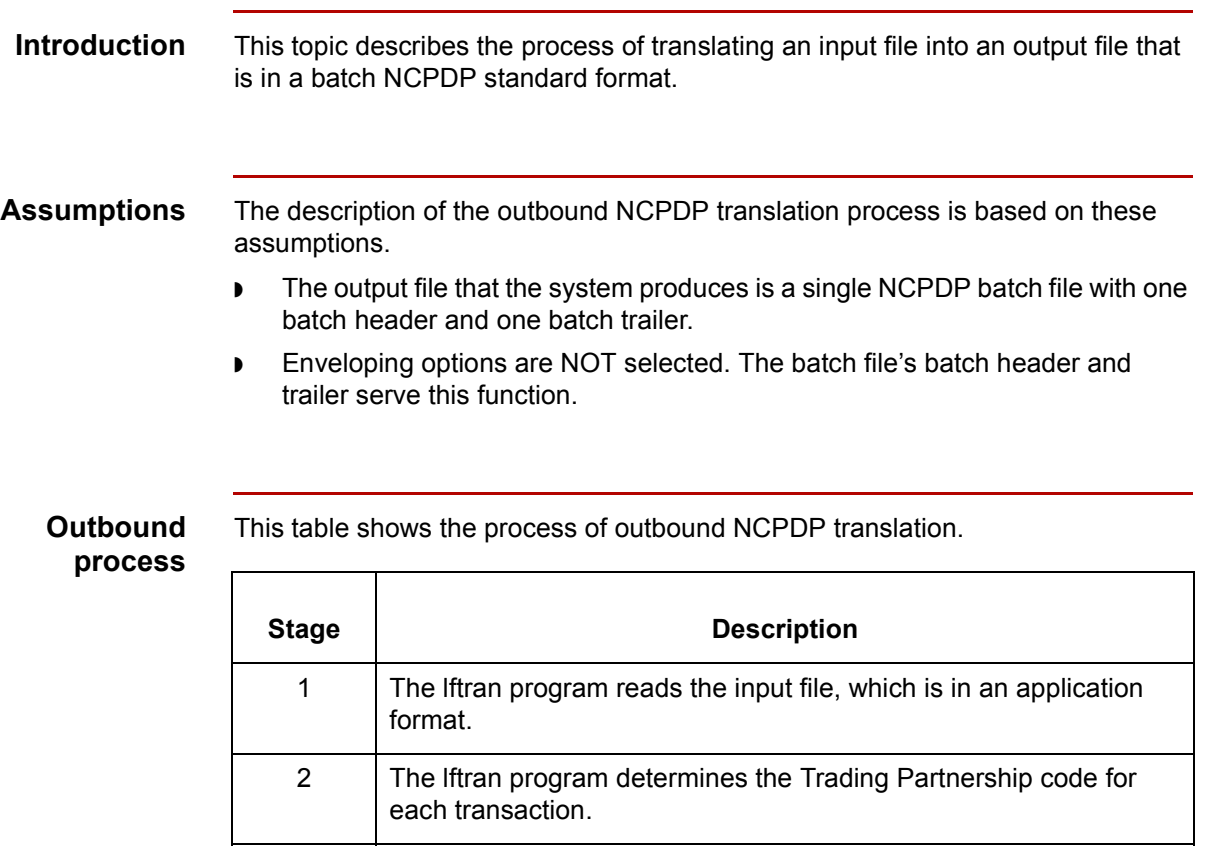

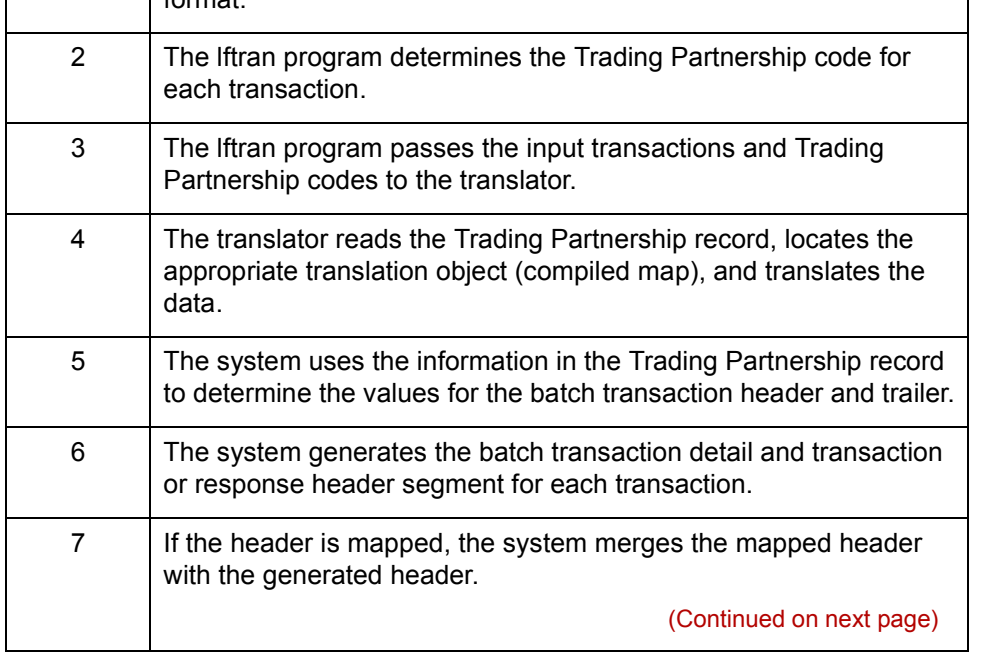

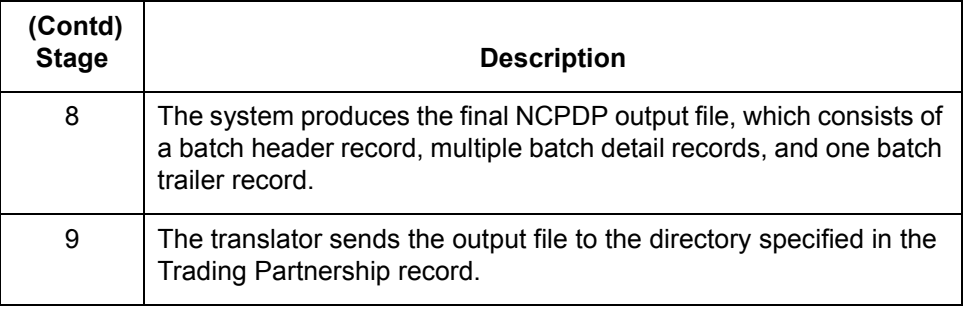

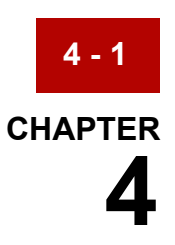

# <span id="page-66-0"></span>**Structuring an NCPDP Map**

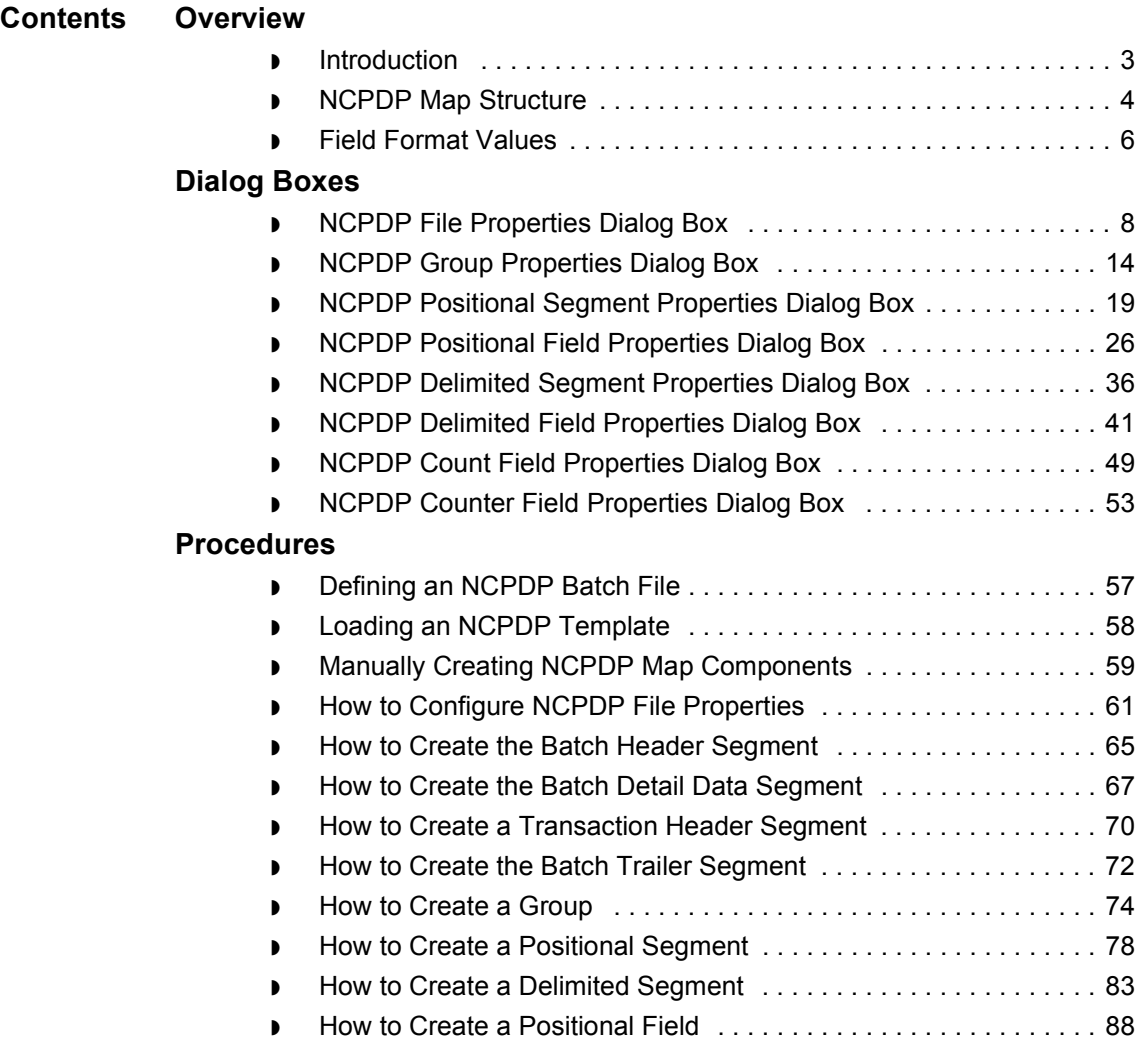

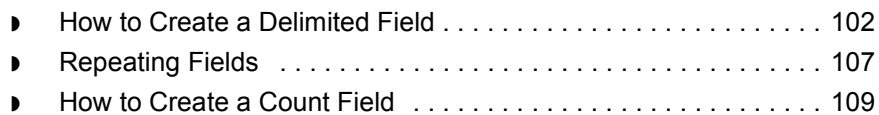

◗ [How to Create a Counter Field . . . . . . . . . . . . . . . . . . . . . . . . . . . 112](#page-177-0)

**4 - 2**

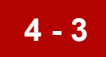

## <span id="page-68-0"></span>**Overview 0**

### <span id="page-68-1"></span>**Introduction**

**Overview** This chapter describes how to structure the NCPDP side of a map.

You can use the instructions in this chapter to:

- ◗ Modify the NCPDP components copied from a template.
- ◗ Create all the NCPDP components in a map.

 $\sqrt{ }$ 

**NCPDP Map Structure** Structuring an NCPDP Map **4 - 4**

## <span id="page-69-0"></span>**NCPDP Map Structure**

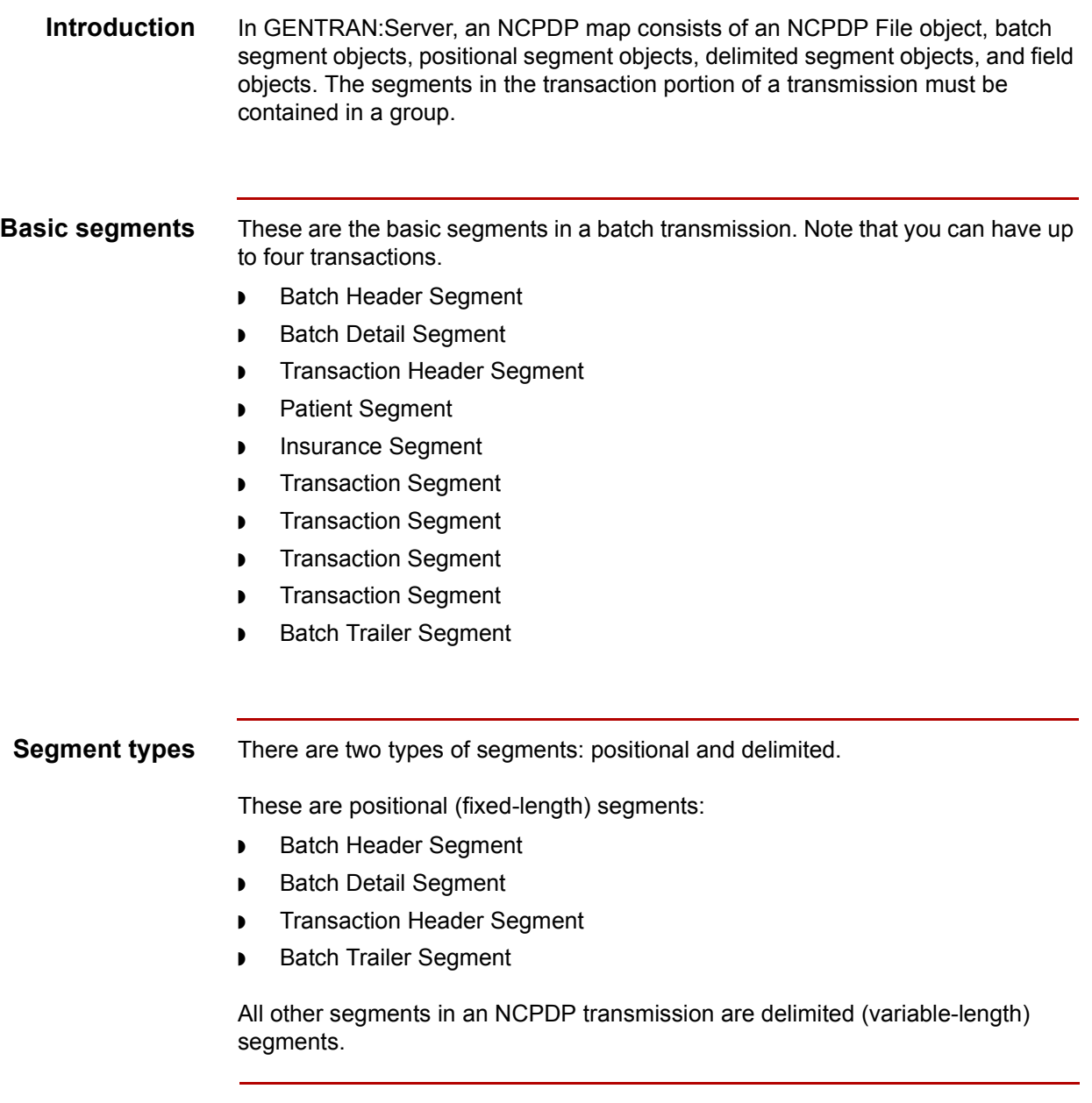

(Continued on next page)

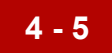

**Field types** These are the types of fields that GENTRAN:Server supports for NCPDP transmissions:

- ◗ Number
- ◗ String
- ◗ Date/Time

## <span id="page-71-0"></span>**Field Format Values**

This table shows the NCPDP field format values that GENTRAN:Server supports.

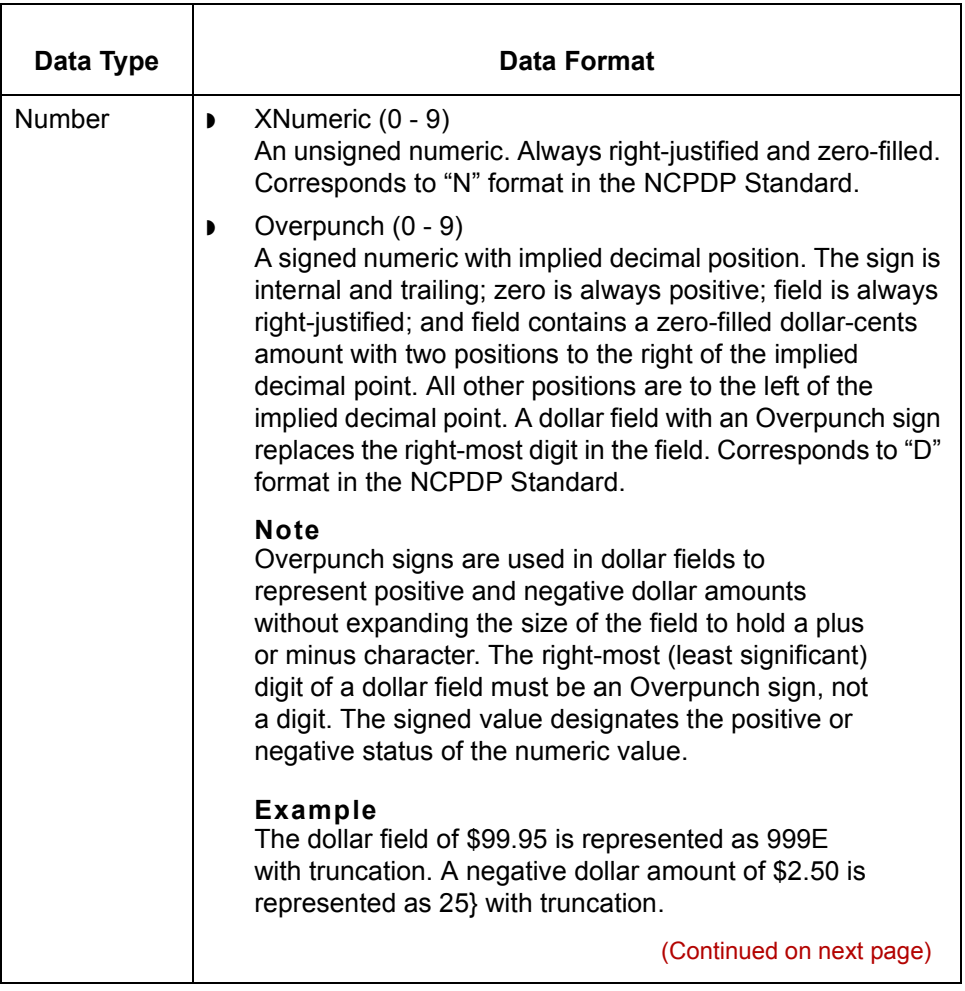
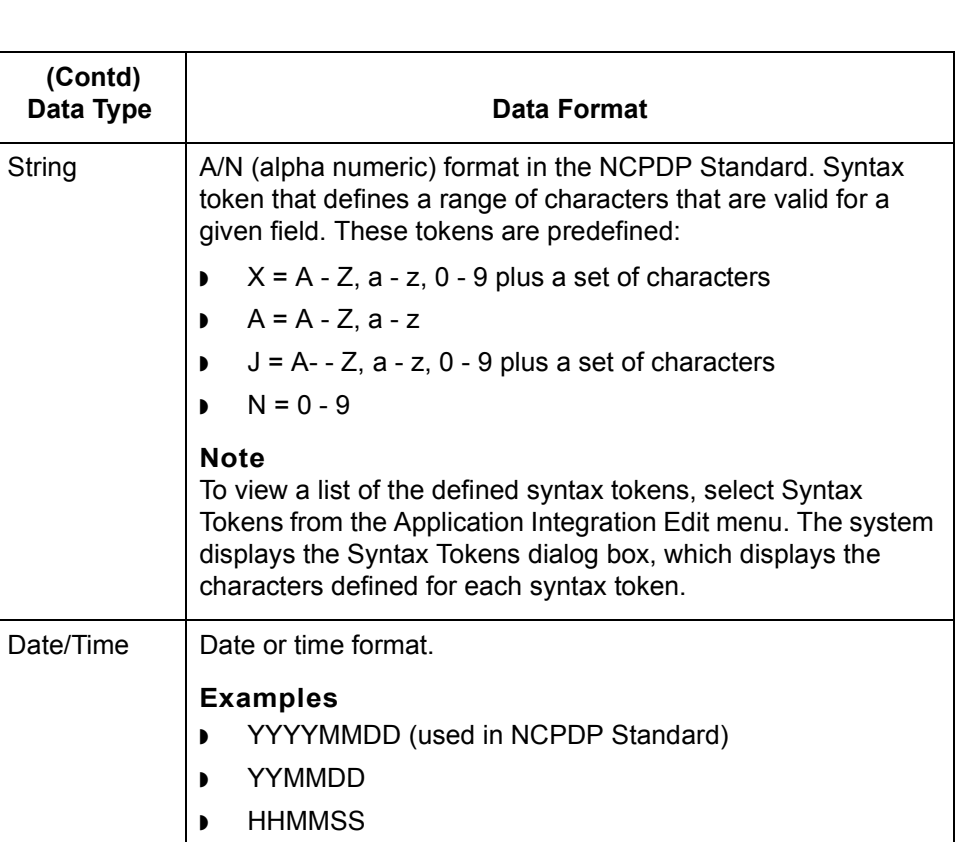

◗ HHMM

 $\int$ 

# **Dialog Boxes**

# **NCPDP File Properties Dialog Box**

 $\sqrt{2}$ 

**Introduction** The NCPDP File Properties dialog box is used to define information that helps the translator identify different data structures in the input or output file. It has three tabs:

- ◗ [Name tab](#page-74-0)
- ◗ [Segment tab](#page-75-0)
- ◗ [Loop Extended Rules tab](#page-78-0)

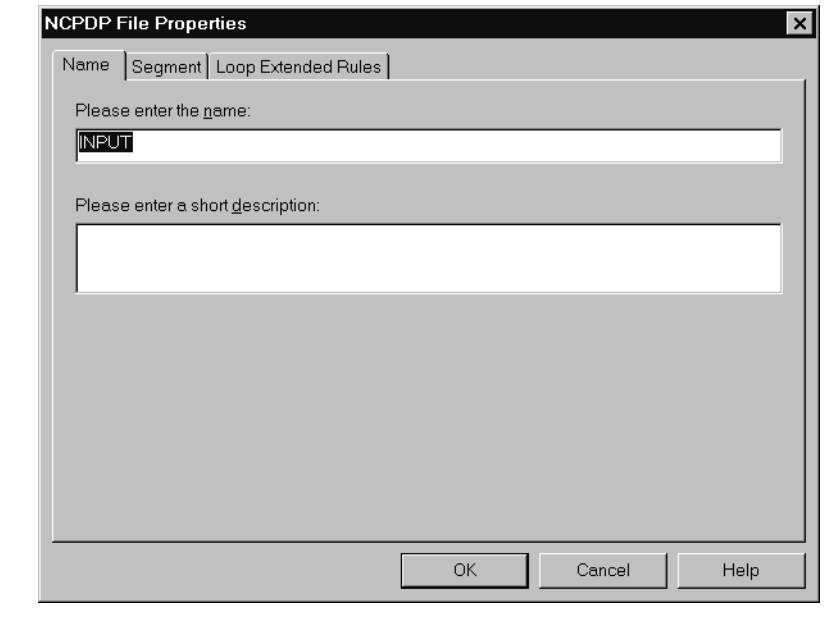

### <span id="page-74-0"></span>**Name tab** The Name tab is used to define the name of the root map object. This illustration shows the Name tab.

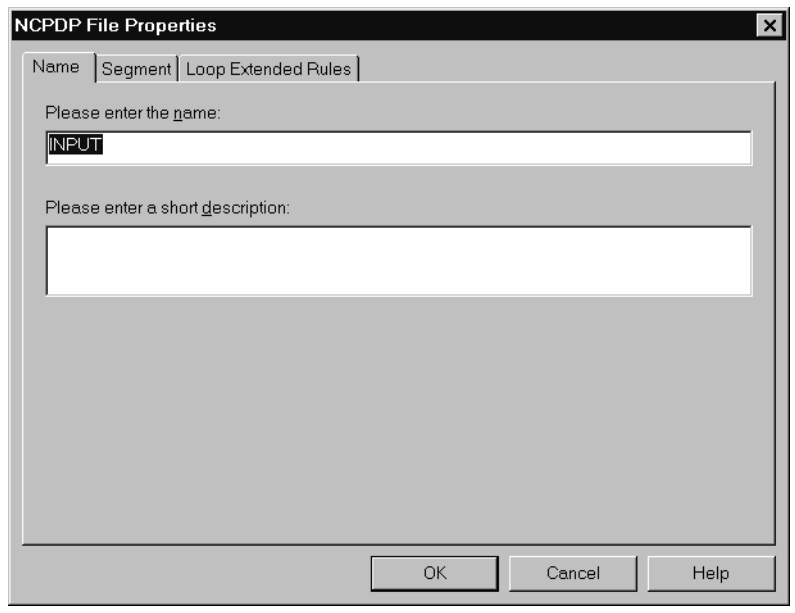

# **Name tab fields and functions**

This table lists the fields of the Name tab and their functions.

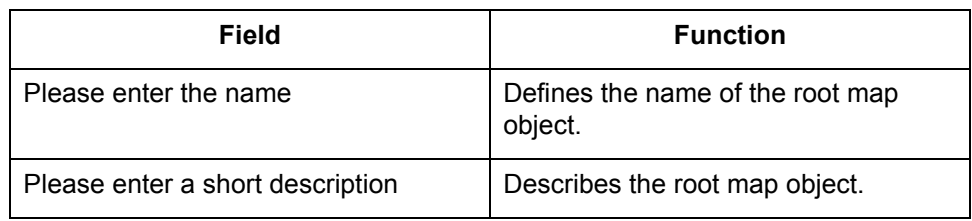

NCPDP data structures.

## <span id="page-75-0"></span>**Segment tab** The Segment tab is used to specify segment separators and other structural information. When NCPDP is on the input side of a map, the translator uses this information to identify and validate data structures. When NCPDP is on the output side of a map, the system uses the segment information to generate correct

This illustration shows the Segment tab.

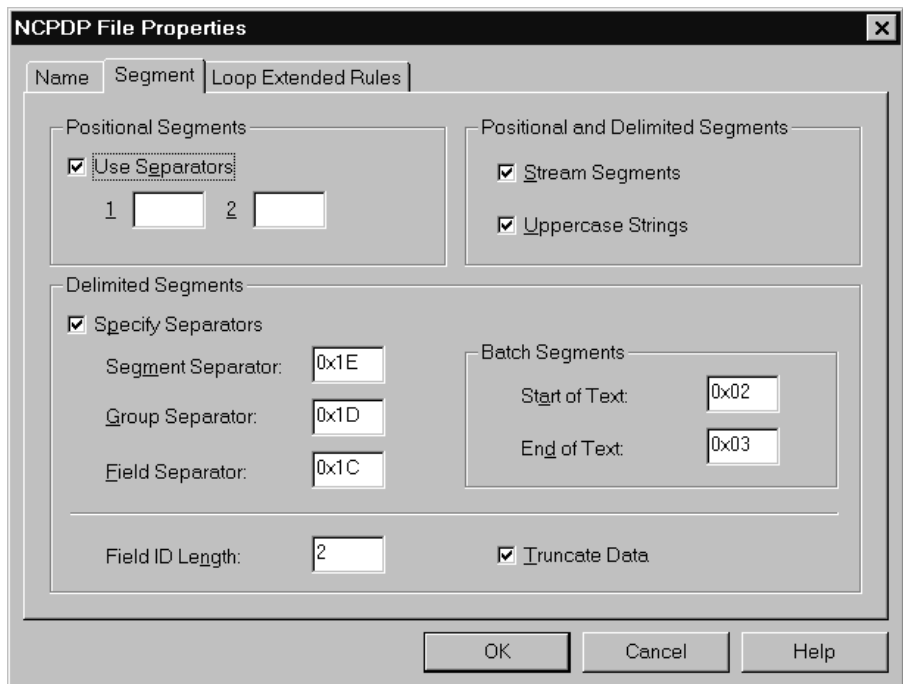

**Segment tab fields and functions**

 $\sqrt{2}$ 

This table lists the fields of the Segment tab and their functions.

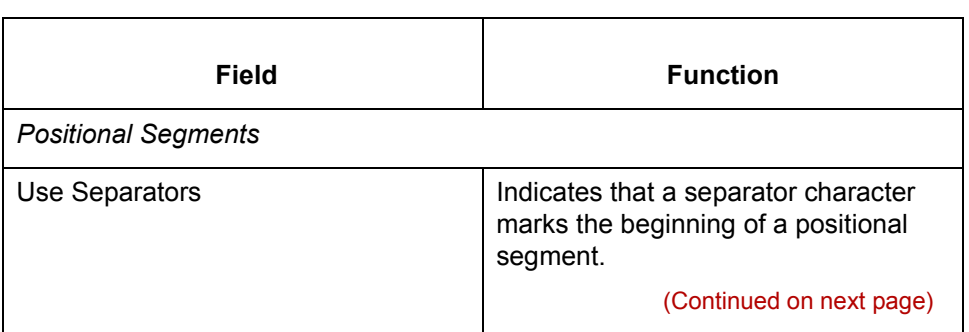

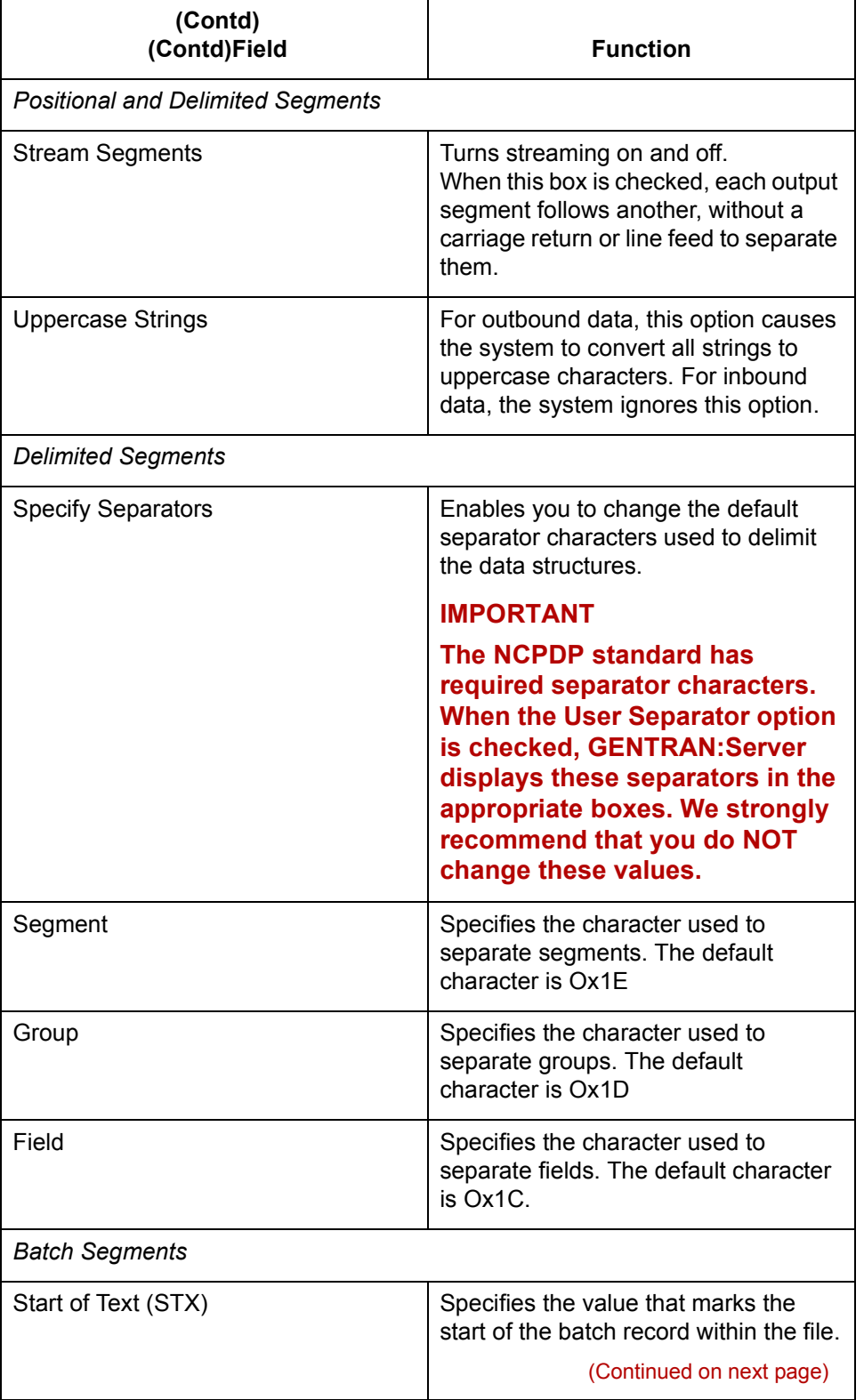

# $\sqrt{2}$

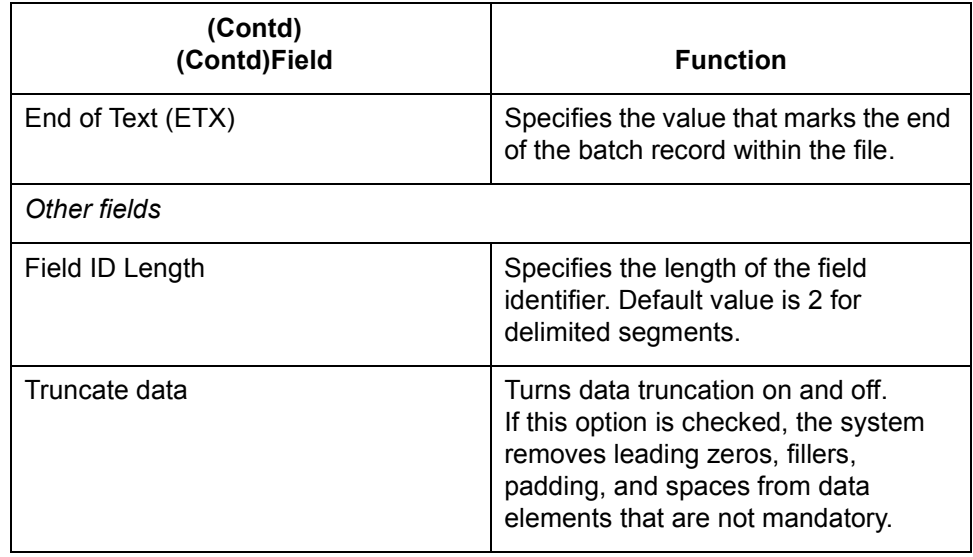

## <span id="page-78-0"></span>**Loop Extended Rules tab**

The Loop Extended Rules tab is used to create extended rules at the file object level.

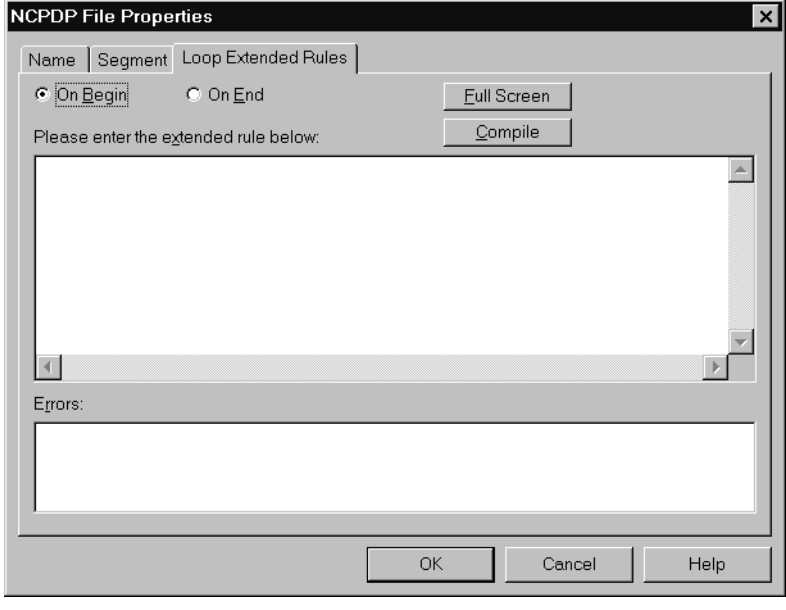

## **Loop Extended Rules tab fields and functions**

This table lists the fields of the Loop Extended Rules tab and their functions.

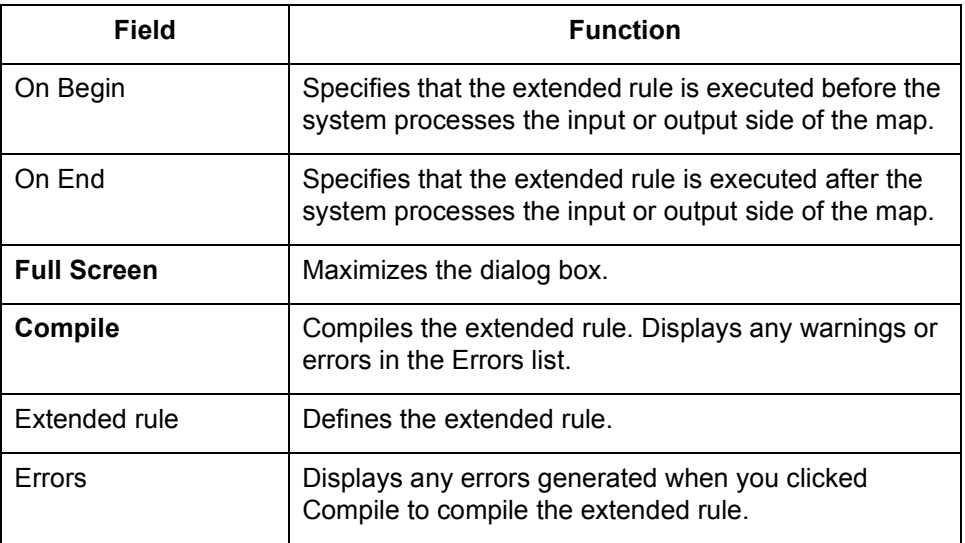

 $\sqrt{ }$ 

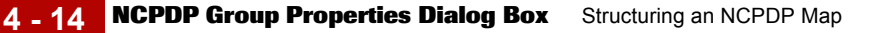

# **NCPDP Group Properties Dialog Box**

 $\sqrt{2}$ 

**Introduction** The NCPDP Group Properties dialog box is used to define information about a group structure in the file. It has four tabs:

- ◗ [Name tab](#page-80-0)
- ◗ [Separator tab](#page-81-0)
- ◗ [Looping tab](#page-82-0)
- ◗ [Loop Extended Rules tab](#page-83-0)

This illustration shows the Group Properties dialog box for an NCPDP group object.

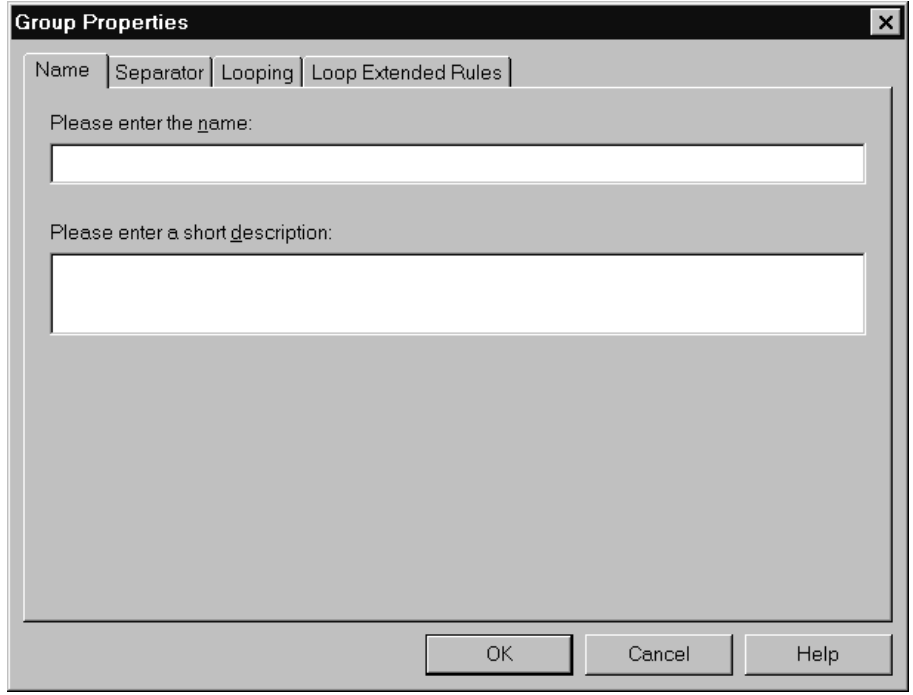

## <span id="page-80-0"></span>**Name tab** The Name tab is used to define the name of the group map object. This illustration shows the Name tab.

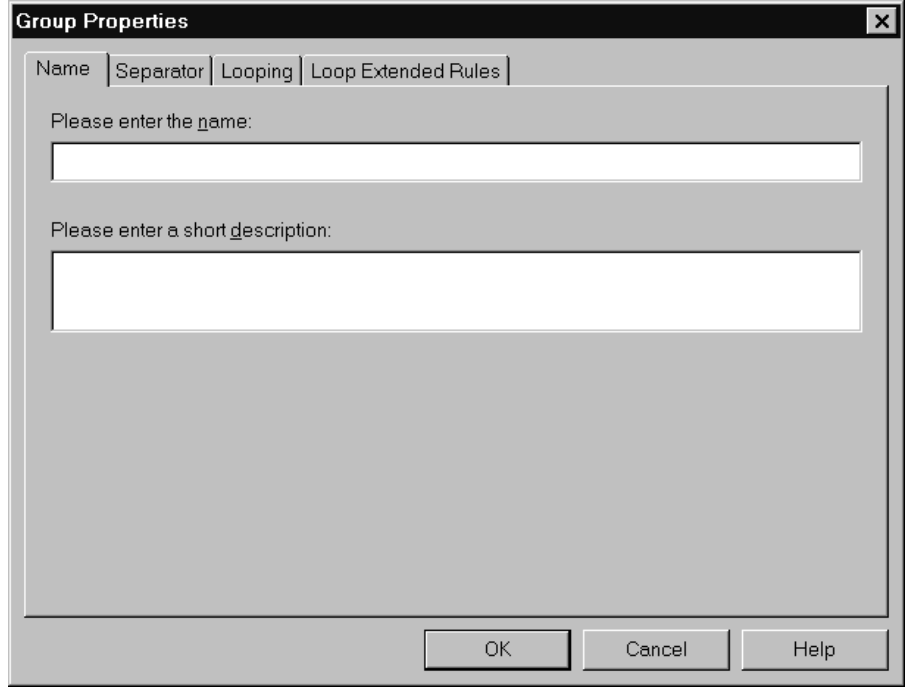

## **Name tab fields and functions**

This table lists the fields of the Name tab and their functions.

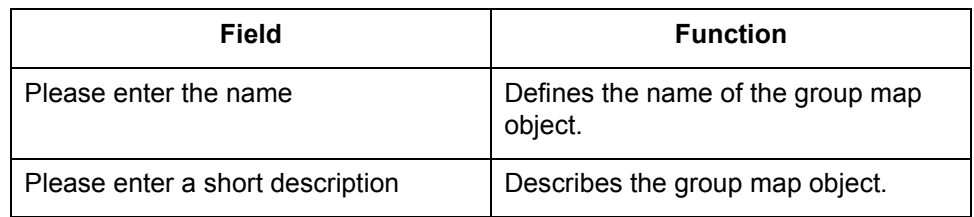

(Continued on next page)

 $\sqrt{ }$ 

<span id="page-81-0"></span>**Separator tab** The Separator tab is used to indicate whether or not the NCPDP Group Separator is used in the file

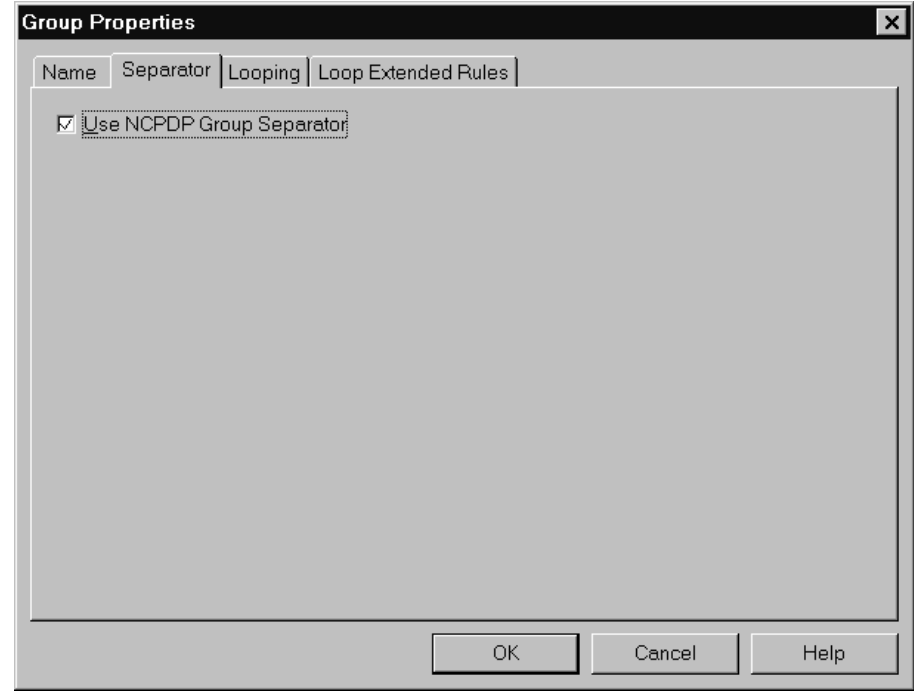

## **Separator tab fields and functions**

 $\sqrt{2}$ 

This table lists the fields of the Separator tab and their functions.

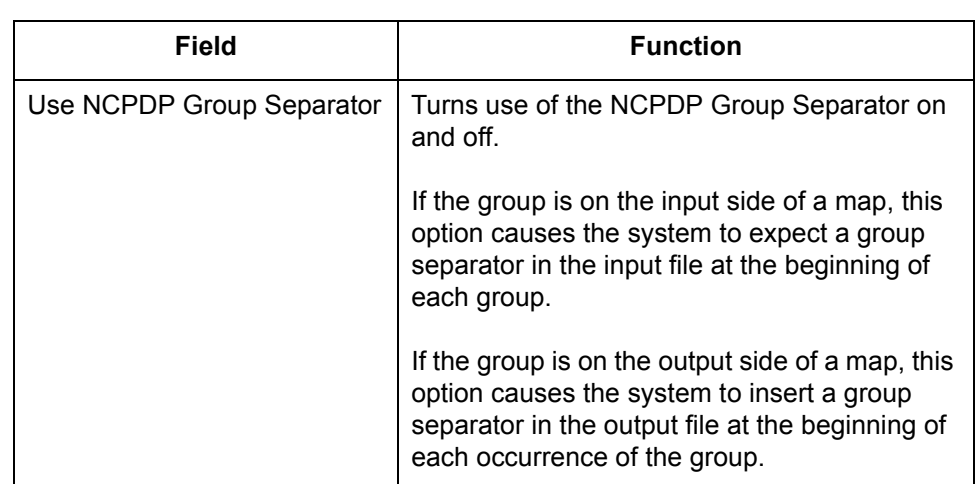

<span id="page-82-0"></span>**Looping tab** The Looping tab is used to specify that the group is part of a repeating (looping) structure. This illustration shows the Looping tab.

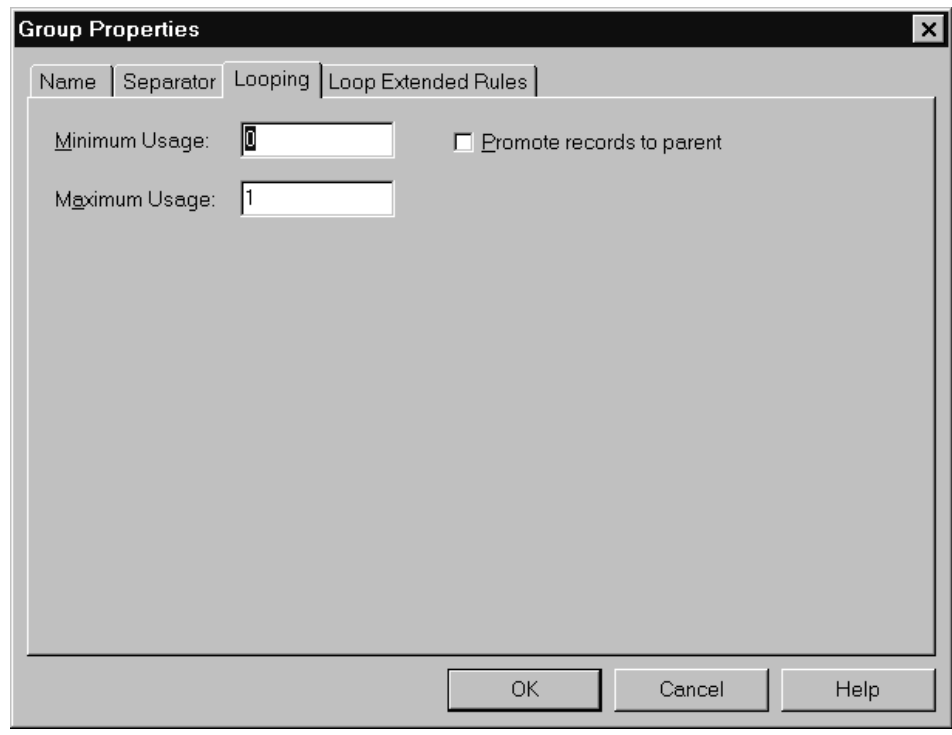

# **Looping tab fields and functions**

This table lists the fields of the Looping tab and their functions.

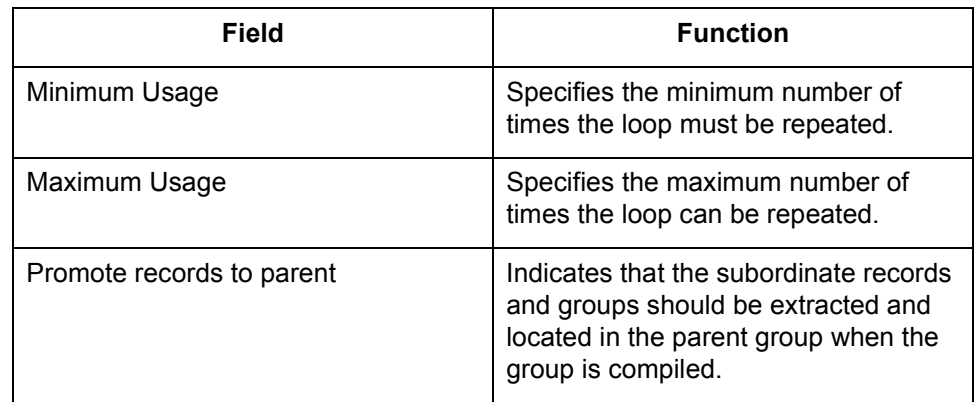

# <span id="page-83-0"></span>**Loop Extended Rules tab**

The Loop Extended Rules tab is used to set extended rules for the group. This illustration shows the Loop Extended Rules tab of the NCPDP Group Properties dialog box.

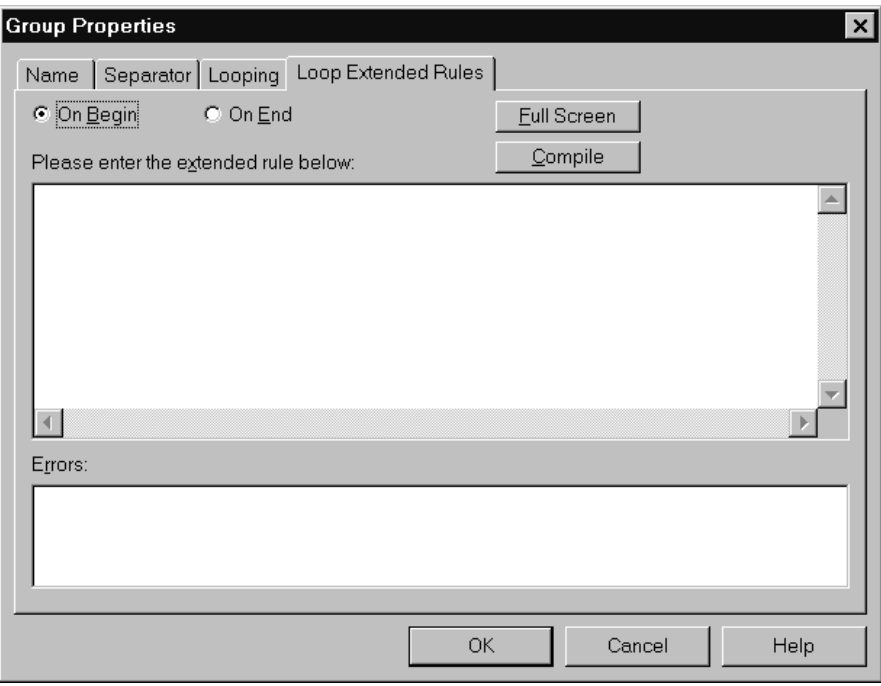

## **Loop Extended Rules tab fields and functions**

 $\sqrt{2}$ 

This table lists the fields of the Loop Extended Rules tab and their functions.

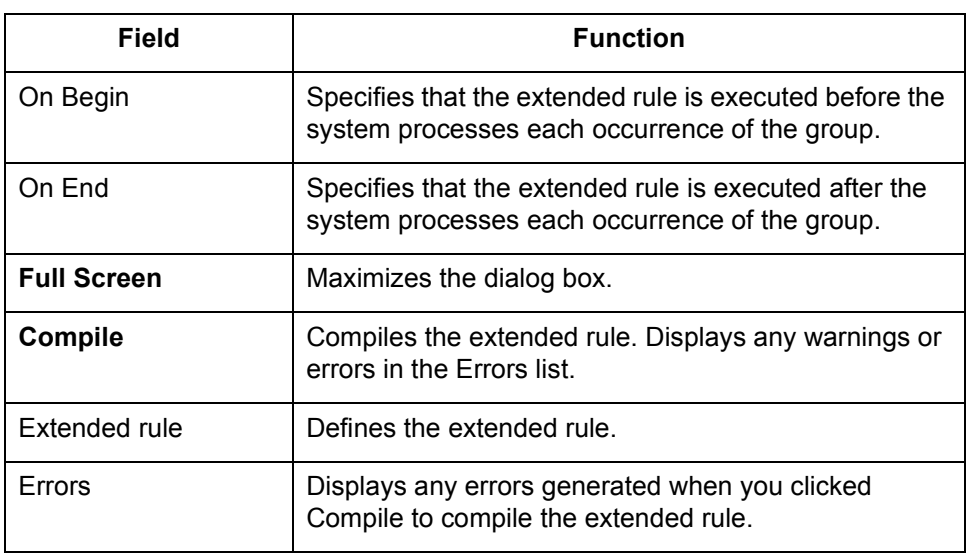

# **NCPDP Positional Segment Properties Dialog Box**

**Introduction** The NCPDP Positional Segment Properties dialog box is used to define information about a positional segment. It has four tabs:

- ◗ [Name tab](#page-85-0)
- ◗ [Tag tab](#page-86-0)
- ◗ [Key Field tab](#page-88-0)
- ◗ [Looping tab](#page-90-0)

This illustration shows the NCPDP Positional Segment Properties dialog box.

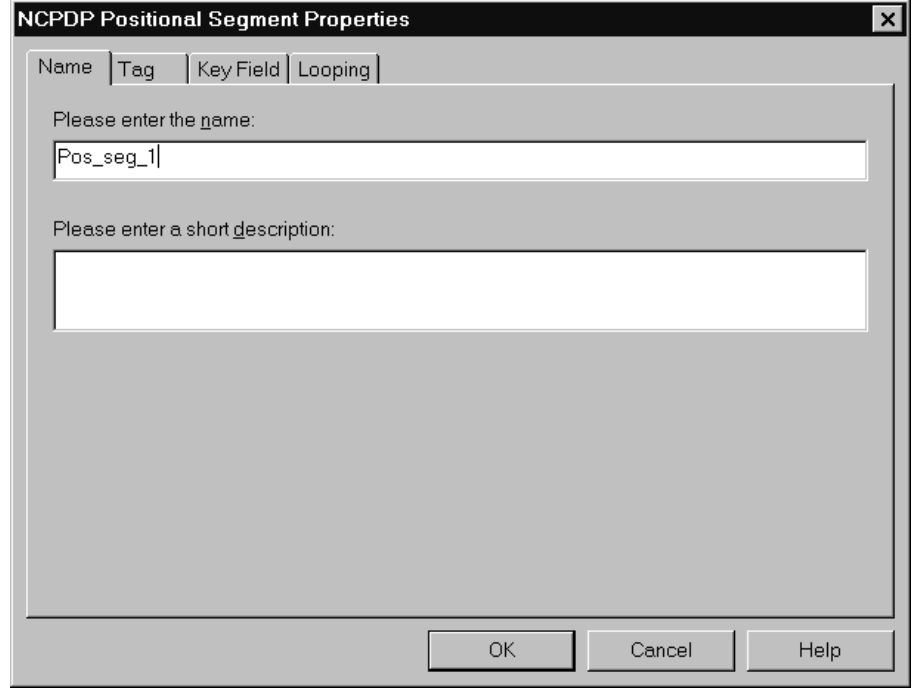

## <span id="page-85-0"></span>**Name tab** The Name tab is used to define the name of the map object. This illustration shows the Name tab.

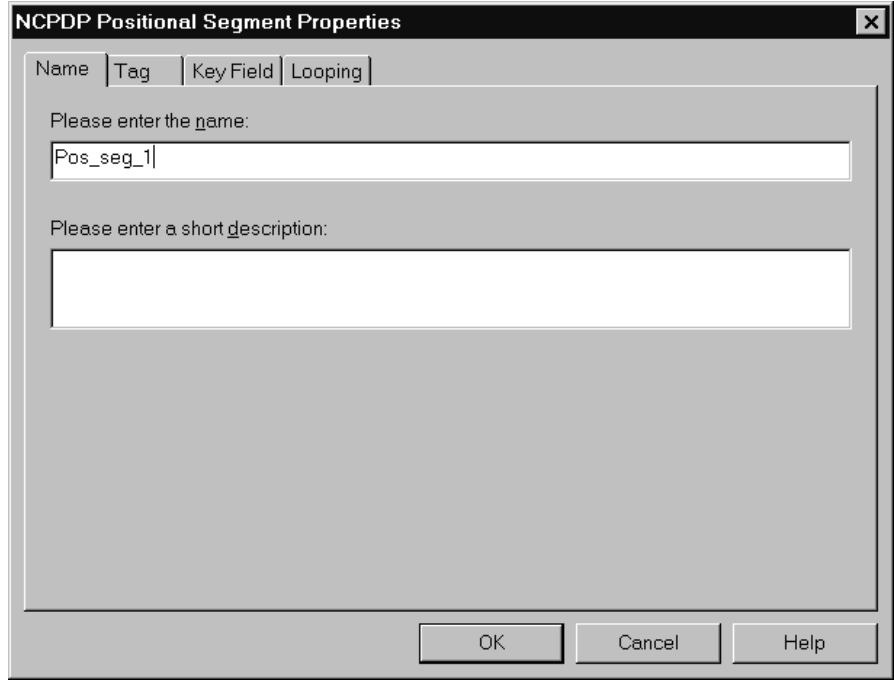

## **Name tab fields and functions**

 $\sqrt{2}$ 

This table lists the fields of the Name tab and their functions.

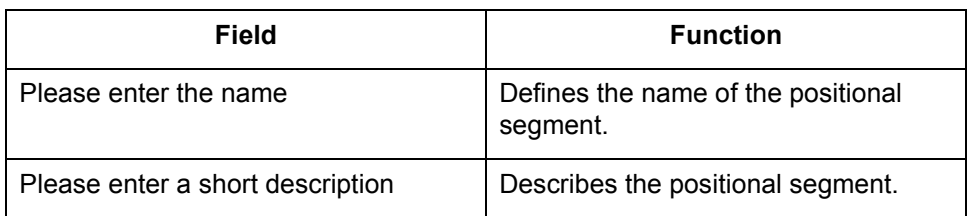

<span id="page-86-0"></span>**Tag tab** The Tag tab is used to define the segment identifier or transaction code associated with the positional segment. The translator uses the tag to correctly associate a segment in the input file with its corresponding map segment.

### **Note**

You must define a tag for inbound-side positional segments. This option is not used for output-side positional segments.

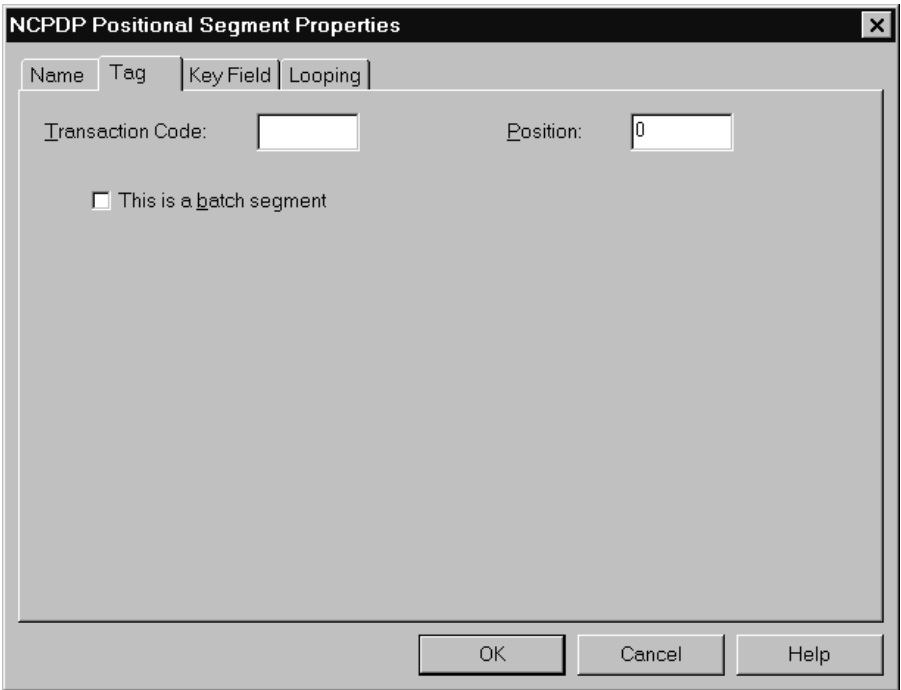

This illustration shows the Tag tab.

## **Tag tab fields and functions**

This table lists the fields of the Tag tab and their functions.

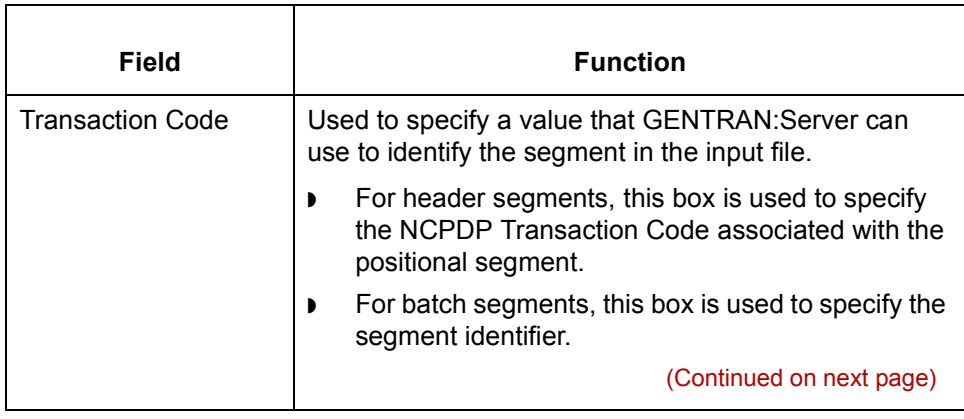

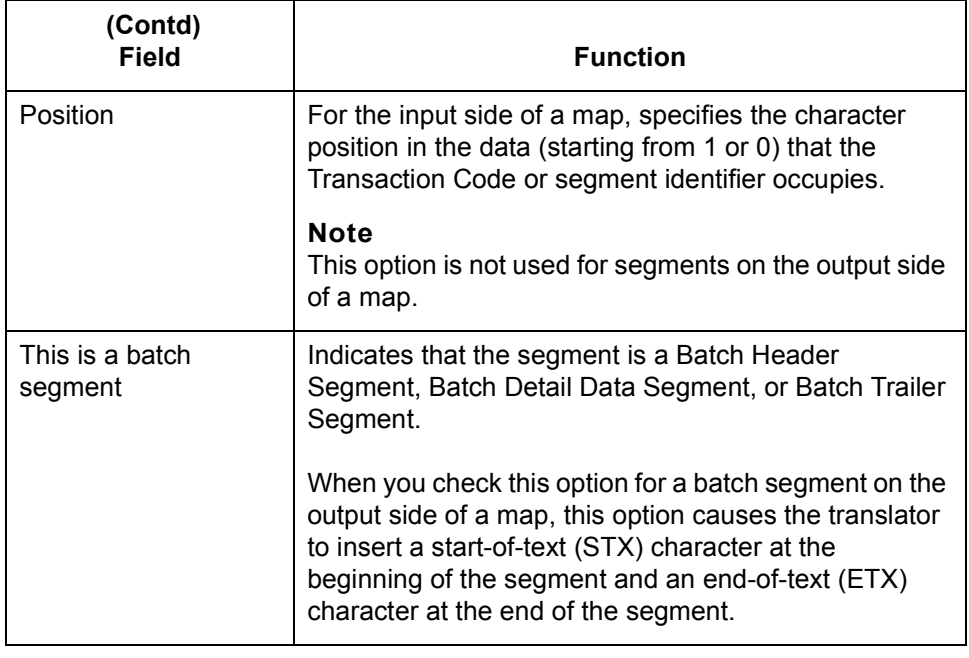

Application Integration: HIPAA Compliance and NCPDP User's Guide - February 2002

<span id="page-88-0"></span>**Key Field tab** The Key Field tab is used to specify a second qualification in selecting a segment. (The segment name is the first qualification). This illustration shows the Key Field tab.

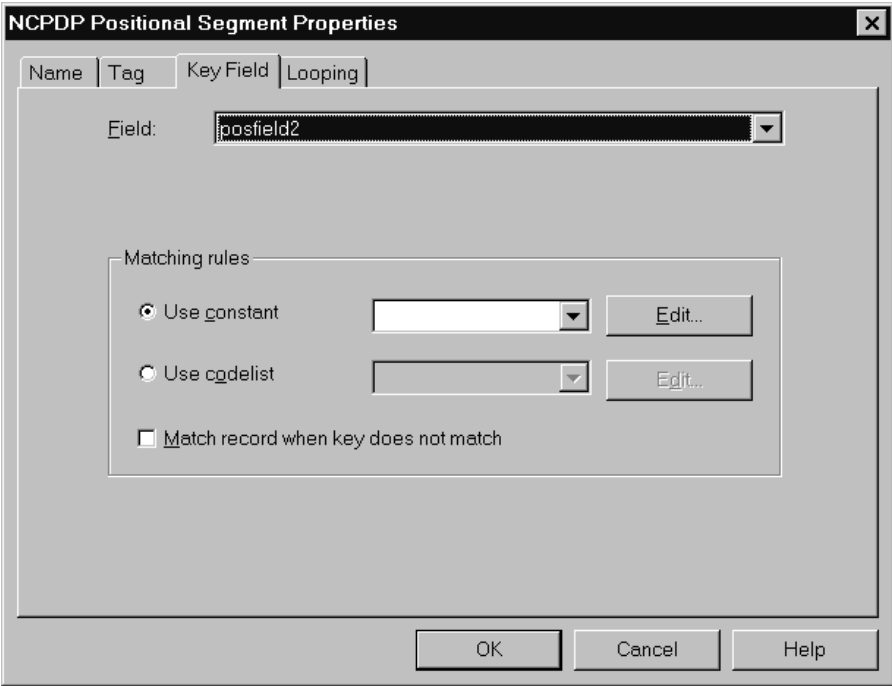

# **Key Field tab fields and functions**

This table lists the fields of the Key Field tab and their functions.

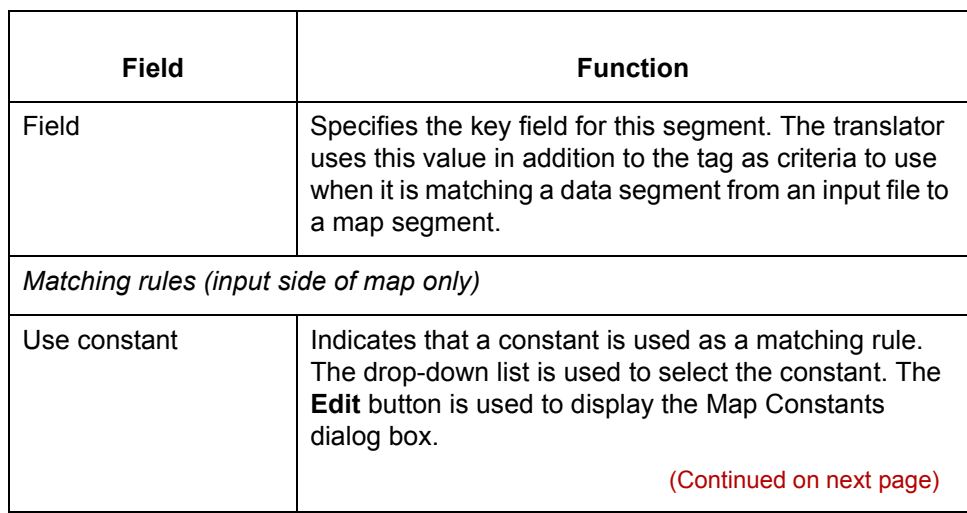

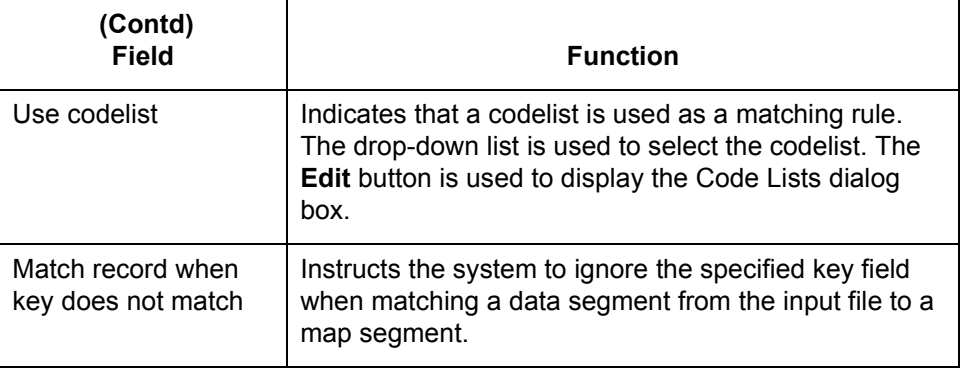

(Continued on next page)

 $\sqrt{2}$ 

<span id="page-90-0"></span>**Looping tab** The Looping tab is used to specify that the segment is part of a repeating (looping) structure. This illustration shows the Looping tab.

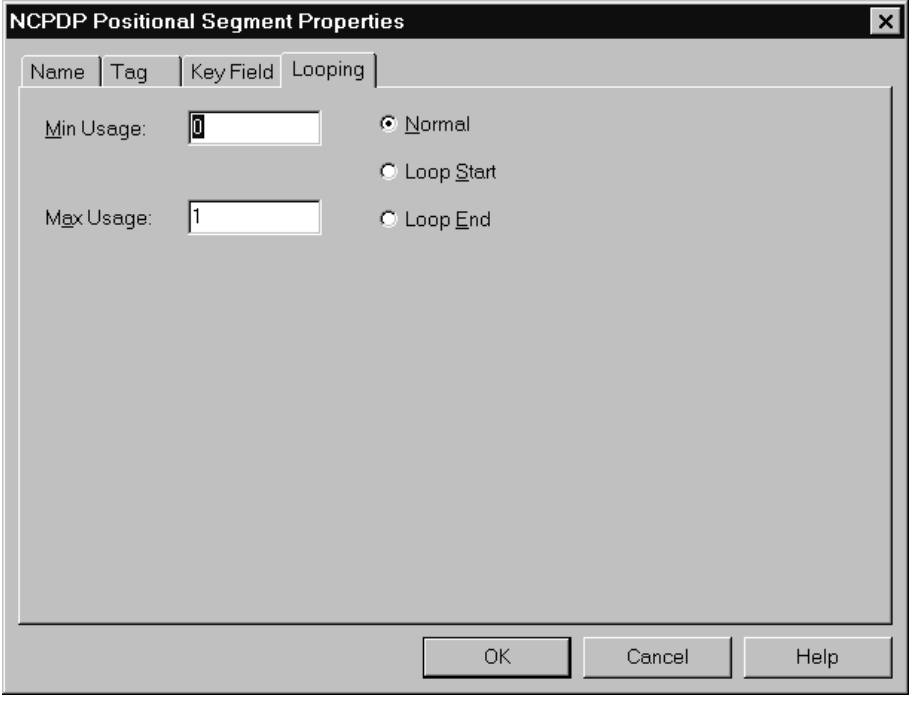

## **Looping tab fields and functions**

This table lists the fields of the Looping tab and their functions.

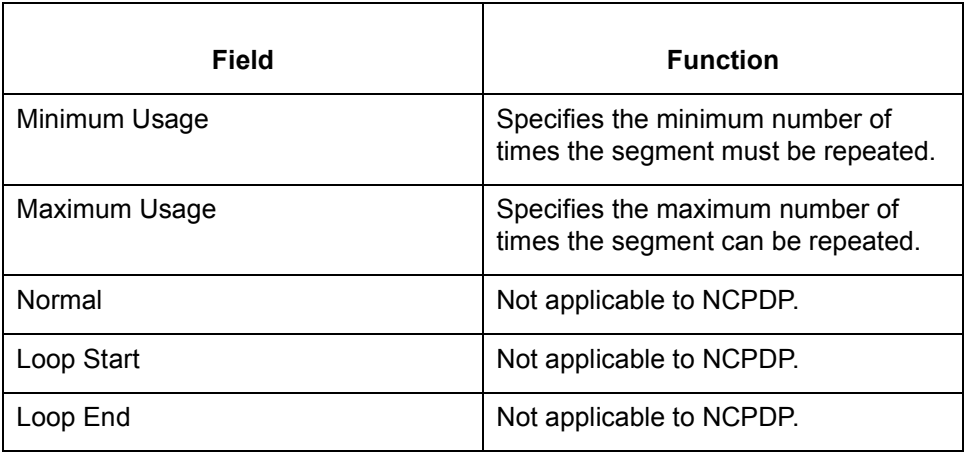

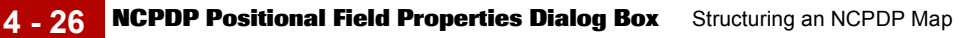

# **NCPDP Positional Field Properties Dialog Box**

 $\sqrt{2}$ 

**Introduction** The NCPDP Positional Field Properties dialog box is used to define information about a positional field. It has four tabs:

- ◗ [Name tab](#page-92-0)
- **I** [Validation tab](#page-93-0)
- ◗ [Position tab](#page-95-0)
- ◗ [Extended Rule tab](#page-97-0)
- ◗ [Standard Rule tab](#page-98-0)
- ◗ [Conditions tab](#page-99-0)

This illustration shows the NCPDP Positional Field Properties dialog box

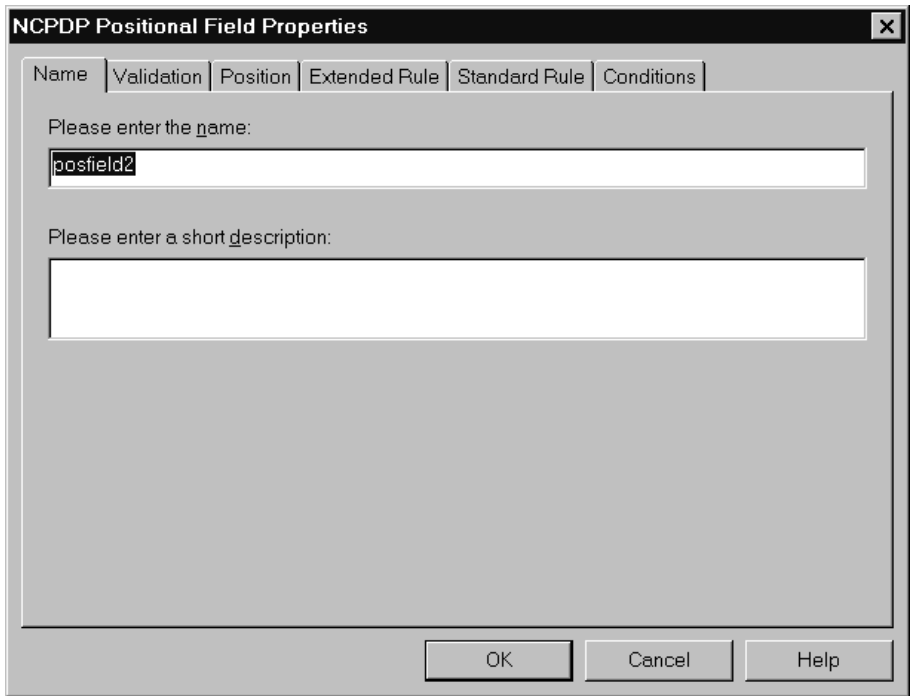

<span id="page-92-0"></span>**Name tab** The Name tab is used to define the name of the positional field. This illustration shows the Name tab.

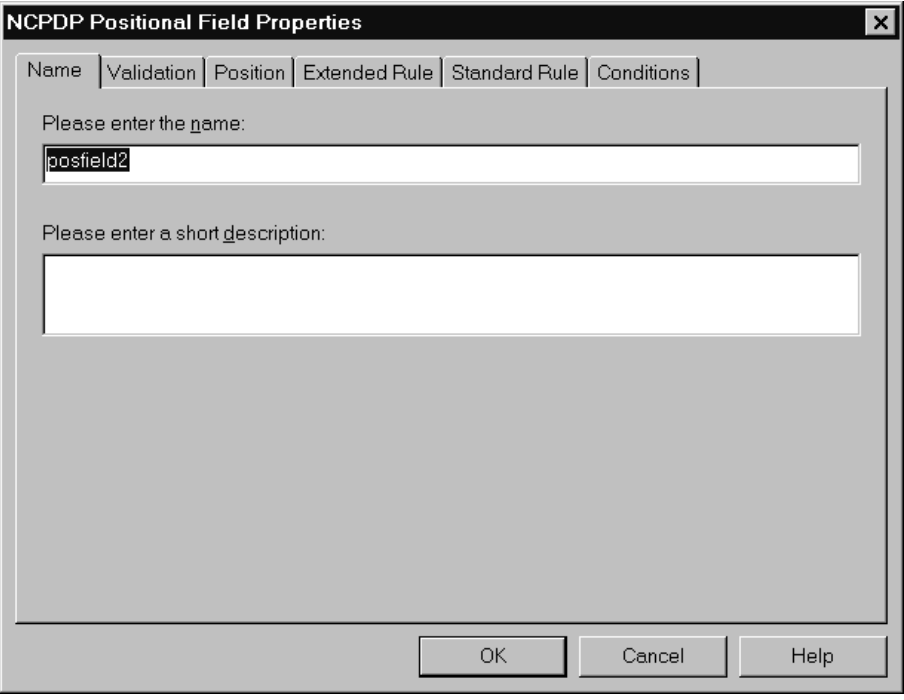

# **Name tab fields and functions**

This table lists the fields of the Name tab and their functions.

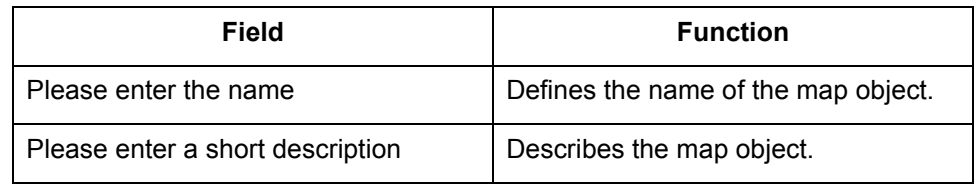

<span id="page-93-0"></span>**Validation tab** The Validation tab is used to set the field's data type, data format, and minimum and maximum length. This illustration shows the Validation tab.

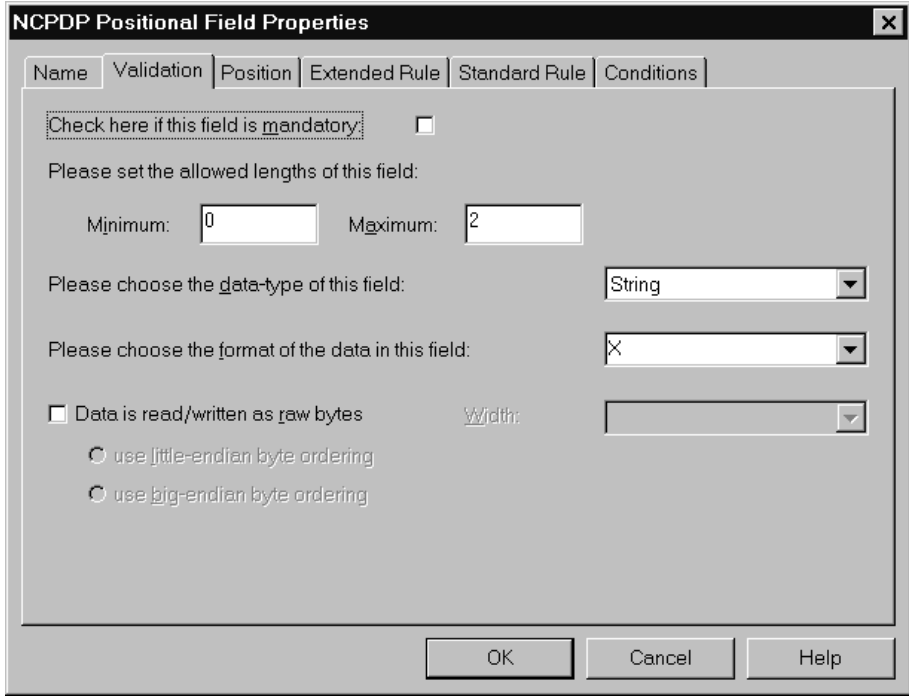

## **Validation tab fields and functions**

 $\sqrt{2}$ 

This table lists the fields of the Validation tab and their functions.

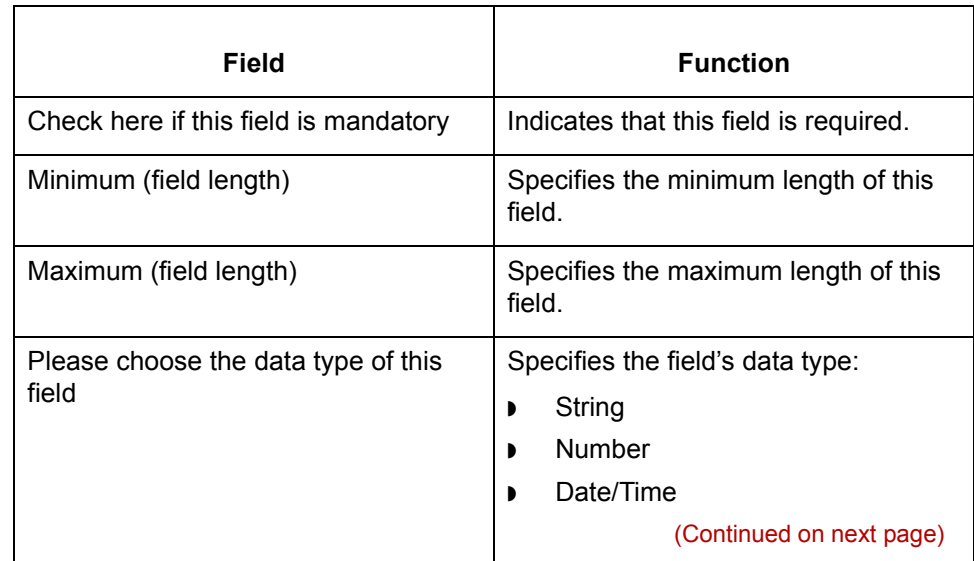

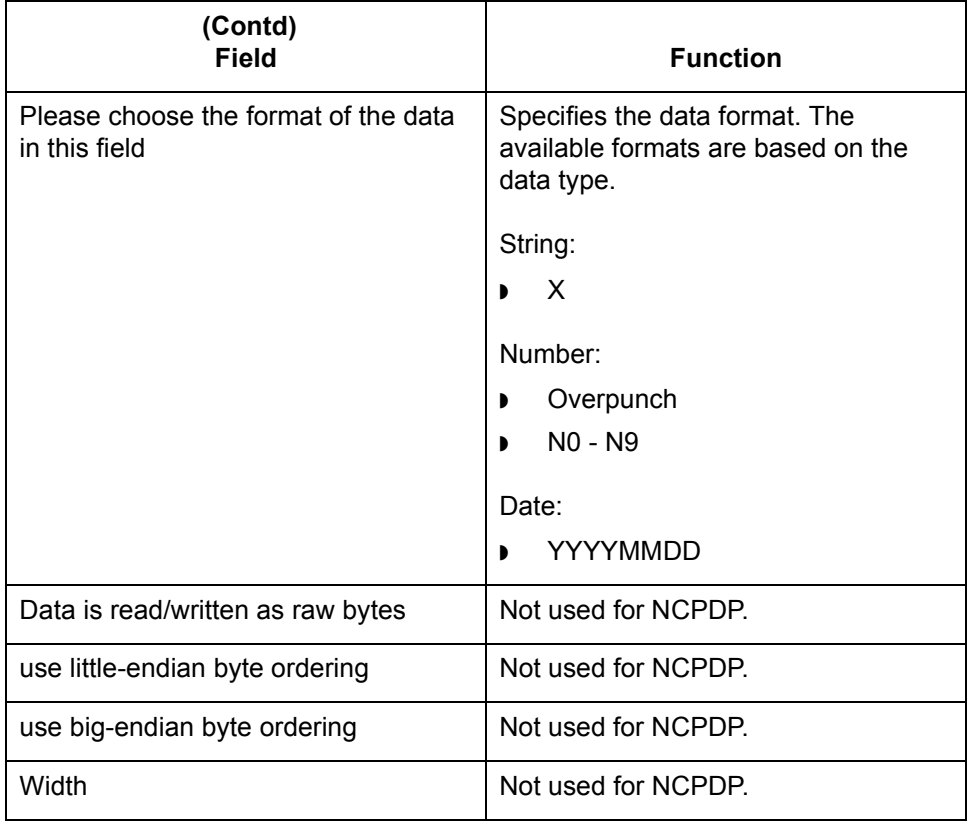

(Continued on next page)

# $\sqrt{2}$

### <span id="page-95-0"></span>**Position tab** The Position tab is used to set information about the position of the field in the record. This illustration shows the Position tab.

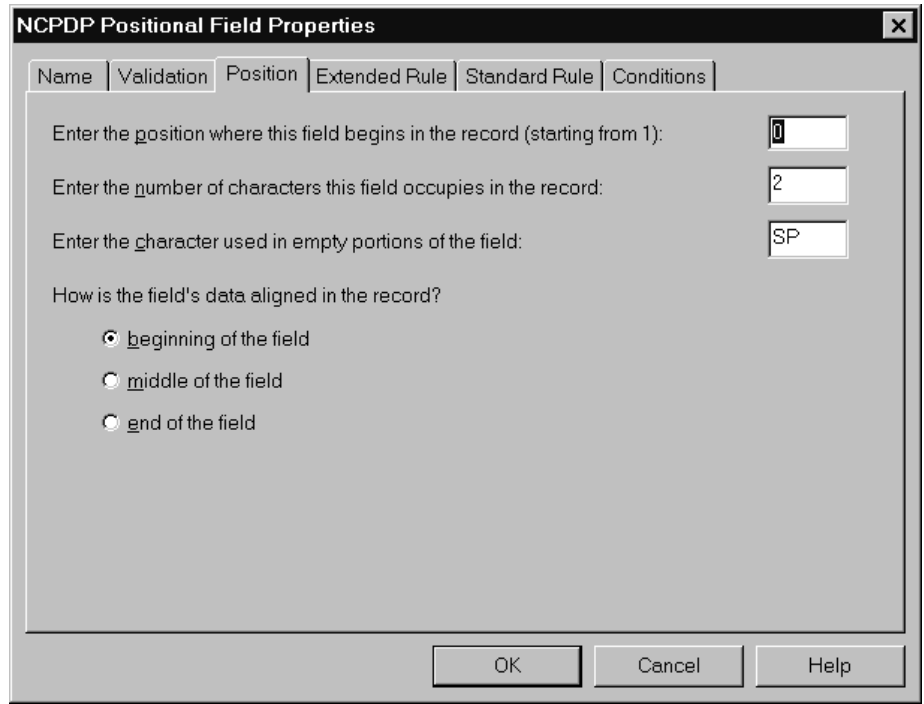

## **Position tab fields and functions**

 $\sqrt{2}$ 

This table lists the fields of the Position tab and their functions.

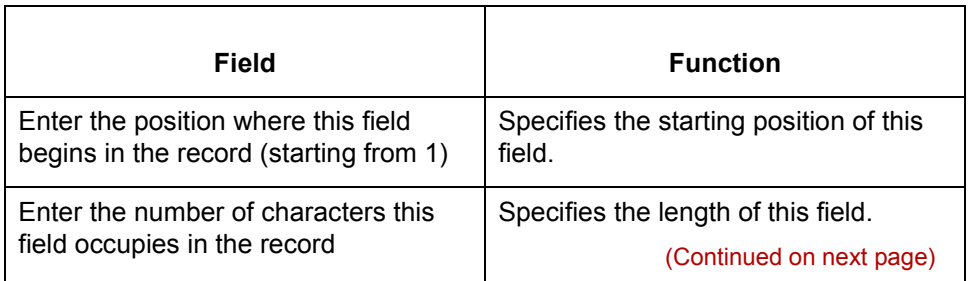

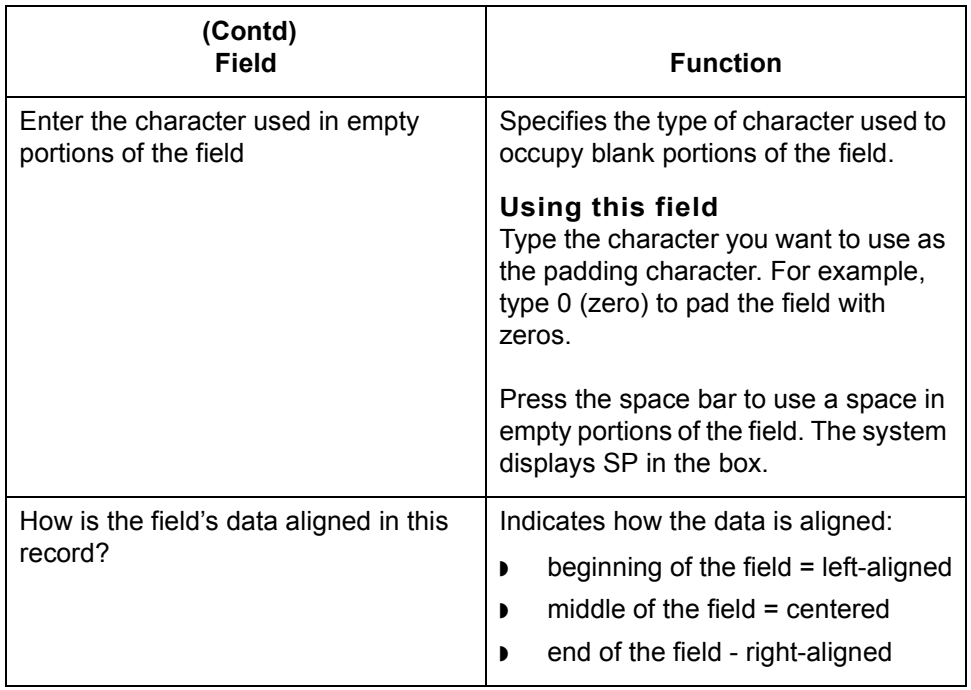

(Continued on next page)

 $\sqrt{2}$ 

### <span id="page-97-0"></span>**Extended Rule tab**

The Extended Rule tab is used to specify an extended rule for this map object. This illustration shows the Extended Rule tab.

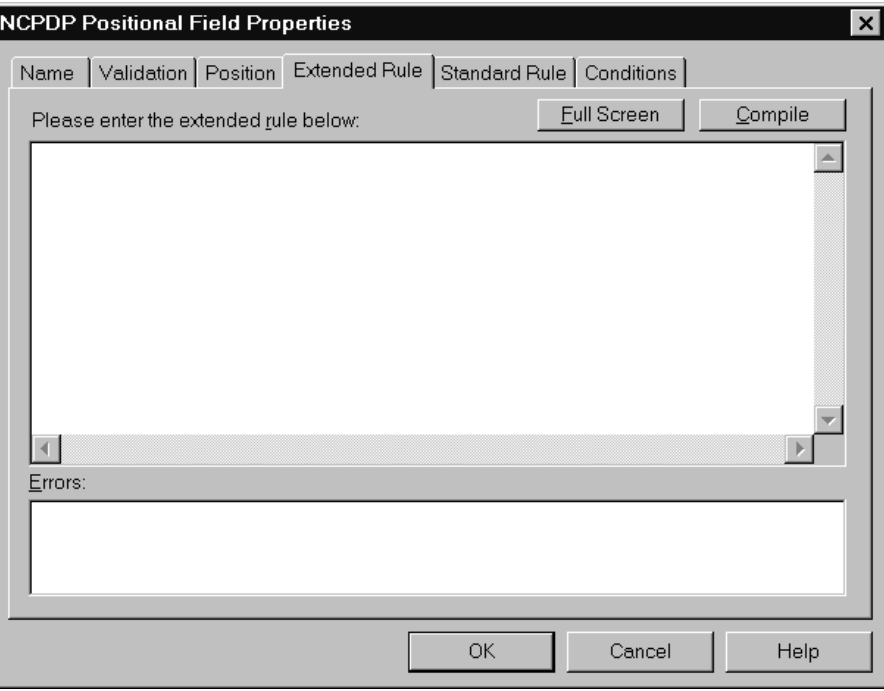

## **Extended Rule tab fields and functions**

 $\sqrt{2}$ 

This table lists the fields of the Extended Rule tab and their functions.

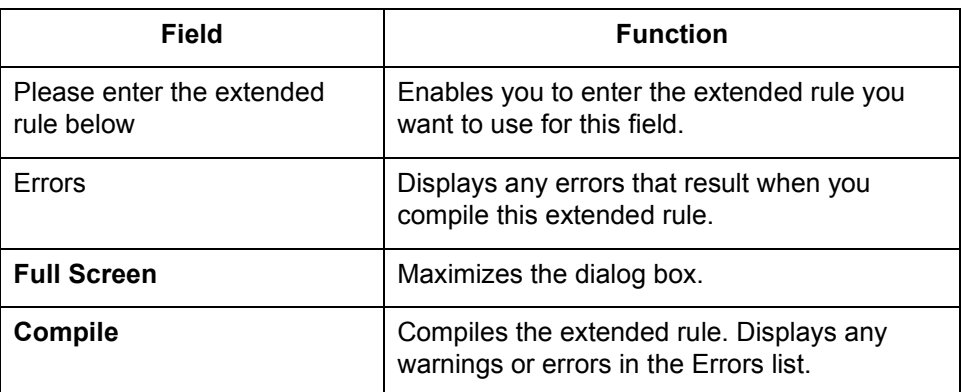

### <span id="page-98-0"></span>**Standard Rule tab**

The Standard Rule tab is used to specify a standard rule for this map object. This illustration shows the Standard Rule tab.

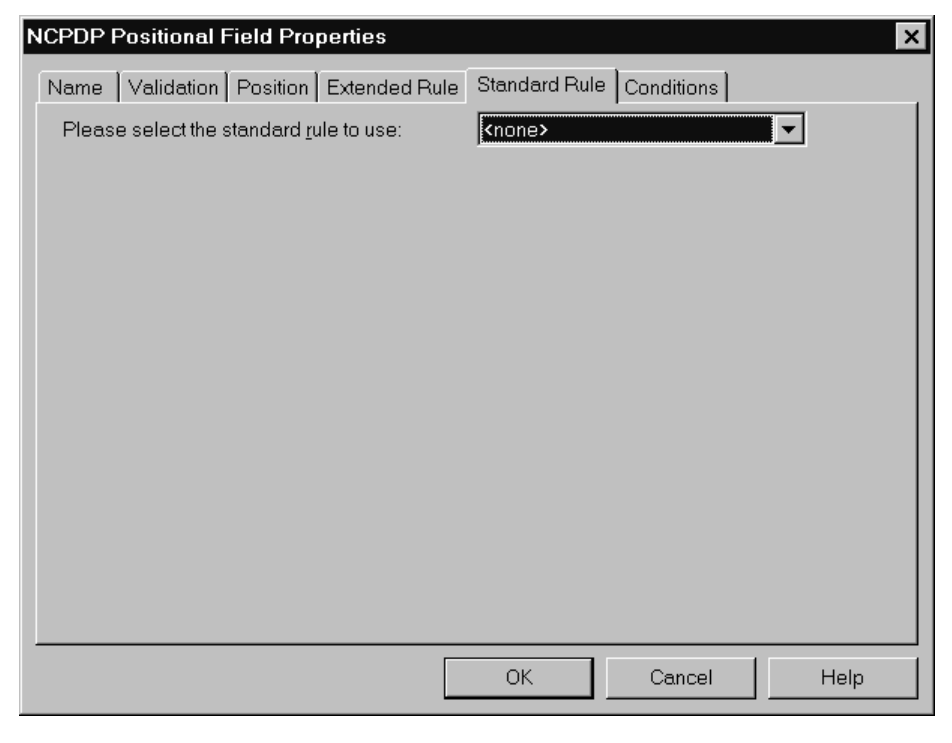

## **Standard Rule tab fields and functions**

This table lists the fields of the Standard Rule tab and their functions.

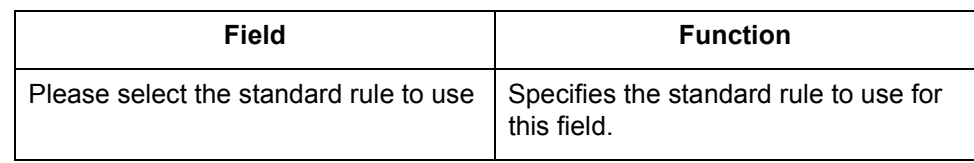

 $\sqrt{2}$ 

<span id="page-99-0"></span>**Conditions tab** The Conditions tab is used to set relational conditions to connect fields together for syntax or compliance reasons. This illustration shows the Conditions tab.

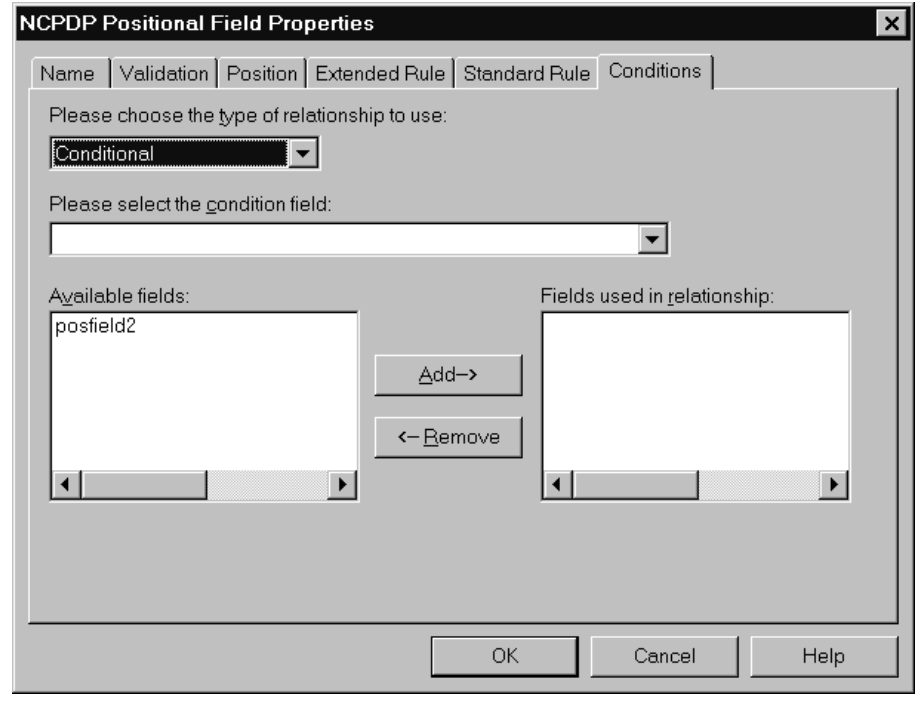

# **Conditions tab fields and functions**

This table lists the fields of the Conditions tab and their functions.

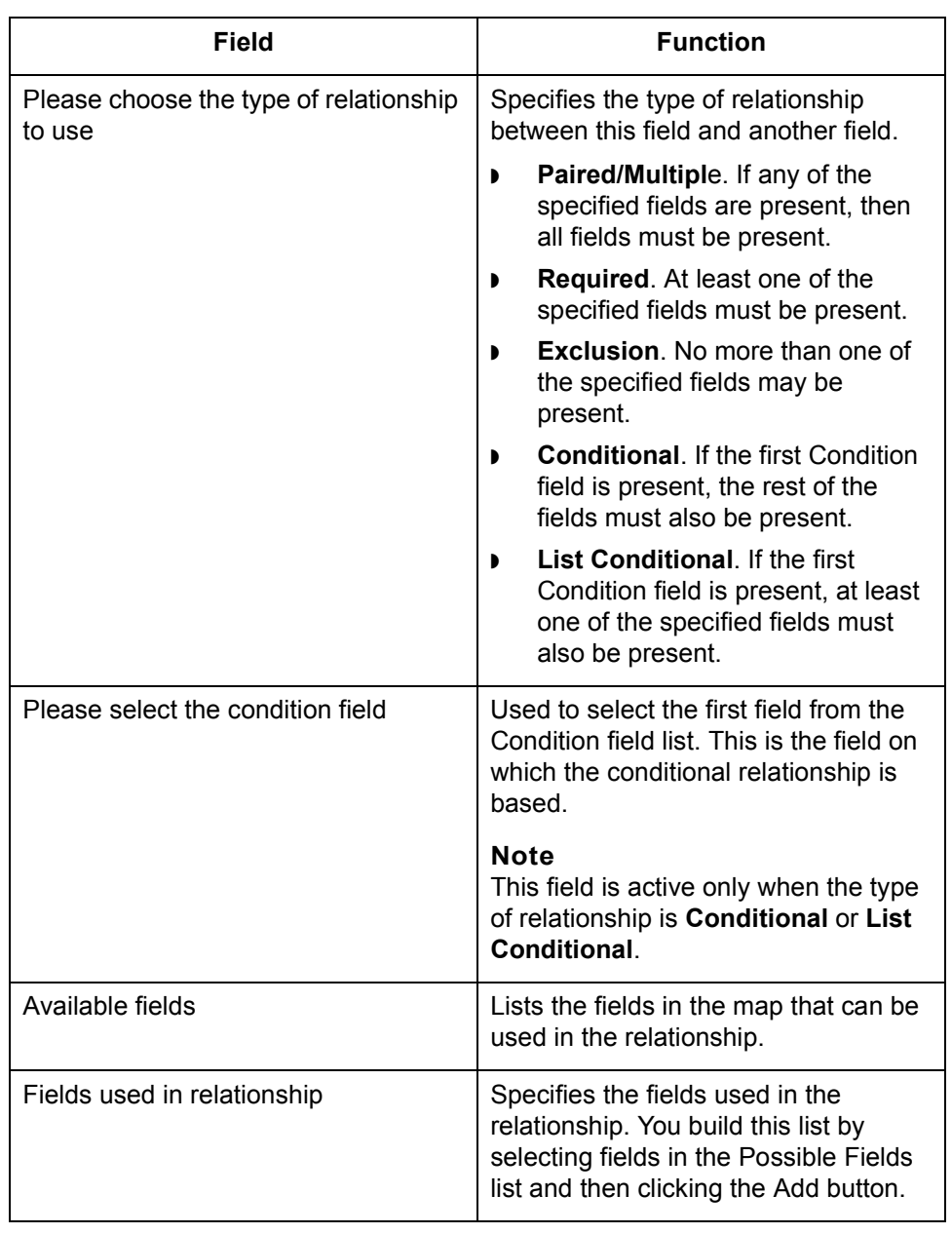

 $\sqrt{ }$ 

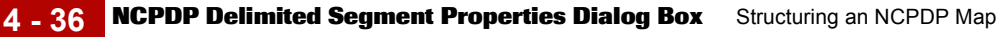

# **NCPDP Delimited Segment Properties Dialog Box**

 $\sqrt{2}$ 

**Introduction** The NCPDP Delimited Segment Properties dialog box is used to define information about a delimited segment. It has four tabs:

- ◗ [Name tab](#page-102-0)
- ◗ [Tag tab](#page-103-0)
- ◗ [Key Field tab](#page-104-0)
- ◗ [Looping tab](#page-105-0)

This illustrations shows the NCPDP Delimited Segment Properties dialog box.

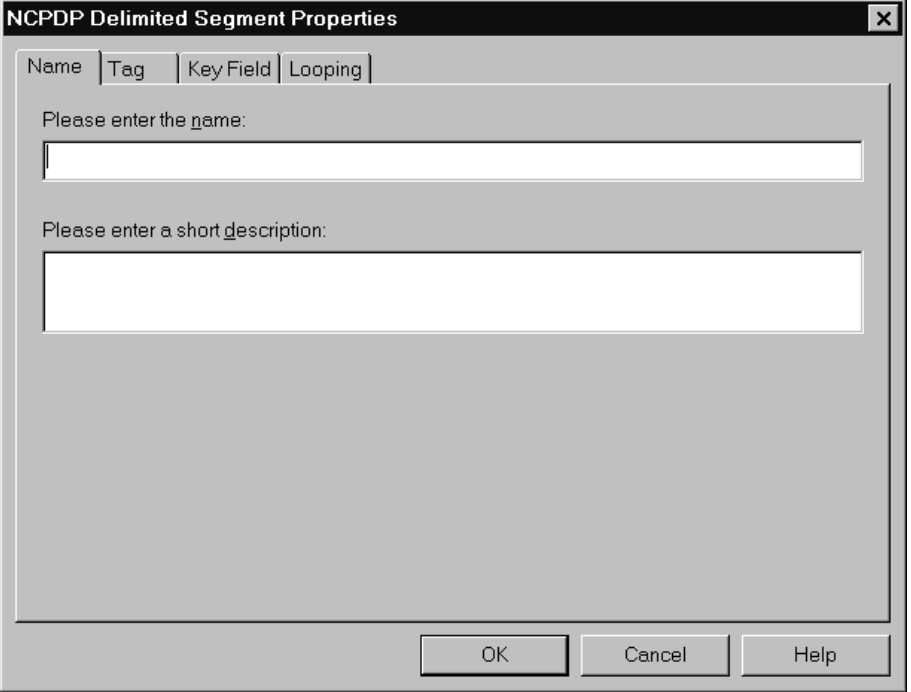

<span id="page-102-0"></span>**Name tab** The Name tab is used to define the name of the delimited segment map object. This illustration shows the Name tab.

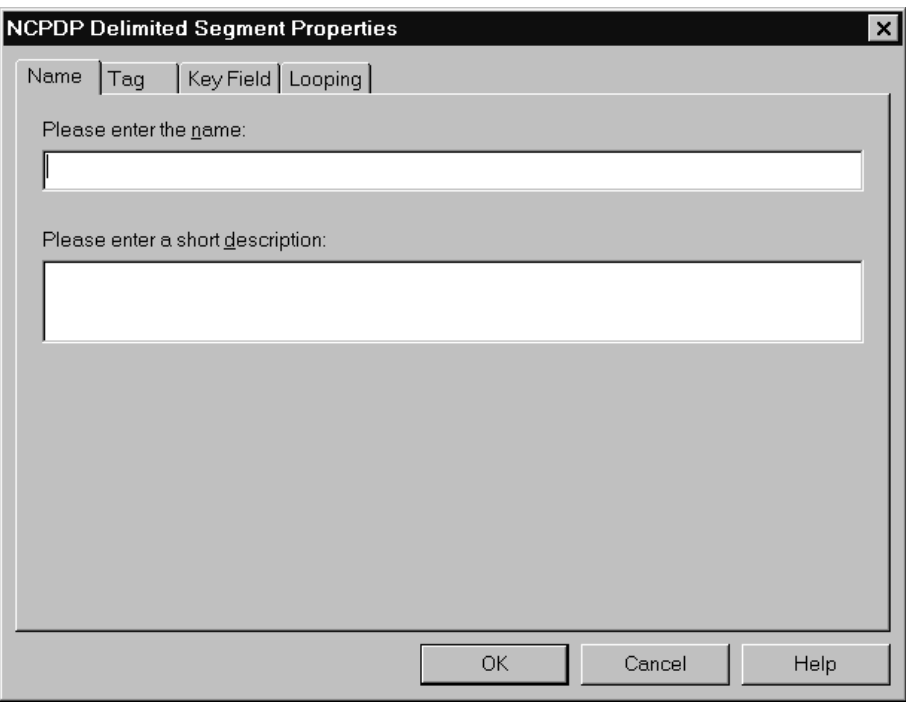

# **Name tab fields and functions**

This table lists the fields of the Name tab and their functions.

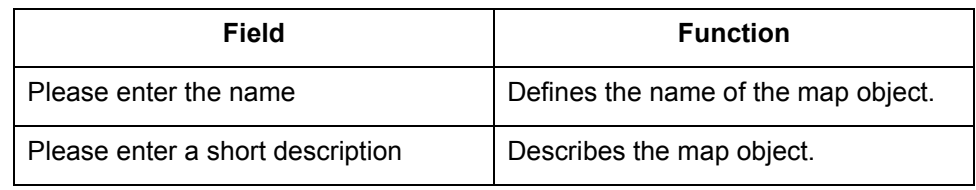

<span id="page-103-0"></span>**Tag tab** The Tag tab is used to define the segment identifier and segment ID value associated with the delimited segment in the map. This illustration shows the Tag tab.

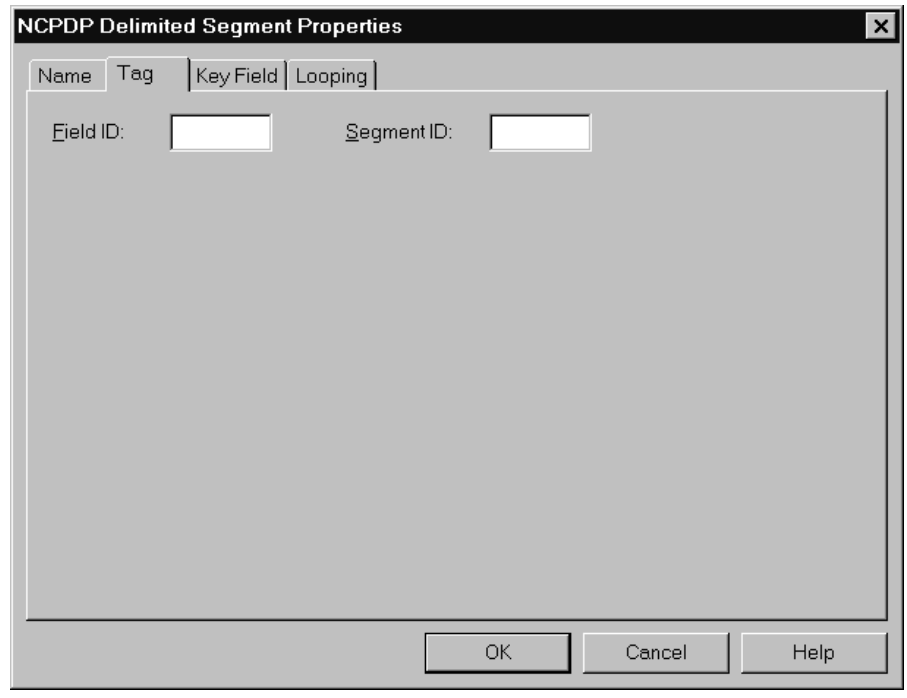

## **Tag tab fields and functions**

 $\sqrt{2}$ 

This table lists the fields of the Tag tab and their functions.

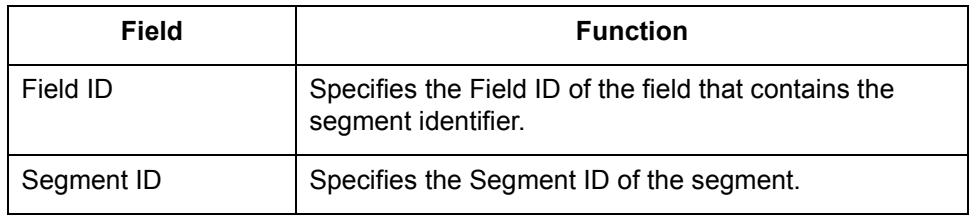

<span id="page-104-0"></span>**Key Field tab** The Key Field tab is used to specify a second qualification in matching a segment in the input file with the segment in the map. (The segment name is the first qualification.) This illustration shows the Key Field tab.

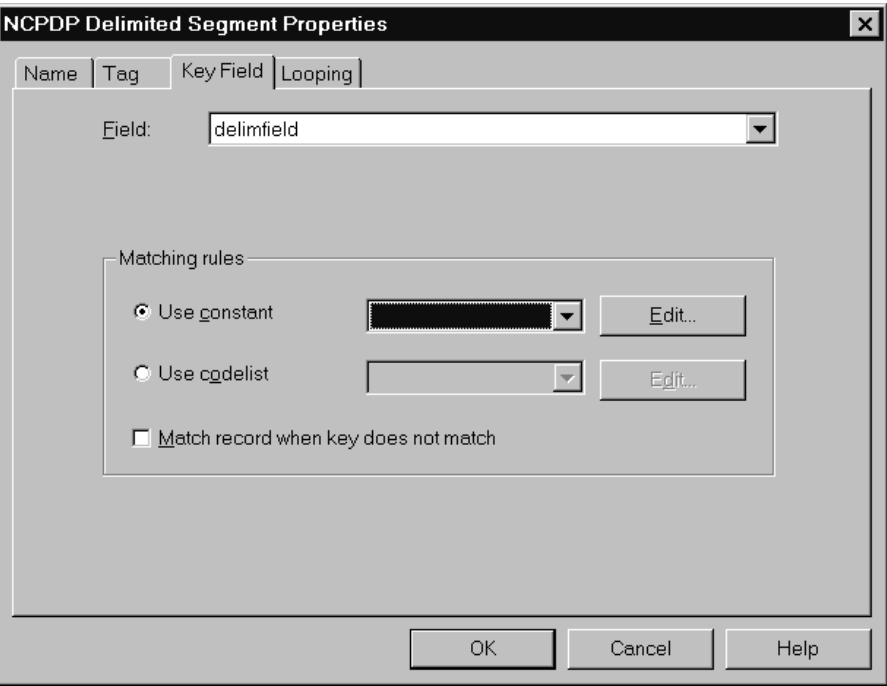

### **Key Field tab fields and functions**

This table lists the fields of the Key Field tab and their functions.

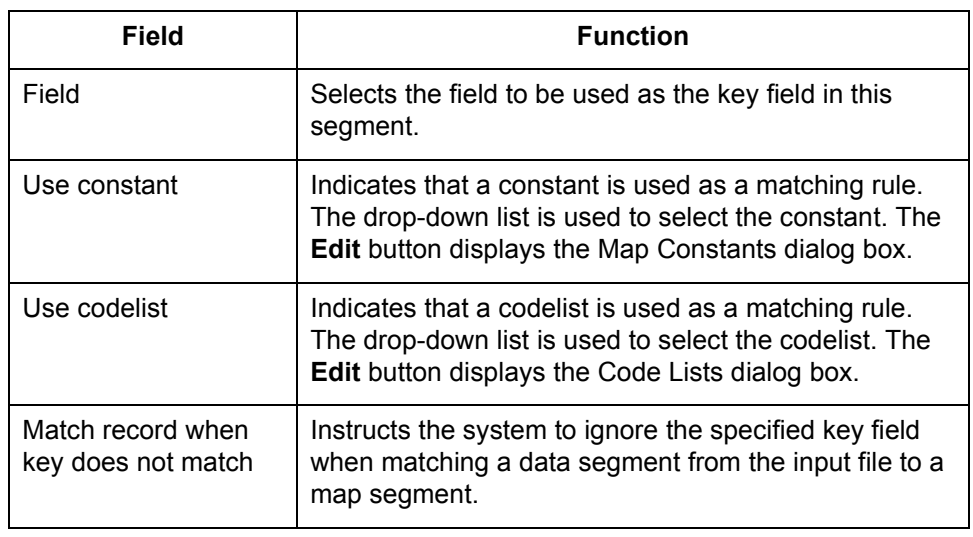

<span id="page-105-0"></span>**Looping tab** The Looping tab is used to specify that the segment is part of a repeating (looping) structure. This illustration shows the Looping tab.

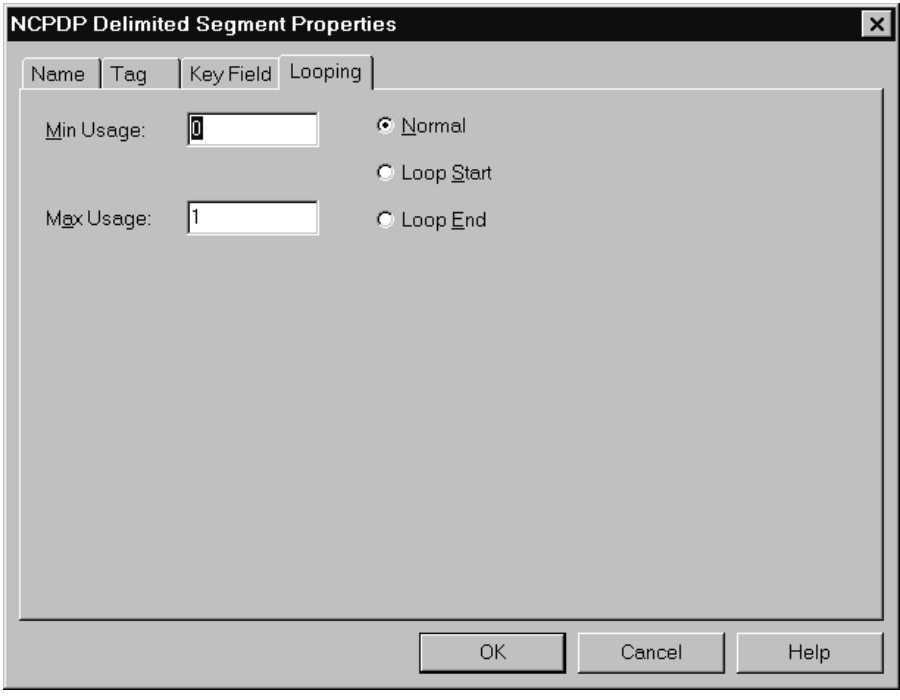

## **Looping tab fields and functions**

 $\sqrt{2}$ 

This table lists the fields of the Looping tab and their functions.

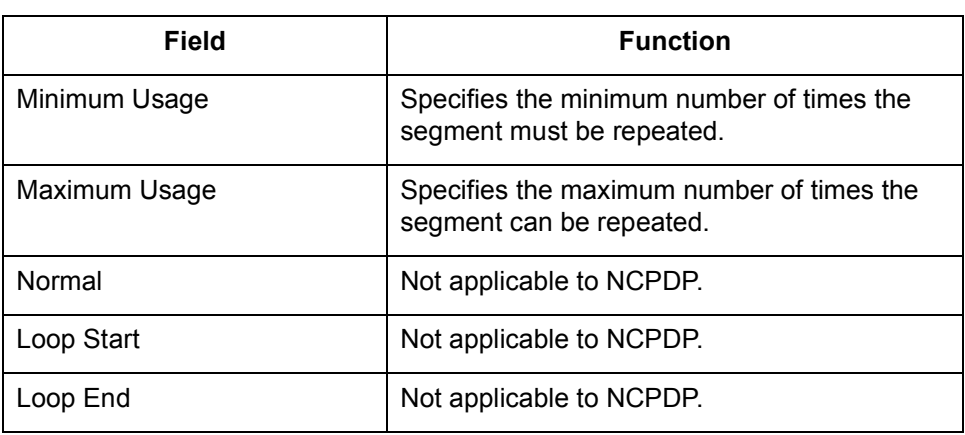

# **NCPDP Delimited Field Properties Dialog Box**

**Introduction** The NCPDP Delimited Field Properties dialog box is used to define information about a delimited field. It has six tabs:

- ◗ [Name tab](#page-107-0)
- ◗ [Tag tab](#page-108-0)
- ◗ [Validation tab](#page-109-0)
- ◗ [Extended Rule tab](#page-111-0)
- [Standard Rule tab](#page-112-0)
- **▶ [Conditions tab](#page-113-0)**

This illustrations shows the NCPDP Delimited Field Properties dialog box.

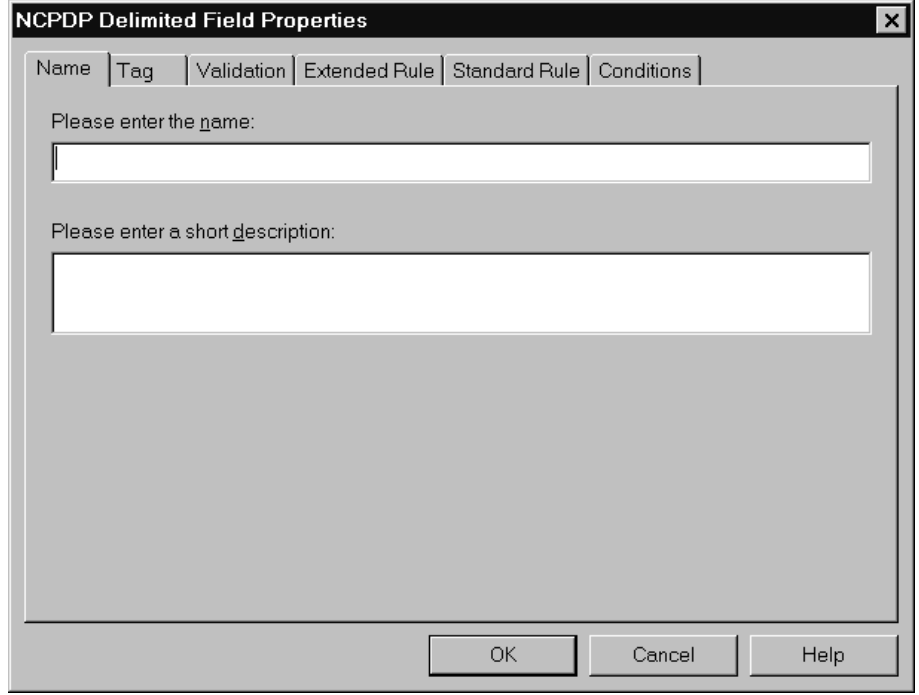

### <span id="page-107-0"></span>**Name tab** The Name tab is used to define the name of the delimited field map object. This illustration shows the Name tab.

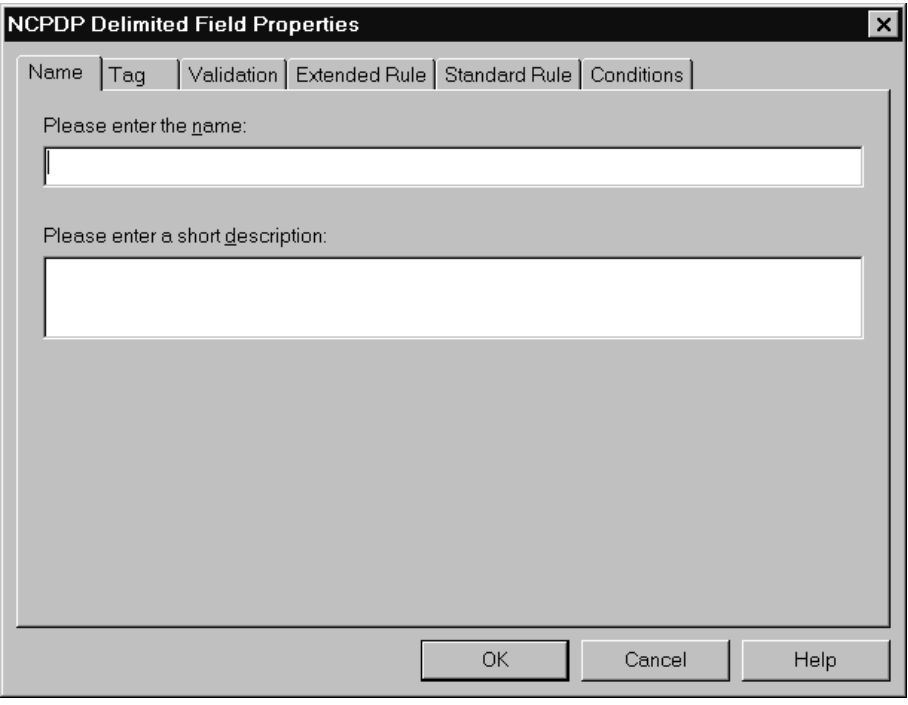

## **Name tab fields and functions**

 $\sqrt{2}$ 

This table lists the fields of the Name tab and their functions.

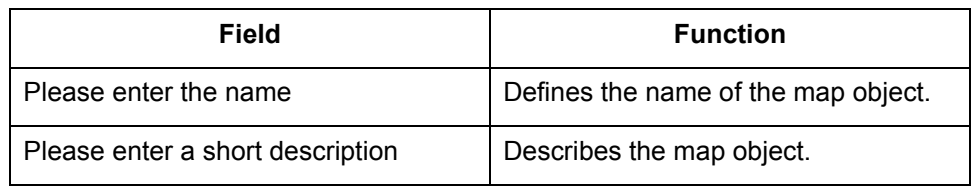
**Tag tab** The Tag tab is used to define the field identifier associated with the delimited field. This illustration shows the Tag tab.

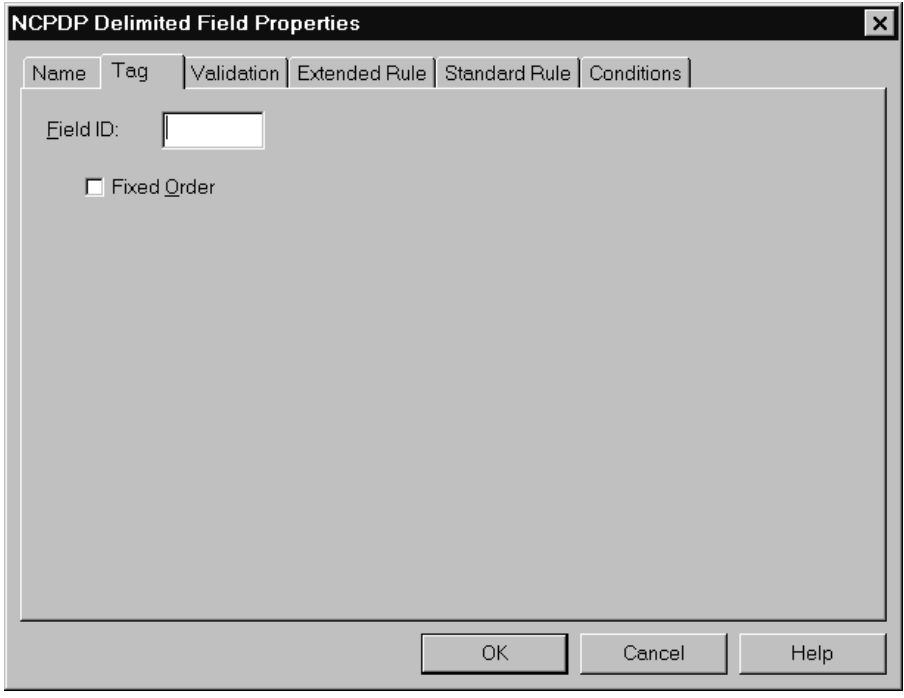

## **Tag tab fields and functions**

This table lists the fields of the Tag tab and their functions.

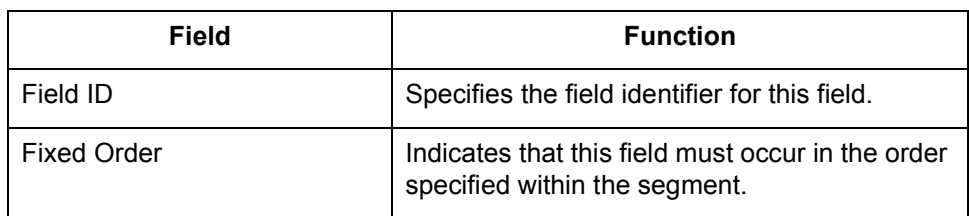

Validation tab The Validation tab is used to set the field's data type, format, and minimum and maximum lengths. This illustration shows the Validation tab.

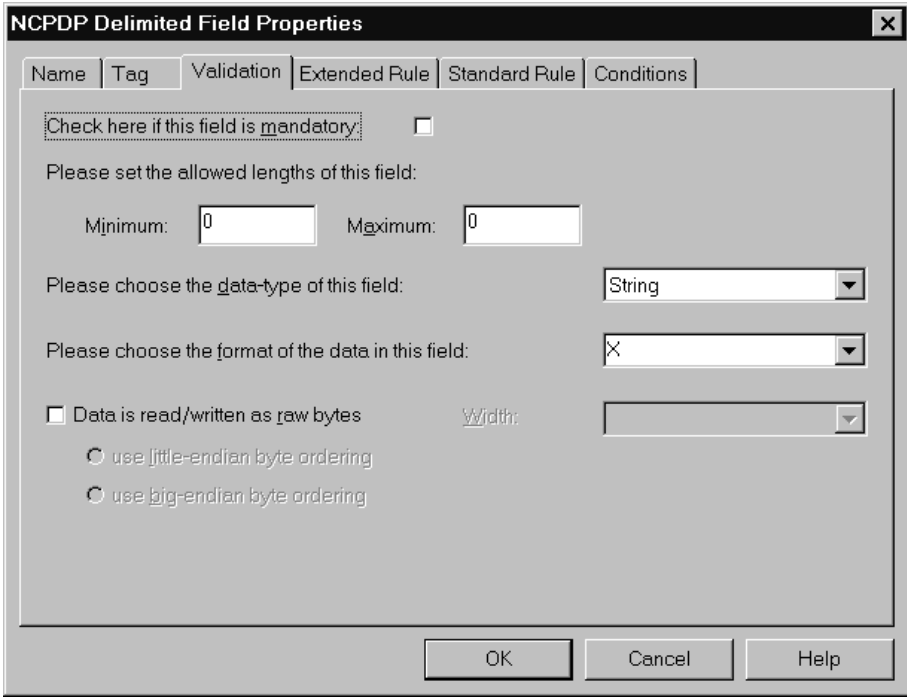

### **Validation tab fields and functions**

 $\mathfrak h$ 

This table lists the fields of the Validation tab and their functions.

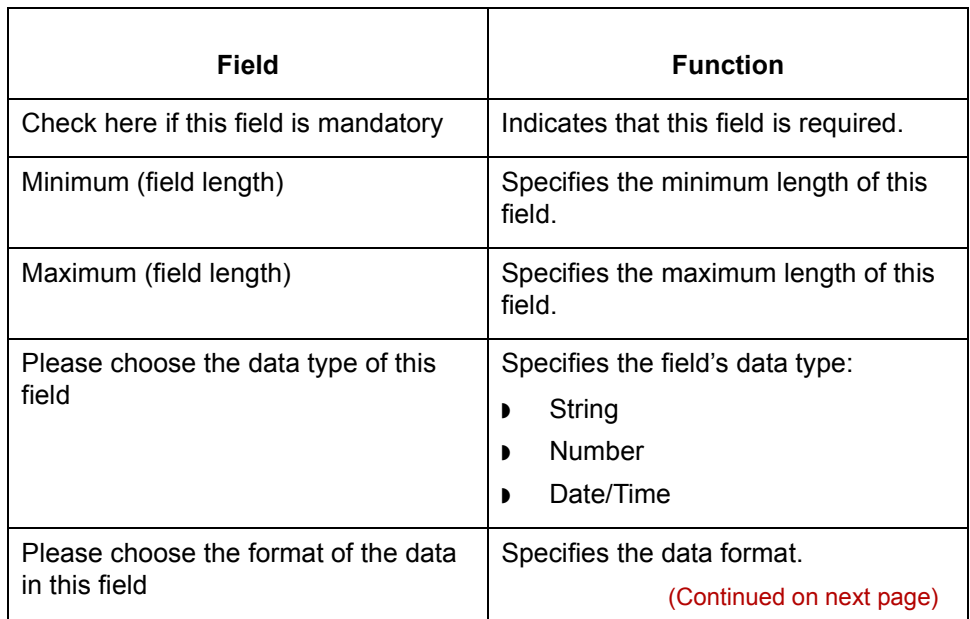

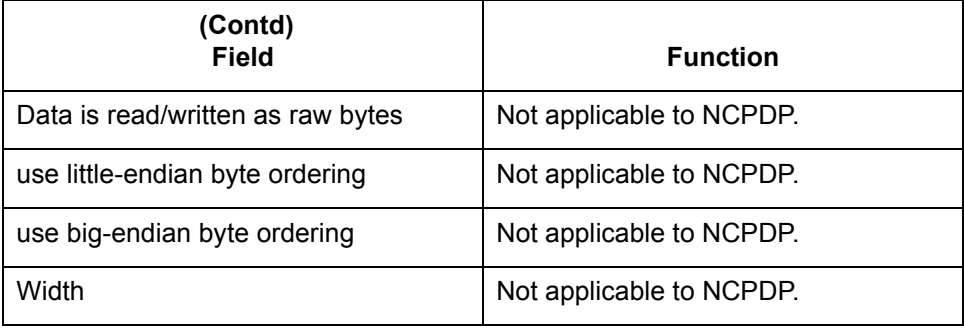

### **Extended Rule tab**

The Extended Rule tab is used to specify an extended rule for this field. This illustration shows the Extended Rule tab.

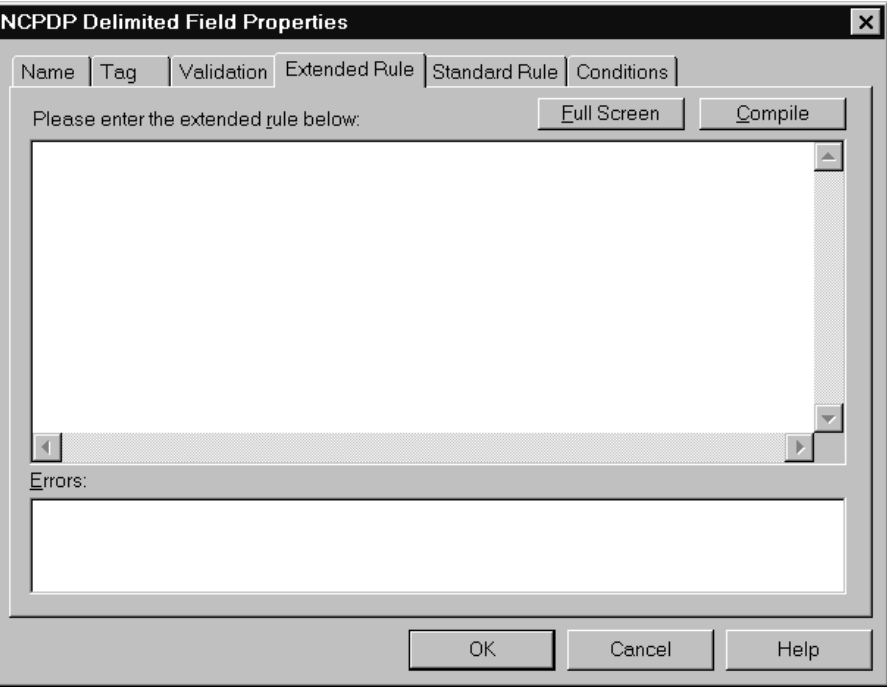

## **Extended Rule tab fields and functions**

This table lists the fields of the Extended Rule tab and their functions.

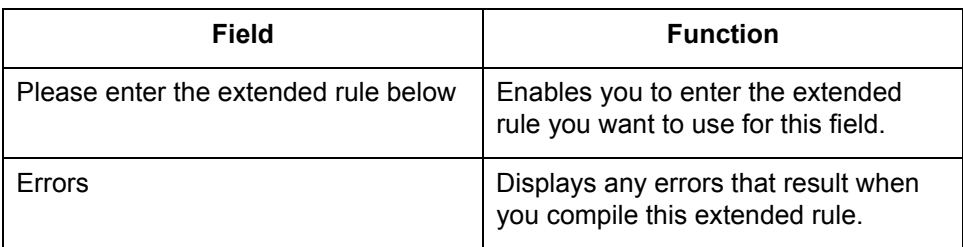

(Continued on next page)

Application Integration: HIPAA Compliance and NCPDP User's Guide - February 2002

### **Standard Rule tab**

The Standard Rule tab is used to specify a standard rule for this map object. This illustration shows the Standard Rule tab.

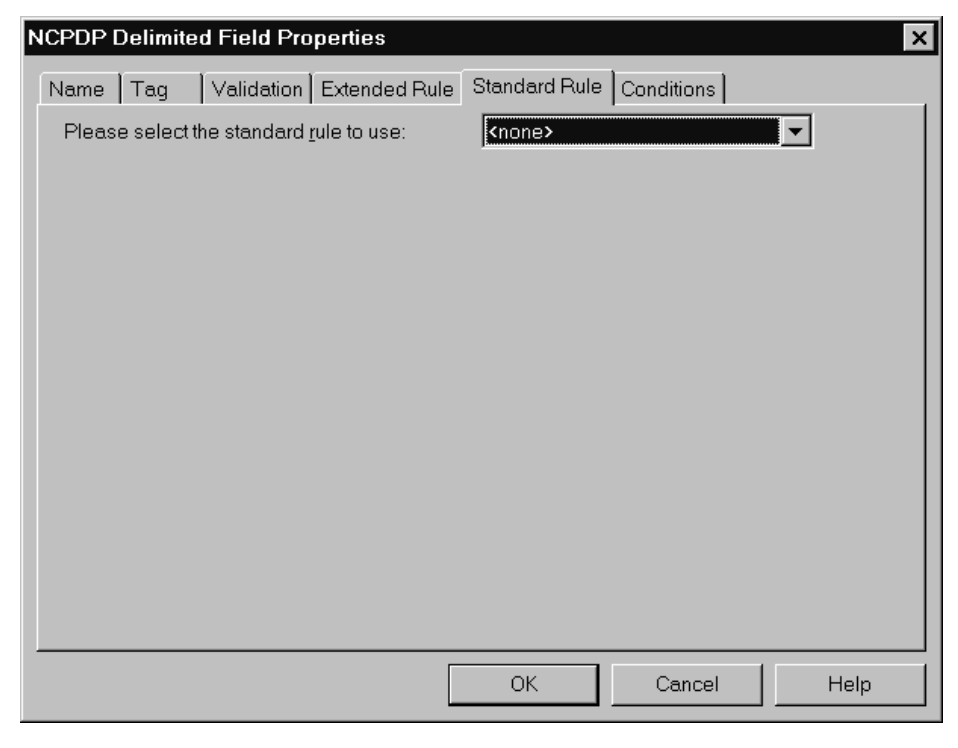

## **Standard Rule tab fields and functions**

This table lists the fields of the Standard Rule tab and their functions.

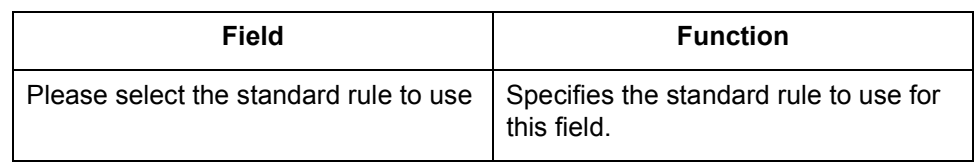

**Conditions tab** The Conditions tab is used to select relational conditions to connect fields for syntax or compliance reasons. This illustration shows the Conditions tab.

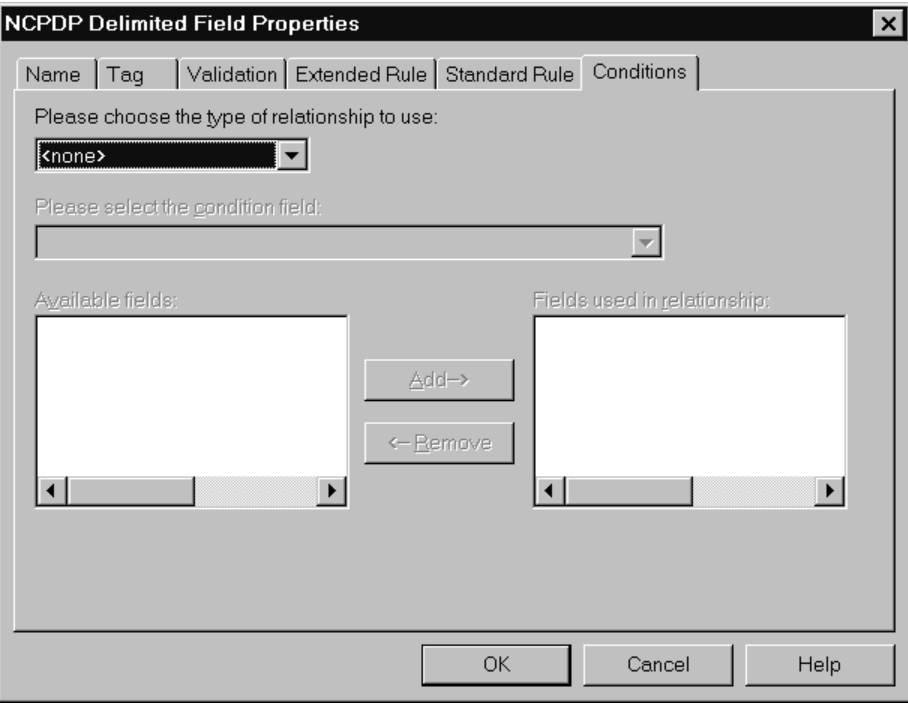

## **Conditions tab fields and functions**

This table lists the fields of the Conditions tab and their functions.

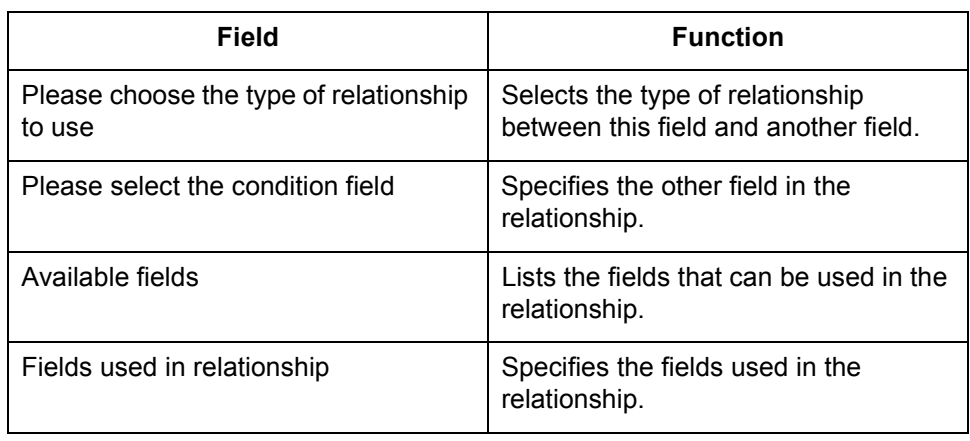

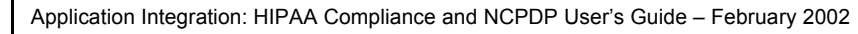

## **NCPDP Count Field Properties Dialog Box**

**Introduction** The Count Properties dialog box is used to set the properties of a count field. It has three tabs:

- ◗ [Name tab](#page-115-0)
- ◗ [Tag tab](#page-116-0)
- ◗ [Repeat tab](#page-117-0)

This illustration shows the NCPCP Count Field Properties dialog box.

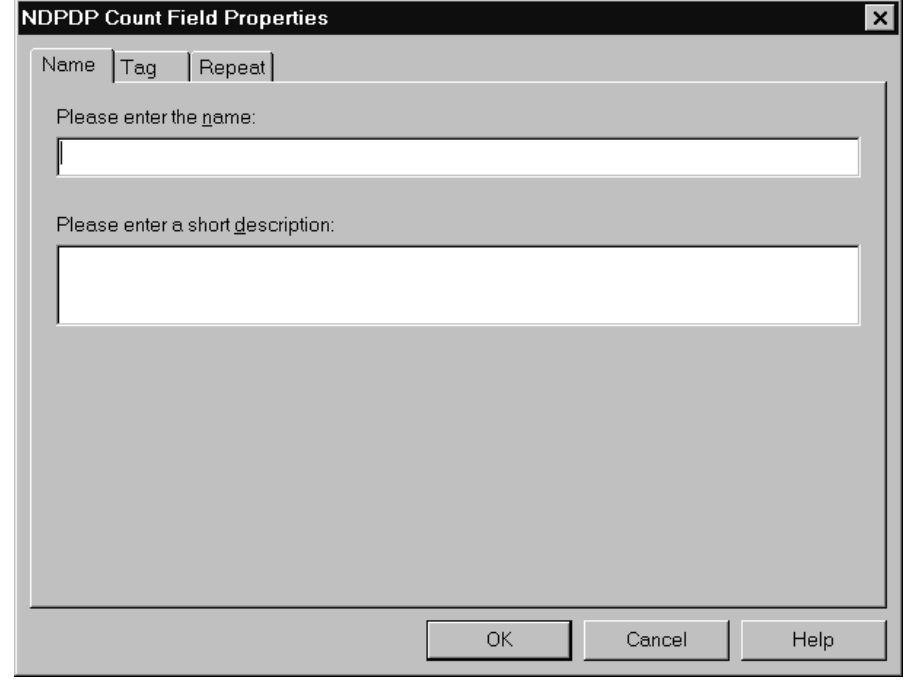

(Continued on next page)

 $\sqrt{ }$ 

### <span id="page-115-0"></span>**Name tab** The Name tab is used to define the name of the count field. It is also used to describe the field. This illustration shows the Name tab.

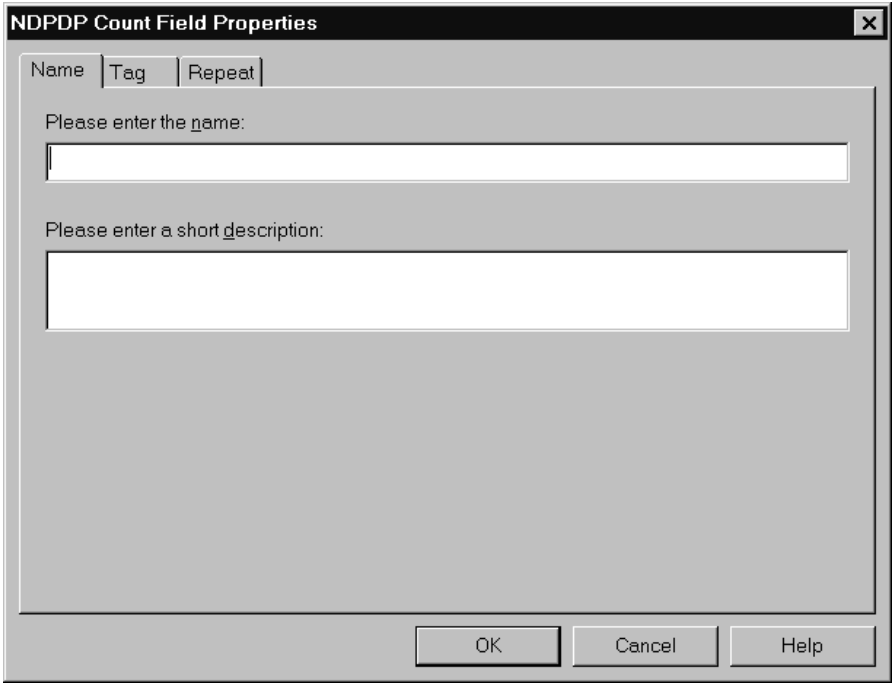

## **Name tab fields and functions**

 $\sqrt{2}$ 

This table lists the fields of the Name tab and their functions.

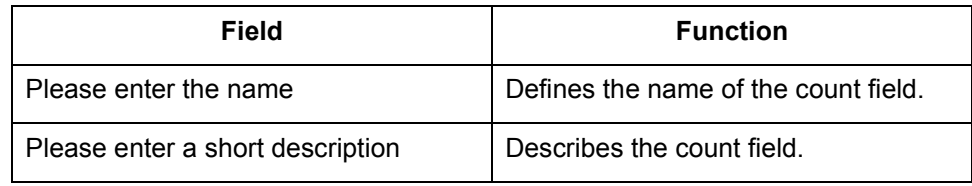

<span id="page-116-0"></span>**Tag tab** The Tag tab is used to define the field identifier associated with the count field. This illustration shows the Tag tab.

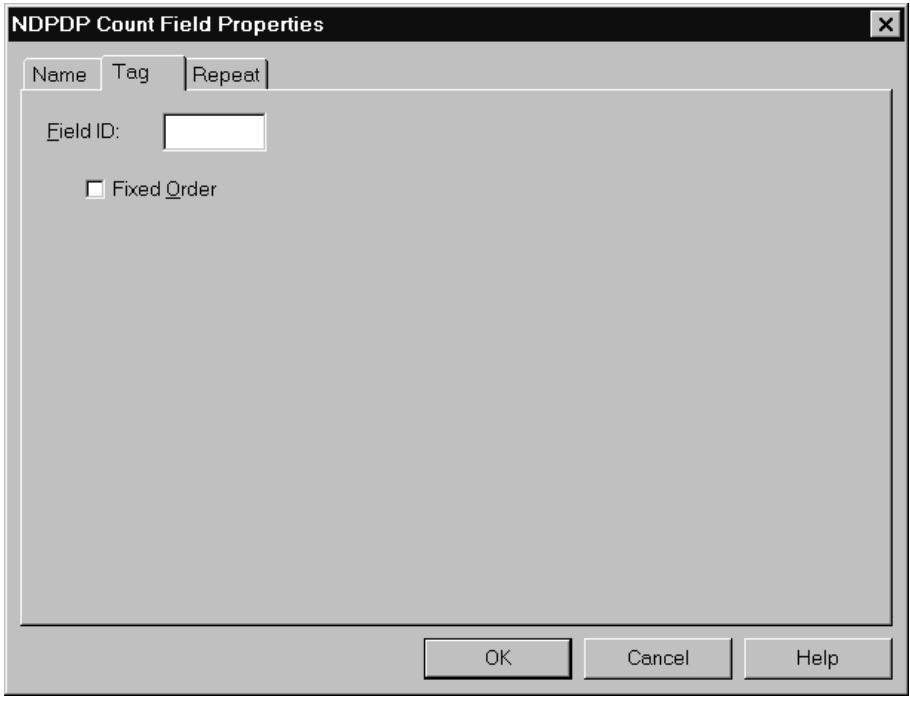

## **Tag tab fields and functions**

This table lists the fields of the Tag tab and their functions.

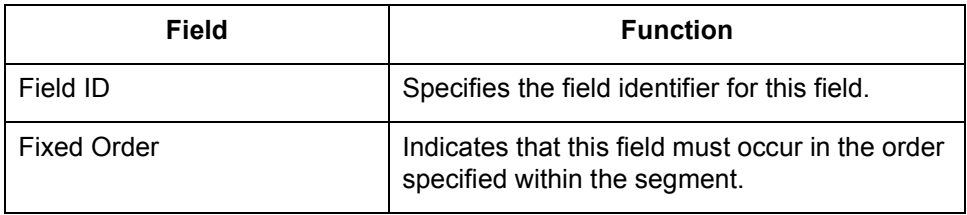

### <span id="page-117-0"></span>**Repeat tab** The Repeat tab is used to set the minimum and maximum times that this count field can repeat (loop). This illustration shows the Repeat tab.

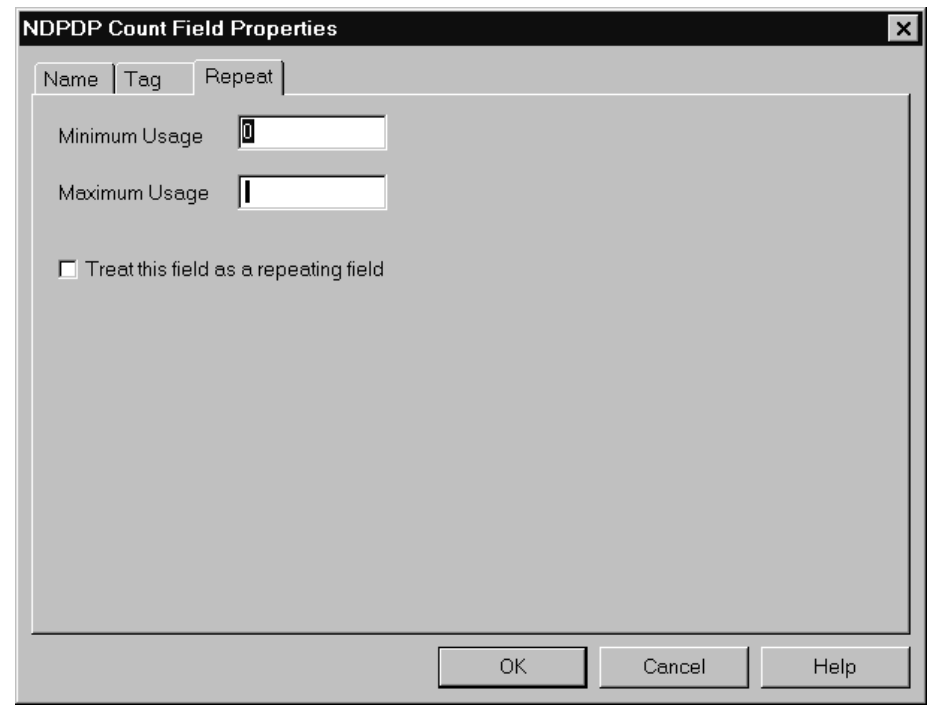

## **Repeat tab fields and functions**

 $\sqrt{2}$ 

This table lists the fields of the Repeat tab and their functions.

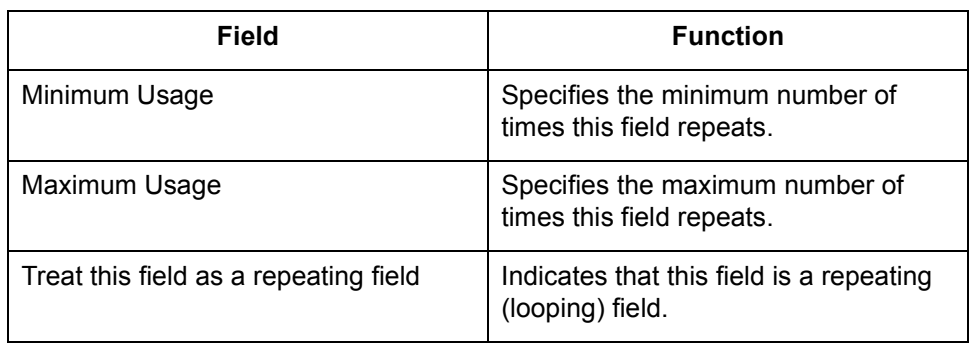

## **NCPDP Counter Field Properties Dialog Box**

**Introduction** The Counter Field Properties dialog box is used to set the properties of a counter field. It has four tabs:

- ◗ [Name tab](#page-119-0)
- ◗ [Tag tab](#page-120-0)
- ◗ [Repeat tab](#page-121-0)

This illustration shows the NCPCP Counter Field Properties dialog box.

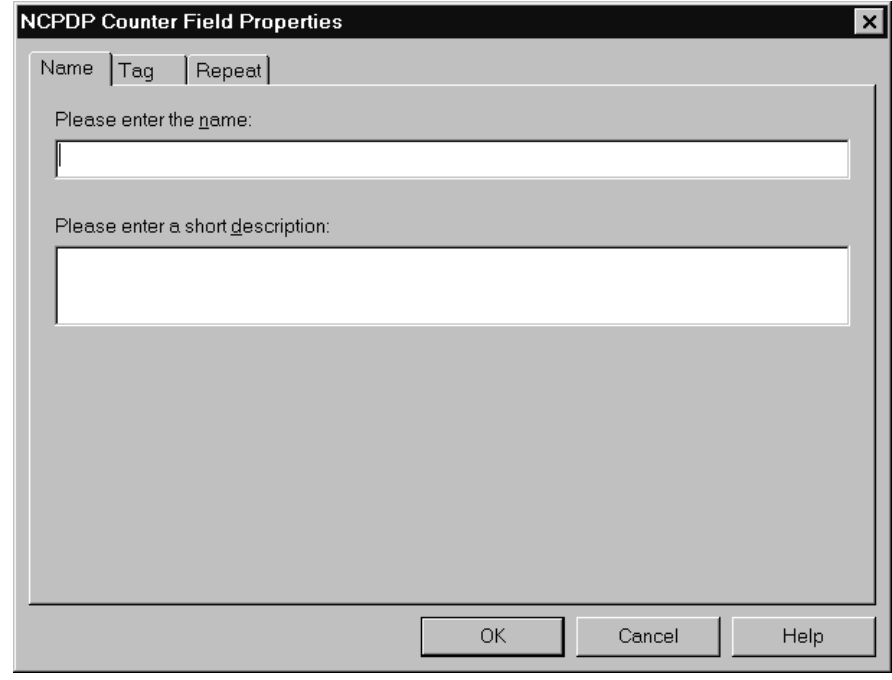

(Continued on next page)

 $\mathcal{L}$ 

<span id="page-119-0"></span>**Name tab** The Name tab is used to define the name of the counter field. It is also used to describe the field. This illustration shows the Name tab.

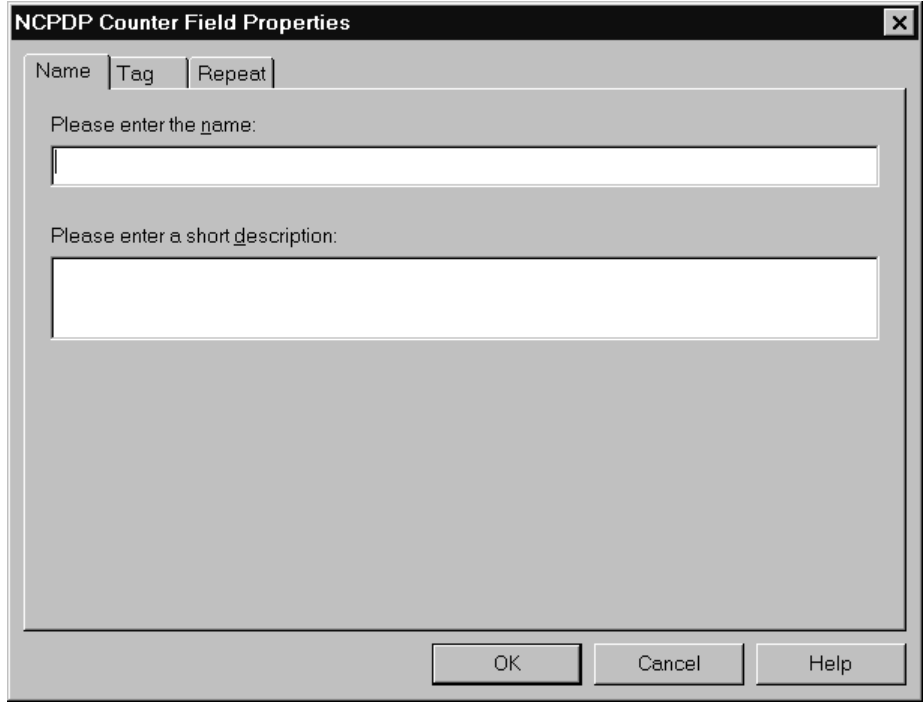

## **Name tab fields and functions**

 $\sqrt{2}$ 

This table lists the fields of the Name tab and their functions.

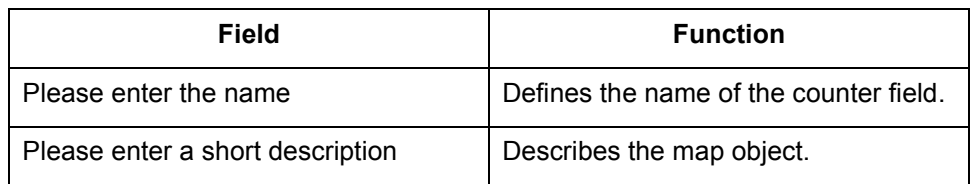

<span id="page-120-0"></span>**Tag tab** The Tag tab is used to define the field identifier associated with the counter field. This illustration shows the Tag tab.

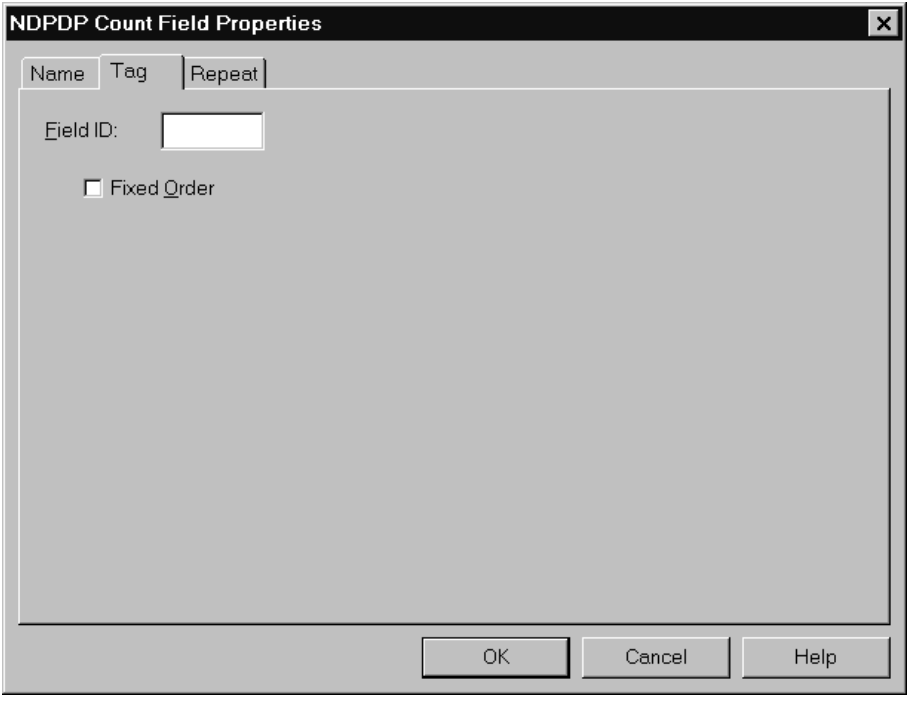

## **Tag tab fields and functions**

This table lists the fields of the Tag tab and their functions.

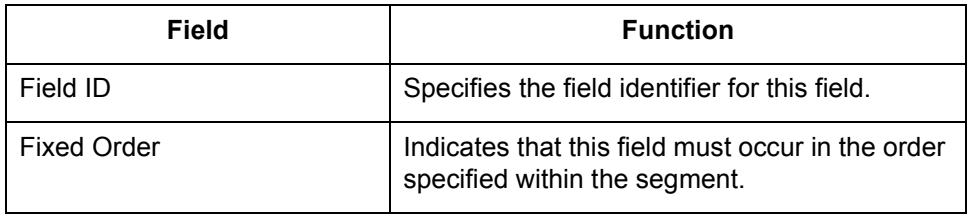

### <span id="page-121-0"></span>**Repeat tab** The Repeat tab is used to set the minimum and maximum times that this counter field can repeat (loop). This illustration shows the Repeat tab.

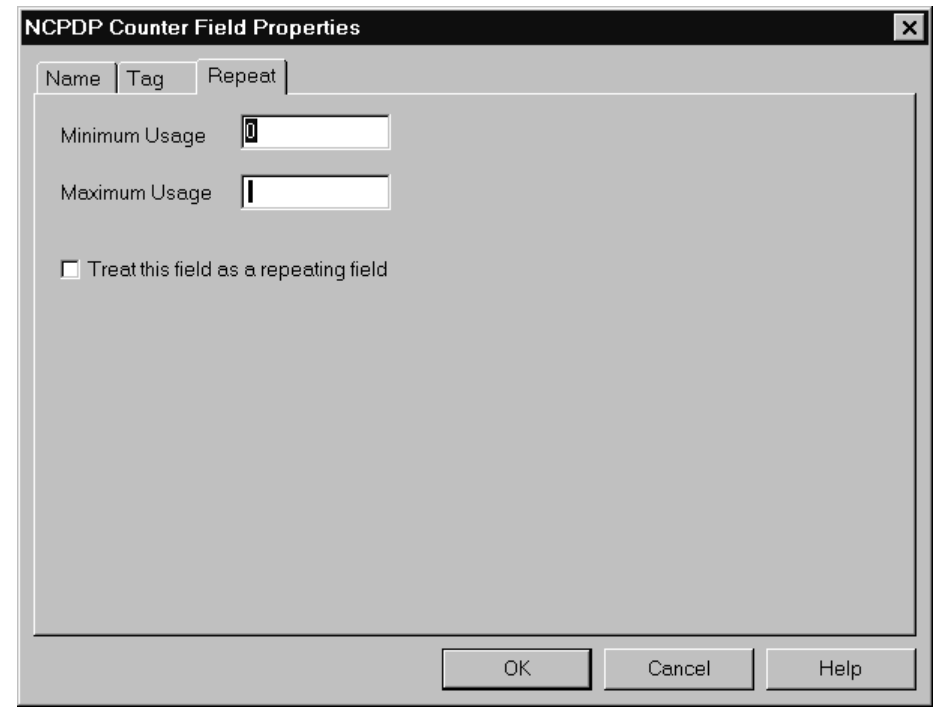

## **Repeat tab fields and functions**

This table lists the fields of the Repeat tab and their functions.

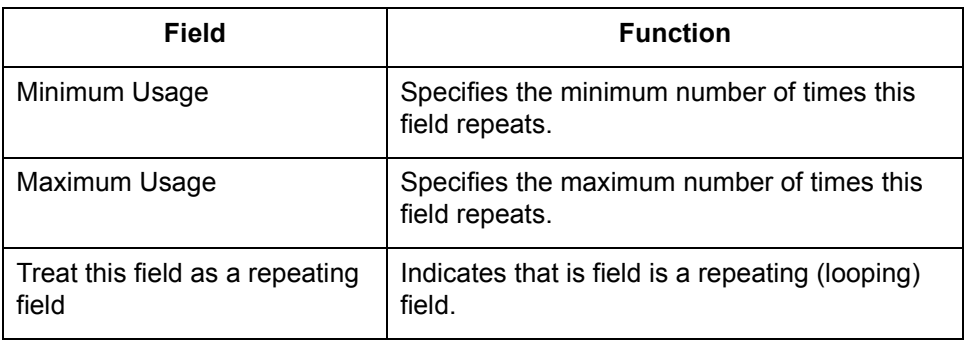

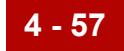

# **Procedures 0**

# **Defining an NCPDP Batch File**

**Introduction** This topic describes the two methods of creating the map components for an NCPDP batch file:

- ◗ Loading components from a template
- ◗ Manually creating the components

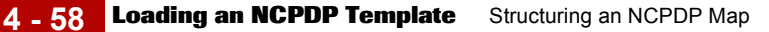

## **Loading an NCPDP Template**

**Introduction** The simplest way to create the NCPDP side of your map is to load the appropriate NCPDP template that Sterling Commerce supplied with your GENTRAN:Server product. Each template contains the required batch components as well as the transaction components. After you load the template, you can add, cut, and modify components to meet your needs.

### **Reference**

See [How to Copy the NCPDP Templates](#page-51-0) topic in the chapter Creating NCPDP [Maps](#page-48-0).

**Procedure** Use this procedure to copy components from a template.

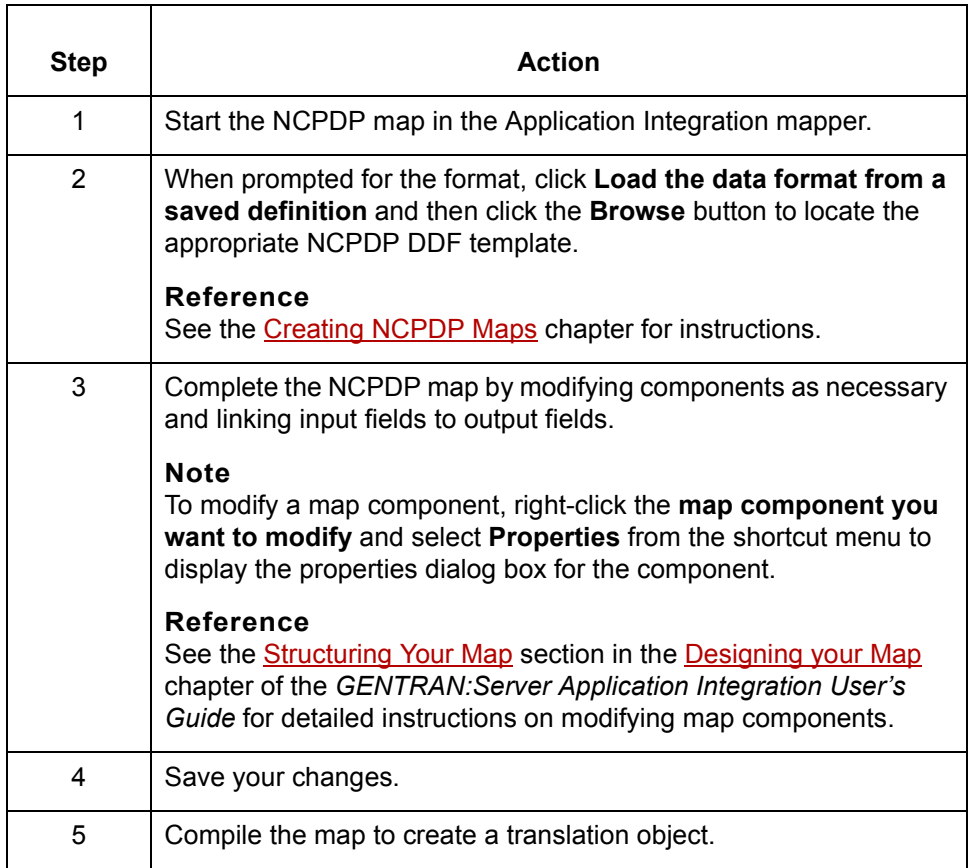

### Application Integration: HIPAA Compliance and NCPDP User's Guide - February 2002

## **Manually Creating NCPDP Map Components**

## **Introduction** This table describes the process of defining the NCPDP components in a map. Each stage in this process table has a link to the instructions you need to complete the stage.

### **Process** This table describes the process for manually creating NCPDP map components.

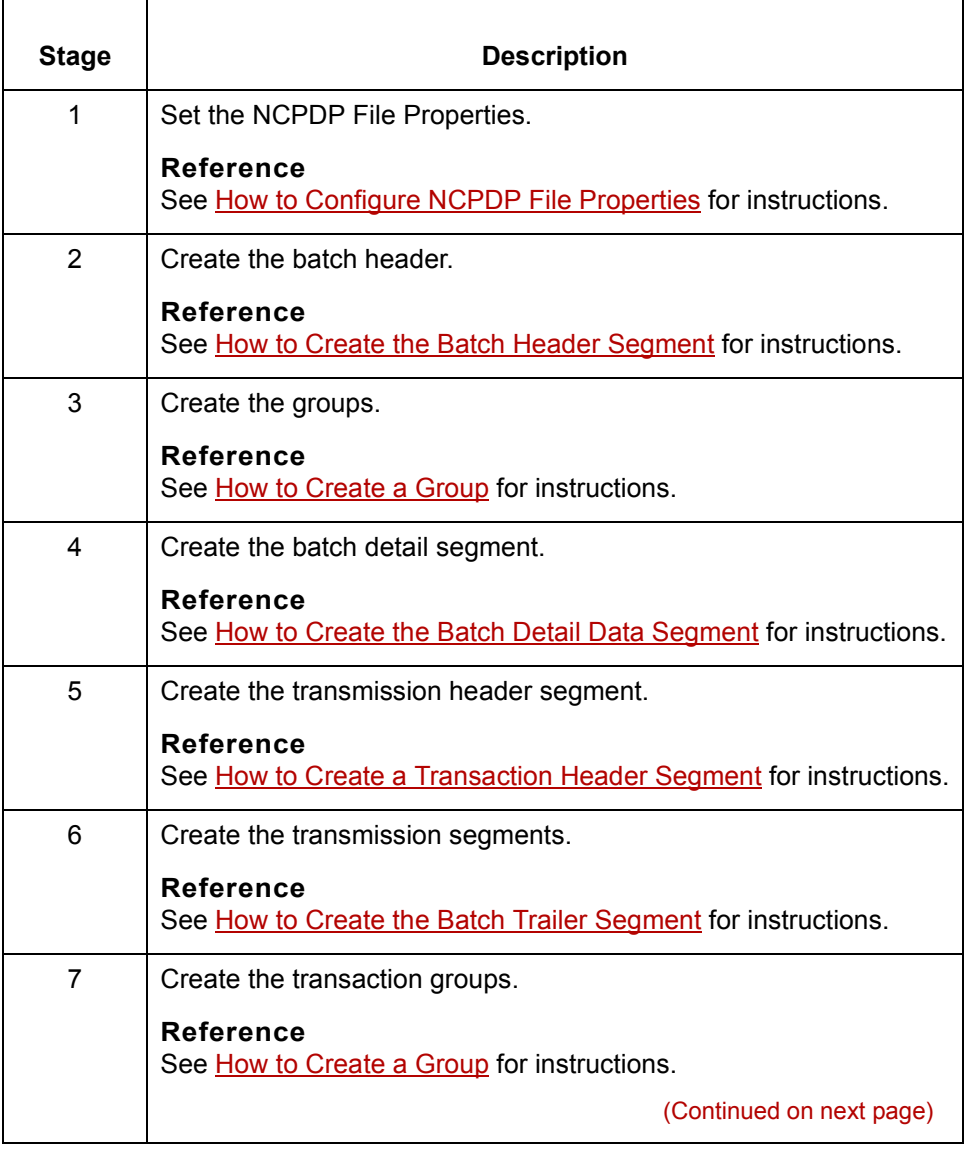

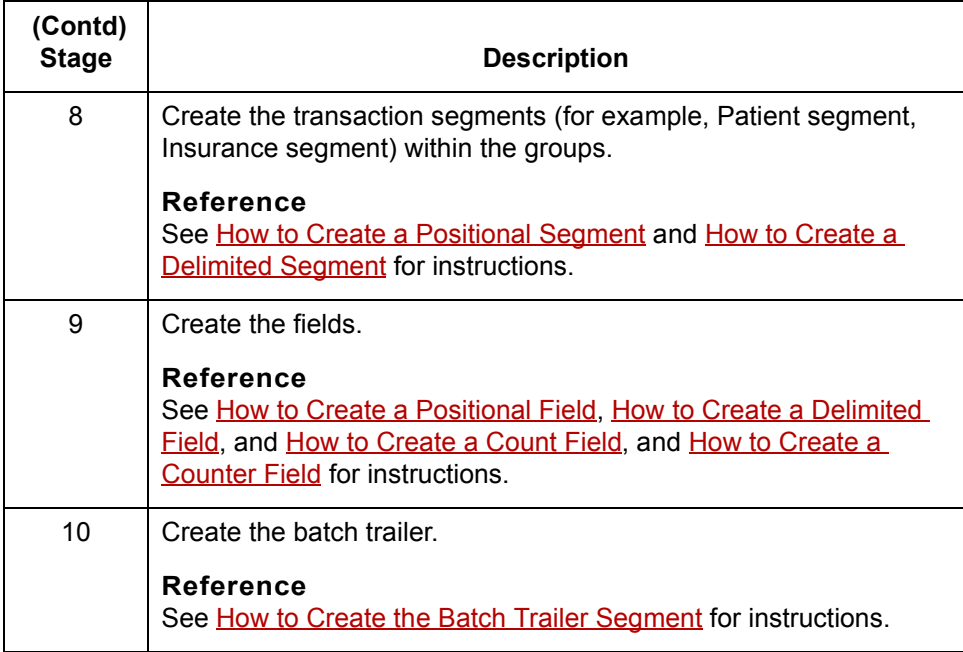

## <span id="page-126-0"></span>**How to Configure NCPDP File Properties**

## **Introduction** This topic explains how to set properties at the file level of the NCPDP side of a map. When the NCPDP File object is on the input side of the map, the translator uses the properties to parse and validate input data. When the NCPDP file object is on the output side, the translator uses the properties to structure the output.

**Procedure** Use this procedure to set the NCPDP File Properties.

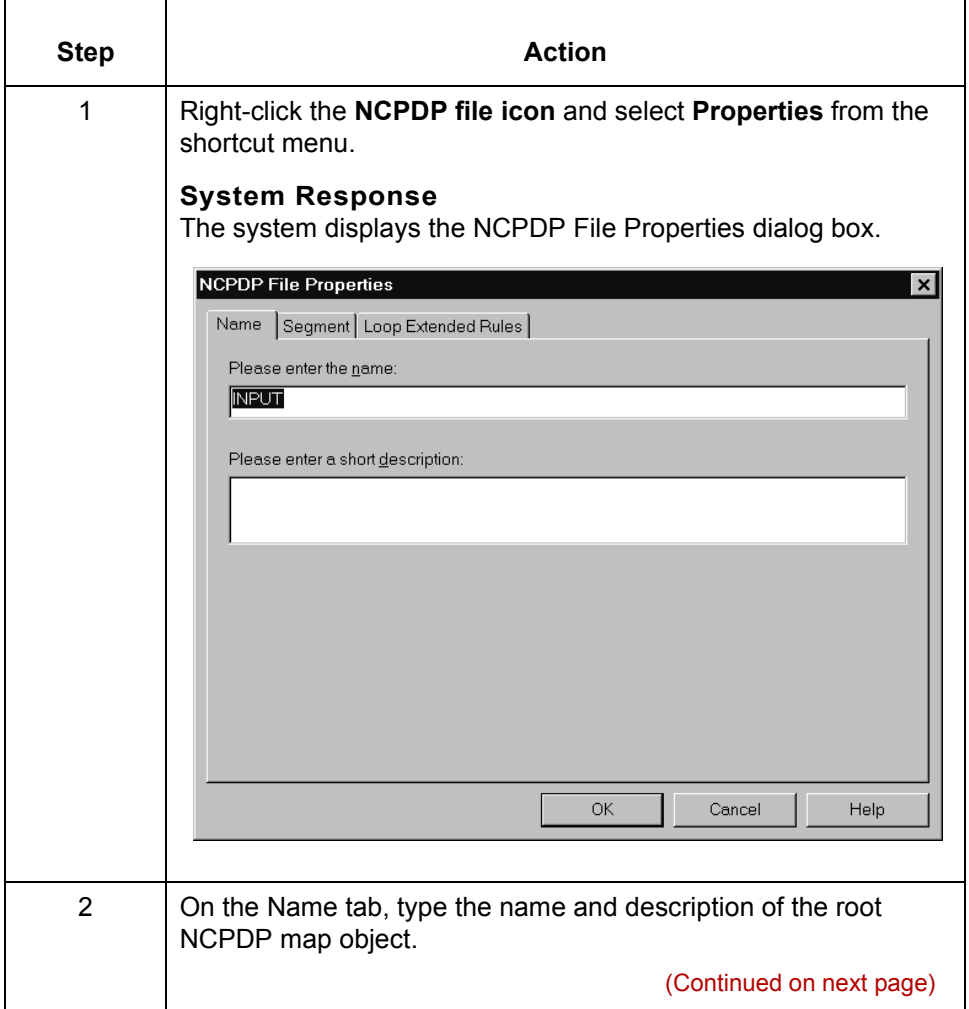

 $\mathcal{L}$ 

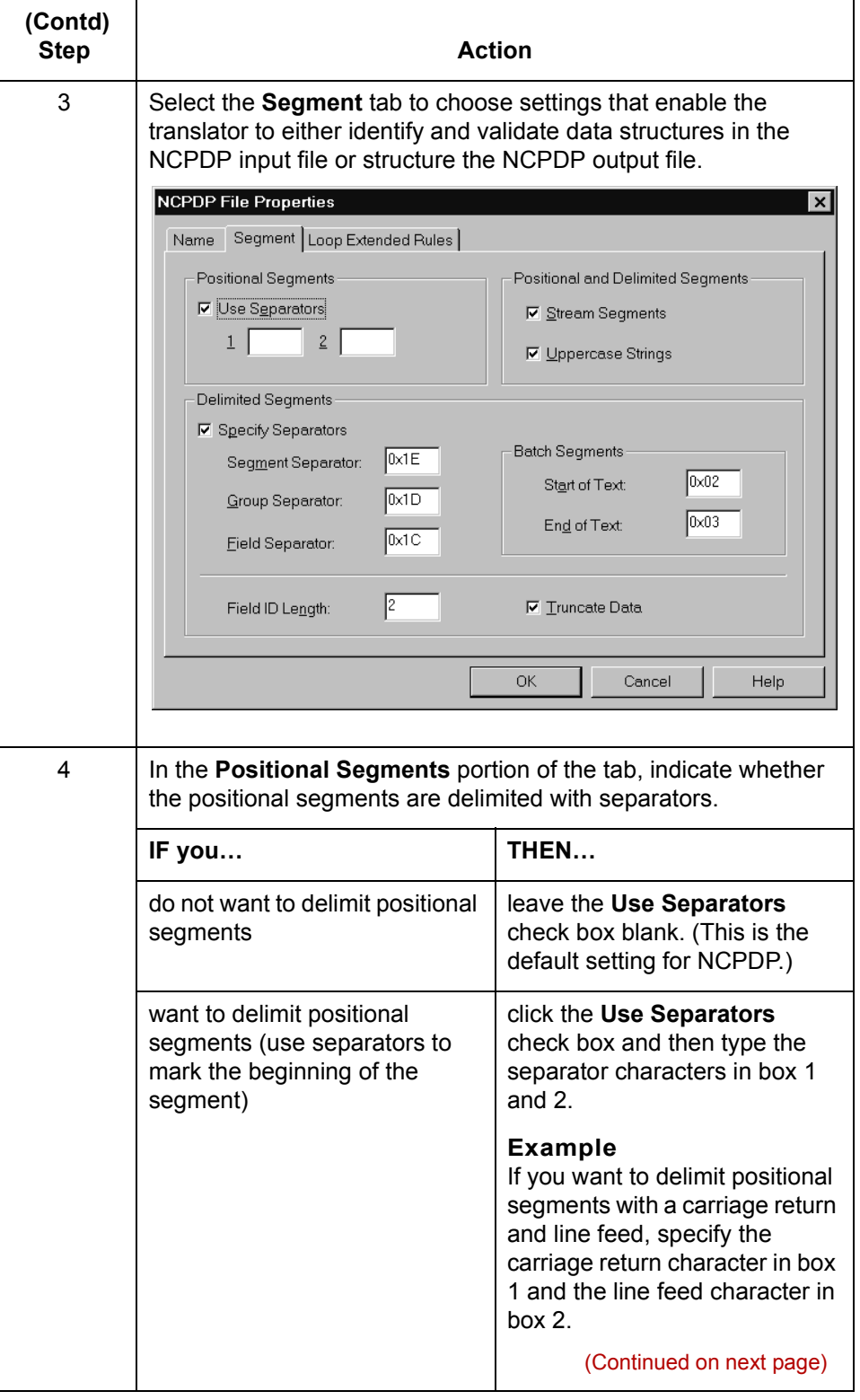

 $\mathcal{G}$ 

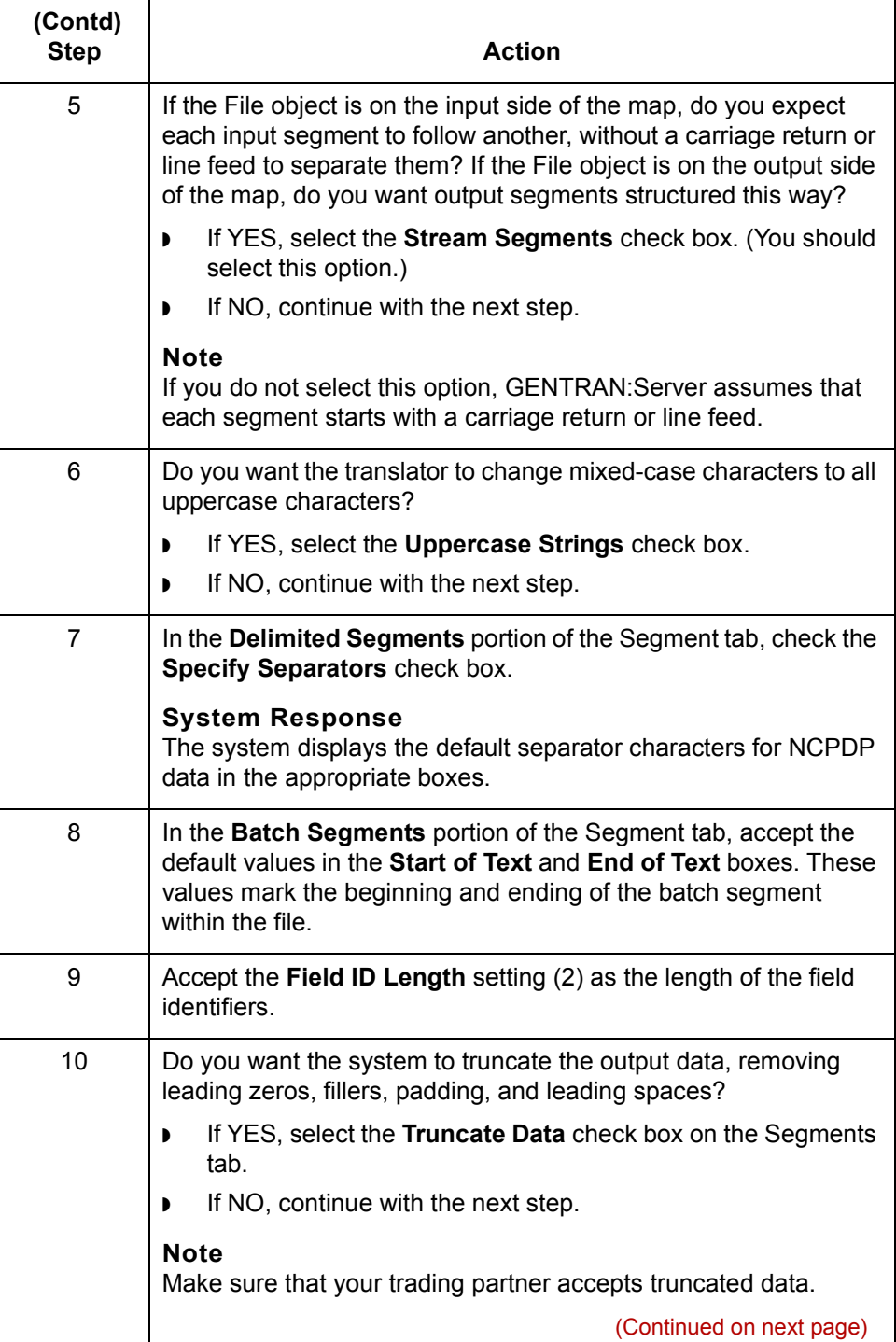

 $\mathcal G$ 

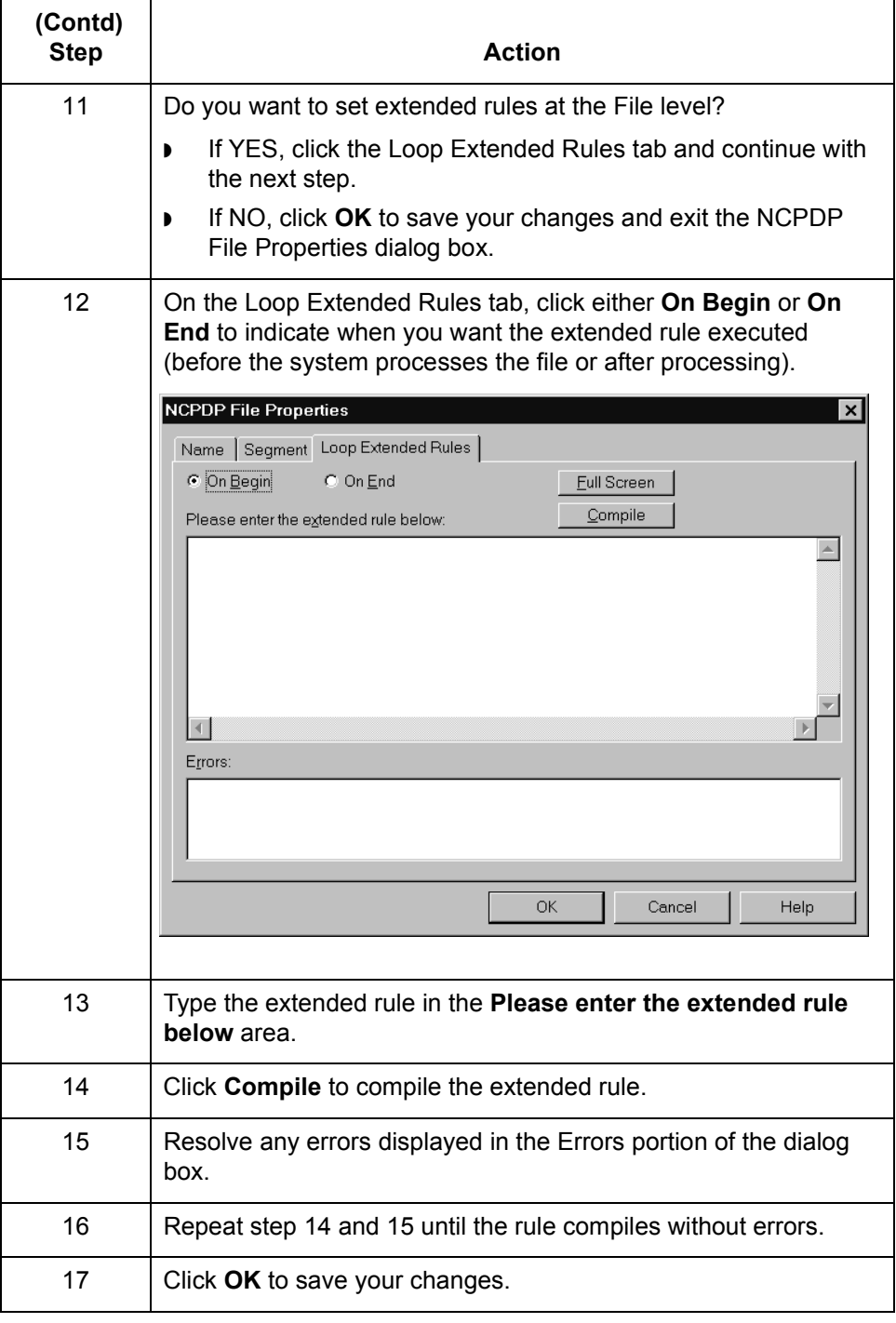

## <span id="page-130-0"></span>**How to Create the Batch Header Segment**

## **Introduction** The batch header segment is a positional segment that contains the Sender ID and Receiver ID. Each file can have only one batch header segment.

**Note**

For inbound transmissions, you must map the Batch Number field in the batch header. This is necessary because you must use the same value in the Batch Response Header segment.

**Creating a batch header segment**

Use this procedure to create the batch header segment in the NCPDP side of a map.

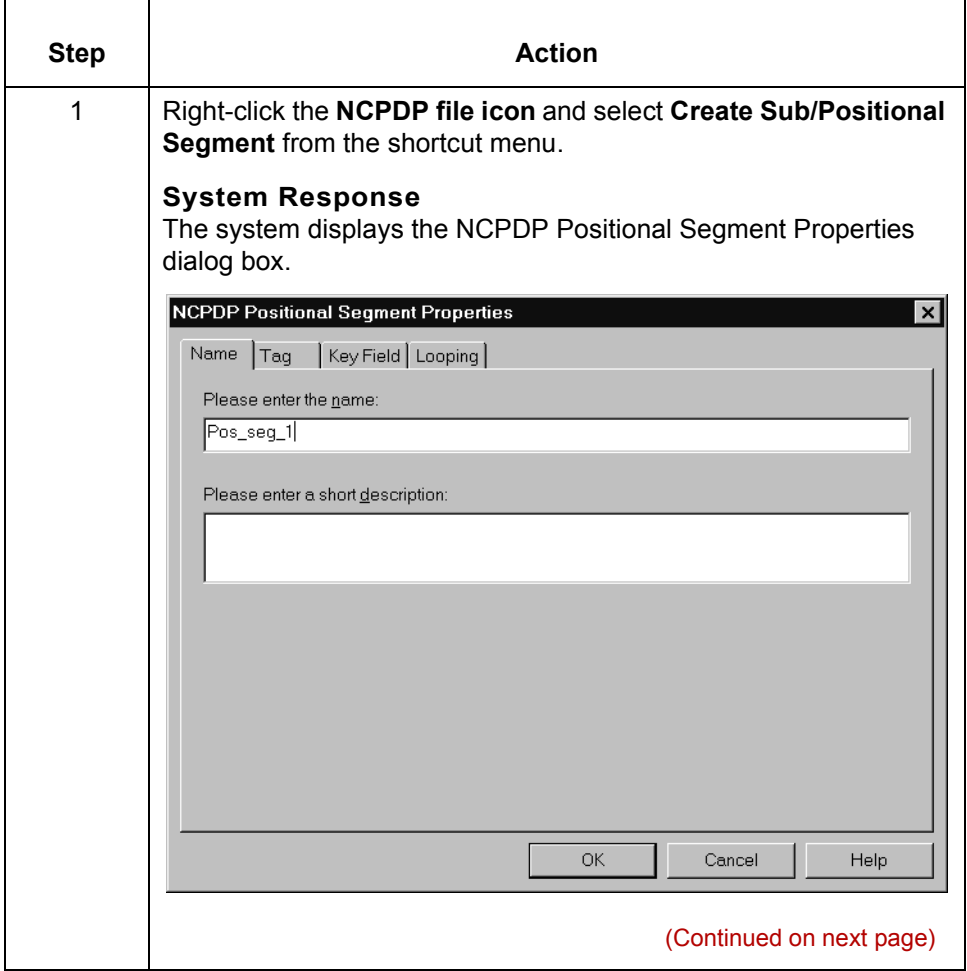

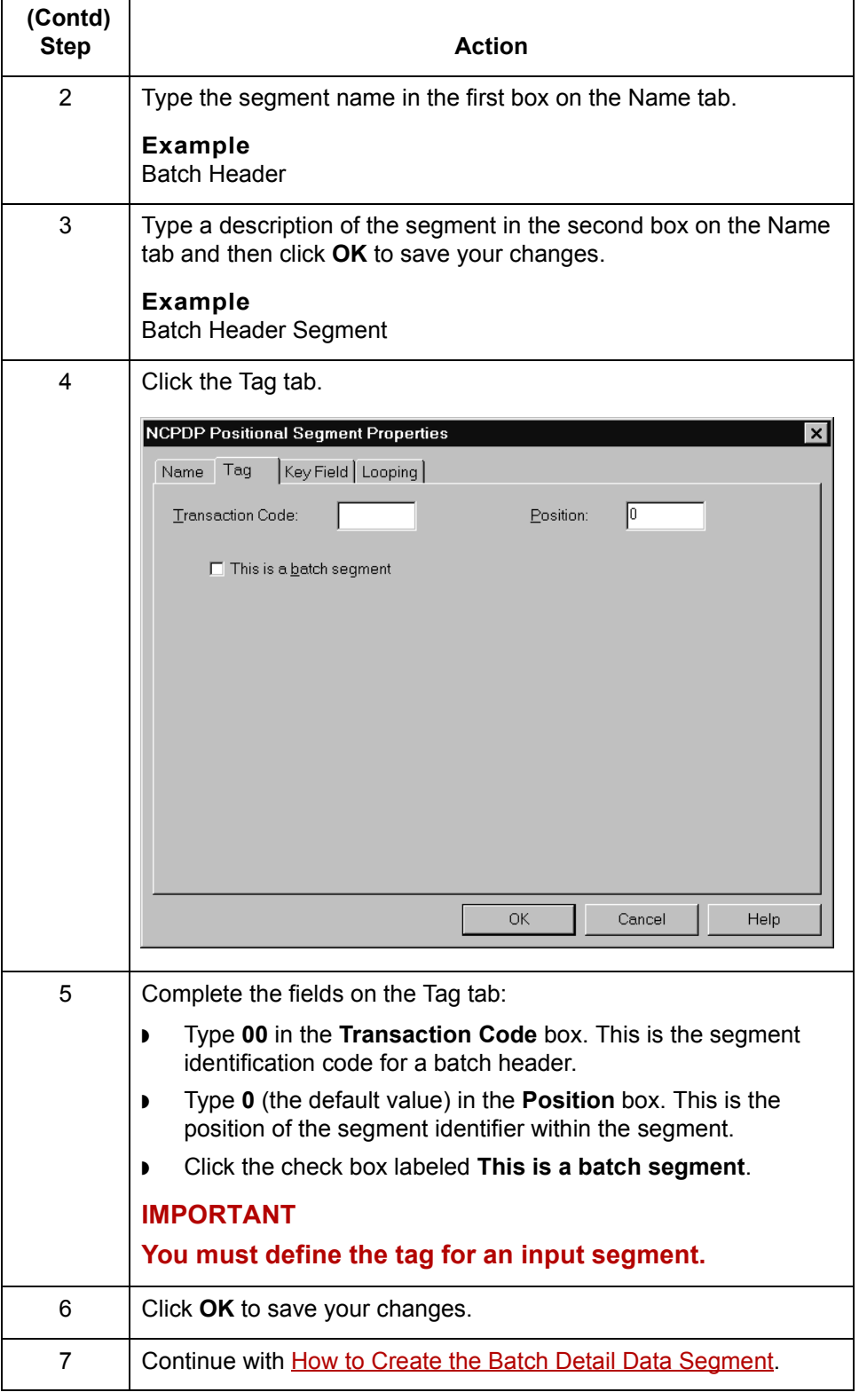

# <span id="page-132-0"></span>**How to Create the Batch Detail Data Segment**

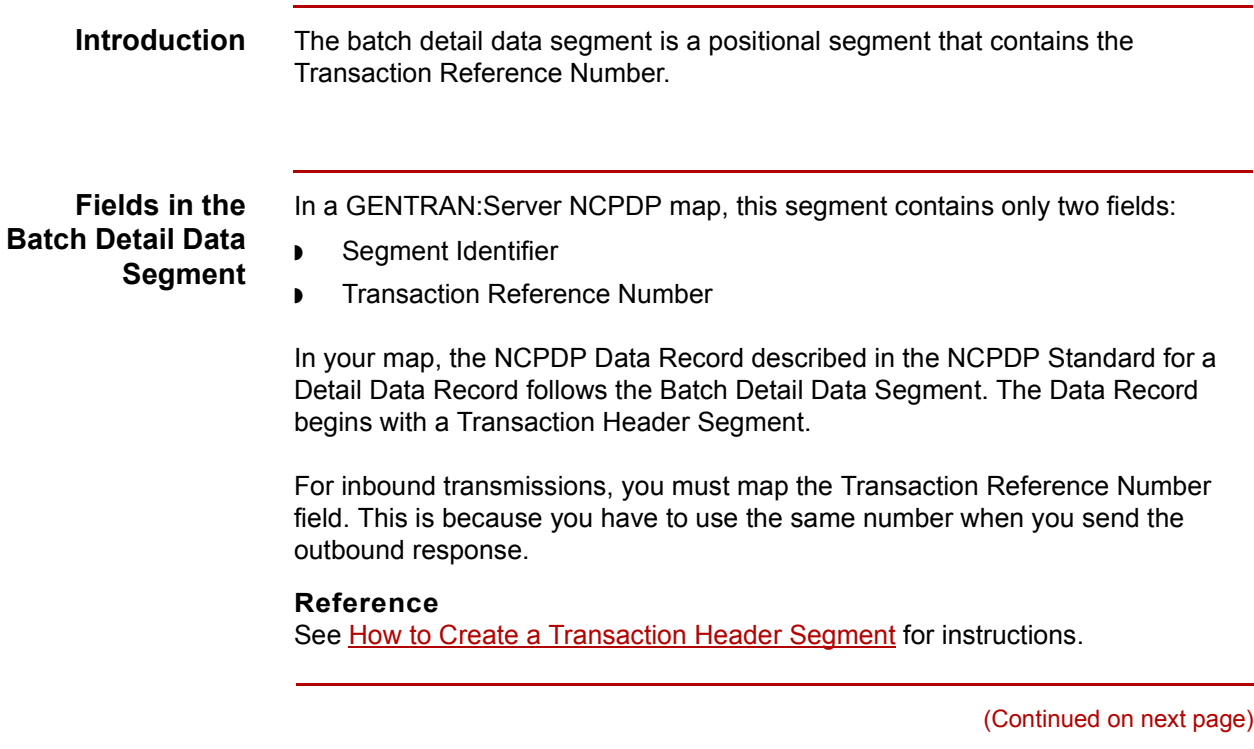

## **Procedure** Use this procedure to create a positional segment in the NCPDP side of a map.

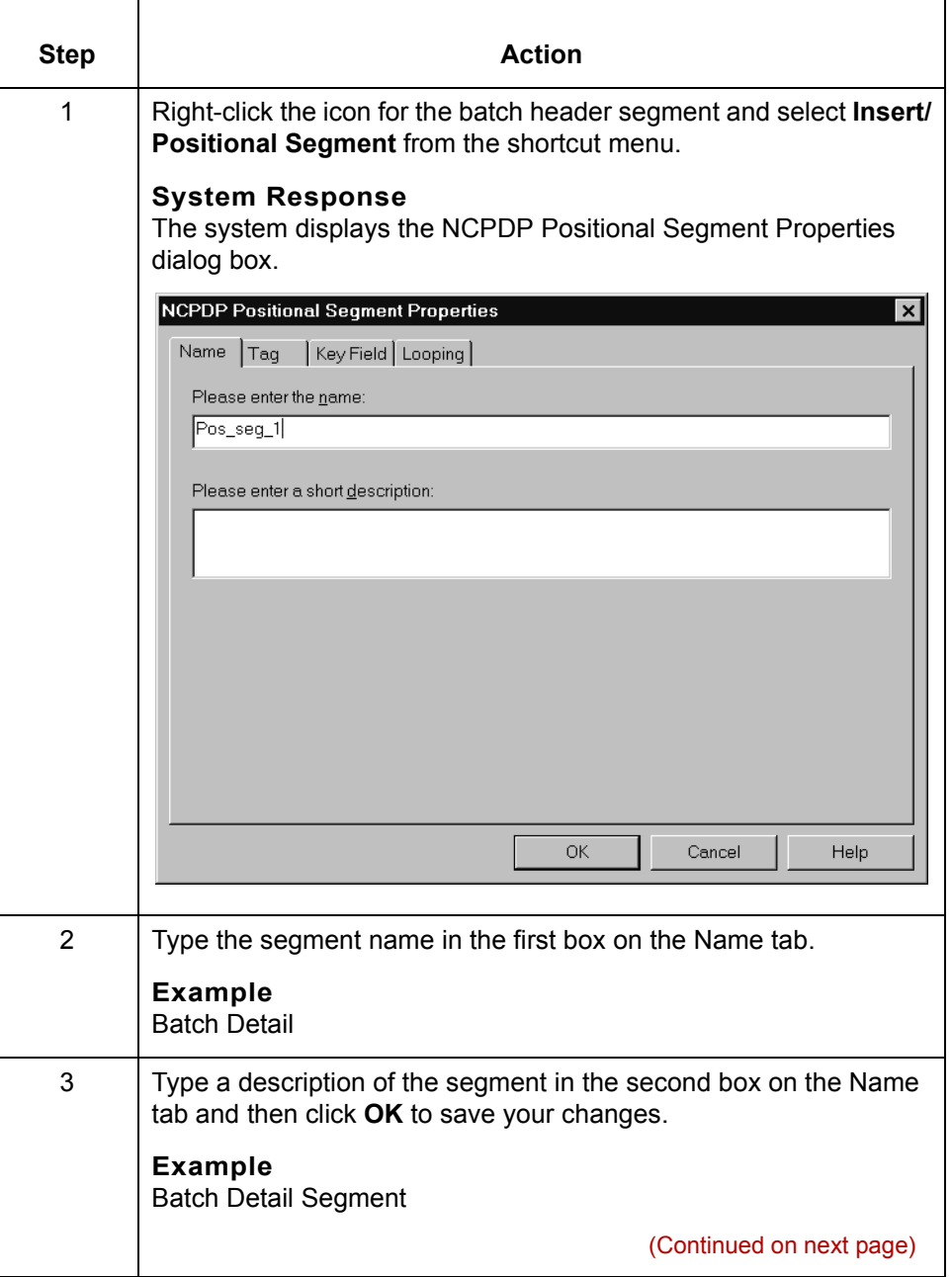

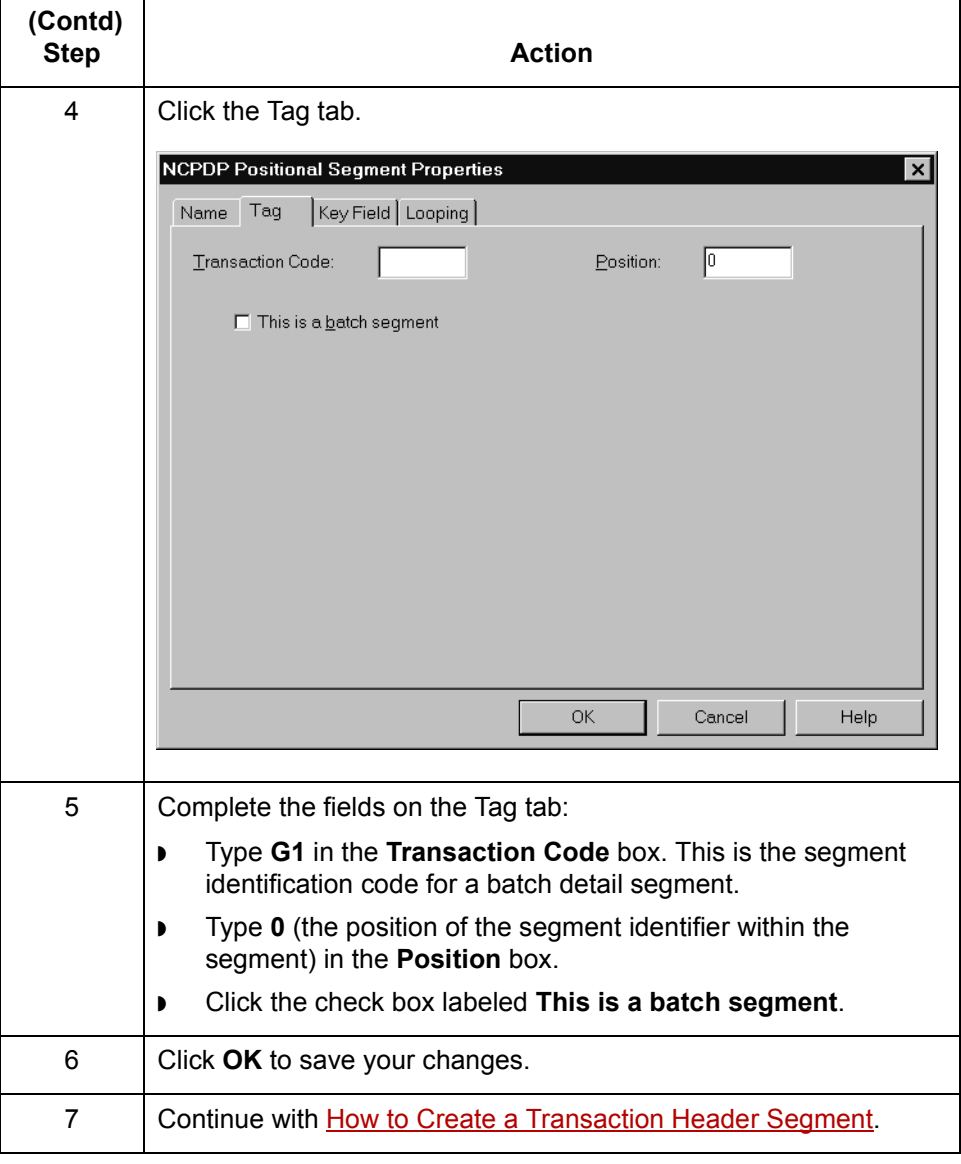

**4 - 70 How to Create a Transaction Header Segment** Structuring an NCPDP Map

# <span id="page-135-0"></span>**How to Create a Transaction Header Segment**

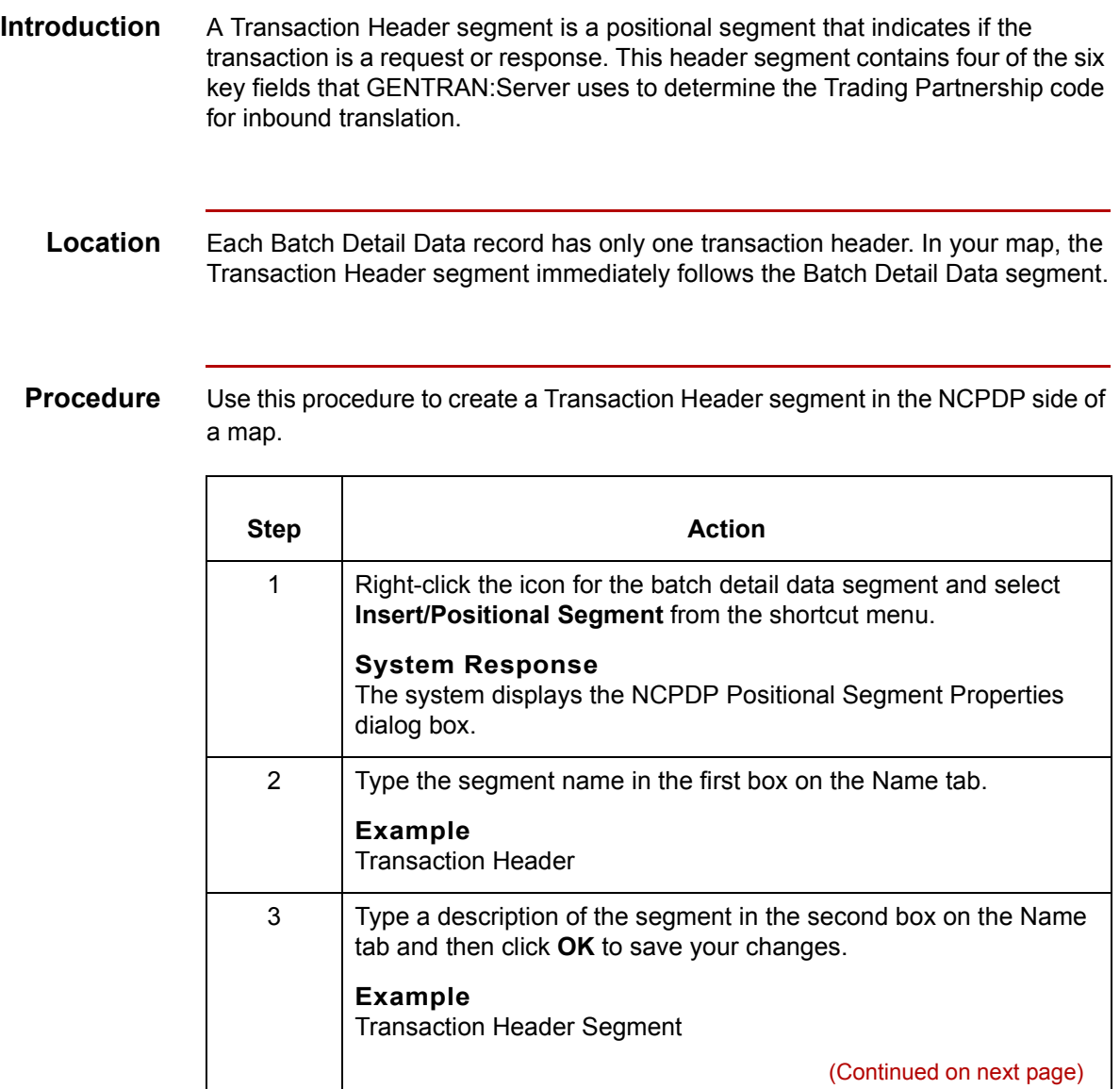

Application Integration: HIPAA Compliance and NCPDP User's Guide - February 2002

 $\mathcal{L}$ 

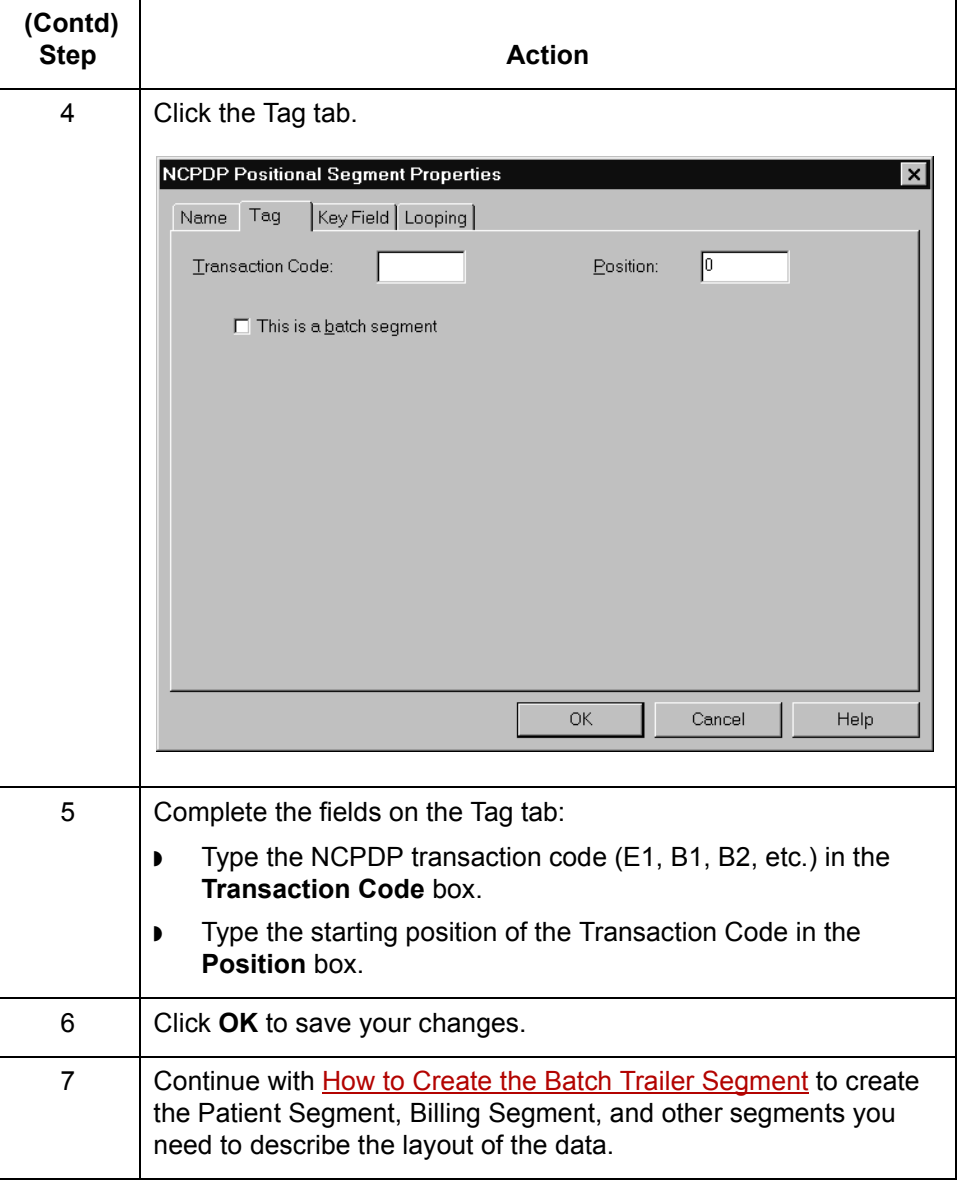

 $\mathcal{G}$ 

**How to Create the Batch Trailer Segment** Structuring an NCPDP Map

**4 - 72**

## <span id="page-137-0"></span>**How to Create the Batch Trailer Segment**

```
Introduction The Batch Trailer segment is a positional segment that contains the total number
      of segments in the batch, including the Batch Header and Batch Trailer segments. 
      This segment also contains a message field that can be used to include 
      information about the batch transmission. Each file can have only one Batch 
      Trailer segment.
```
## **Procedure** Use this procedure to create the batch header segment in the NCPDP side of a map.

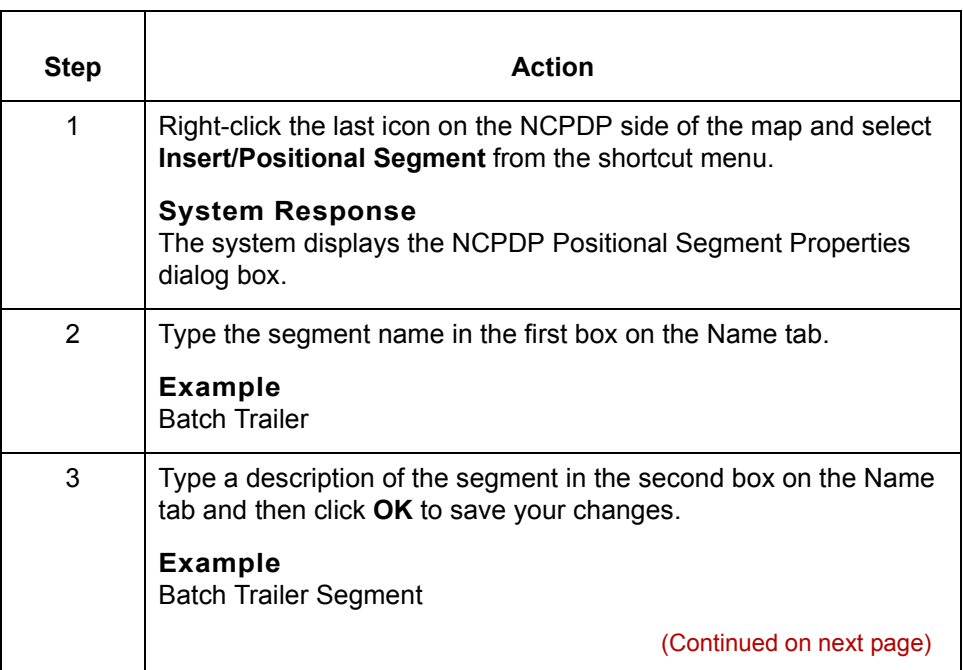

Application Integration: HIPAA Compliance and NCPDP User's Guide - February 2002

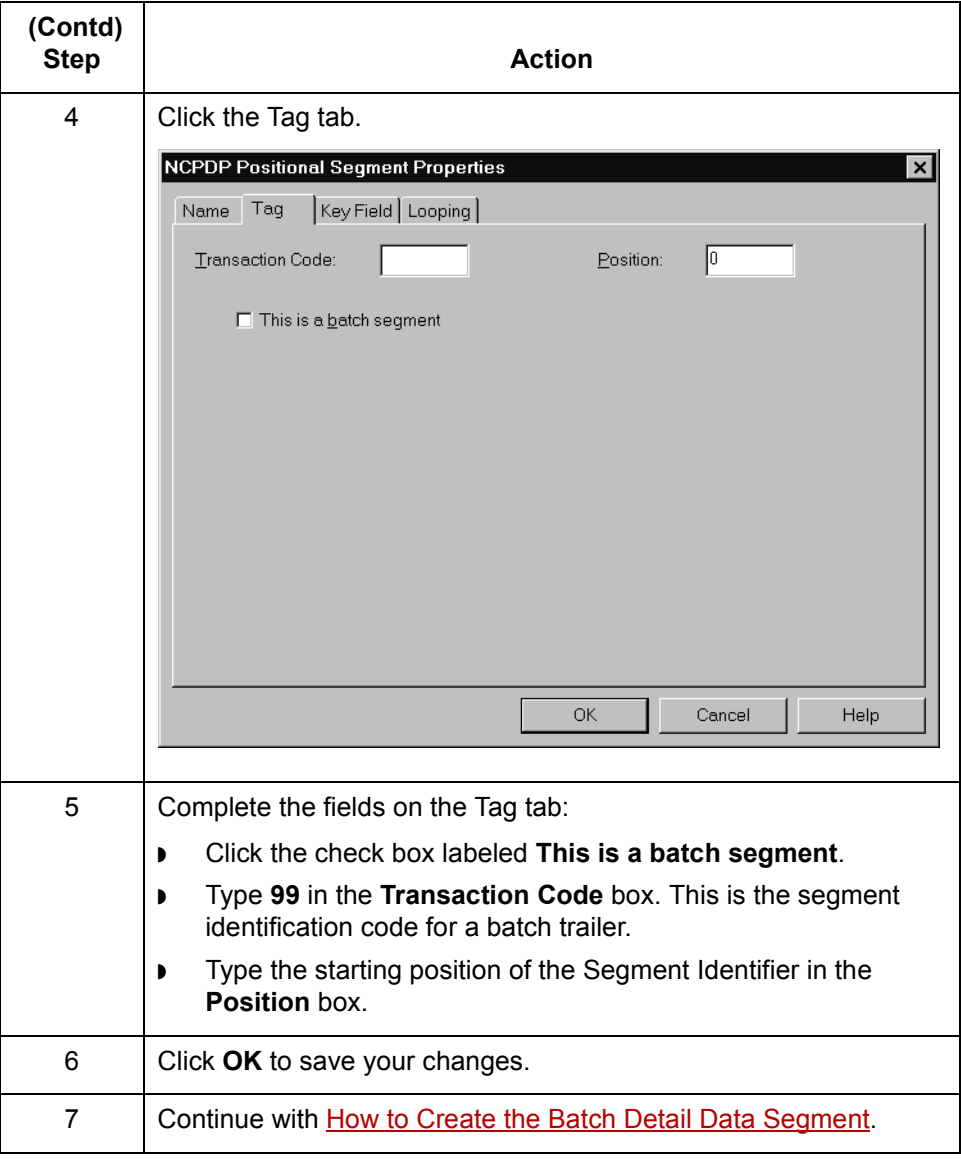

 $\sqrt{2}$ 

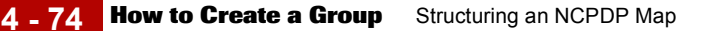

## <span id="page-139-0"></span>**How to Create a Group**

**Introduction** In an NCPDP map, a transaction is represented by a map group.

A group contains related segments, groups, or both that repeat in sequence until either the data ends or the maximum number of times that the loop is allowed to repeat is exhausted. The system permits up to four repetitions.

**Group separator character** In NCPDP transmissions, a group separator character denotes the start of a transaction (except for Eligibility Verification transactions). You can choose to have GENTRAN:Server insert the NCPDP group separator character when you create or modify a map group.

## **Reference** See [Separator characters](#page-33-0) for information about the group separator character.

**Procedure** Use this procedure to create a group in a map.

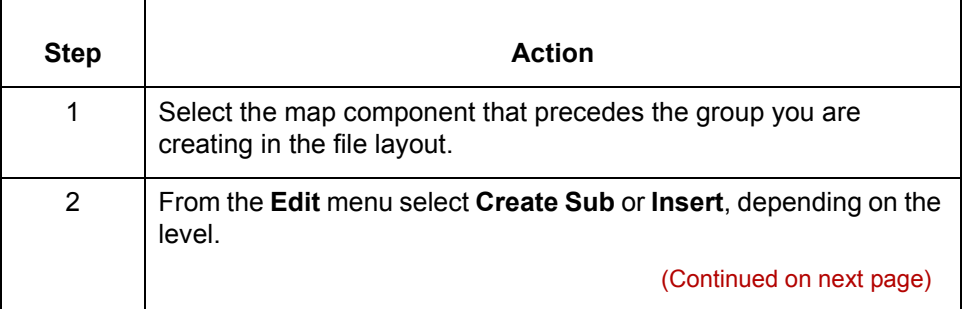

 $\theta$ 

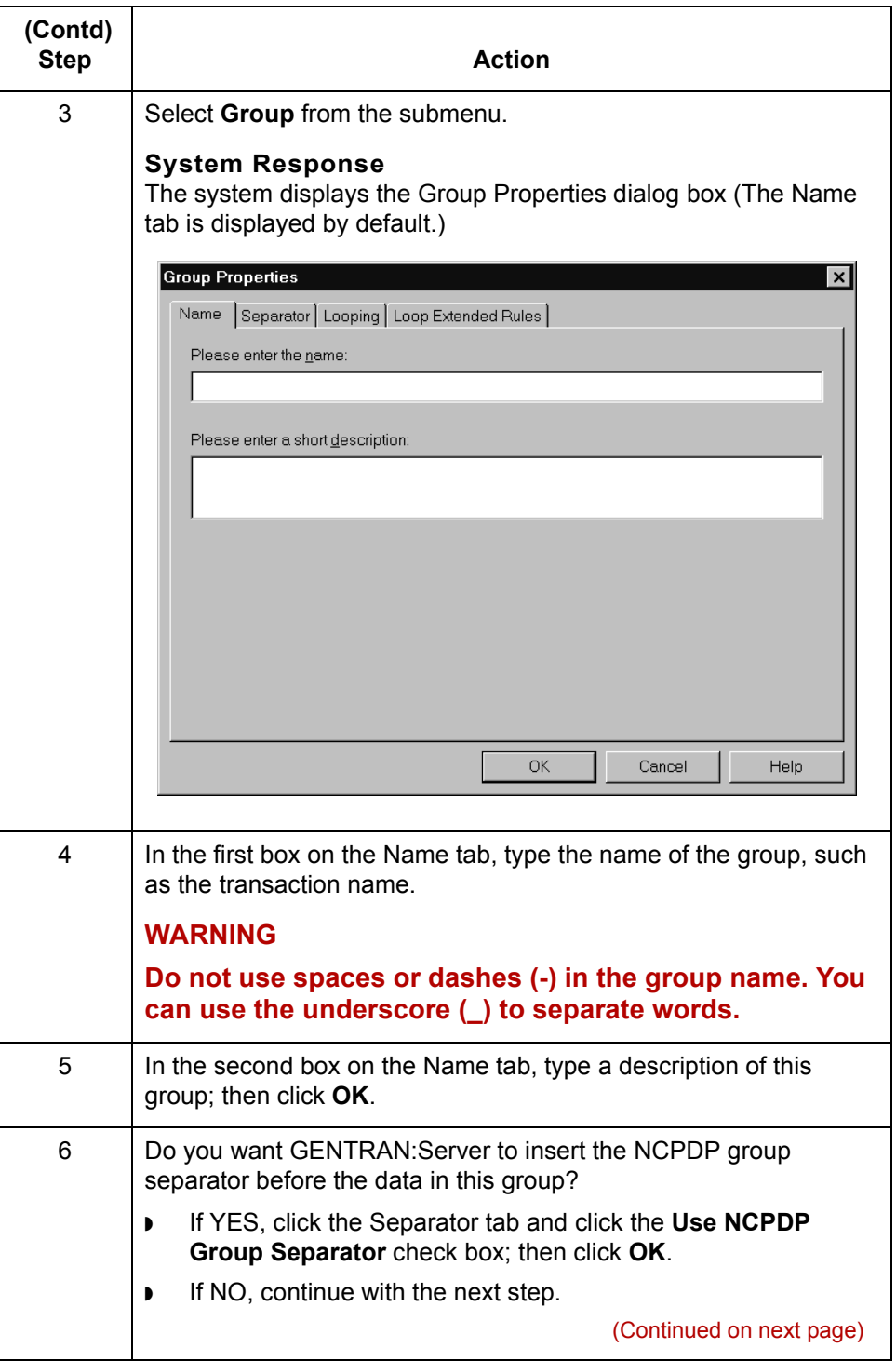

 $\mathcal G$ 

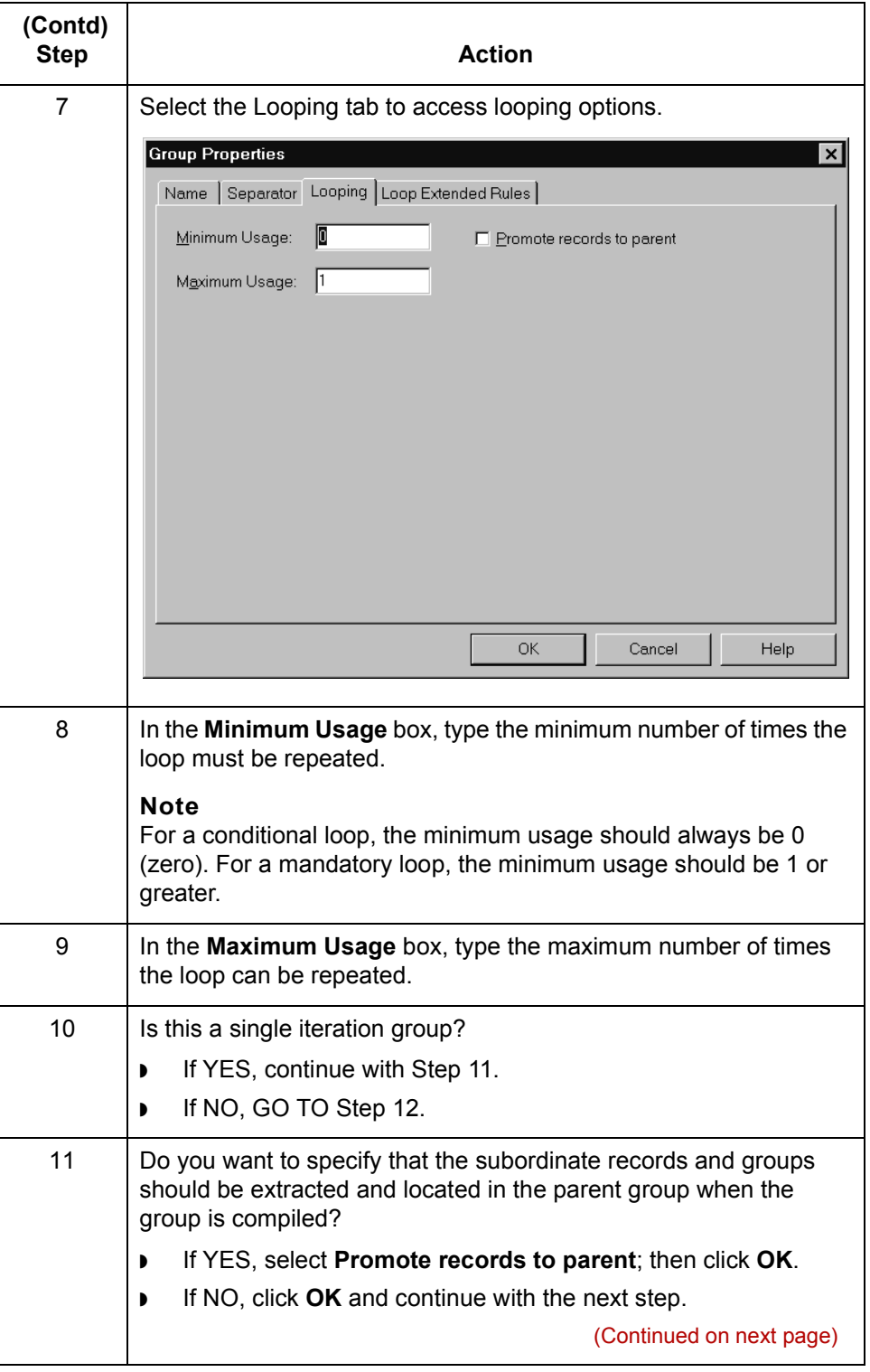

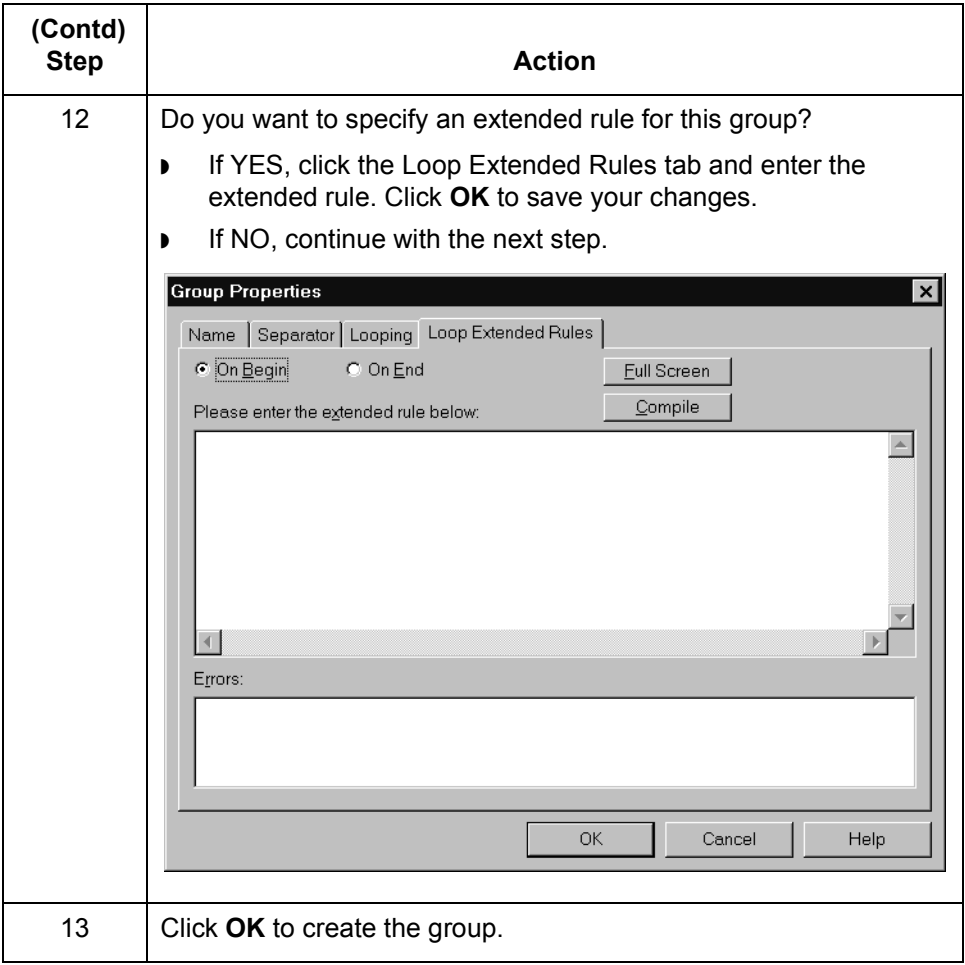

**How to Create a Positional Segment** Structuring an NCPDP Map

## <span id="page-143-0"></span>**How to Create a Positional Segment**

**4 - 78**

## **Introduction** The fields in positional segments are always in fixed positions and do not require separators. The NCPDP Positional Segment Properties tab enables you to specify identifying value for a positional segment, loops usage and type, and constants.

## **Procedure** Use this procedure to create a positional segment in the NCPDP side of a map.

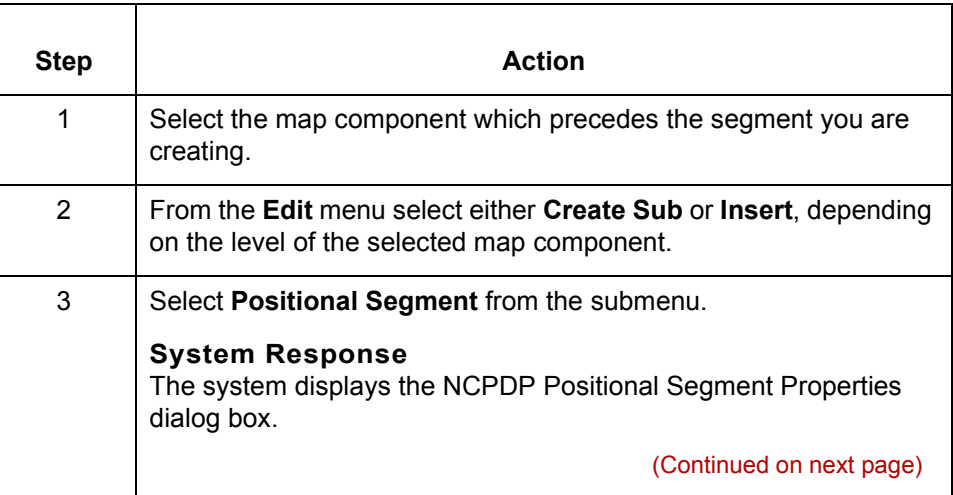

Application Integration: HIPAA Compliance and NCPDP User's Guide - February 2002
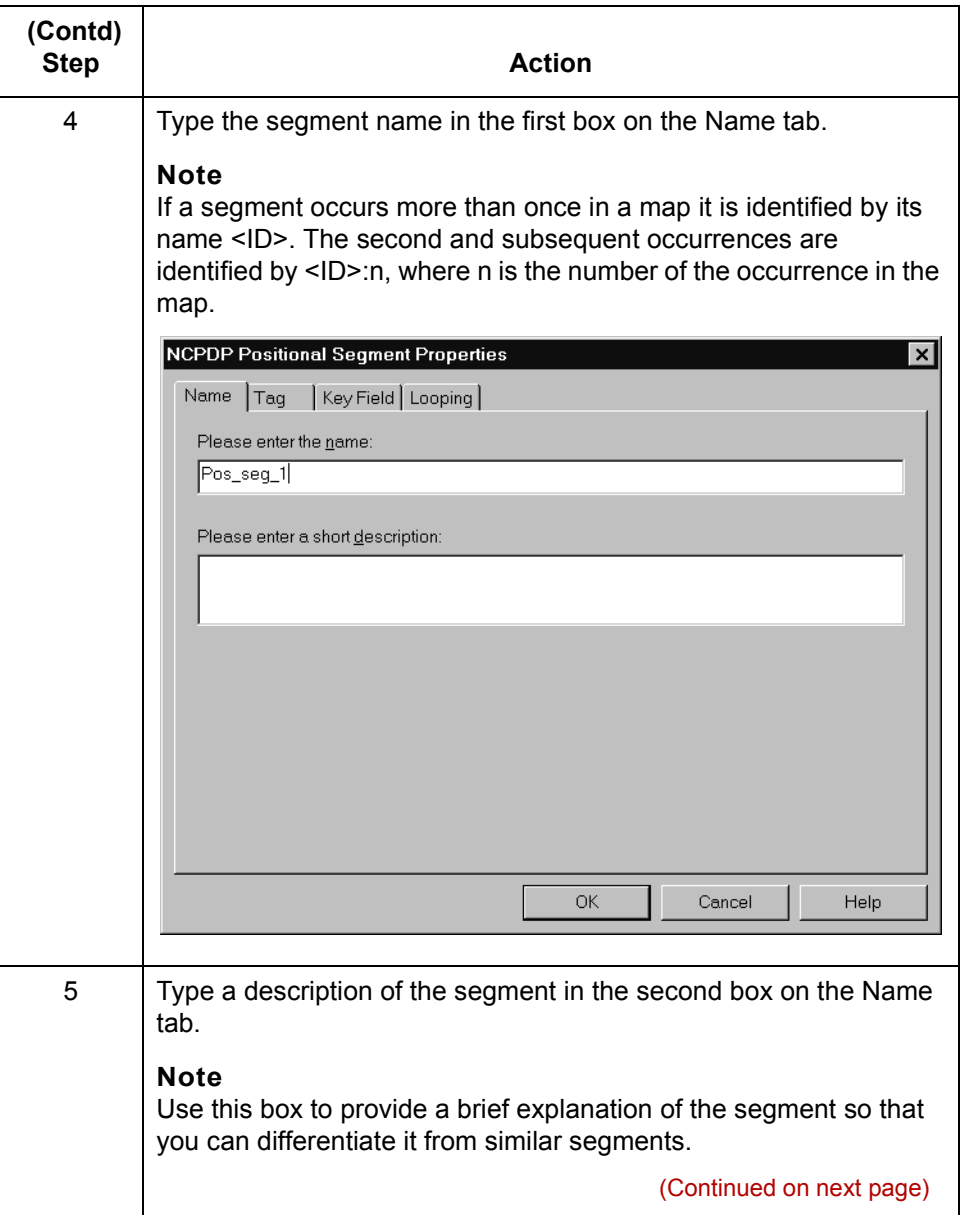

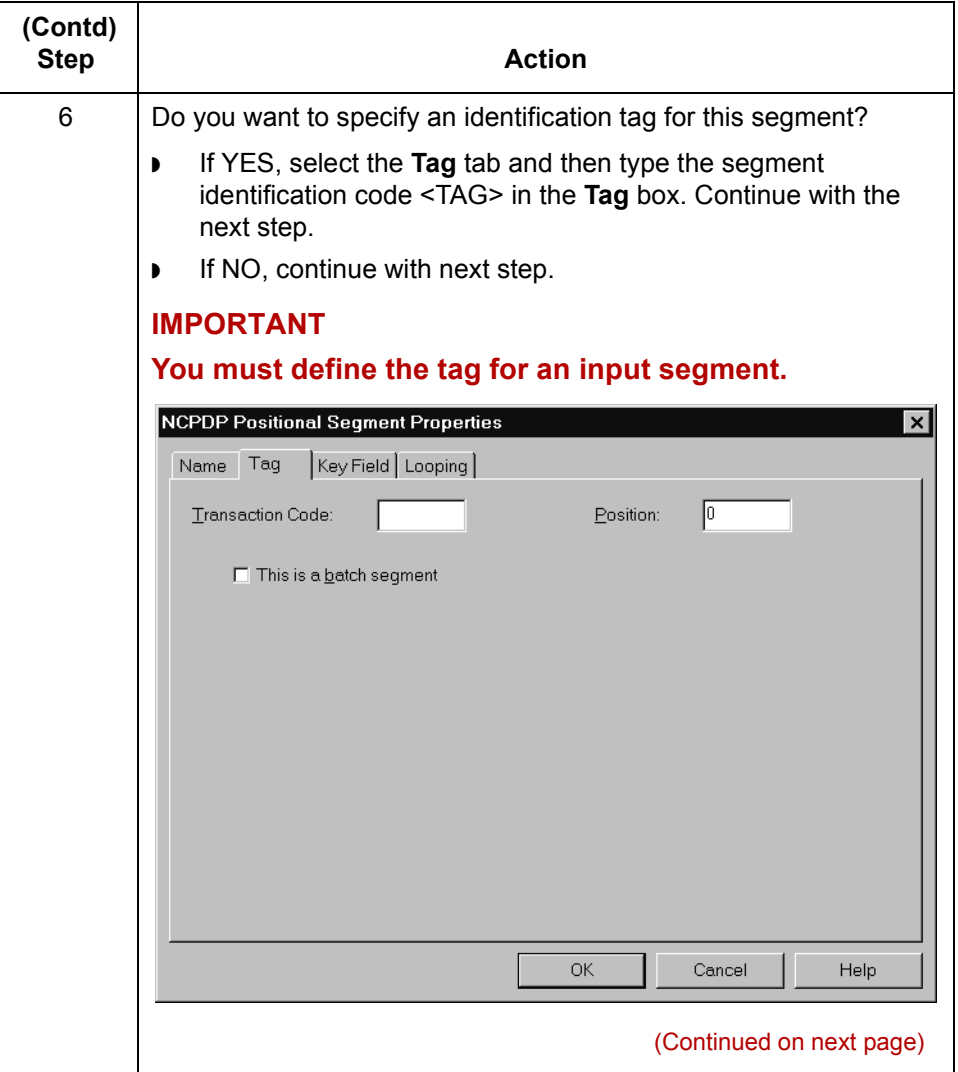

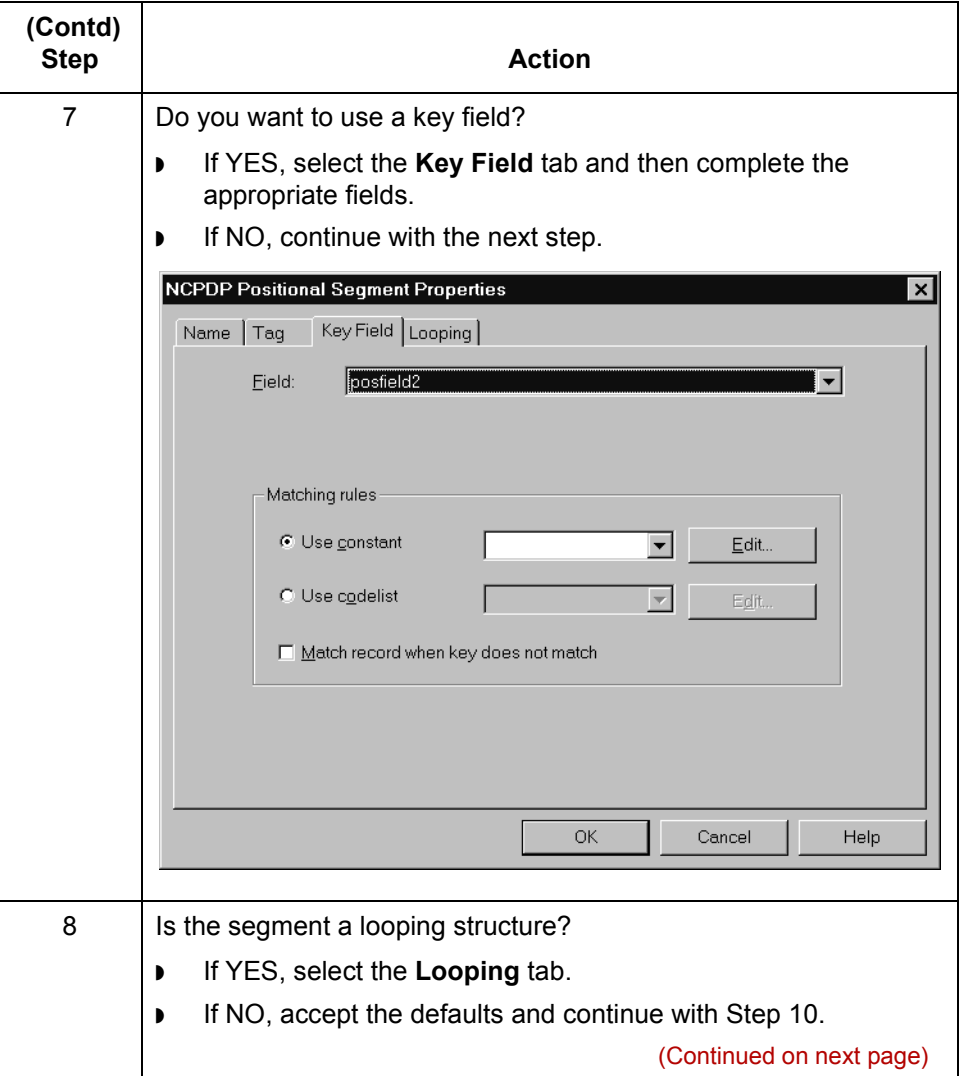

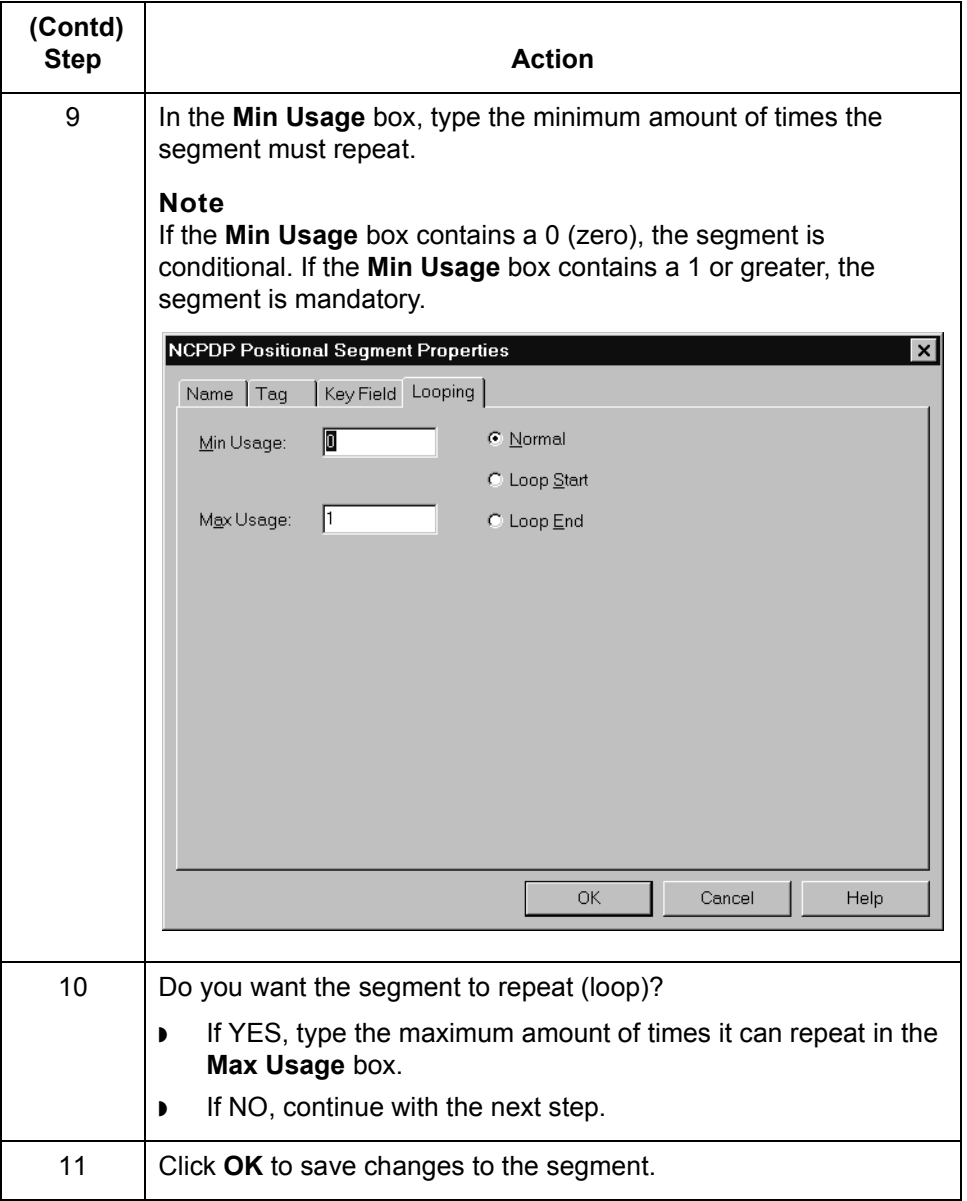

Application Integration: HIPAA Compliance and NCPDP User's Guide - February 2002

# **How to Create a Delimited Segment**

#### **Introduction** The Patient, Insurance, Claim, Pharmacy Provider, and other transaction-level segments are delimited segments. Delimited segments and their fields require separators because their lengths are variable. The NCPDP Delimited Segment Properties dialog box enables you to create a delimited segment.

#### **Procedure** Use this procedure to create a delimited segment in the NCPDP side of a map.

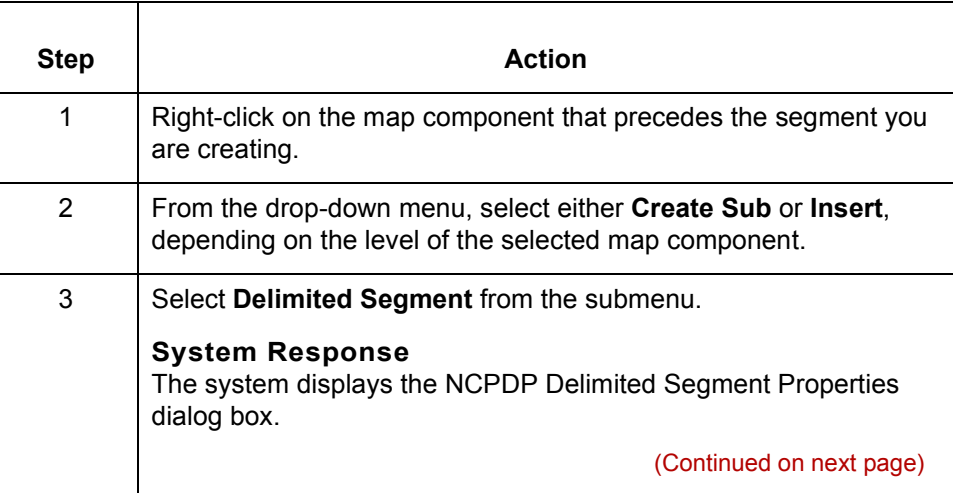

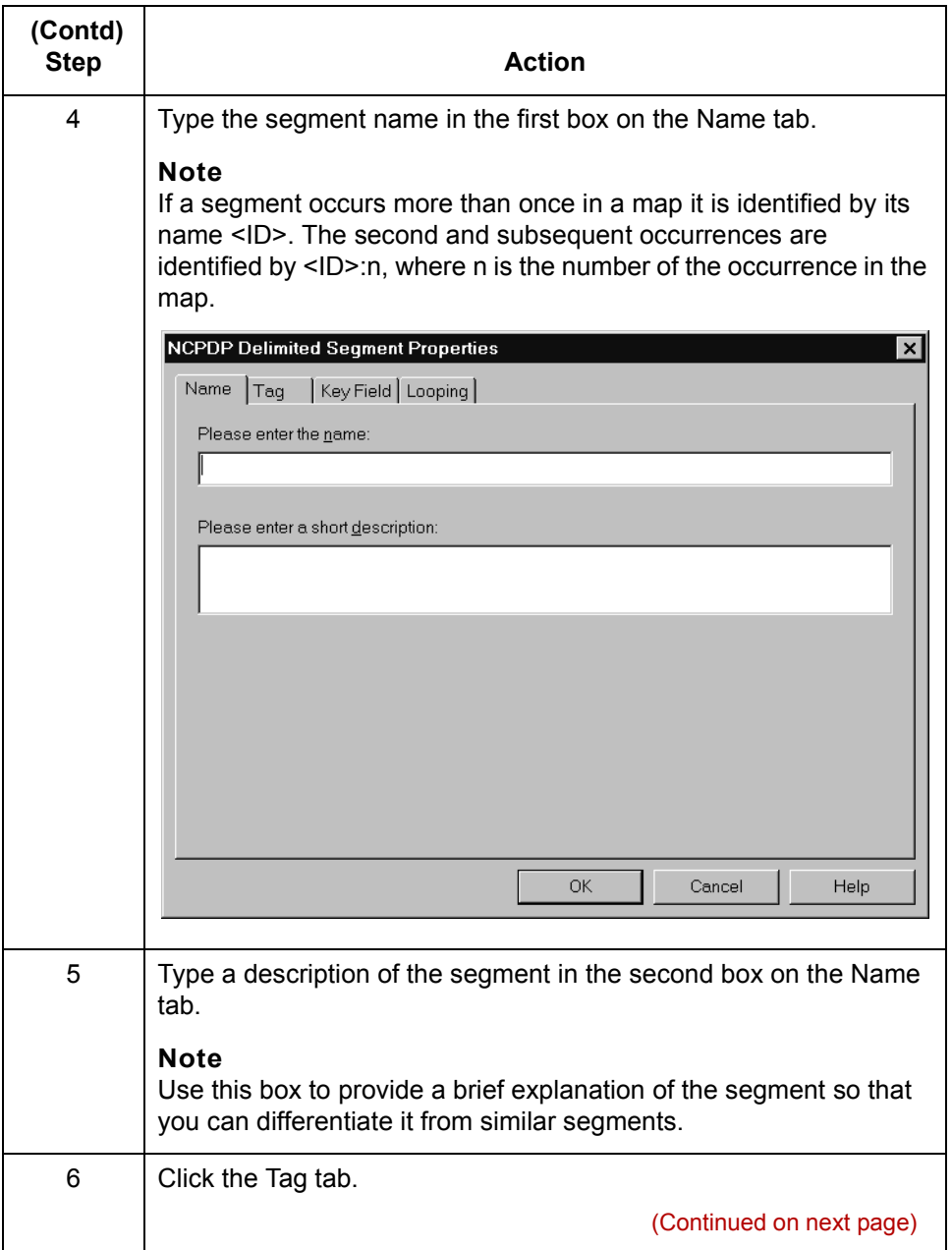

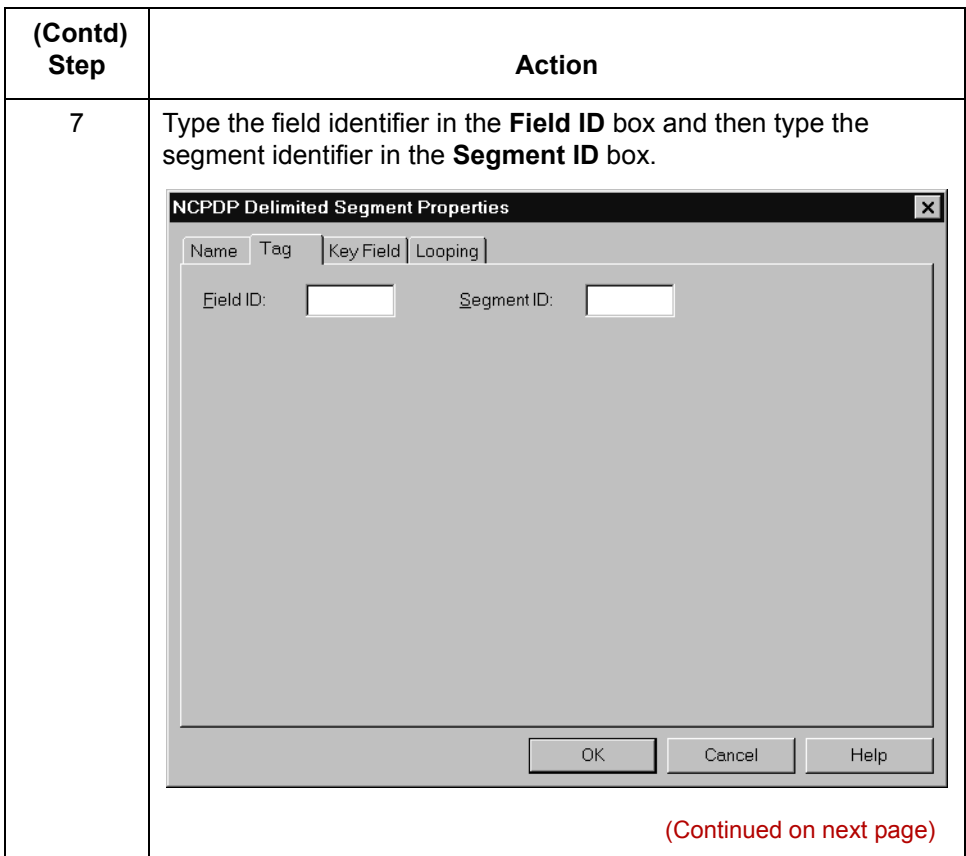

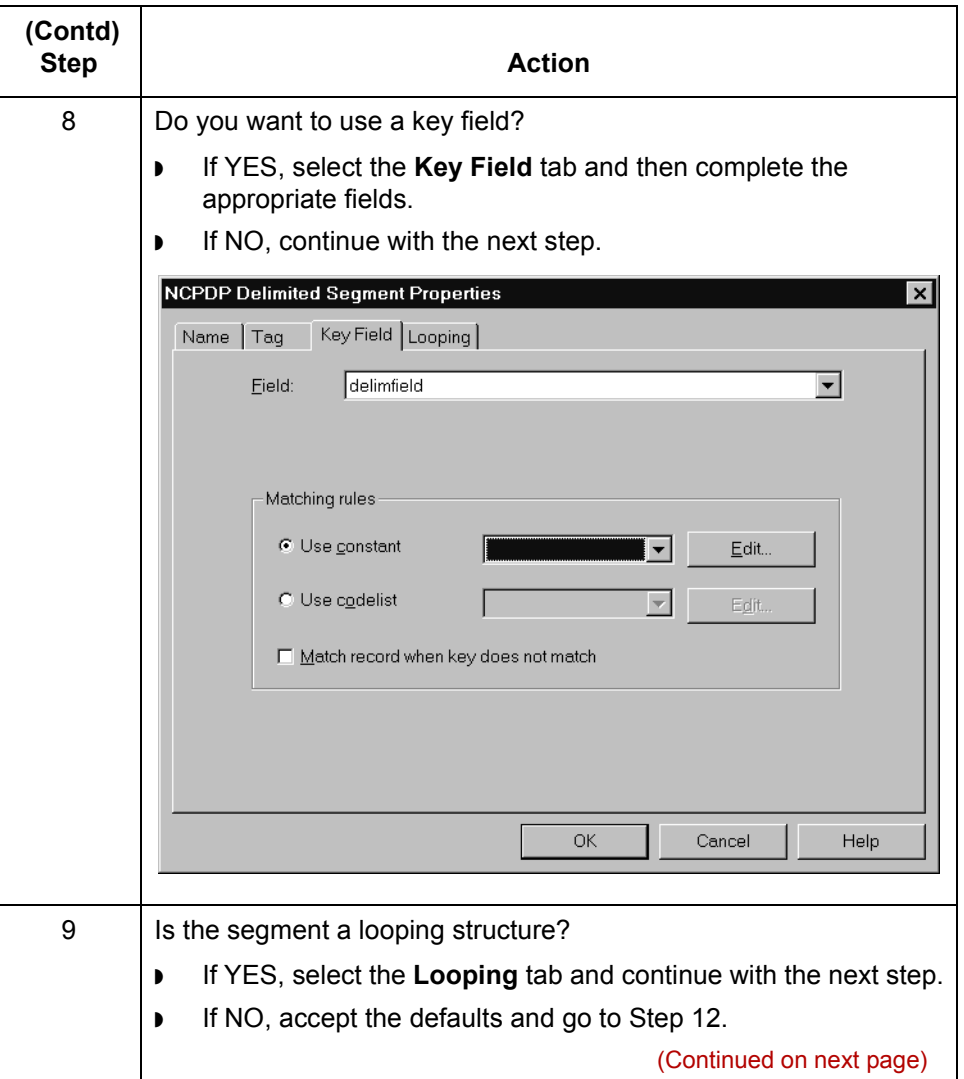

 $\mathfrak{h}$ 

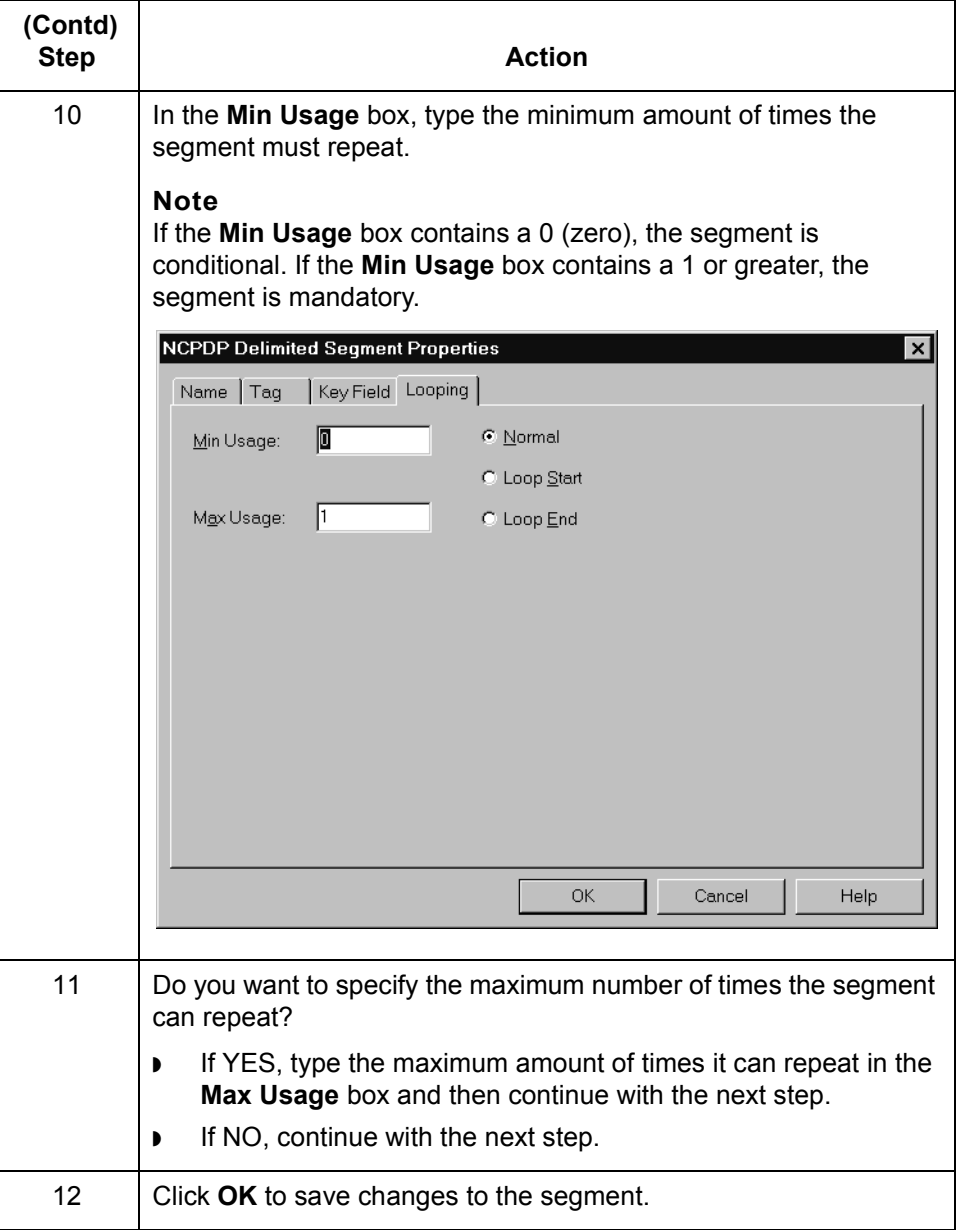

## **How to Create a Positional Field**

#### **Introduction** There are two ways to add positional fields to a map.

- **If you have only one field to add, use the Create Sub function.** This topic contains the procedure for using this function.
- ◗ If you need to add multiple positional fields to a record, use the **Positional Field Editor**. Create the fields for the first record, and then proceed with each sequential record.

#### **Reference**

See [Positional Field Editor](#page-163-0) for instructions on using the Positional Field Editor to create multiple fields.

Use this procedure to create a positional field in the NCPDP side of a map.

#### **Create sub procedure**

 $\theta$ 

**Step | Action** 1 Select the positional segment that precedes the positional field you are creating. 2 | Select **Create Sub** from the Edit menu. 3 Select **Positional Field** from the Create Sub menu. **System Response** The system displays the NCPDP Positional Field Properties dialog box. (Continued on next page)

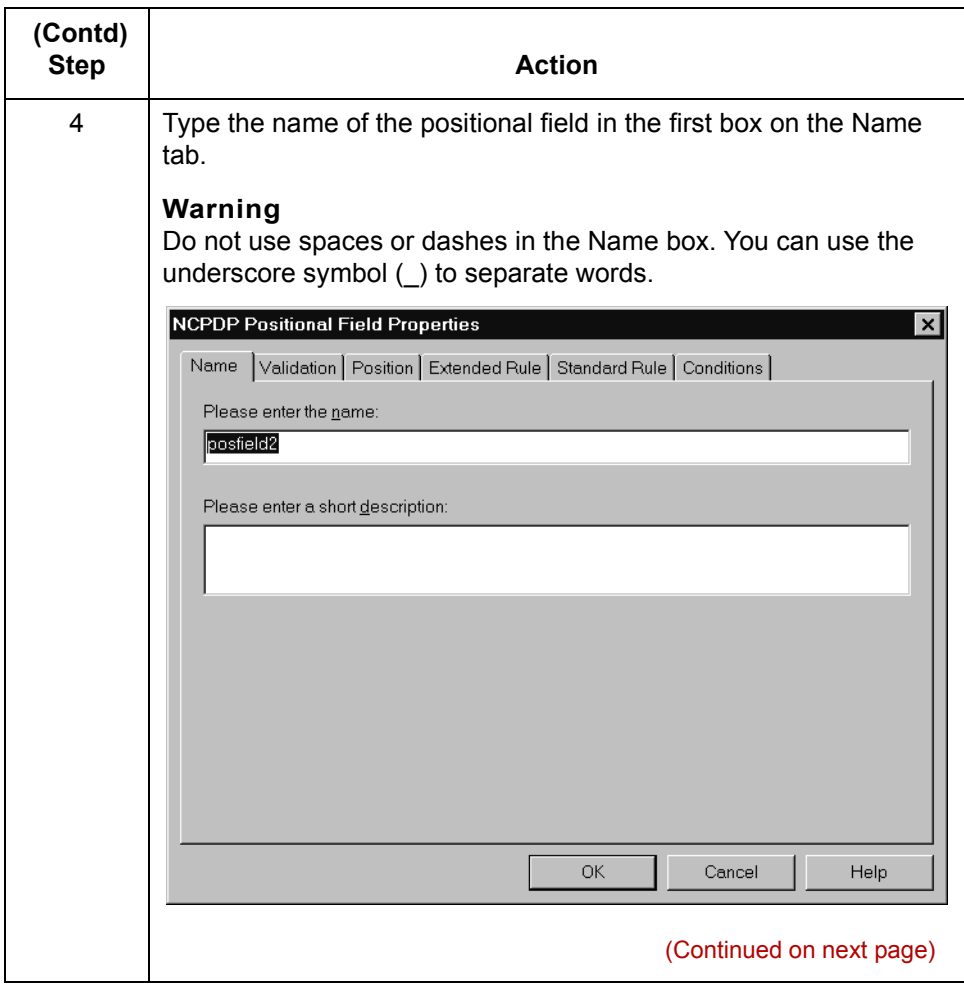

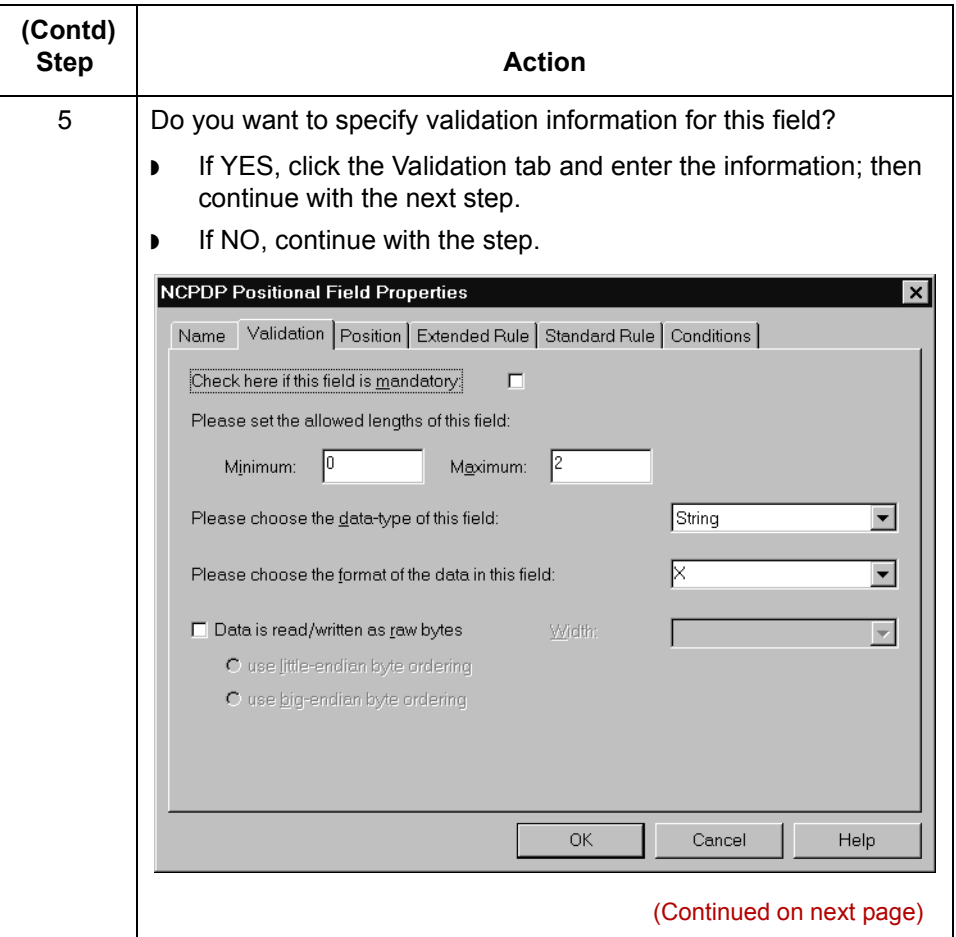

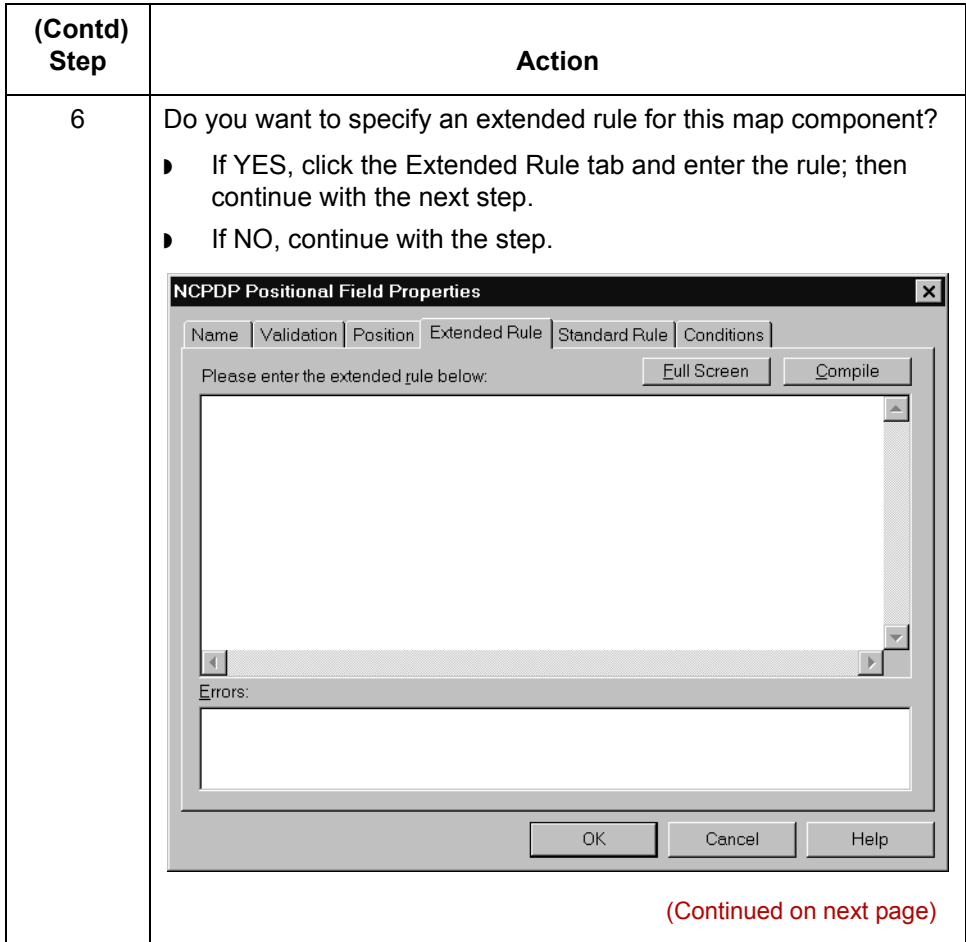

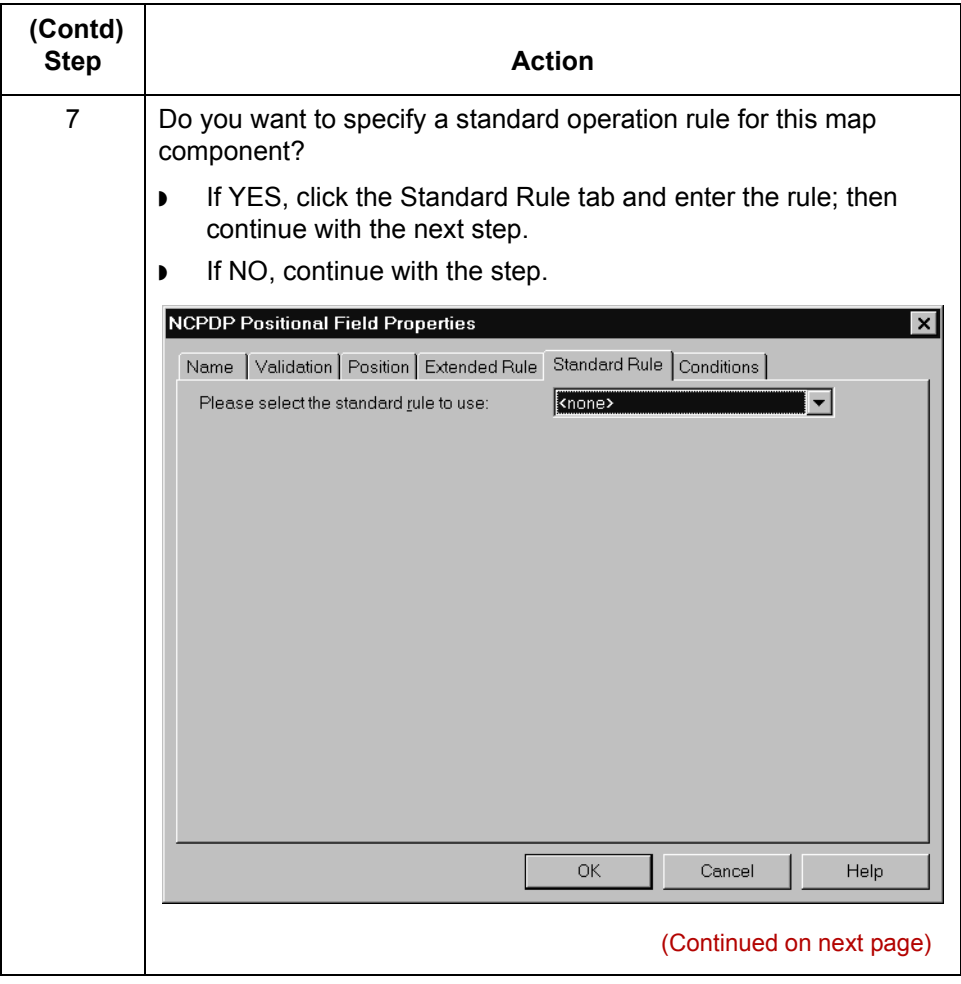

Application Integration: HIPAA Compliance and NCPDP User's Guide - February 2002

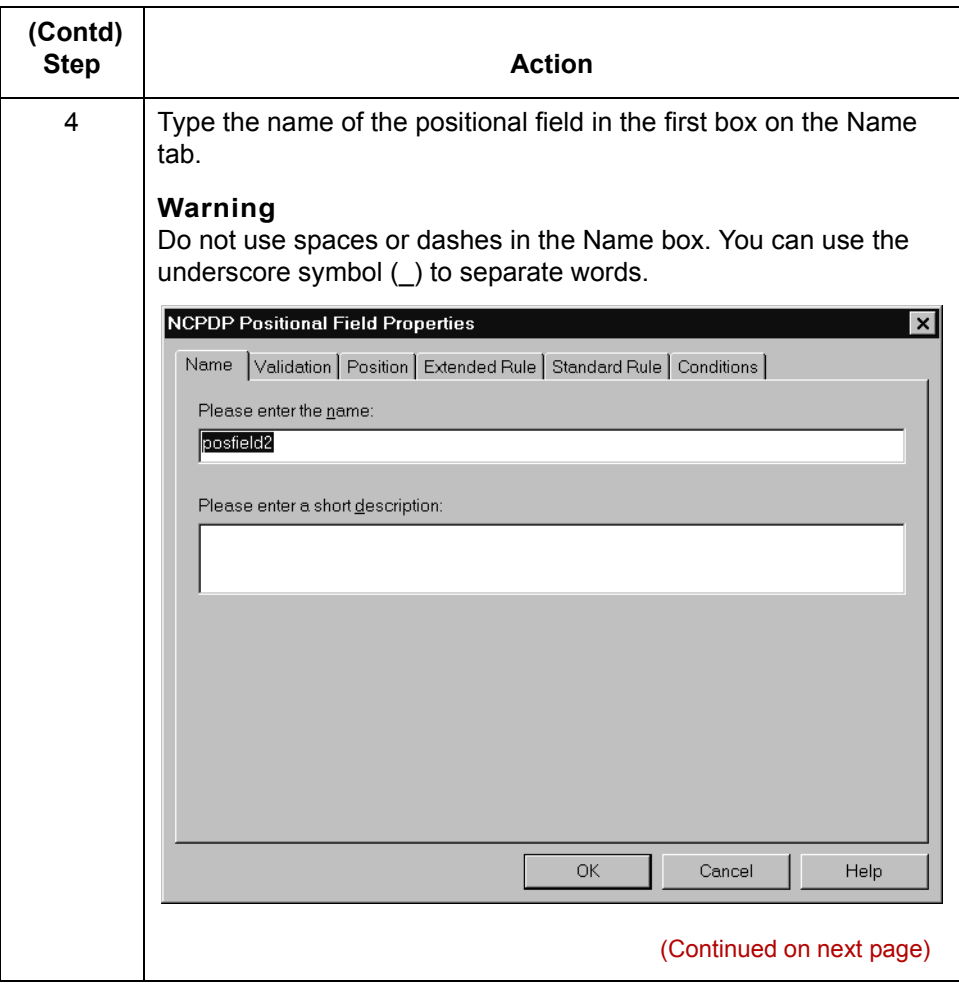

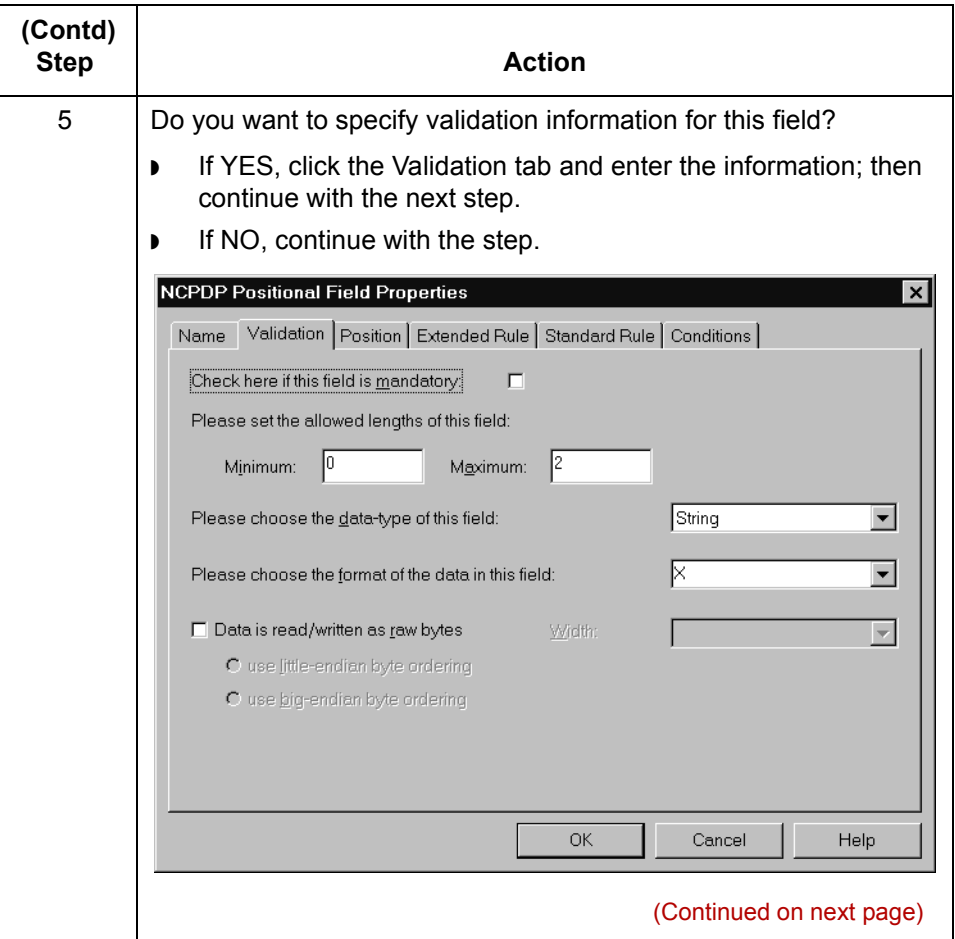

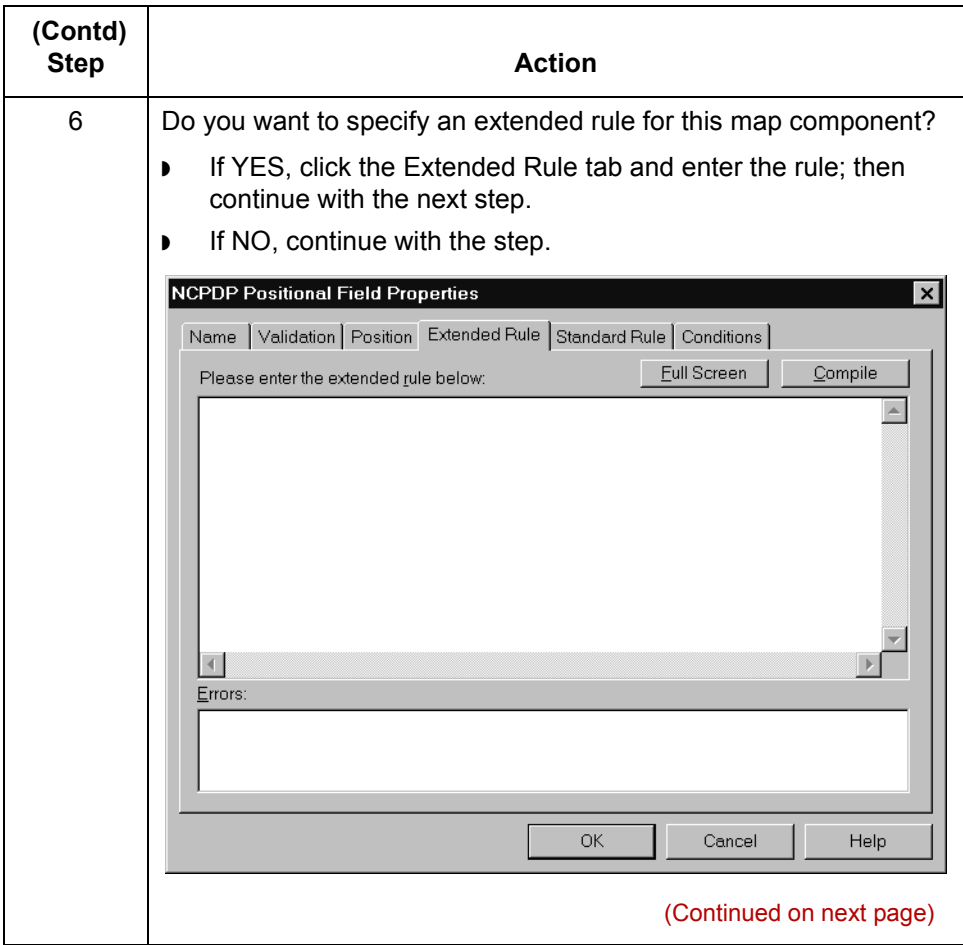

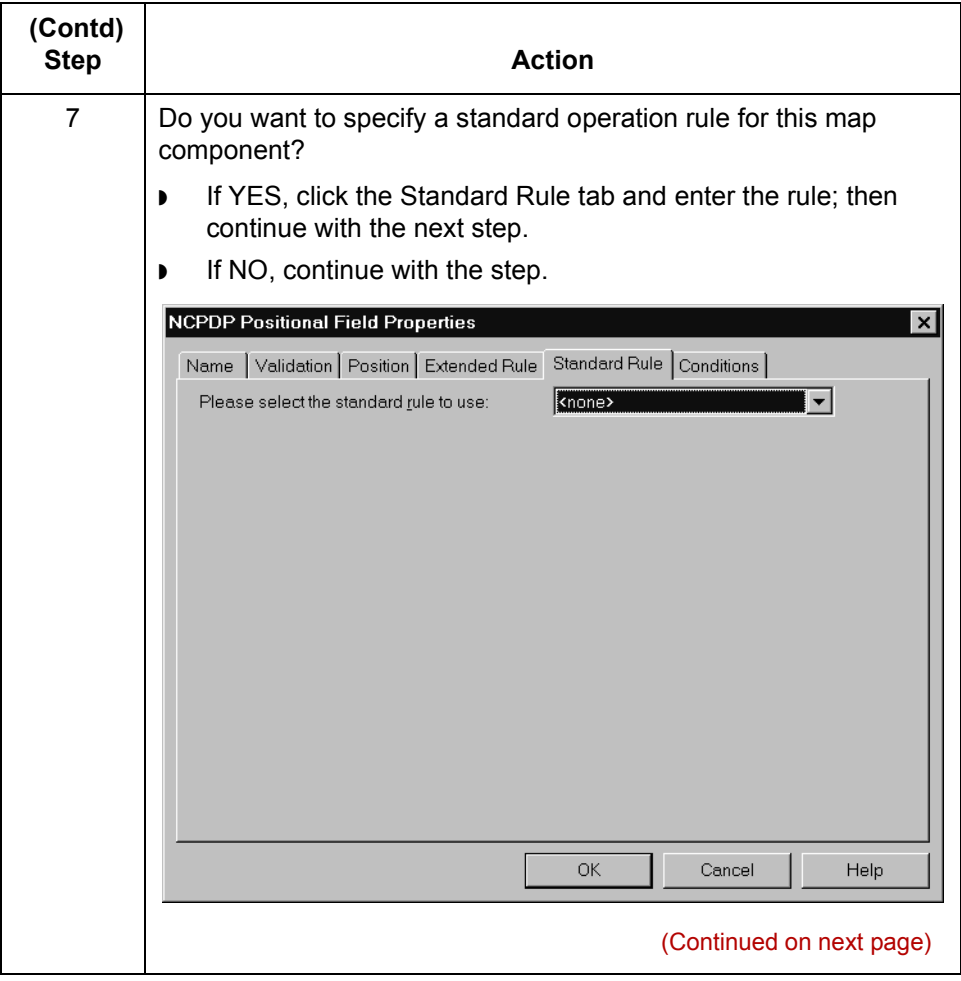

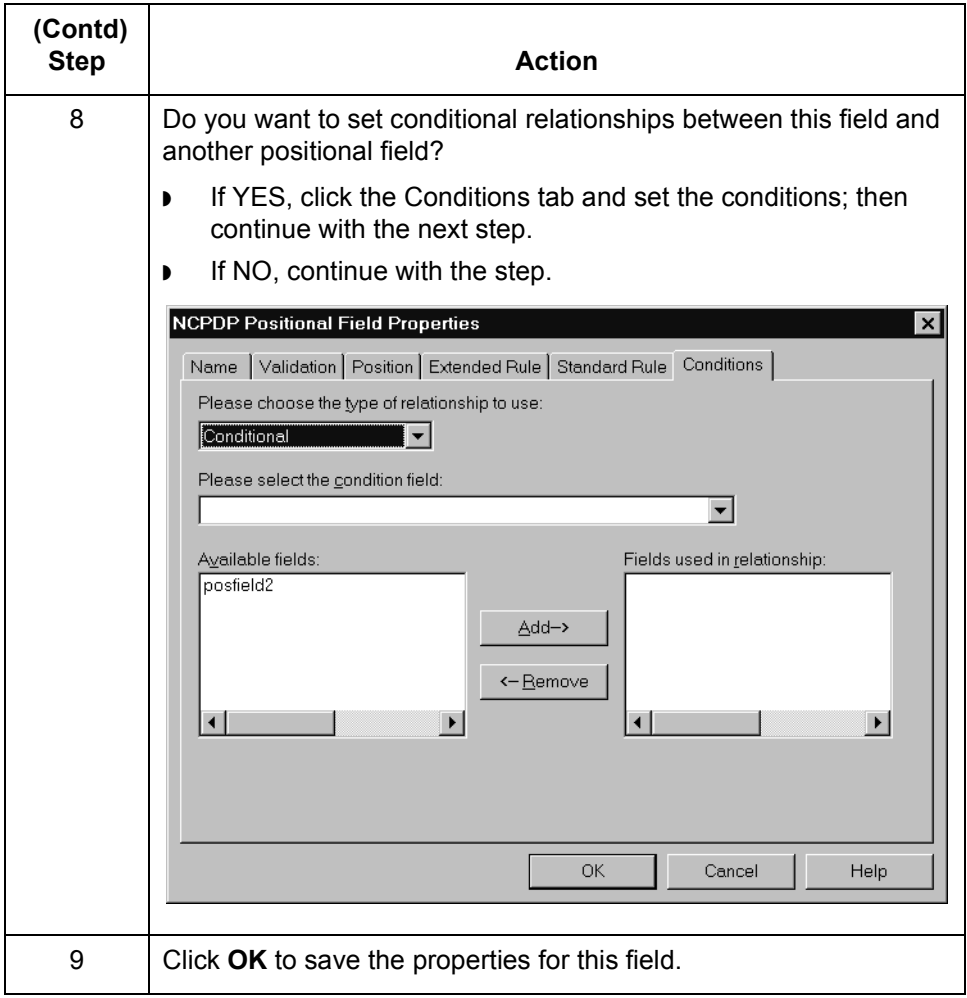

(Continued on next page)

#### <span id="page-163-0"></span>**Positional Field Editor**

Use this procedure to create positional fields for a record.

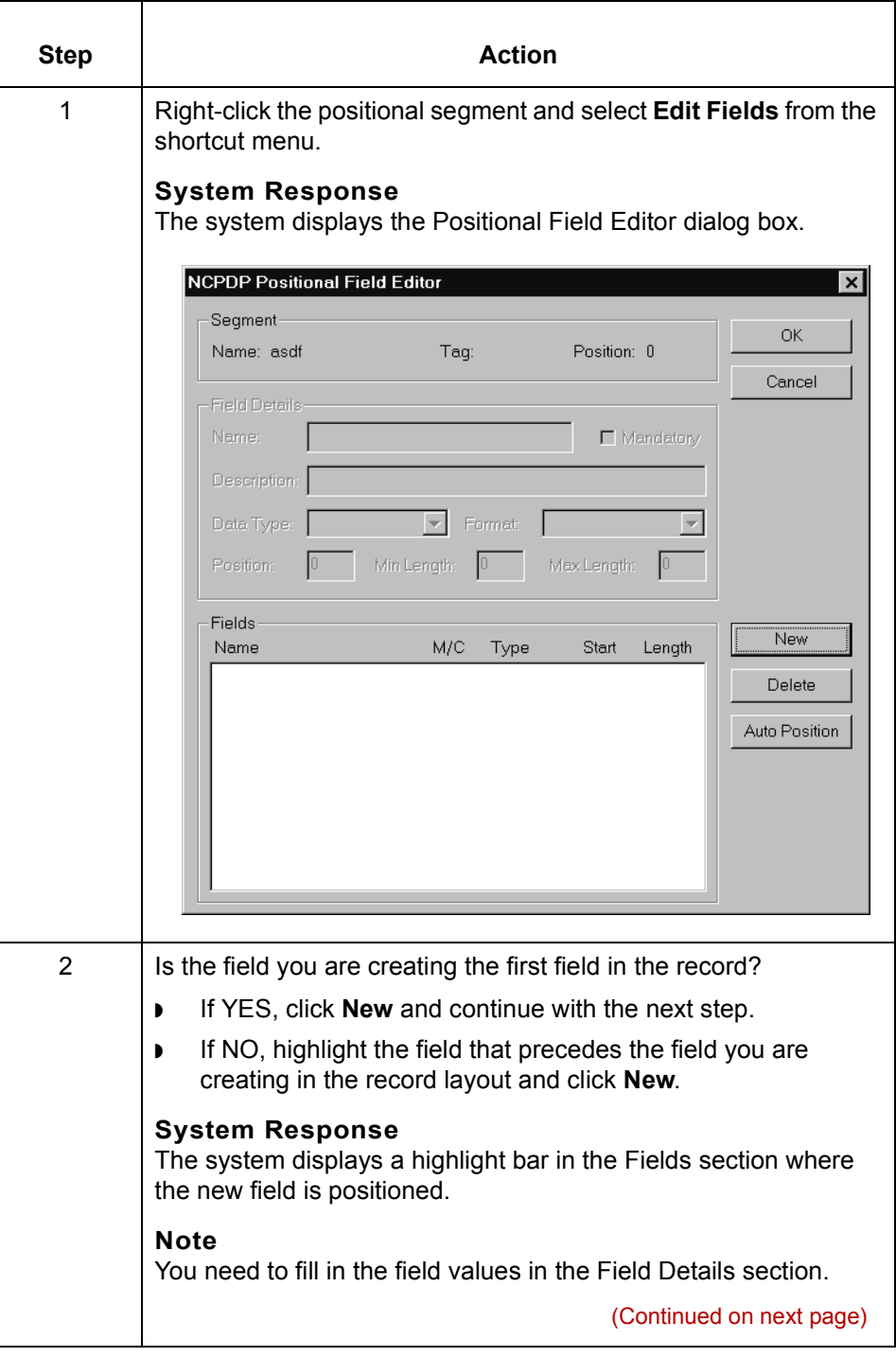

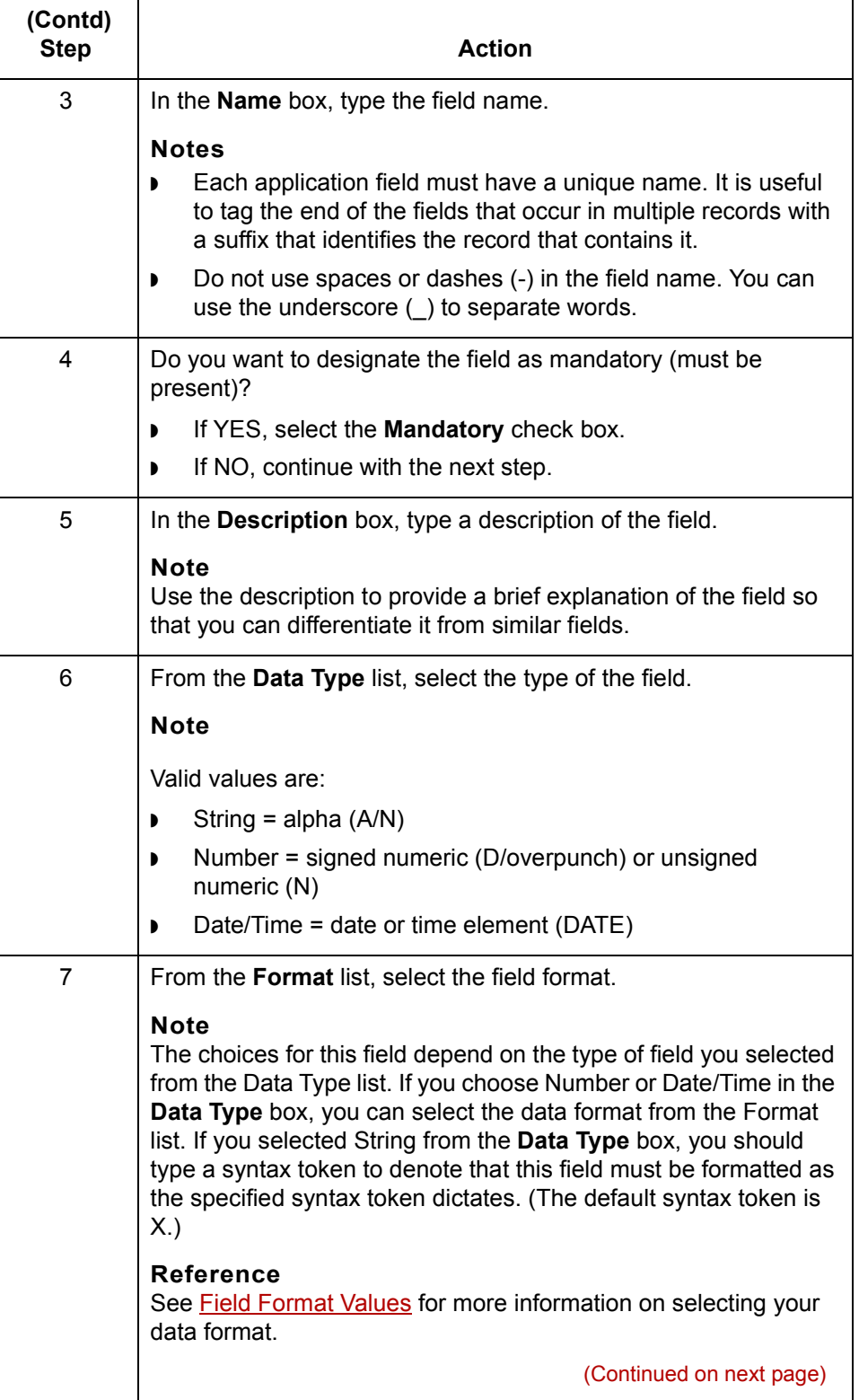

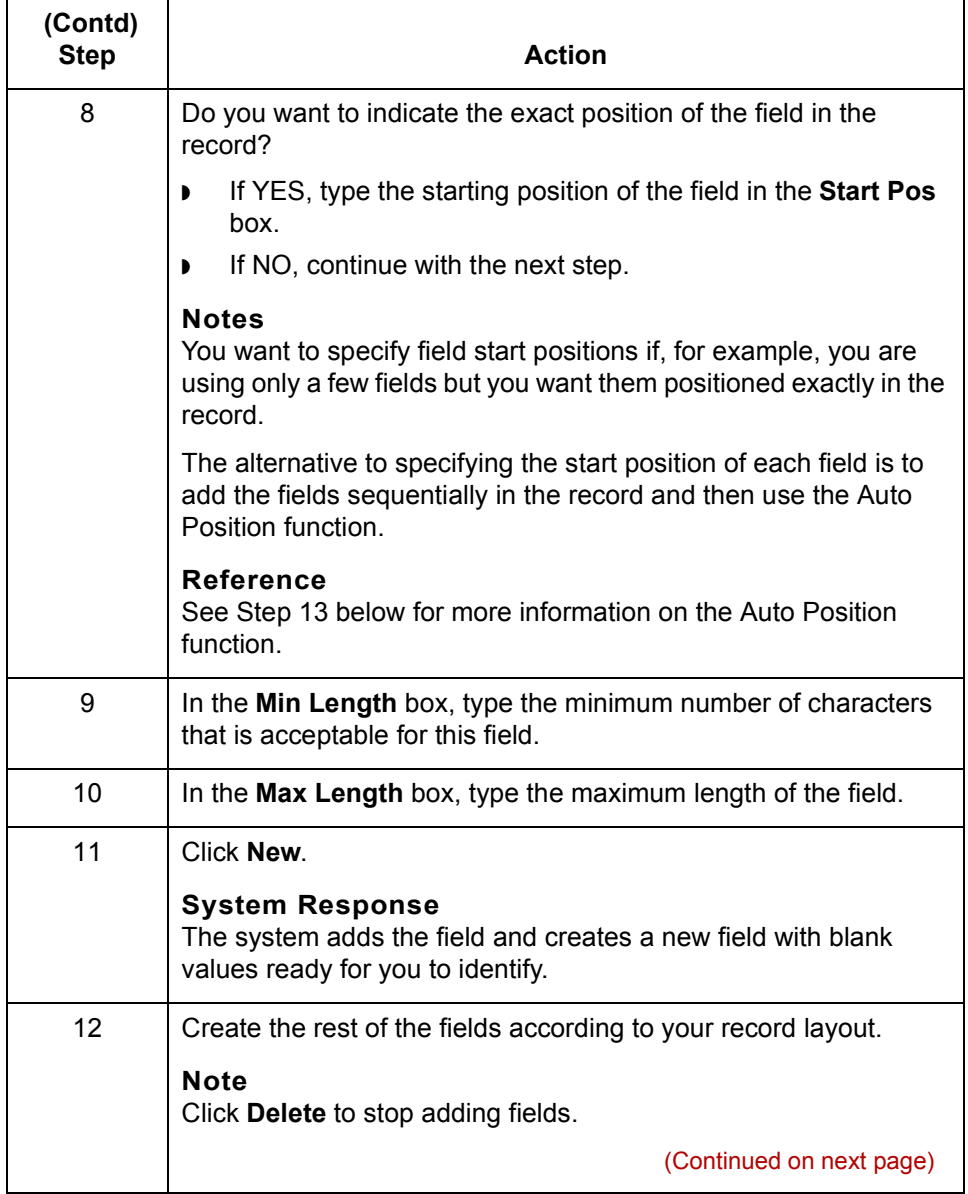

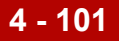

 $\mathcal G$ 

<span id="page-166-0"></span>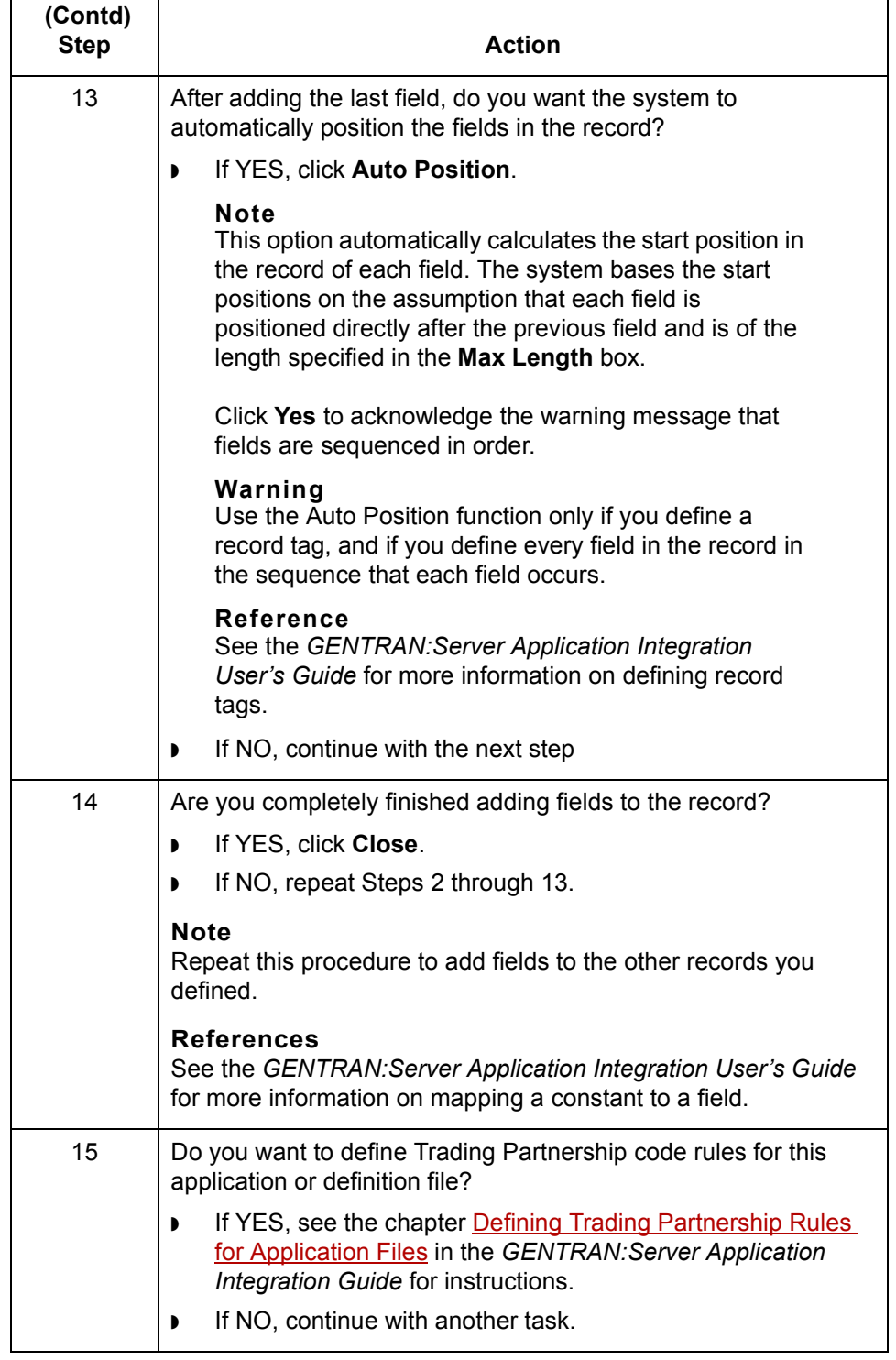

# **How to Create a Delimited Field**

### **Introduction** Each NCPDP delimited segment contains a group of logically-related data fields, separated by the field delimiter character. This topic explains how to create a delimited field.

#### **Procedure:** Use this procedure to create a delimited field.

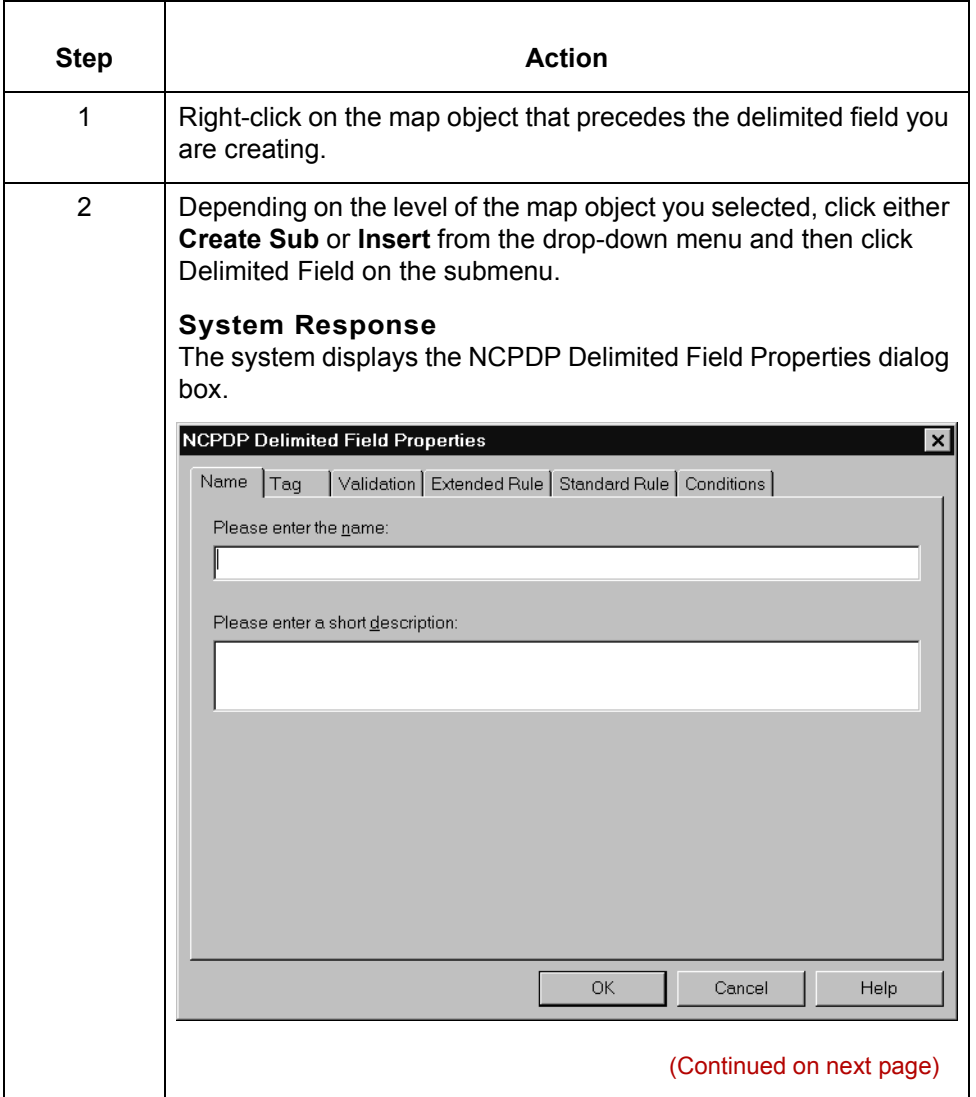

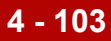

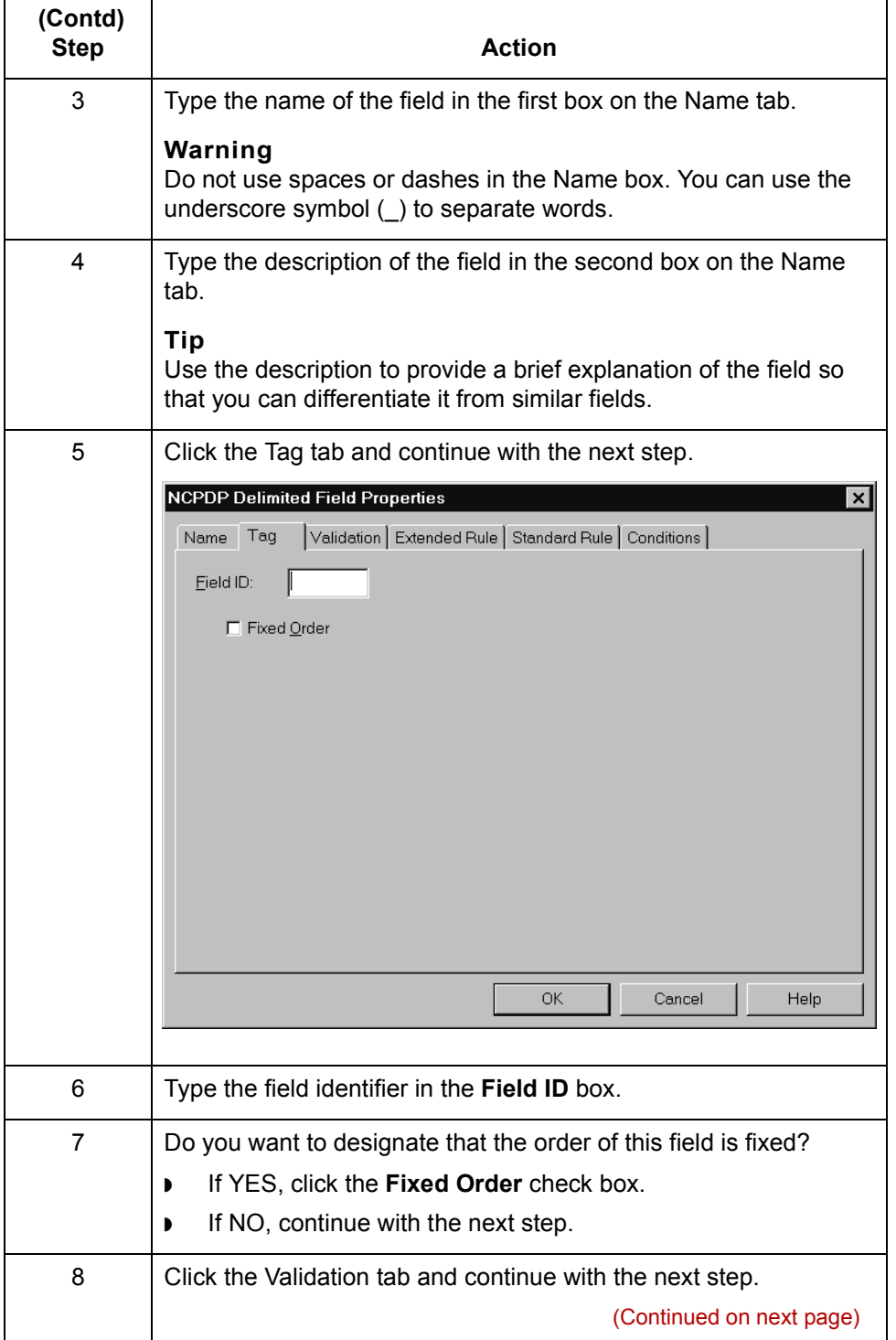

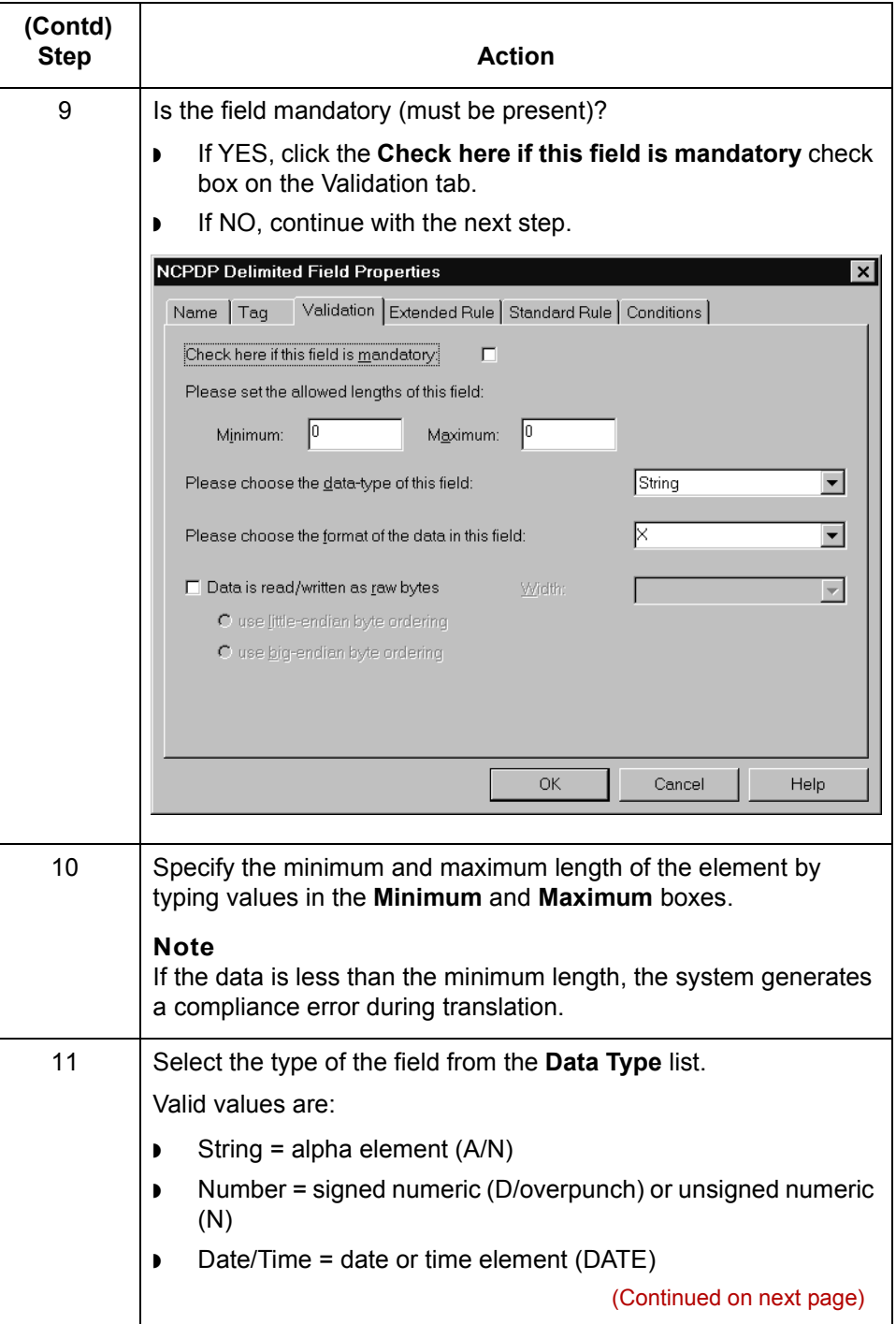

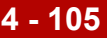

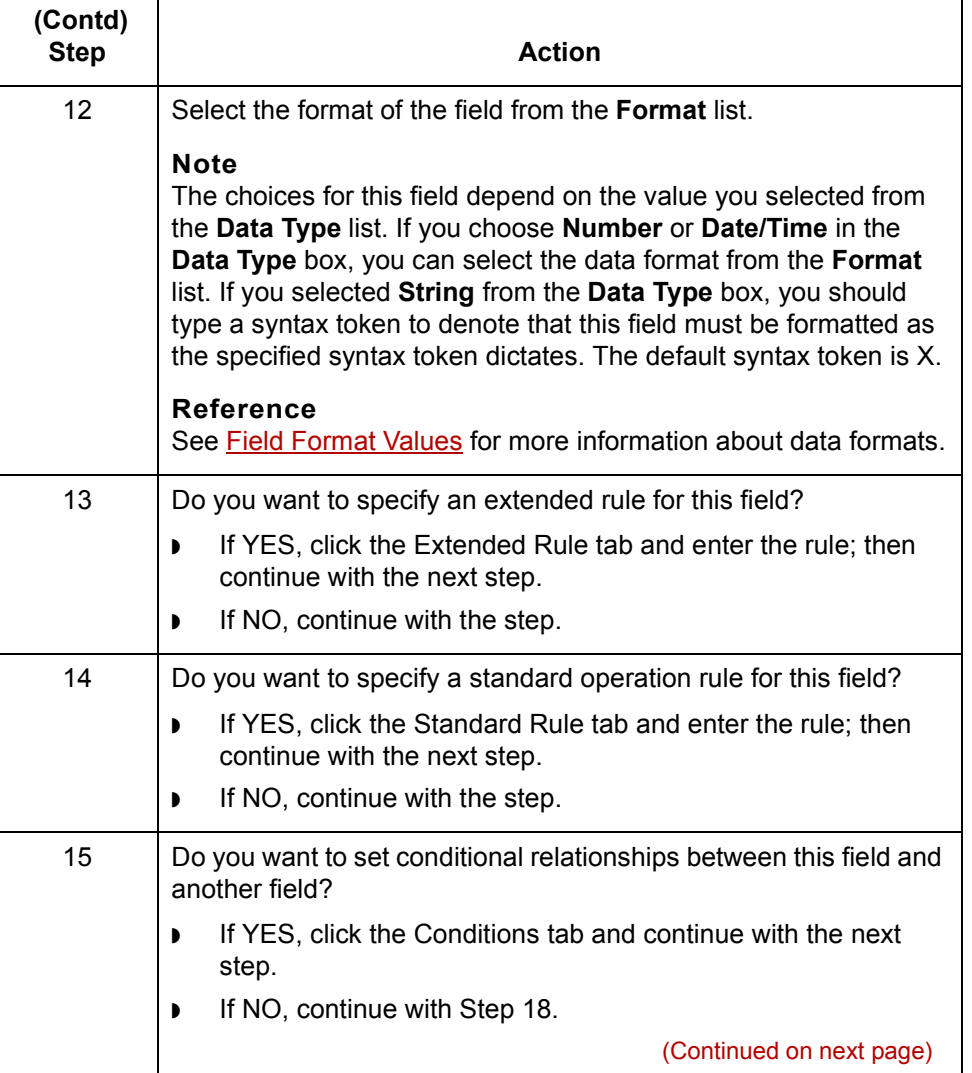

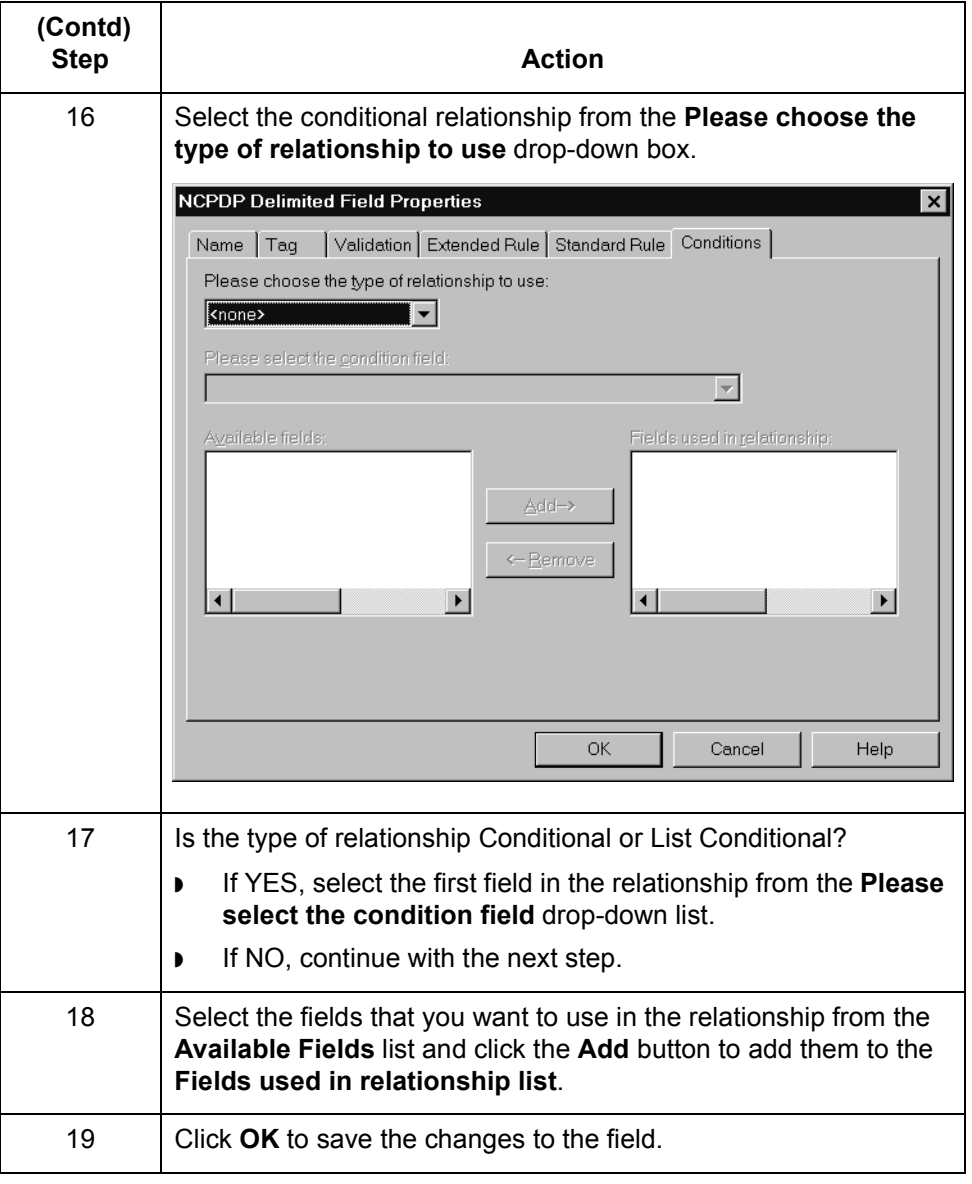

## **Repeating Fields**

**Introduction** Repeating fields within a segment occur as logical groups and must be submitted as a set. Only fields that are designated as repeating fields (looping fields) in the NCPDP Telecommunication Standard can be repeated. Count and counter fields identify repeating fields.

- ◗ A **count field** is used to specify the total number of repetitions of the fields in a grouping. All repeating fields must have a count field that accompanies the repeating field in the transaction.
- **EXECT** A counter field identifies a specific repeating loop in a series of loops, in sequential order. It is synonymous with occurrence number. Counter fields may occur multiple times with their associated repeating fields.

#### **Example**

In a repetition of four, the first occurrence of the field or set/logical grouping is preceded by a counter field with a value of 1. The second occurrence of that field or grouping is preceded by a counter with a value of 2, and so on.

#### **Reference**

See your *NCPDP Telecommunication Standard Implementation Guide* for information about how the standard uses count and counter fields.

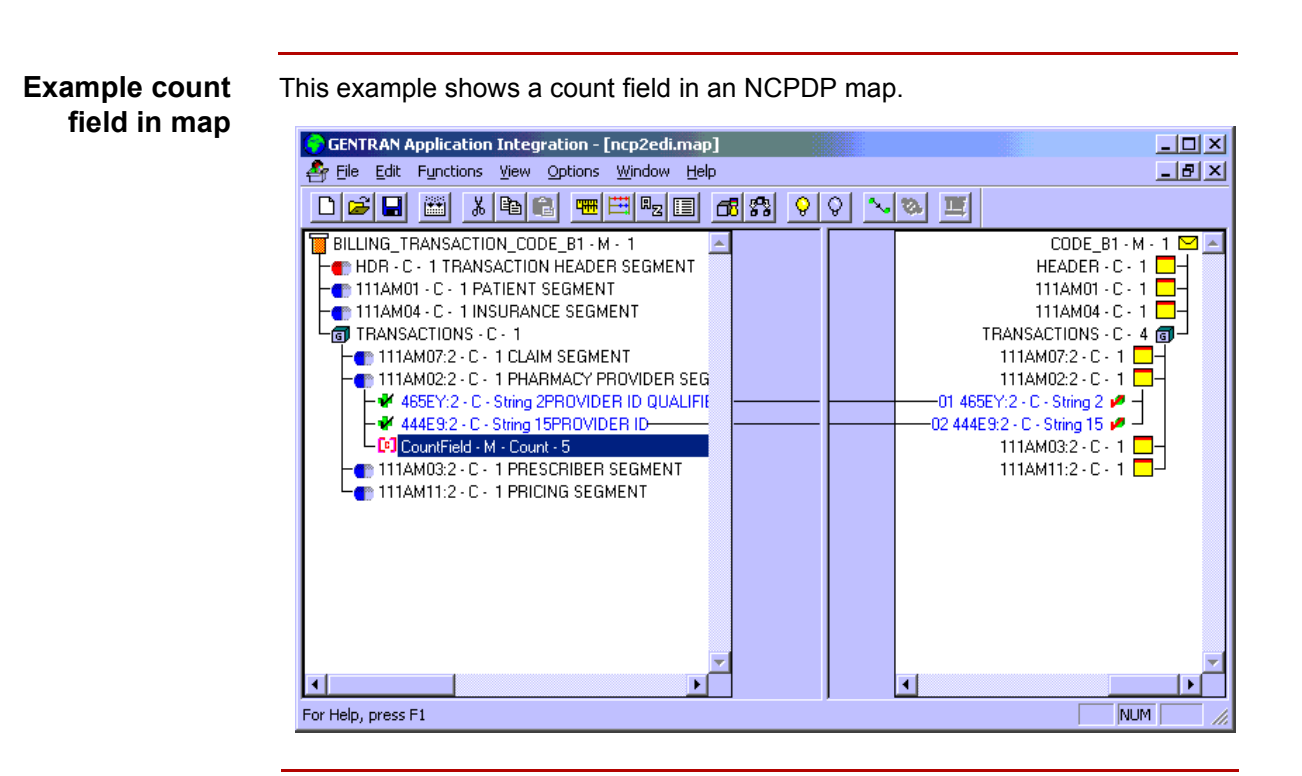

(Continued on next page)

#### **Example counter field in map**

This example shows a counter field in an NCPDP map.

This counter field has two subfields. The second subfield is selected.

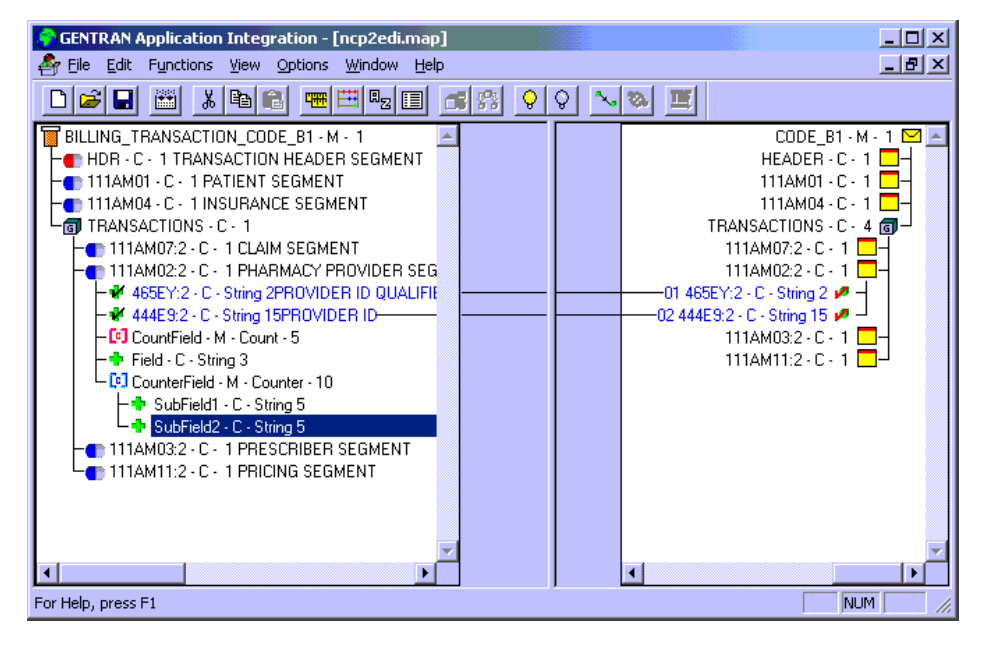

∮

Application Integration: HIPAA Compliance and NCPDP User's Guide - February 2002

# **How to Create a Count Field**

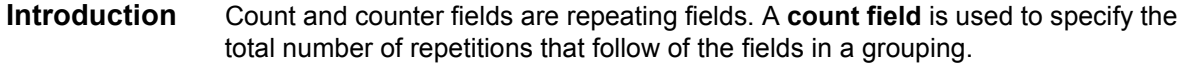

**Procedure:** Use this procedure to create a count field.

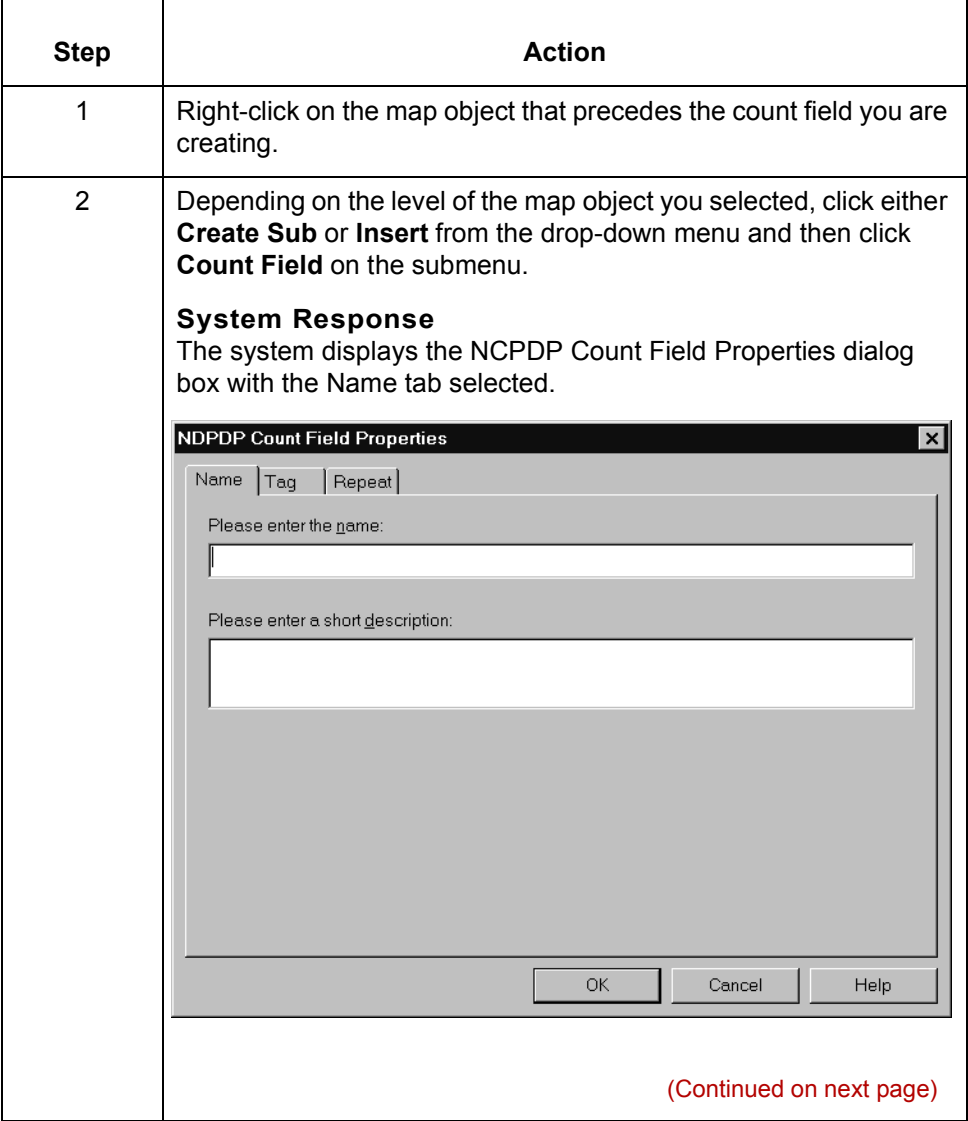

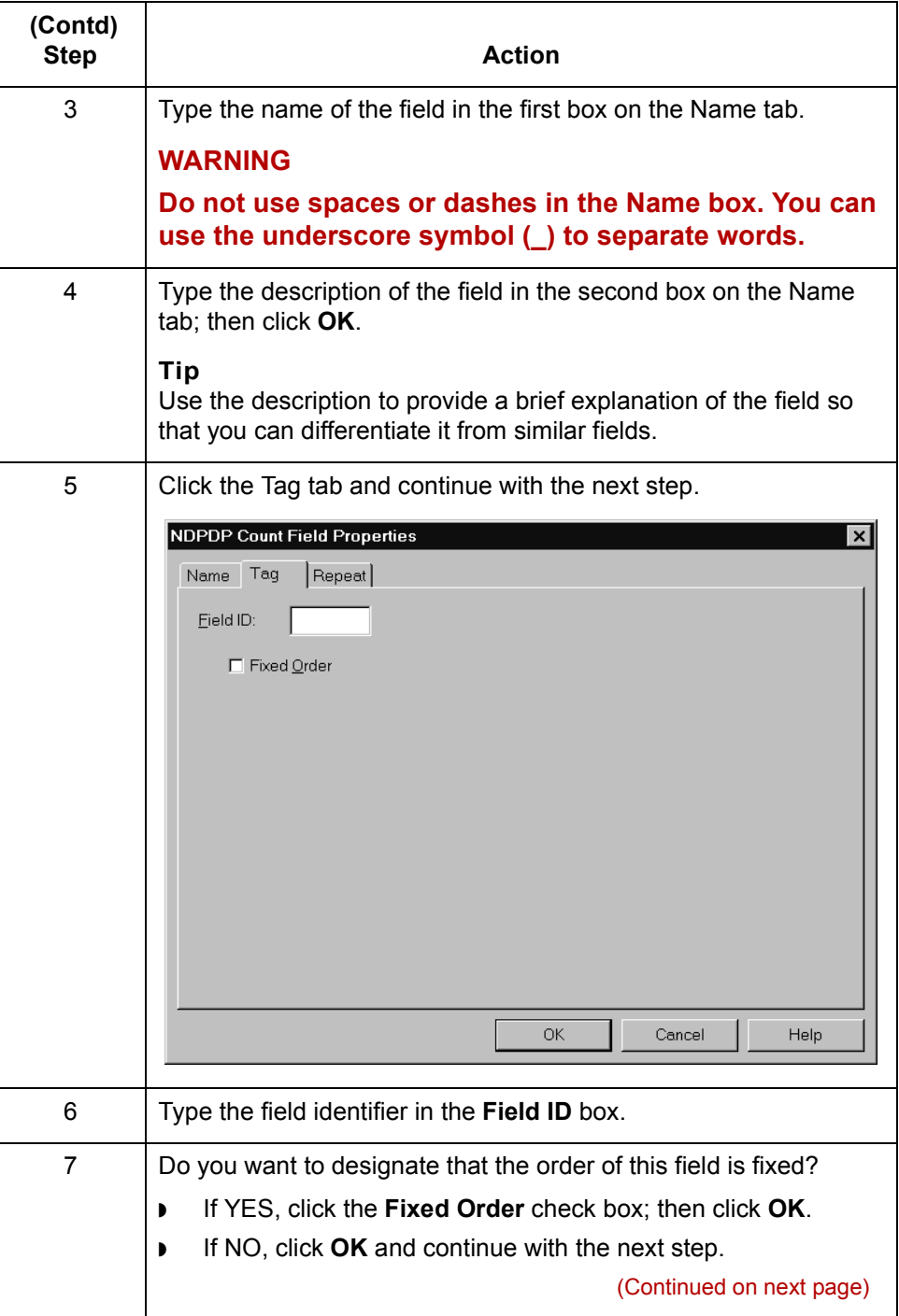

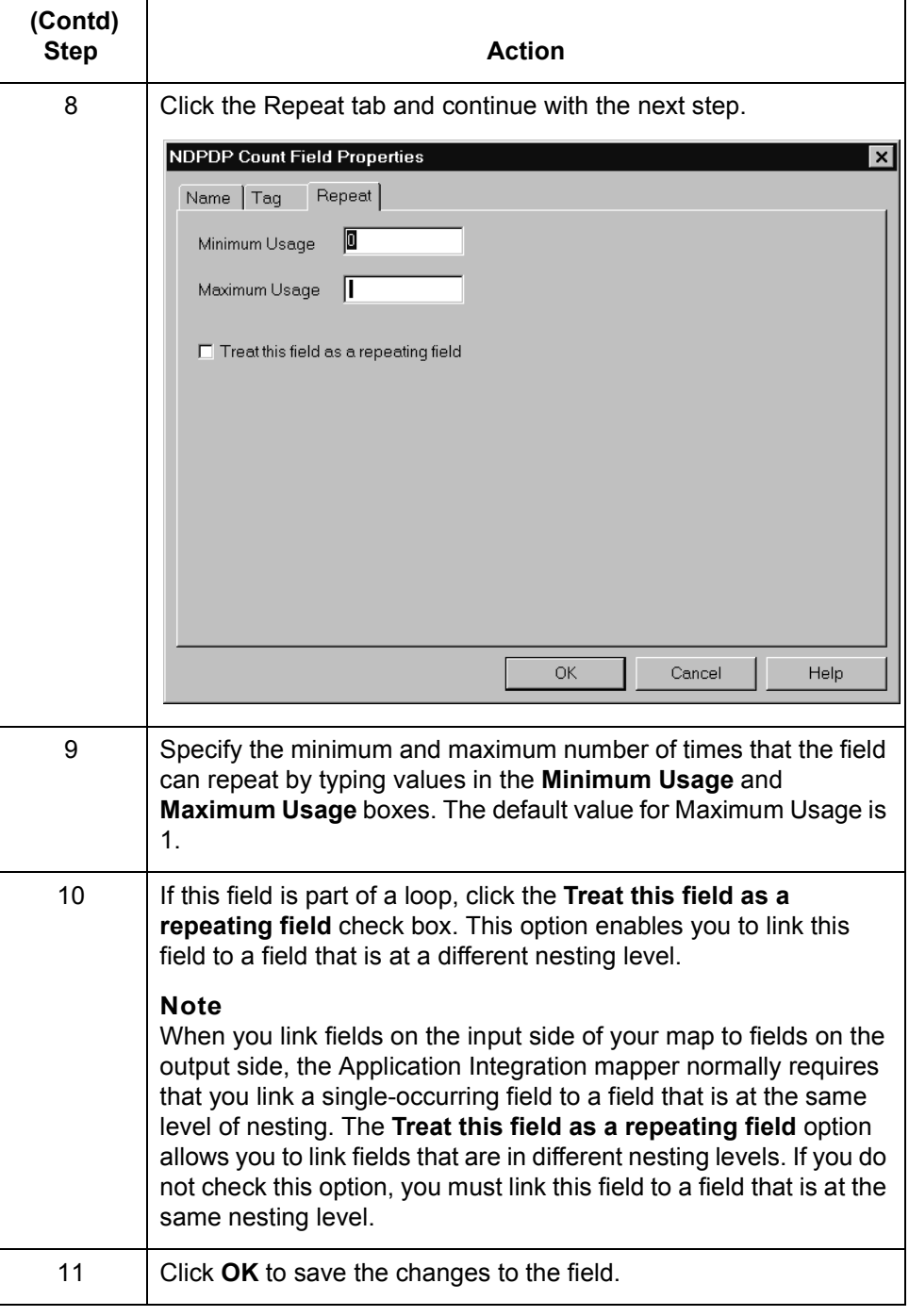

 $\mathfrak{h}$ 

# **How to Create a Counter Field**

### **Introduction** Count and counter fields are repeating fields. A **counter field** identifies a specific loop in a series of loops, in sequential order. Counter fields may occur multiple times with their associated repeating fields.

**Procedure:** Use this procedure to create a counter field.

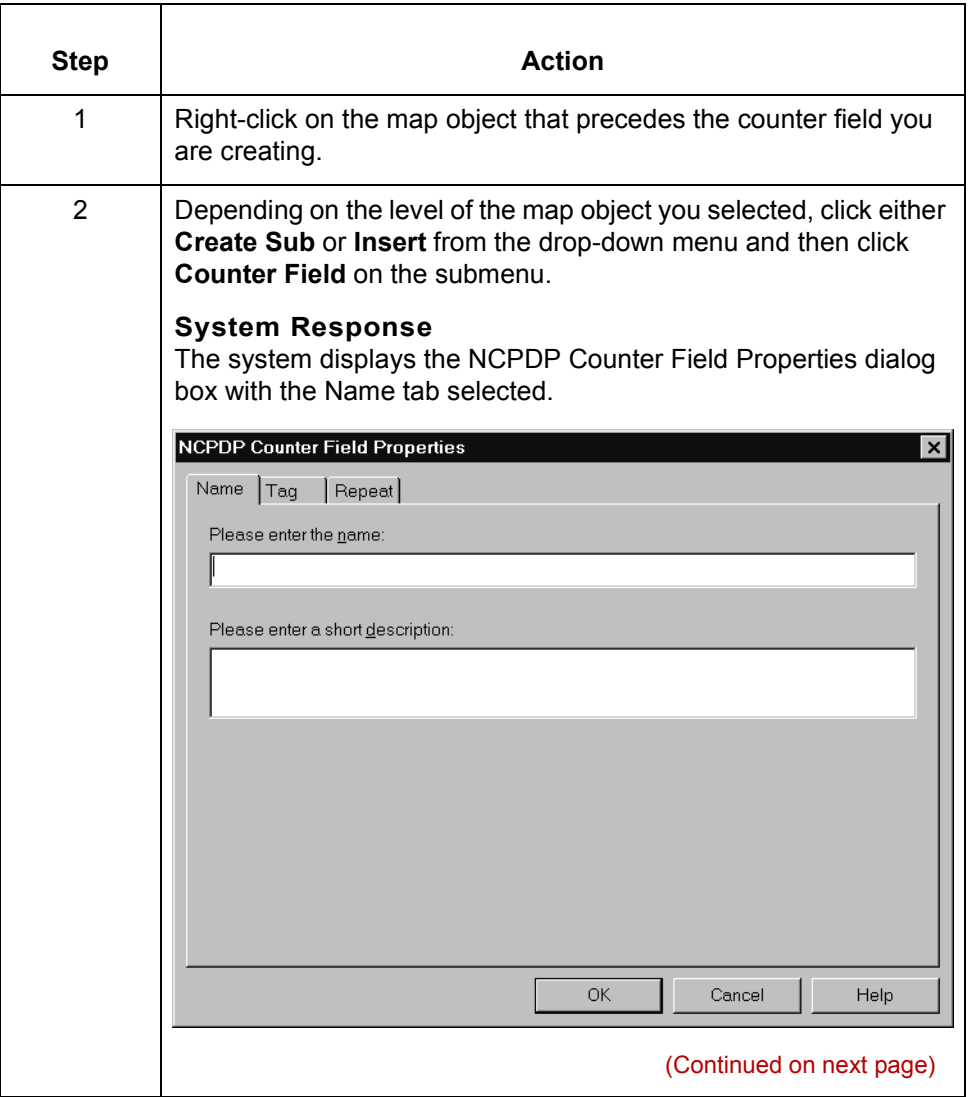

Application Integration: HIPAA Compliance and NCPDP User's Guide - February 2002

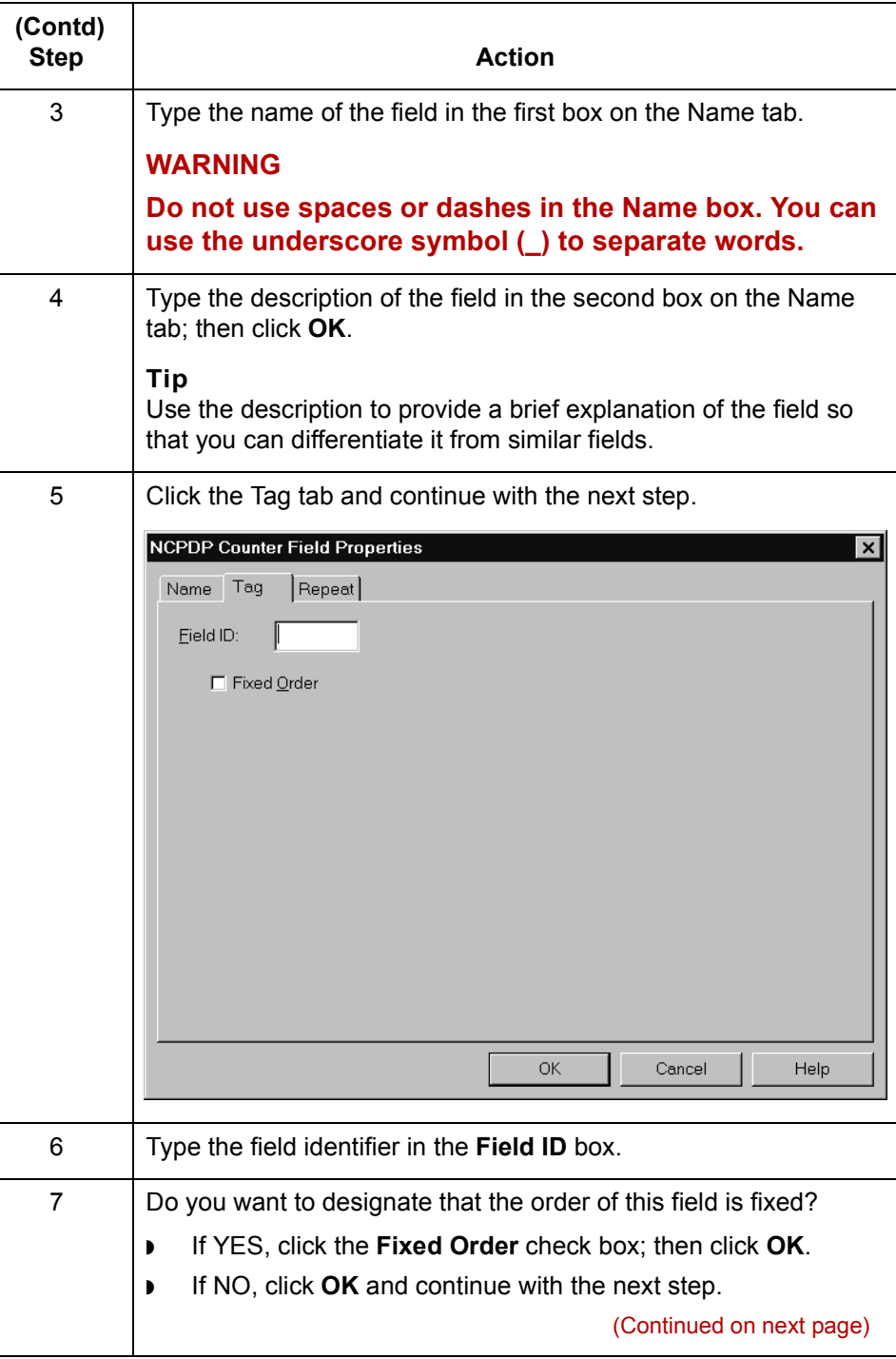

 $\mathcal G$ 

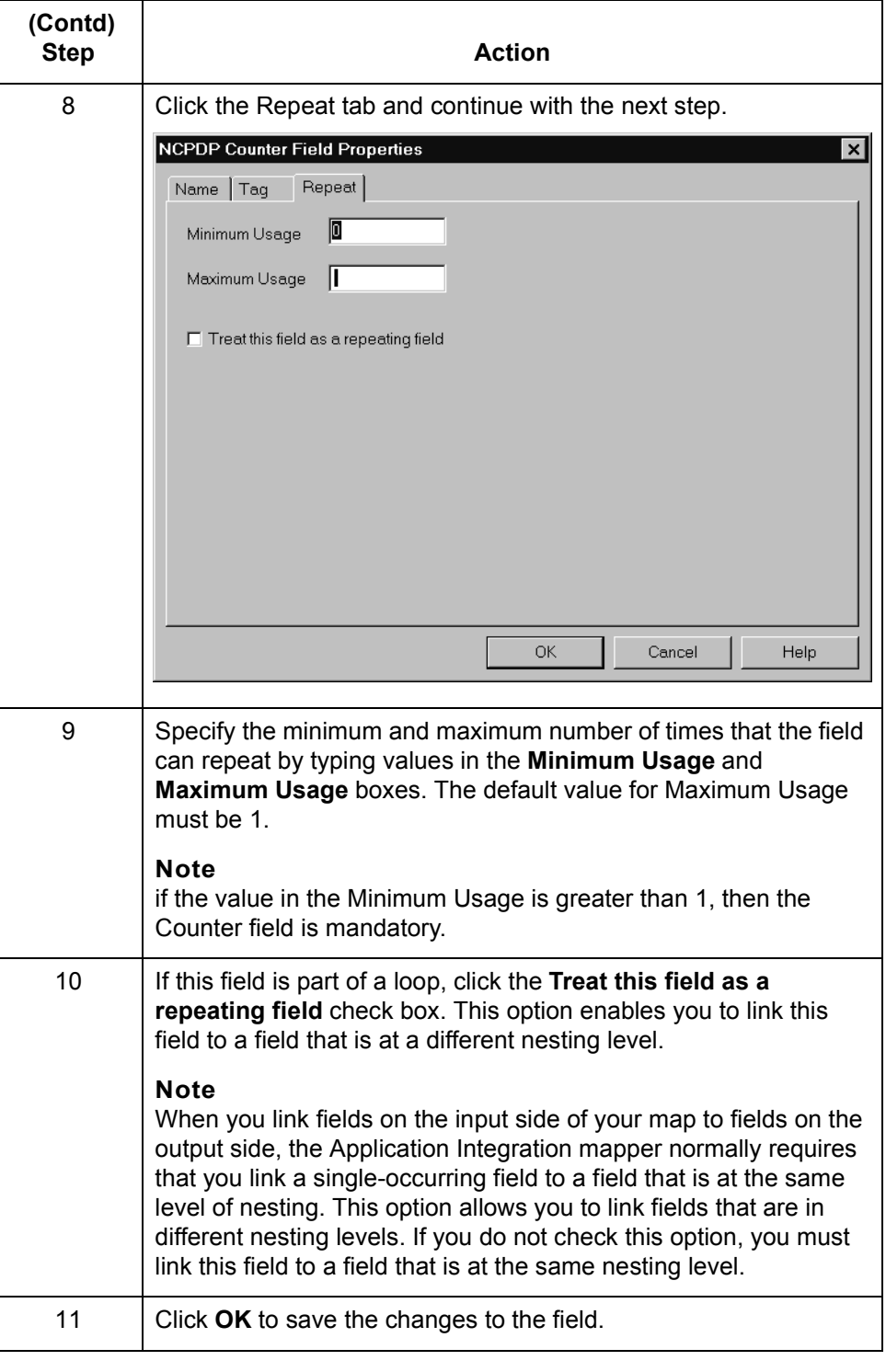
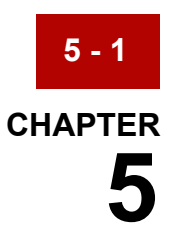

 $\sqrt{2}$ 

# **Creating NCPDP Trading Partnership Records**

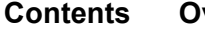

#### **Contents [Overview](#page-181-0)**

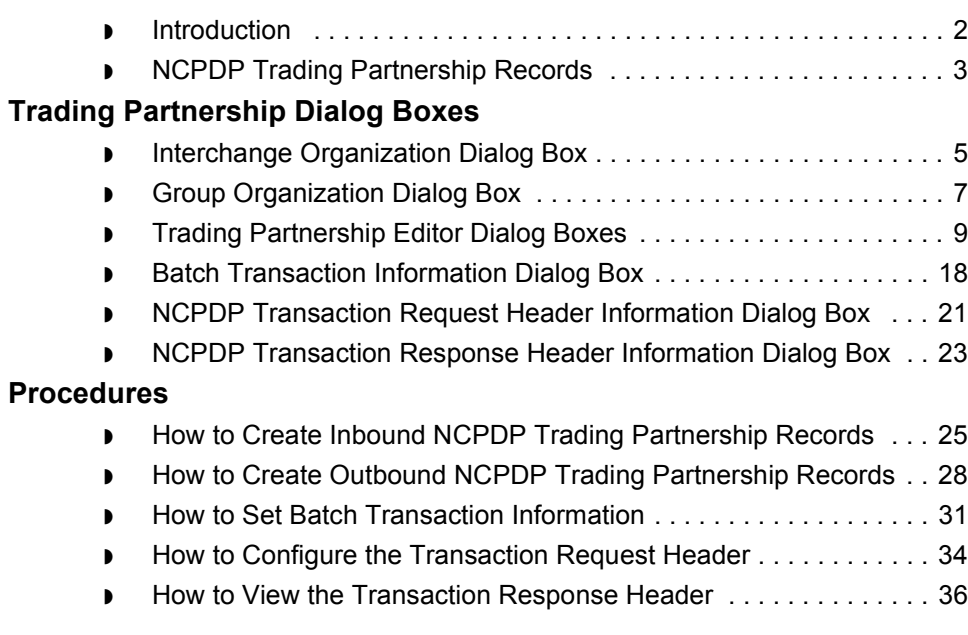

## <span id="page-181-0"></span>**Overview 0**

**5 - 2**

 $\sqrt{2}$ 

## <span id="page-181-1"></span>**Introduction**

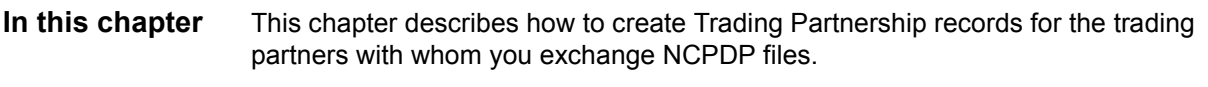

**Key terms** This table describes key terms used in this chapter.

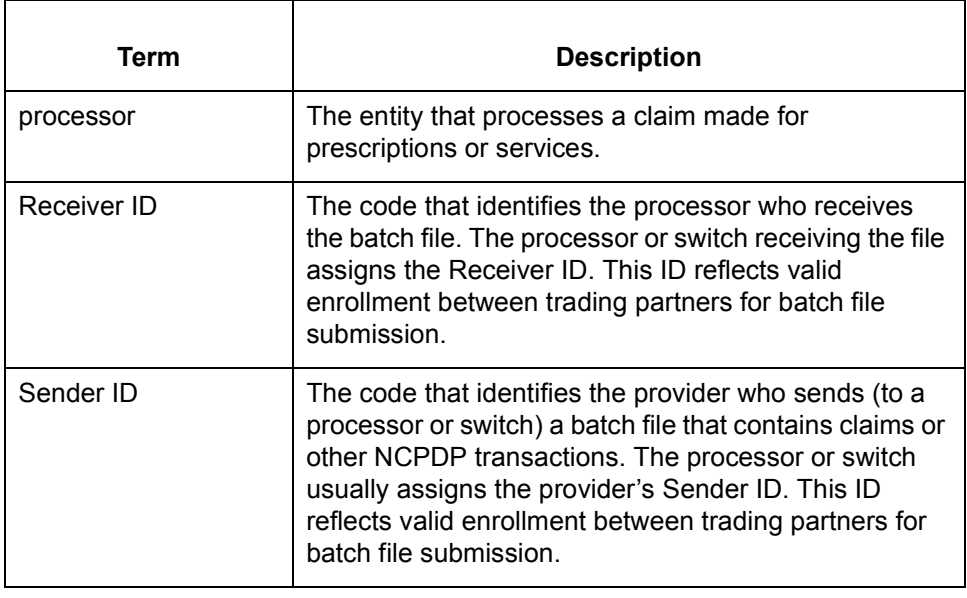

## <span id="page-182-0"></span>**NCPDP Trading Partnership Records**

### **Required Trading Partnership records**

For NCPDP trading partnerships, you must create:

- ◗ An Interchange Organization record
- ◗ A Group Organization record
- ◗ A Trading Partnership record for each inbound document you expect to receive
- ◗ A Trading Partnership record for each outbound document you expect to send

#### **Reference**

See the [Working with Trading Partnerships](#page-404-0) chapter in the *[GENTRAN:Server](#page-0-0)  [Application Integration Userís Guide](#page-0-0)* for general information about these records.

#### **Supplementary records** For outbound Trading Partnership records, you must also create these supplementary records:

- ◗ Batch Transaction information (header, detail, and trailer segments)
- ◗ Transaction Header information for Requests and Responses

## <span id="page-183-0"></span>**Trading Partnership Dialog Boxes 0**

**5 - 4**

 $\sqrt{2}$ 

**In this section** This section describes the dialog boxes used to create NCPDP Trading Partnership records.

It includes:

- **[Interchange Organization Dialog Box](#page-184-0)**
- ◗ [Group Organization Dialog Box](#page-186-0)
- ◗ [Trading Partnership Editor Dialog Boxes](#page-188-0)
- ◗ [Batch Transaction Information Dialog Box](#page-197-0)
- ◗ [NCPDP Transaction Request Header Information Dialog Box](#page-200-0)
- ◗ [NCPDP Transaction Response Header Information Dialog Box](#page-202-0)

## <span id="page-184-0"></span>**Interchange Organization Dialog Box**

**Illustration** This illustration shows the Interchange Organization dialog box.

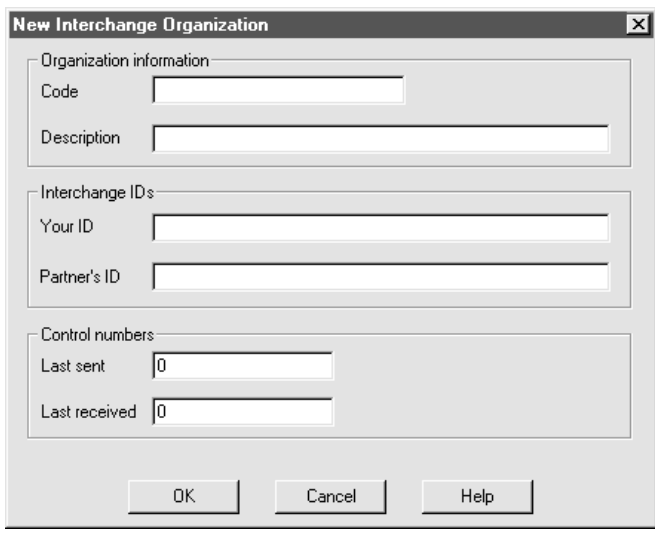

### **Fields and functions**

This table describes the fields of the New Interchange Organization dialog box and their functions.

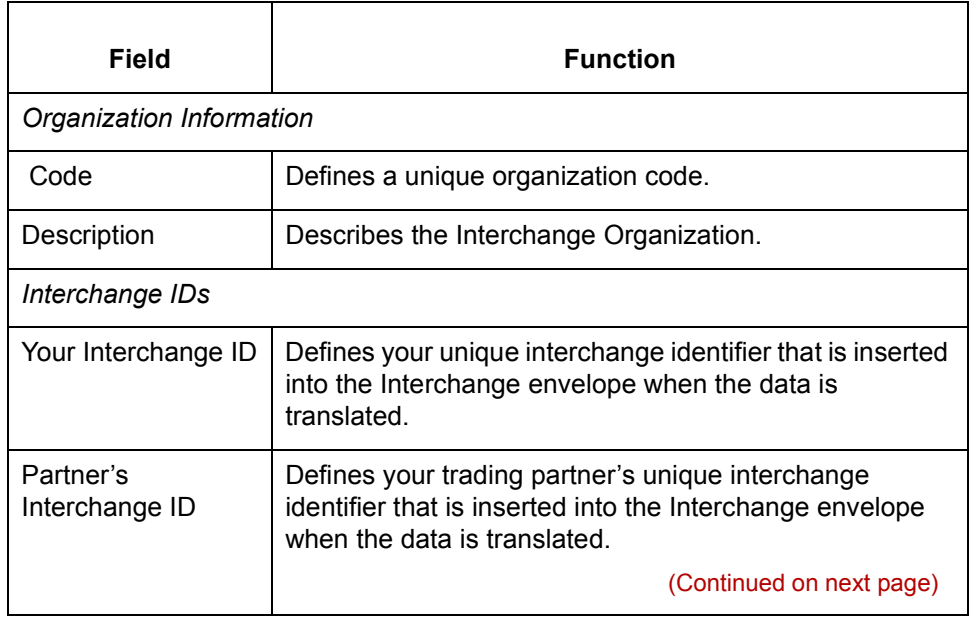

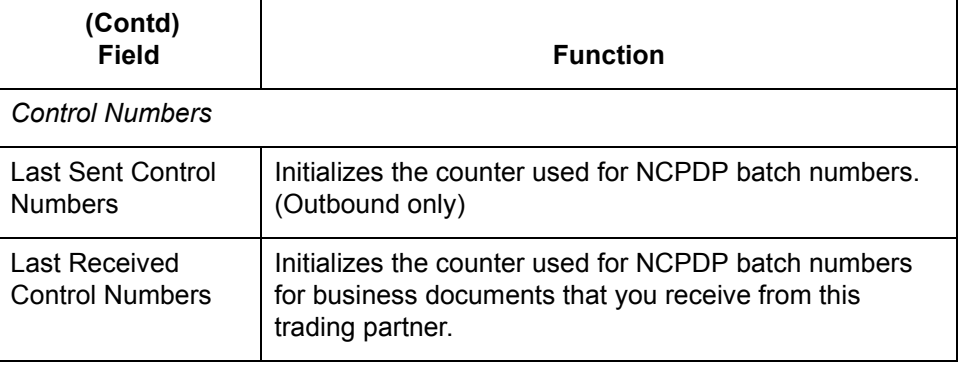

## <span id="page-186-0"></span>**Group Organization Dialog Box**

**Illustration** This illustration shows the New Group Organization dialog box.

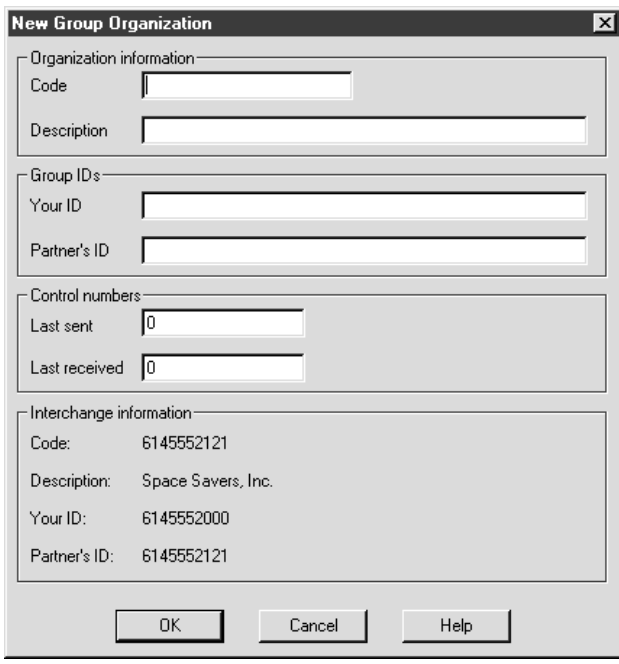

## **Fields and functions**

This table describes the fields of the New Group Organization dialog box and their functions.

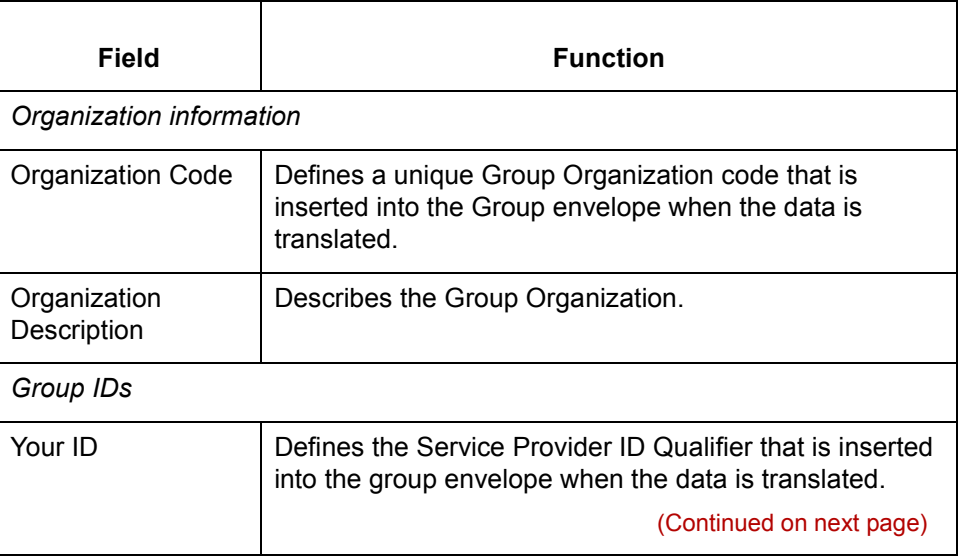

Application Integration: HIPAA Compliance and NCPDP User's Guide - February 2002

 $\mathcal{L}$ 

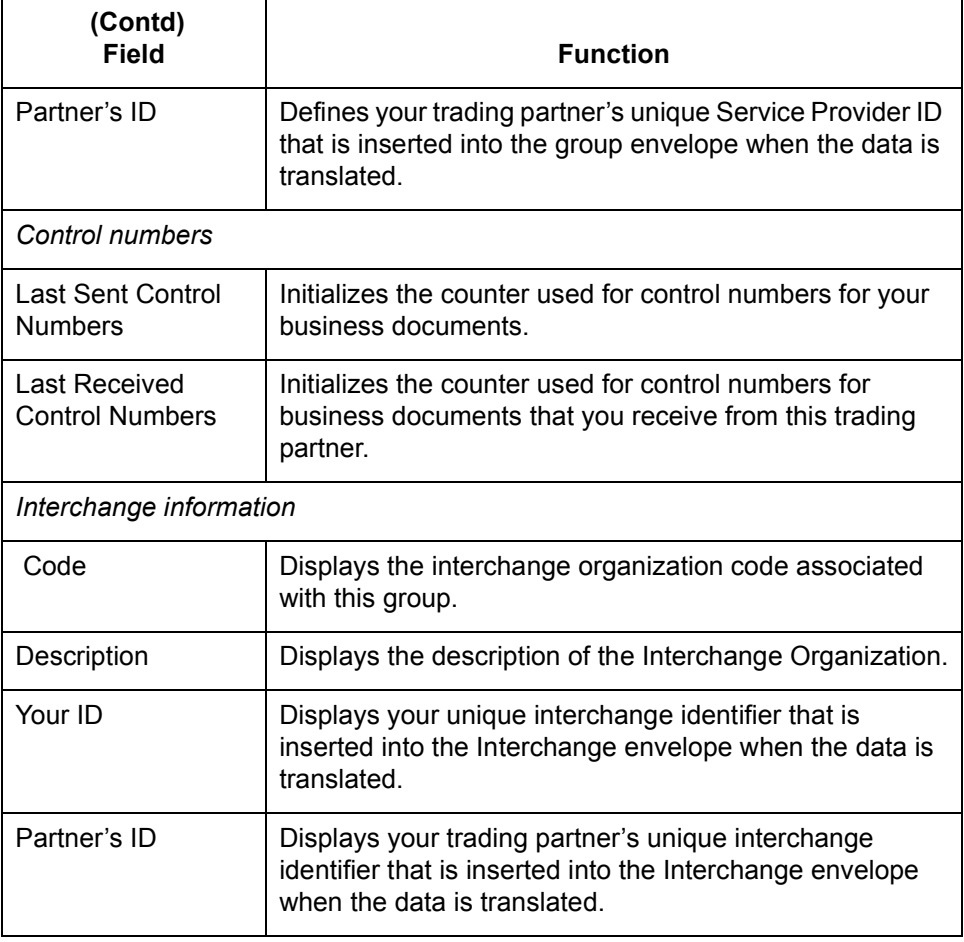

Application Integration: HIPAA Compliance and NCPDP User's Guide - February 2002

## <span id="page-188-0"></span>**Trading Partnership Editor Dialog Boxes**

**Introduction** The Trading Partnership Editor dialog box contains several tabs.

**Note**

GENTRAN:Server displays a different set of tabs for inbound and outbound trading partnerships.

**Trading Partnership tab** This illustration shows an example of the Trading Partnership tab of the Trading Partnership Editor dialog box.

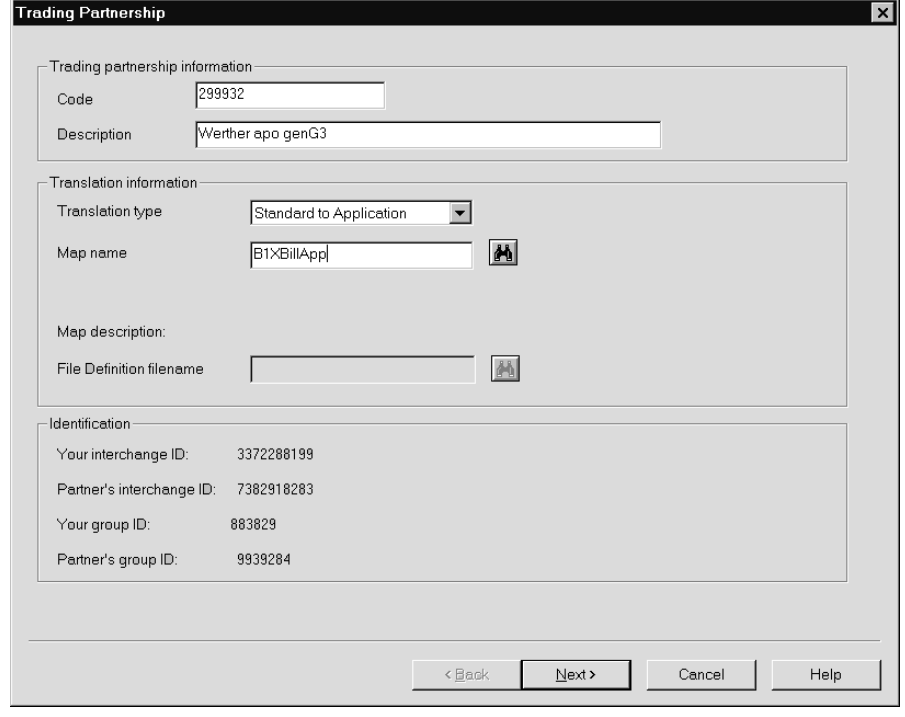

(Continued on next page)

## **Fields and functions**

**5 - 10**

This table lists the fields of the Trading Partnership tab of the Trading Partnership Editor dialog box and their functions.

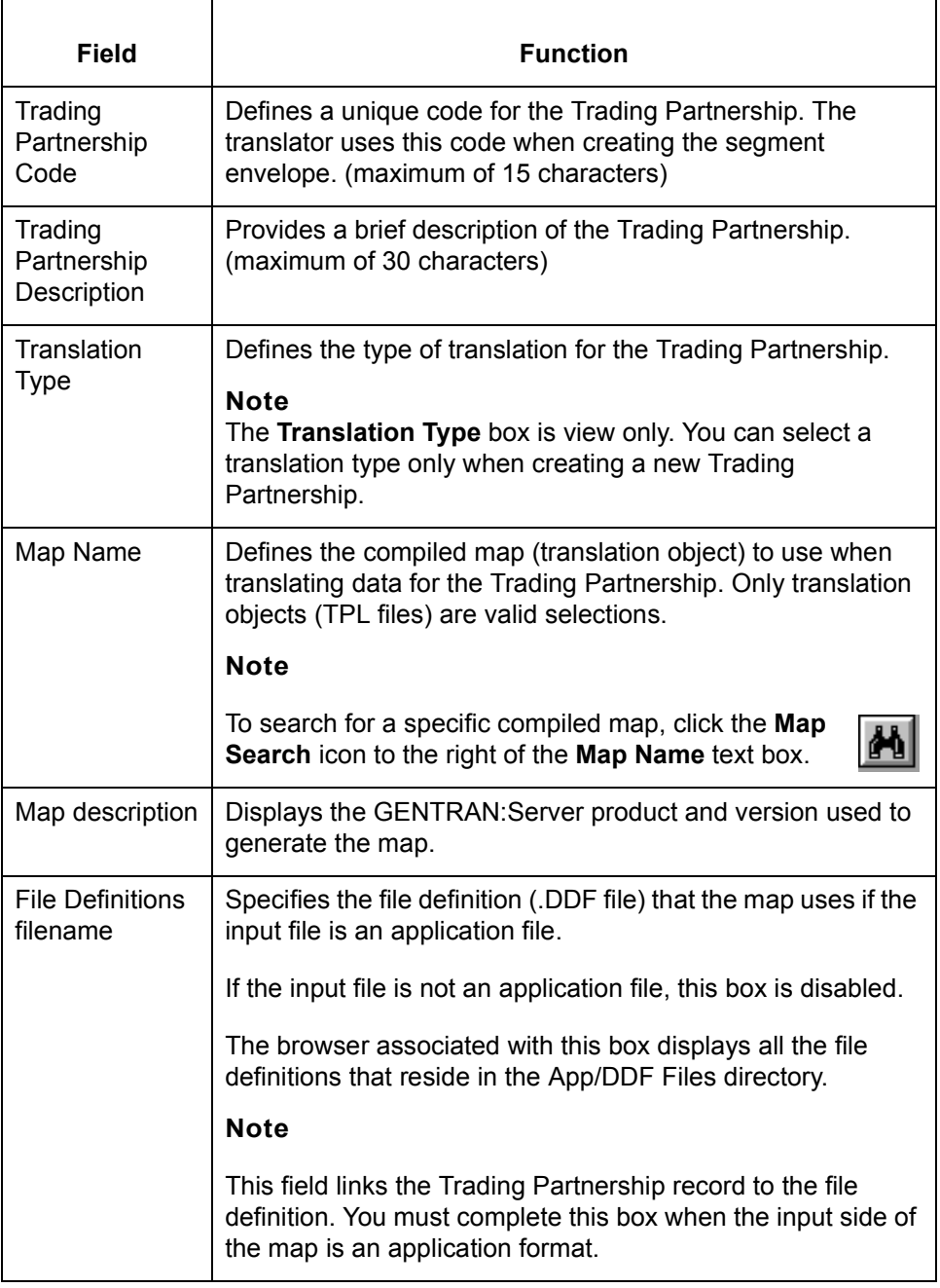

(Continued on next page)

## **Inbound EDI Information tab**

This illustration shows an example of the Inbound EDI Information tab on the Trading Partnership Editor dialog box.

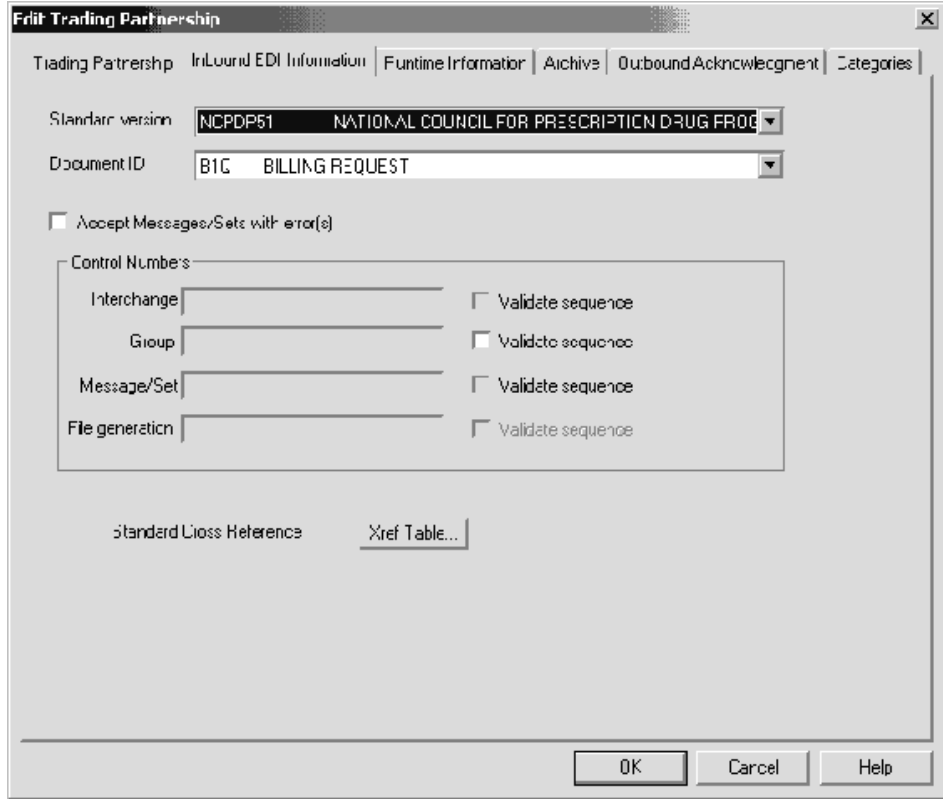

## **Fields and functions**

This table lists the fields of the Inbound EDI Information tab of the Trading Partnership Editor dialog box and their functions.

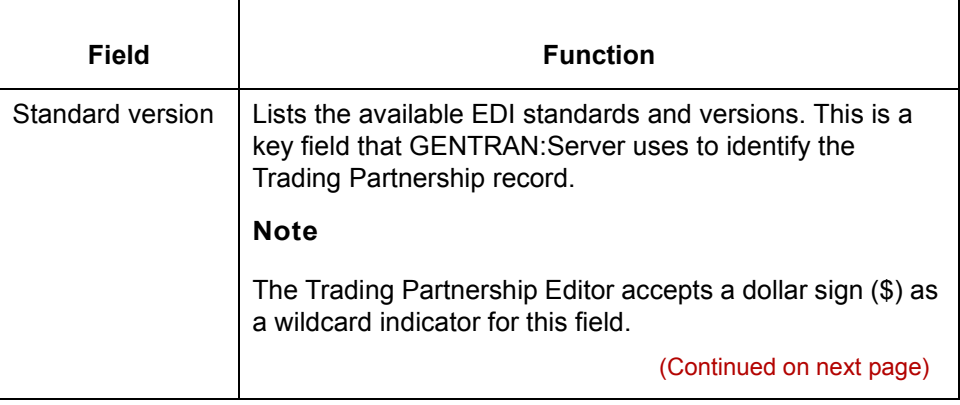

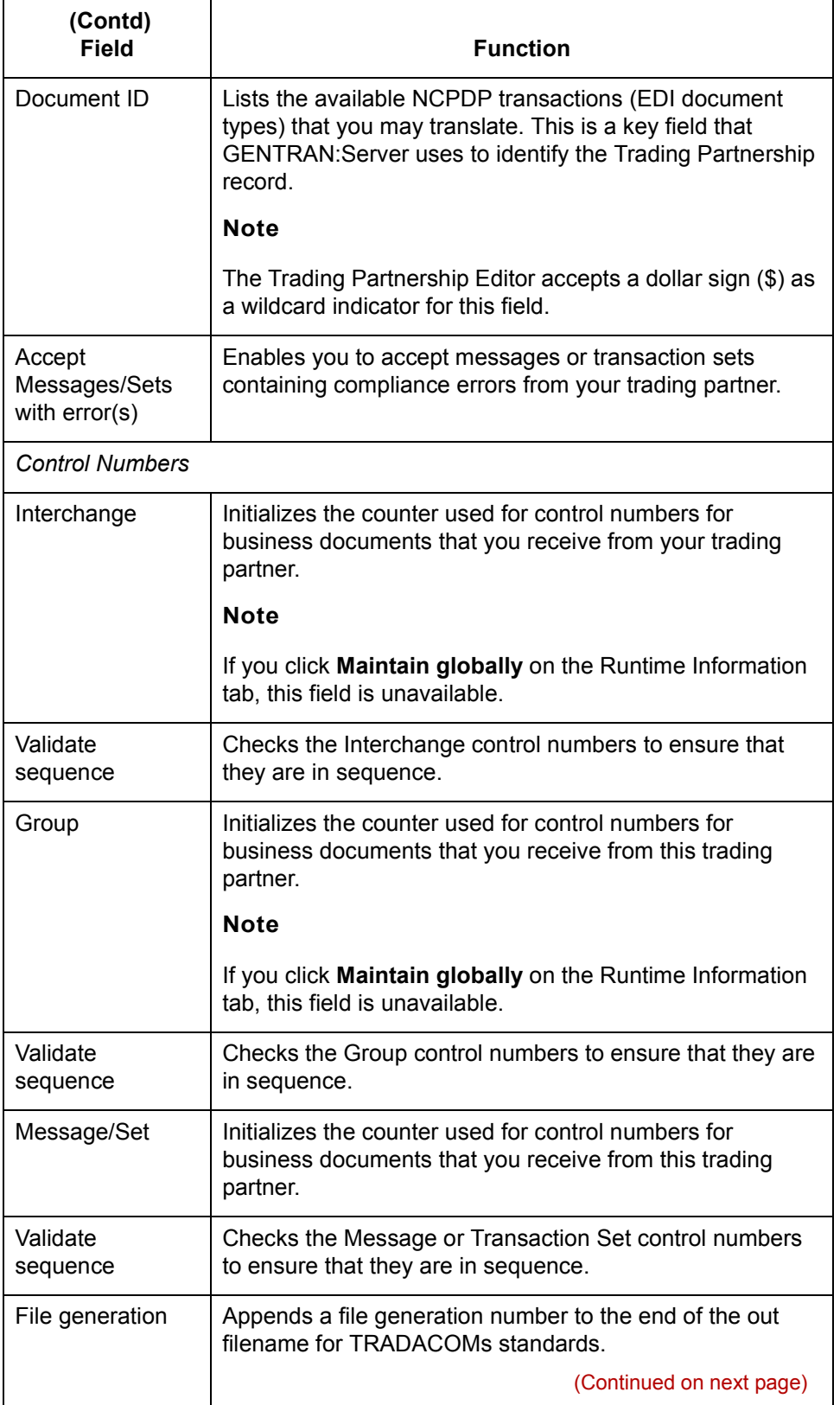

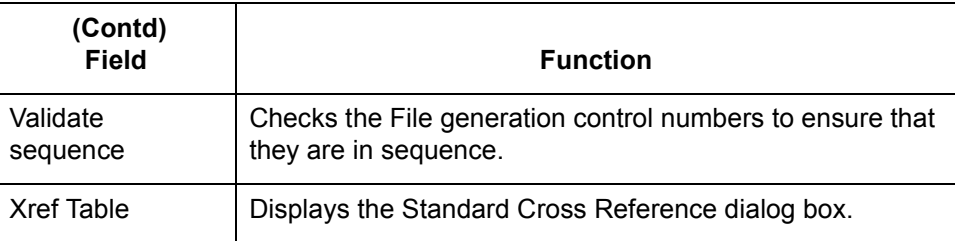

#### **Outbound EDI tab**

This illustration shows an example of the Outbound EDI tab of the Trading Partnership Editor dialog box.

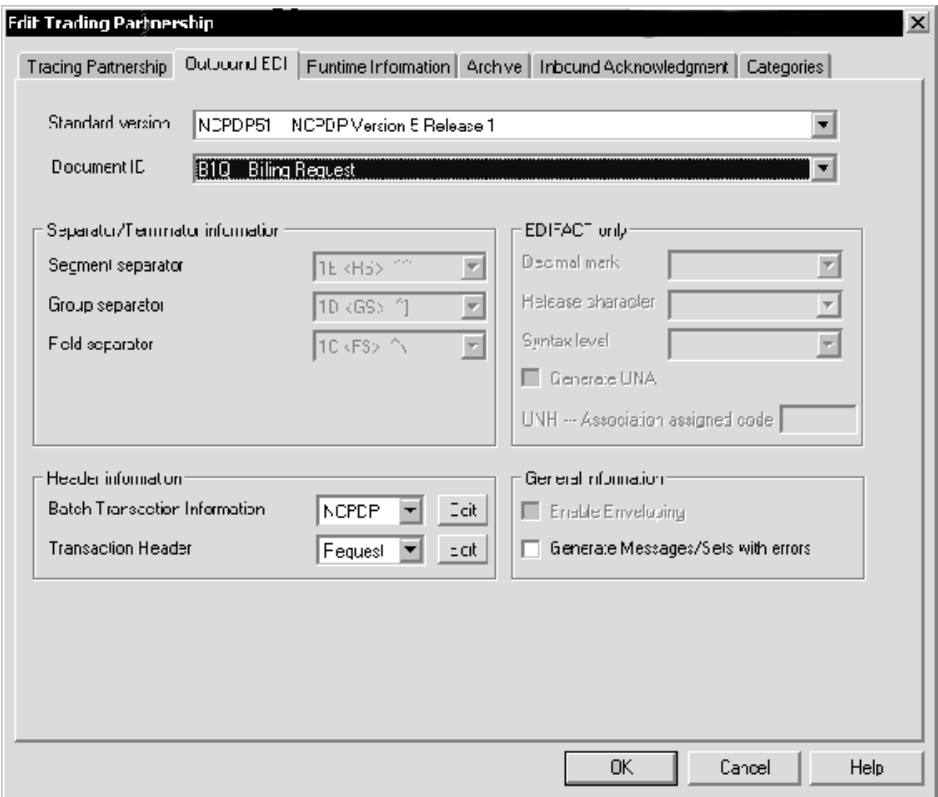

(Continued on next page)

## **Fields and functions**

**5 - 14**

 $\sqrt{2}$ 

This table lists the fields of the Outbound EDI tab of the Trading Partnership Editor dialog box and their functions.

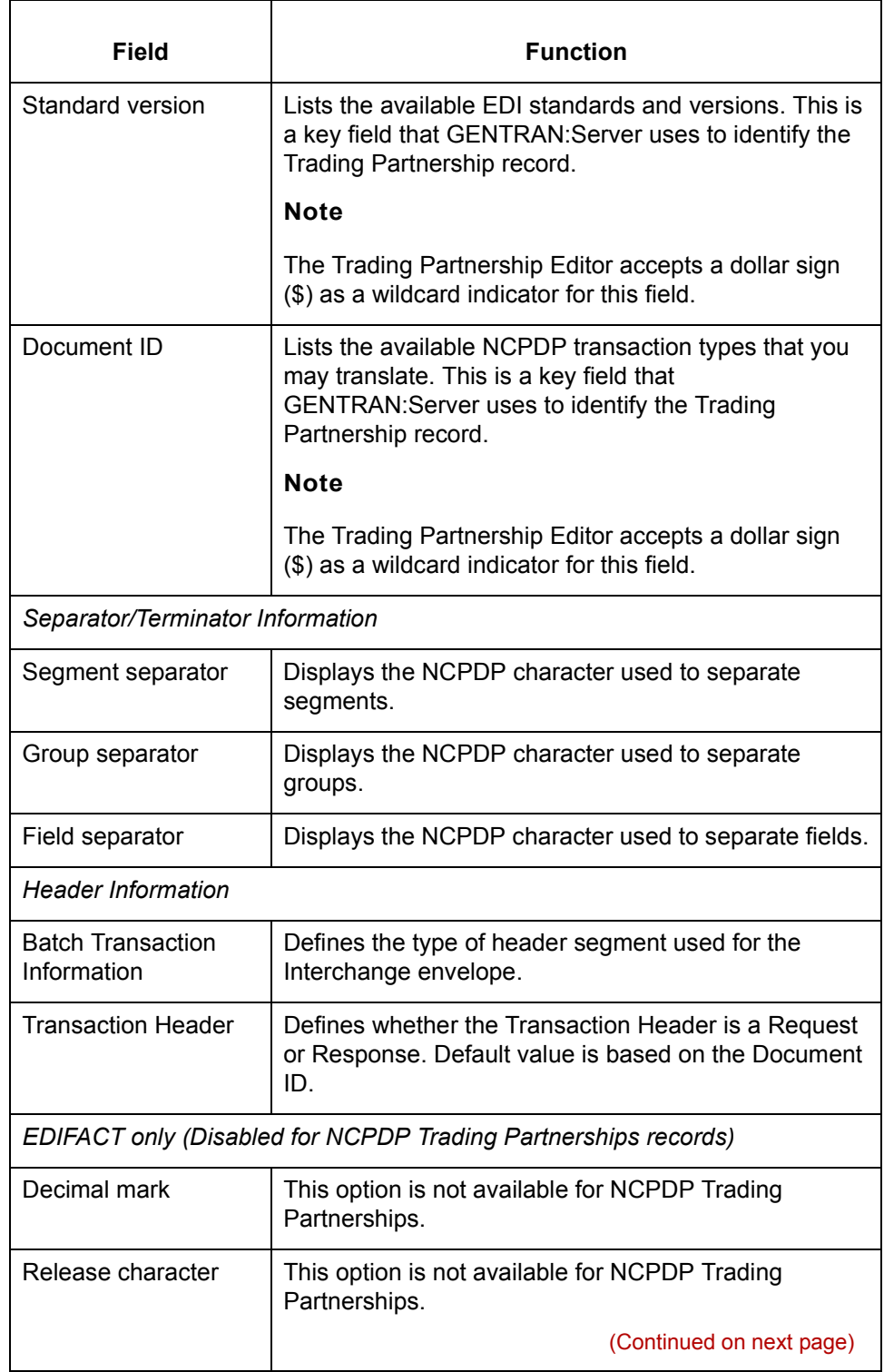

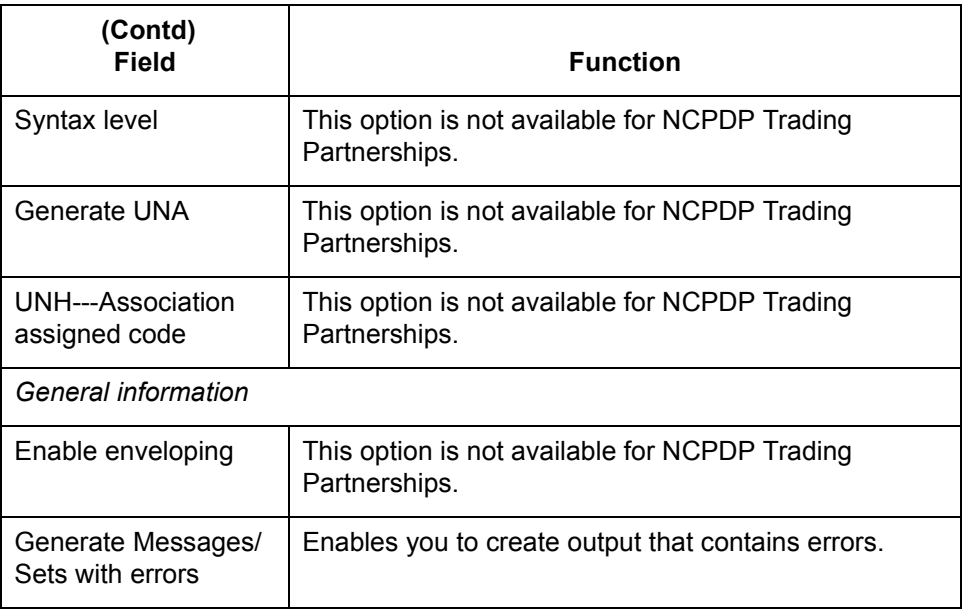

## **Runtime Information tab**

This illustration shows an example of the Runtime Information tab of the Trading Partnership Editor dialog box.

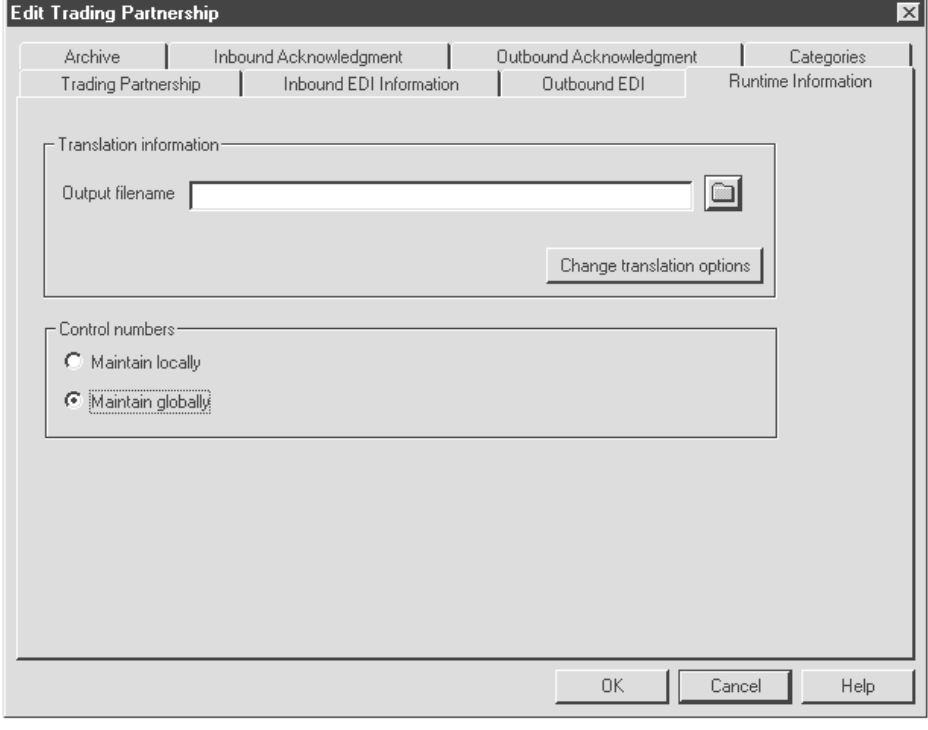

(Continued on next page)

## **Fields and functions**

**5 - 16**

This table lists the fields of the Runtime Information tab of the Trading Partnership Editor dialog box and their functions.

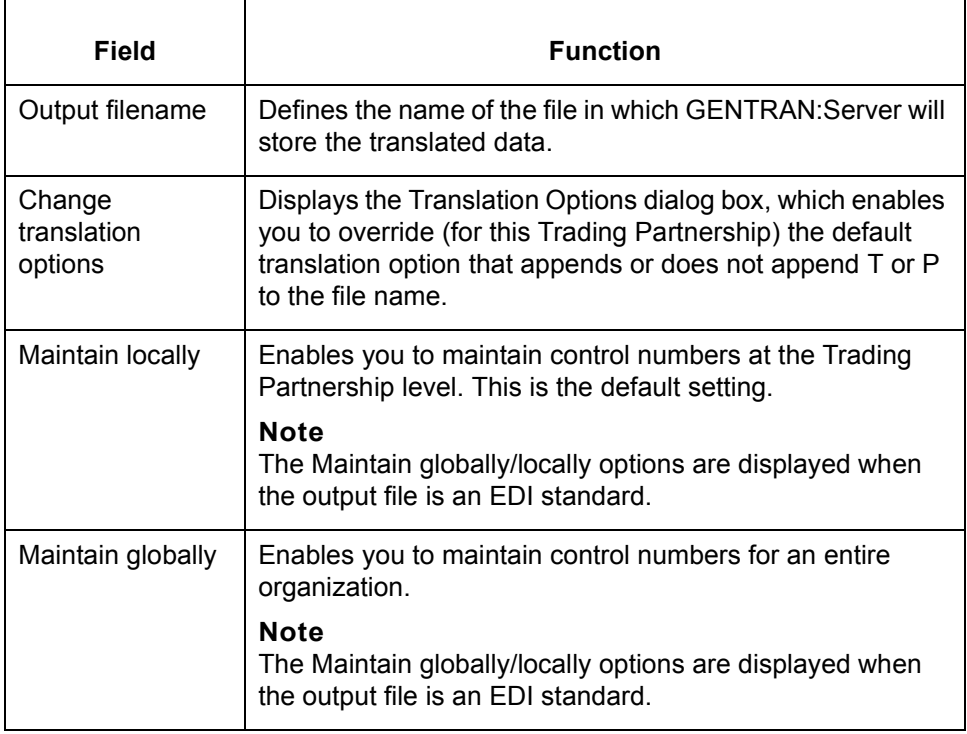

Archive tab All options are disabled on this tab for NCPDP Trading Partnerships

**Inbound Acknowledgment tab** All options on this tab are disabled for NCPDP Trading Partnerships.

**Outbound Acknowledgment tab**

 $\sqrt{2}$ 

All options on this tab are disabled for NCPDP Trading Partnerships.

(Continued on next page)

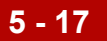

**Categories tab** This illustration shows an example of the Categories tab of the Trading Partnership Editor dialog box.

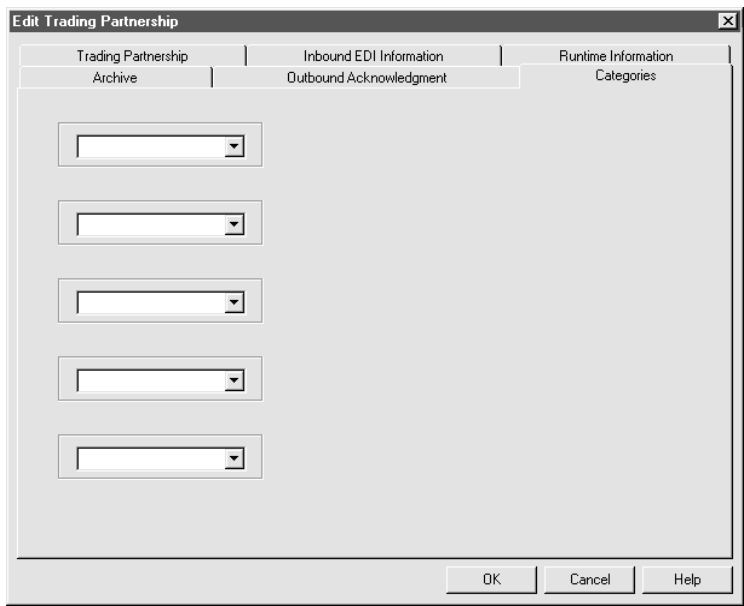

#### **Fields and functions** The fields on the Categories tab are specific to your organization. Each field represents a category type that you can assign to the current Trading Partnership.

You must define the categories on the User Defined Category Types dialog box.

## <span id="page-197-0"></span>**Batch Transaction Information Dialog Box**

**5 - 18**

**Illustration** This illustration shows the Batch Transaction Information dialog box.

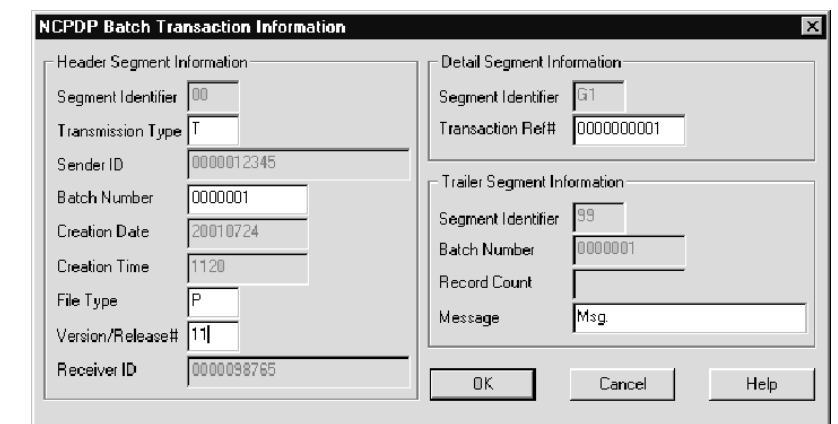

## **Fields and functions**

 $\sqrt{2}$ 

This table shows the fields of the Batch Transaction Information dialog box and their functions.

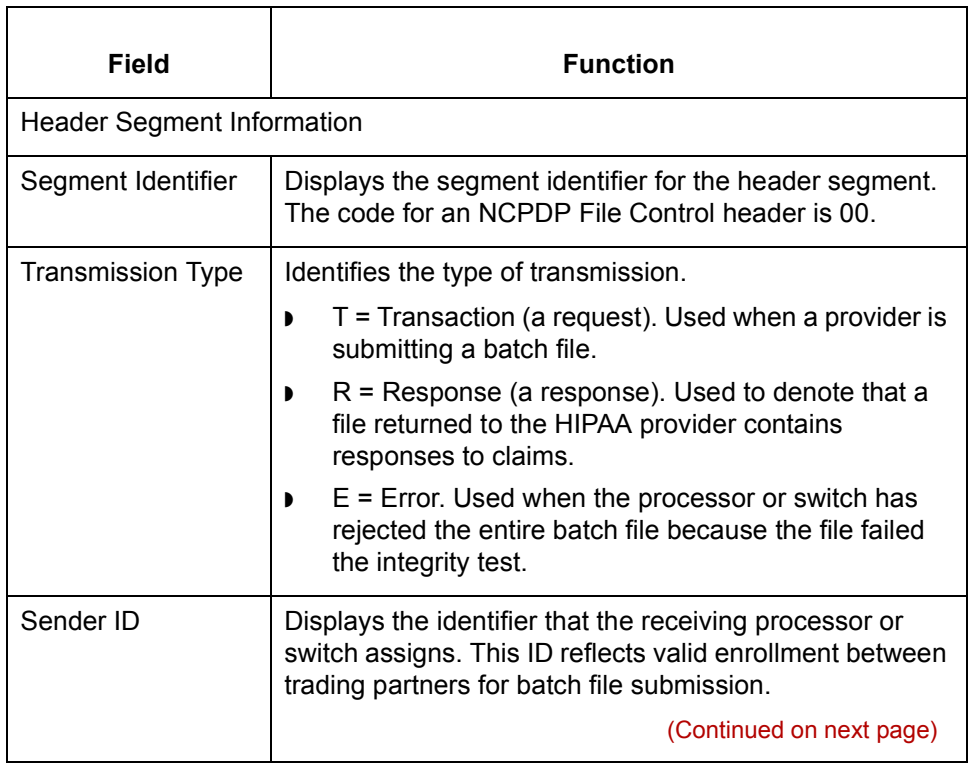

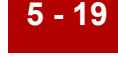

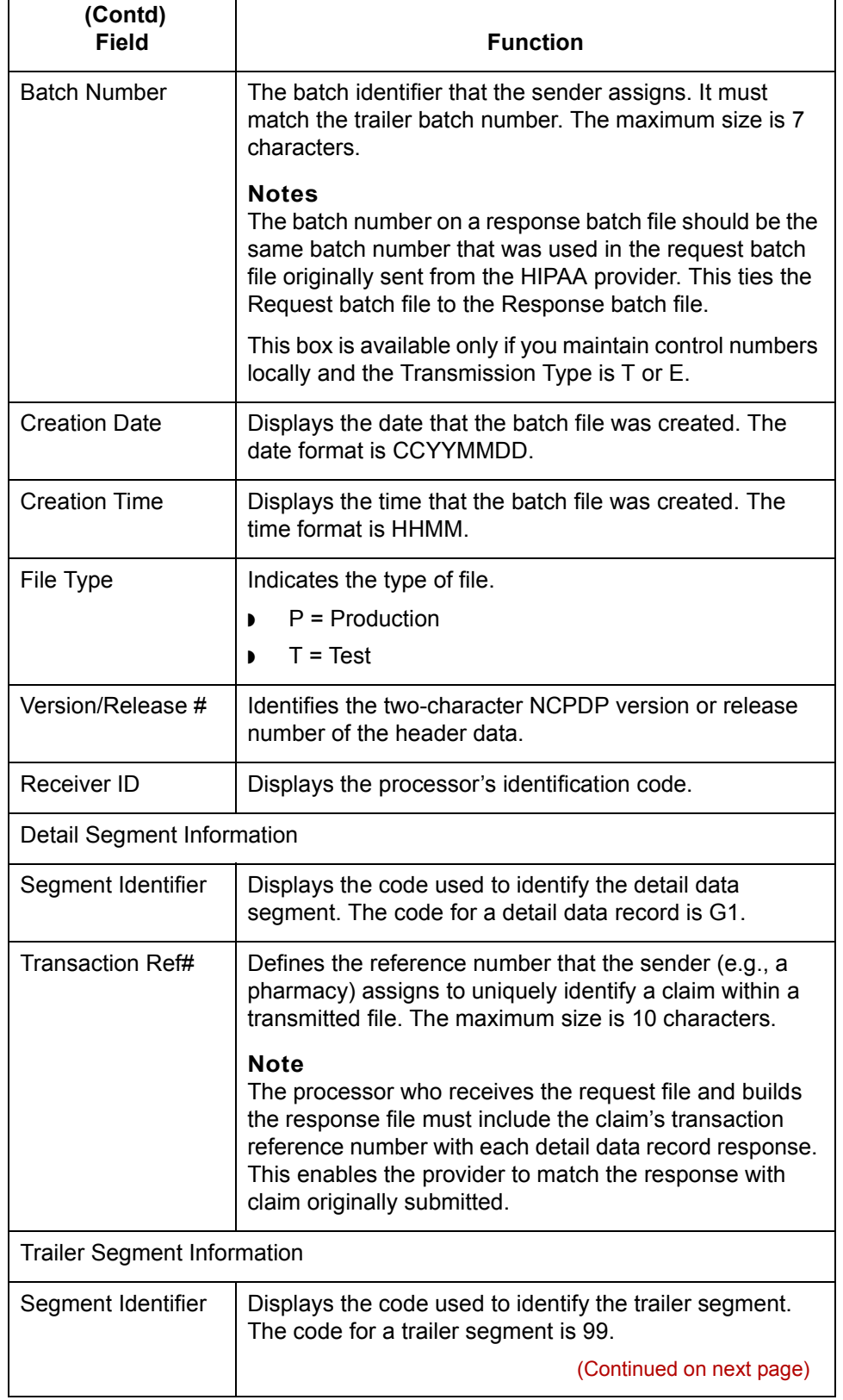

 $\mathcal{G}$ 

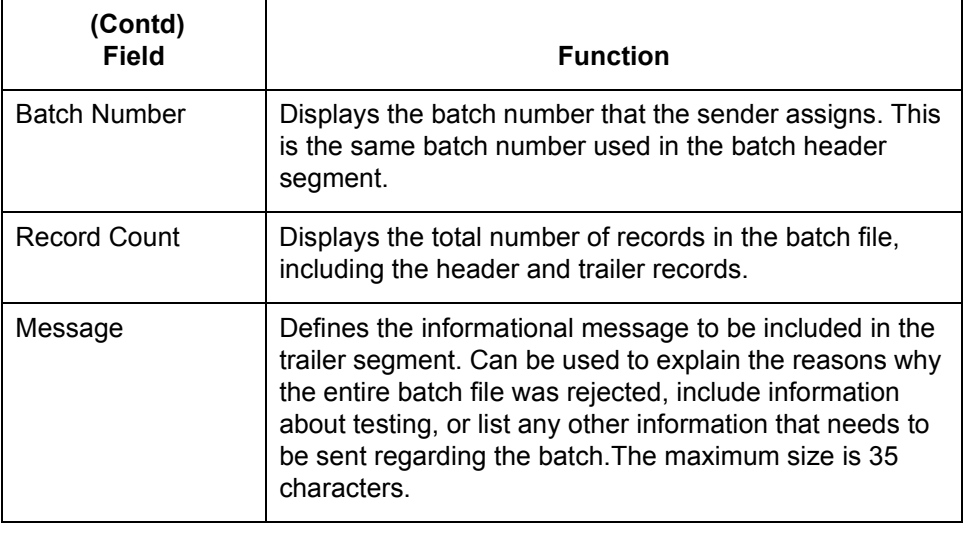

Application Integration: HIPAA Compliance and NCPDP User's Guide - February 2002

## <span id="page-200-0"></span>**NCPDP Transaction Request Header Information Dialog Box**

**Illustration** This illustration shows the NCPDP Transaction Request Header Information dialog box.

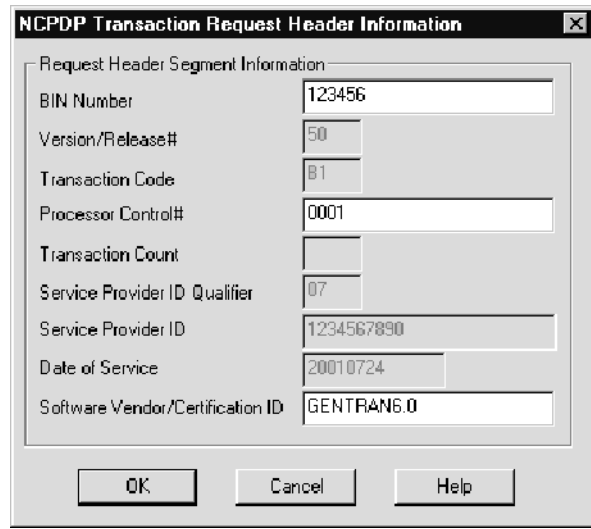

### **Fields and functions**

This table shows the fields of the NCPDP Transaction Request Header Information dialog box and their functions.

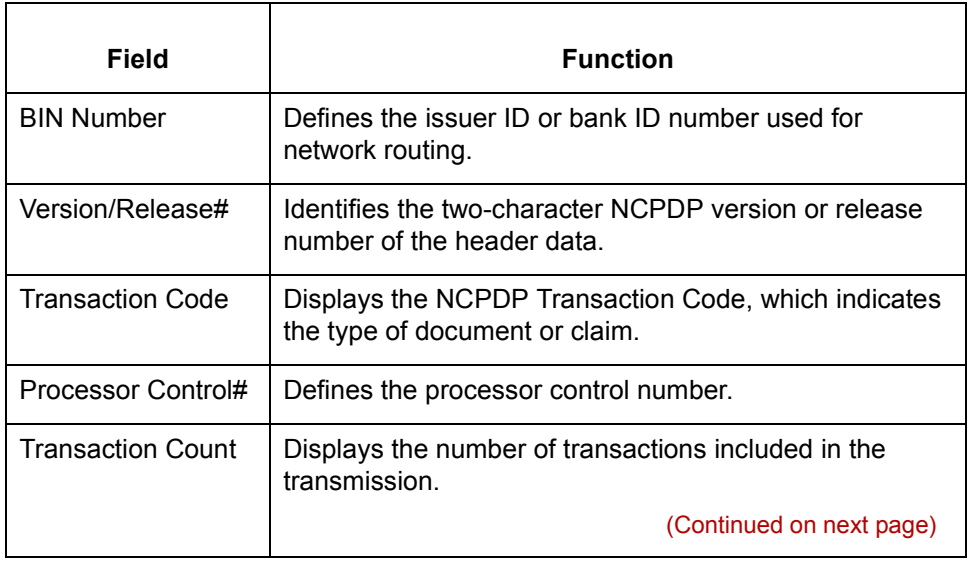

 $\mathcal{L}$ 

**NCPDP Transaction Request Header Information Dialog Box** Creating NCPDP Trading Partnership Records **5 - 22**

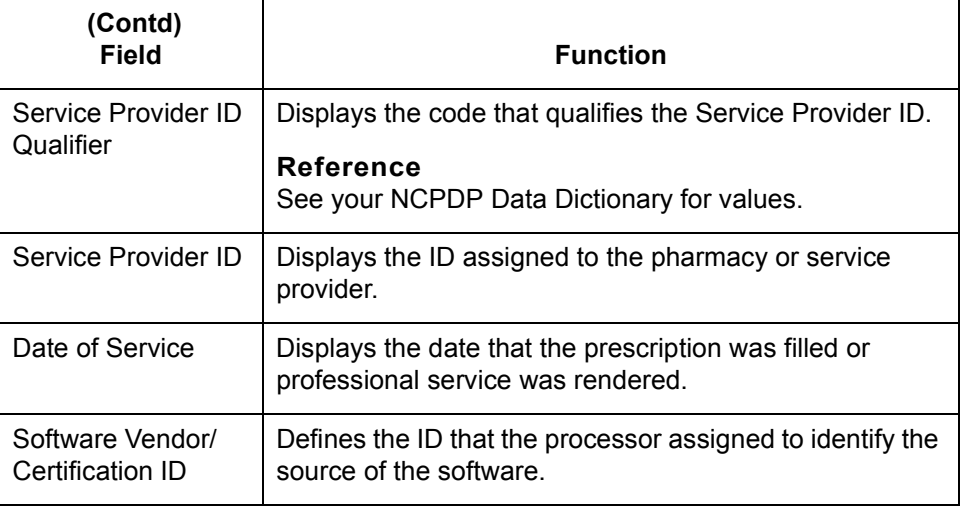

## <span id="page-202-0"></span>**NCPDP Transaction Response Header Information Dialog Box**

**Illustration** This illustration shows the NCPDP Transaction Response Header Information dialog box.

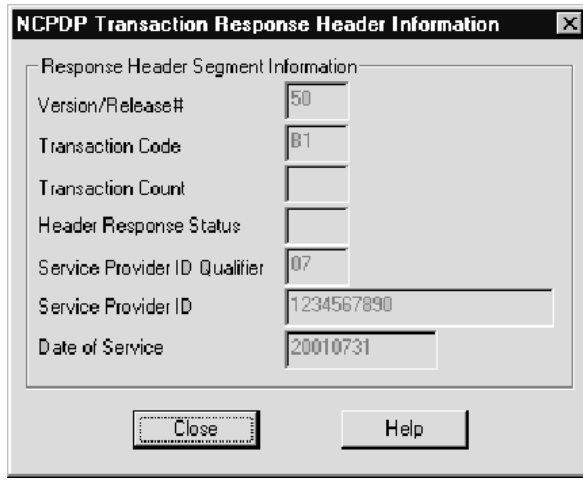

## **Fields and functions**

This table shows the fields of the NCPDP Transaction Request Header Information dialog box and their functions.

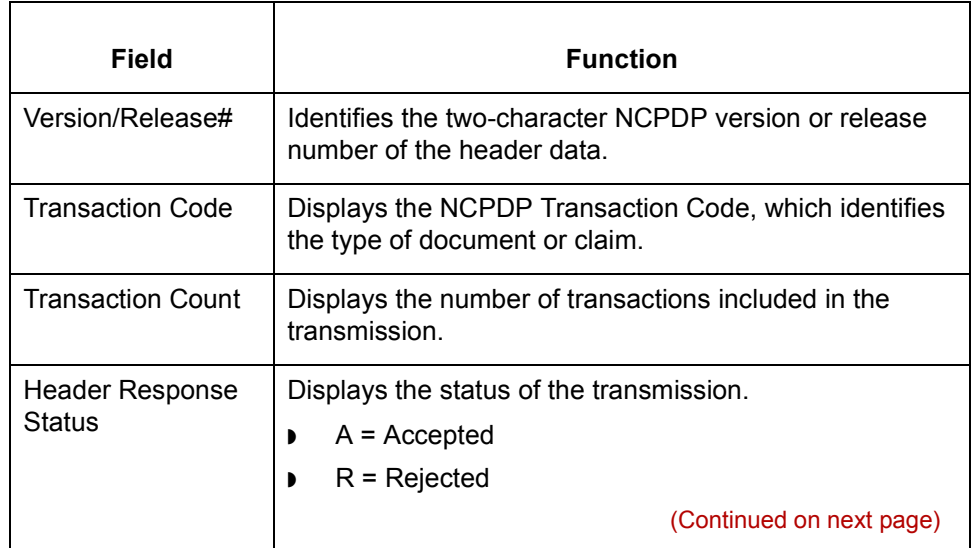

 $\mathcal{L}$ 

**NCPDP Transaction Response Header Information Dialog Box** Creating NCPDP Trading Partnership Records **5 - 24**

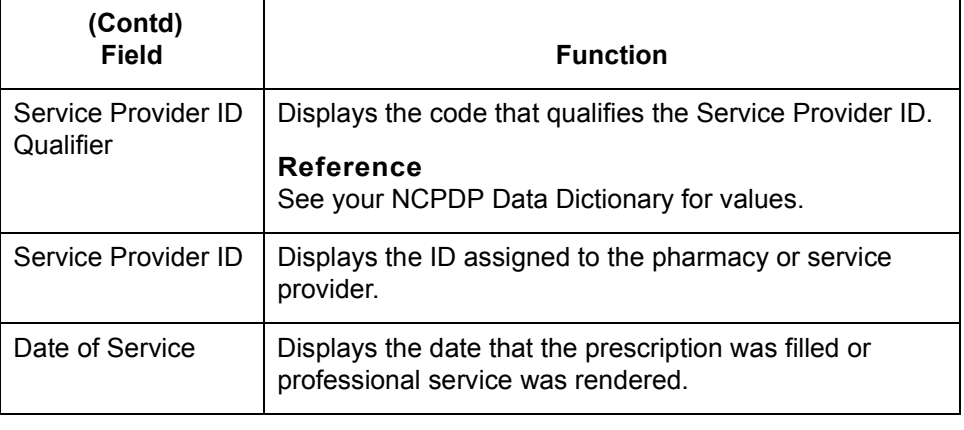

## **5 - 25**

 $\mathcal{L}$ 

## <span id="page-204-0"></span>**Procedures 0**

## <span id="page-204-1"></span>**How to Create Inbound NCPDP Trading Partnership Records**

**Introduction** This topic briefly describes how to create a Trading Partnership record when the translation input is in an NCPDP standard format.

#### **Reference**

See the [Working with Trading Partnerships c](#page-404-0)hapter in the *[GENTRAN:Server](#page-0-0)  [Application Integration Userís Guide](#page-0-0)* for detailed instructions on creating Trading Partnership records.

### **Procedure** Use this procedure to create a Trading Partnership record.

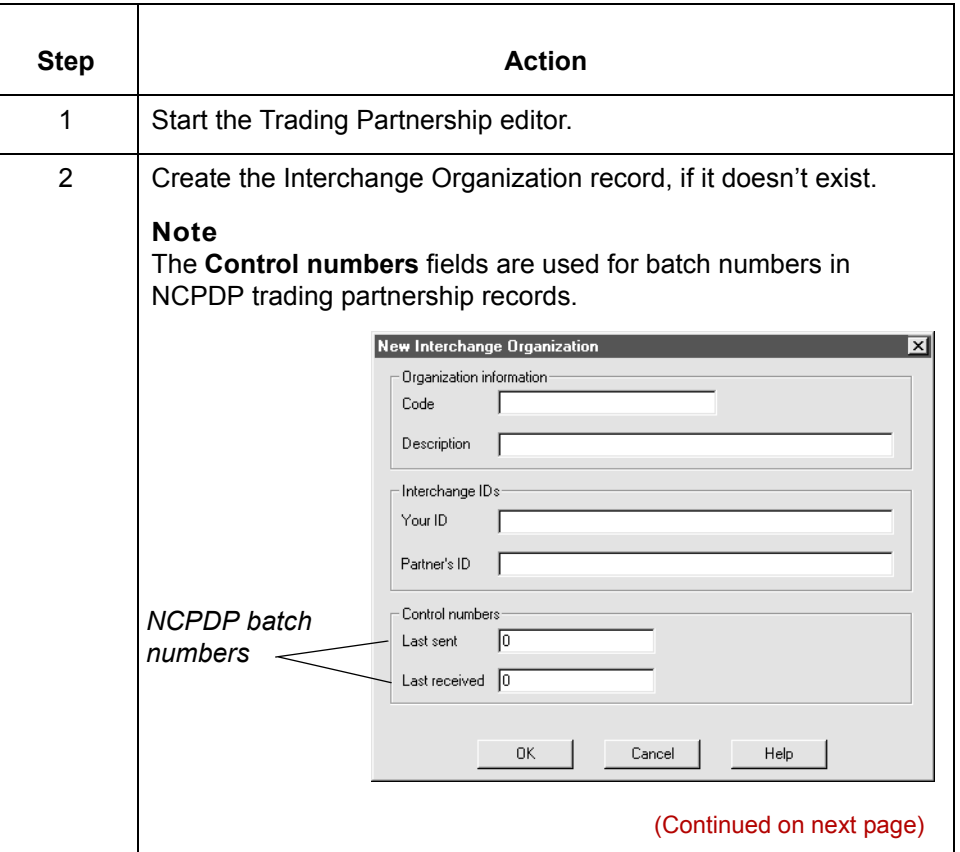

**How to Create Inbound NCPDP Trading Partnership Records** Creating NCPDP Trading Partnership Records **5 - 26**

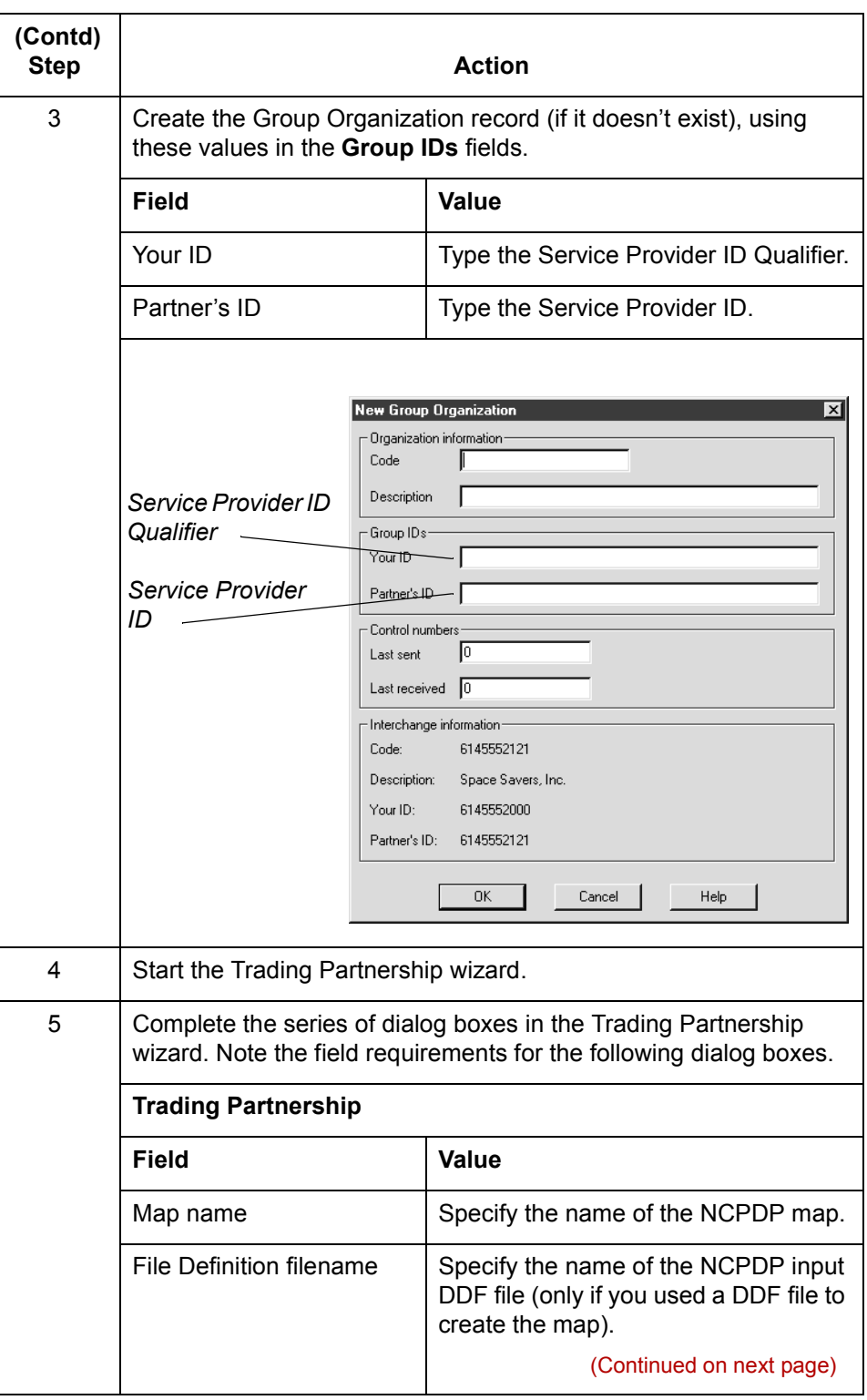

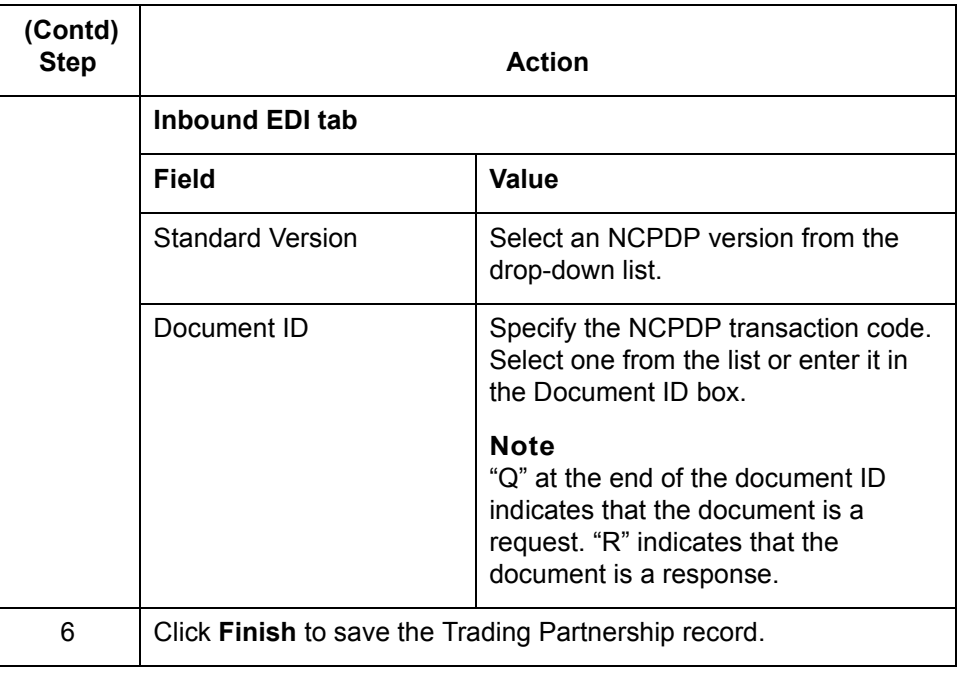

## <span id="page-207-0"></span>**How to Create Outbound NCPDP Trading Partnership Records**

**5 - 28**

 $\sqrt{2}$ 

**Introduction** This topic briefly describes how to create a Trading Partnership record when the output of translation is in an NCPDP standard format.

#### **Reference**

See th[e Working with Trading Partnerships c](#page-404-0)hapter in the *[GENTRAN:Server](#page-0-0)  [Application Integration Userís Guide](#page-0-0)* for detailed instructions on creating Trading Partnership records.

### **Procedure** Use this procedure to create a Trading Partnership record.

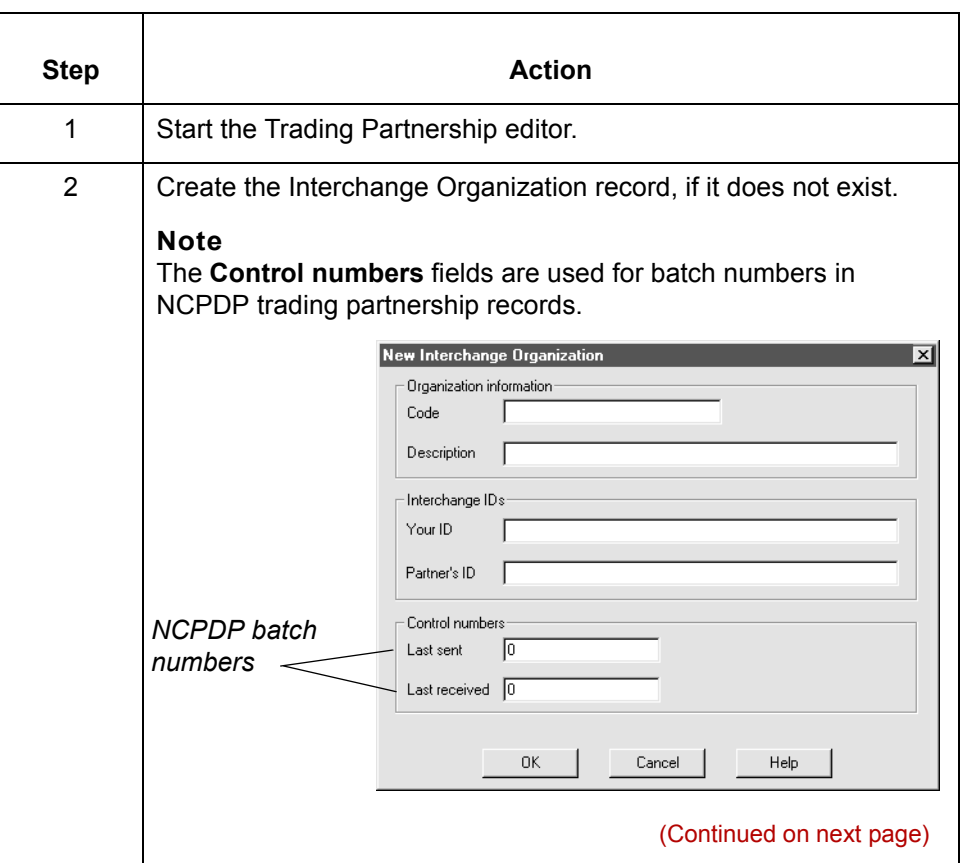

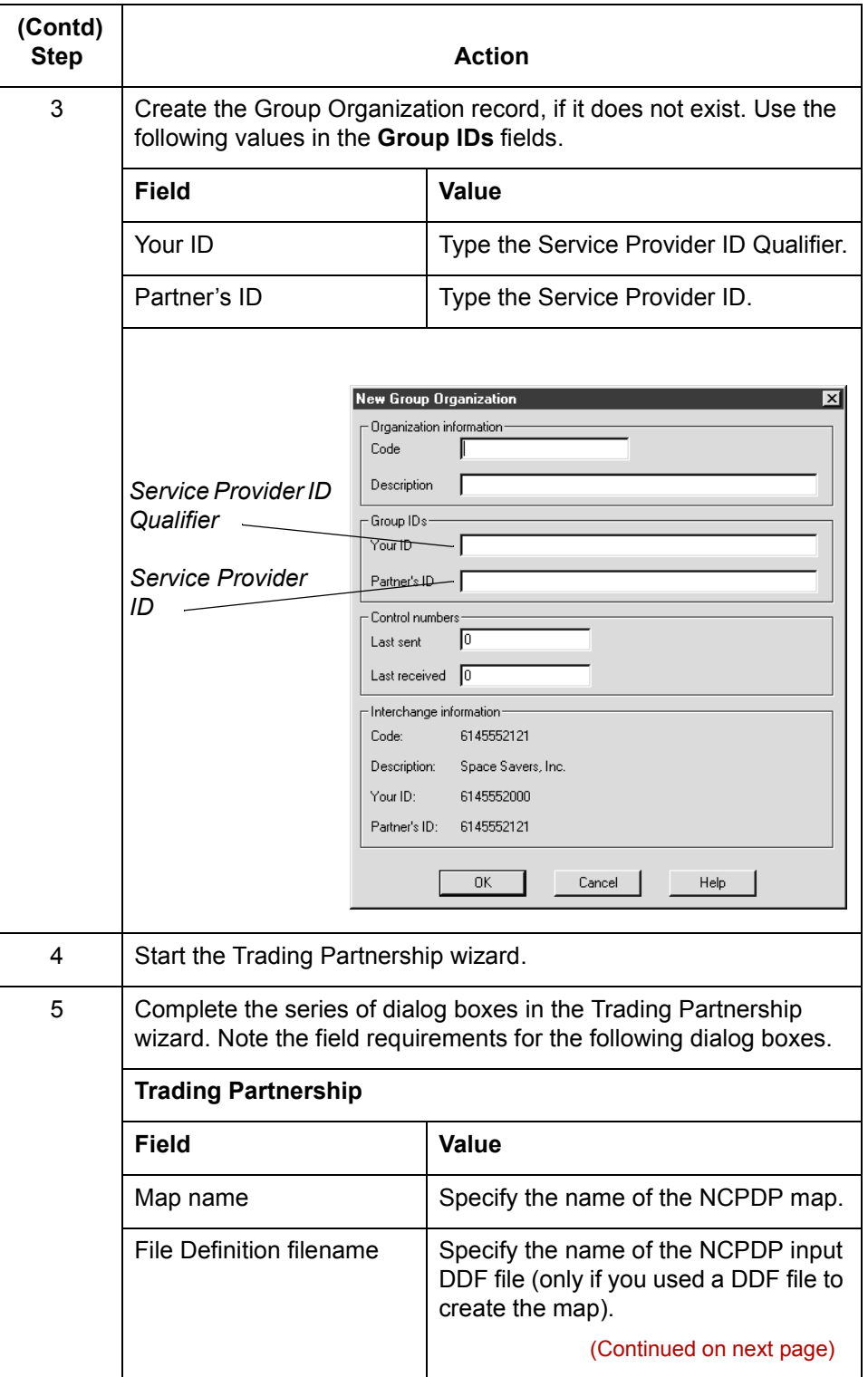

 $\mathcal G$ 

**5 - 29**

**How to Create Outbound NCPDP Trading Partnership Records** Creating NCPDP Trading Partnership Records **5 - 30**

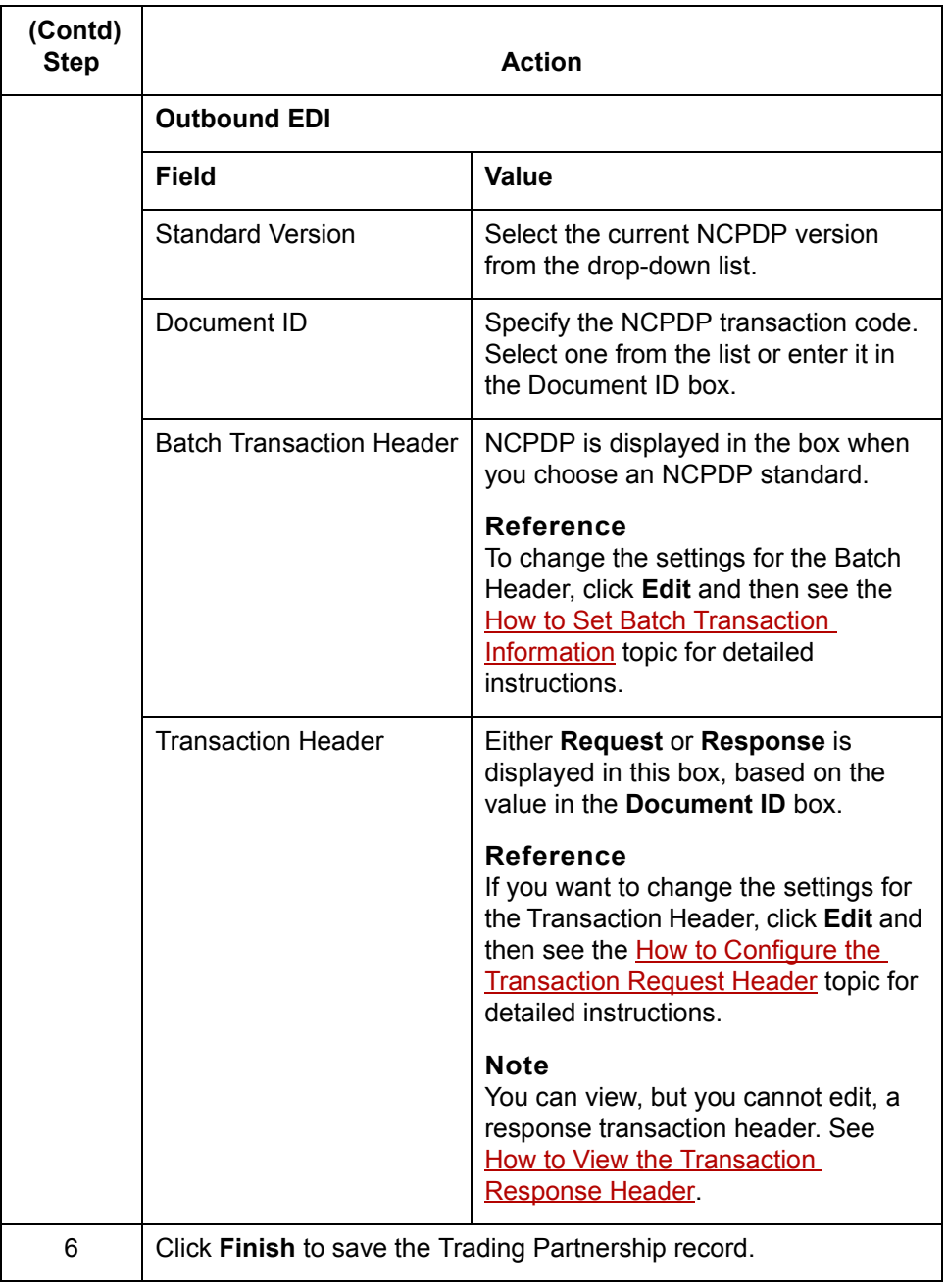

Application Integration: HIPAA Compliance and NCPDP User's Guide - February 2002

## <span id="page-210-0"></span>**How to Set Batch Transaction Information**

### **Introduction** This topic describes how to define Batch Transaction information used for outbound NCPDP files that you send to this trading partner. There are three segments to define: Header segment, Detail segment, and Trailer segment.

## **Procedure** Use this procedure to configure the batch transaction information for this Trading Partnership.

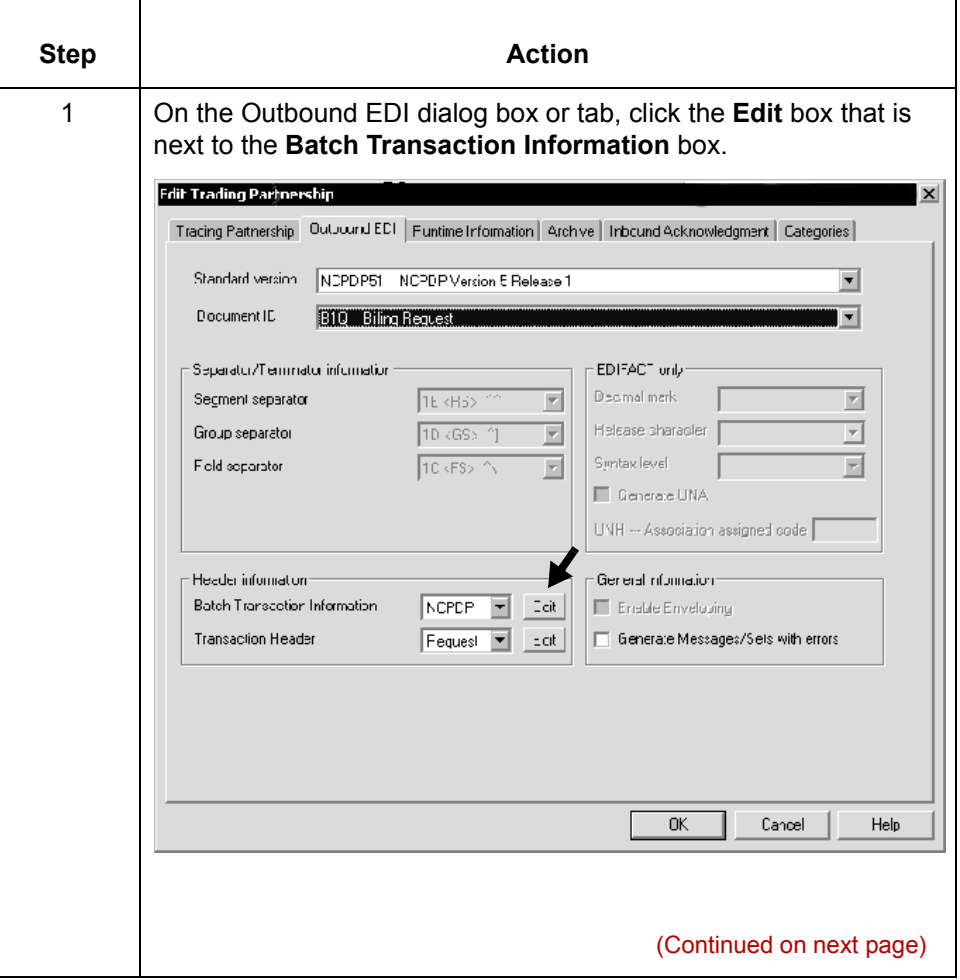

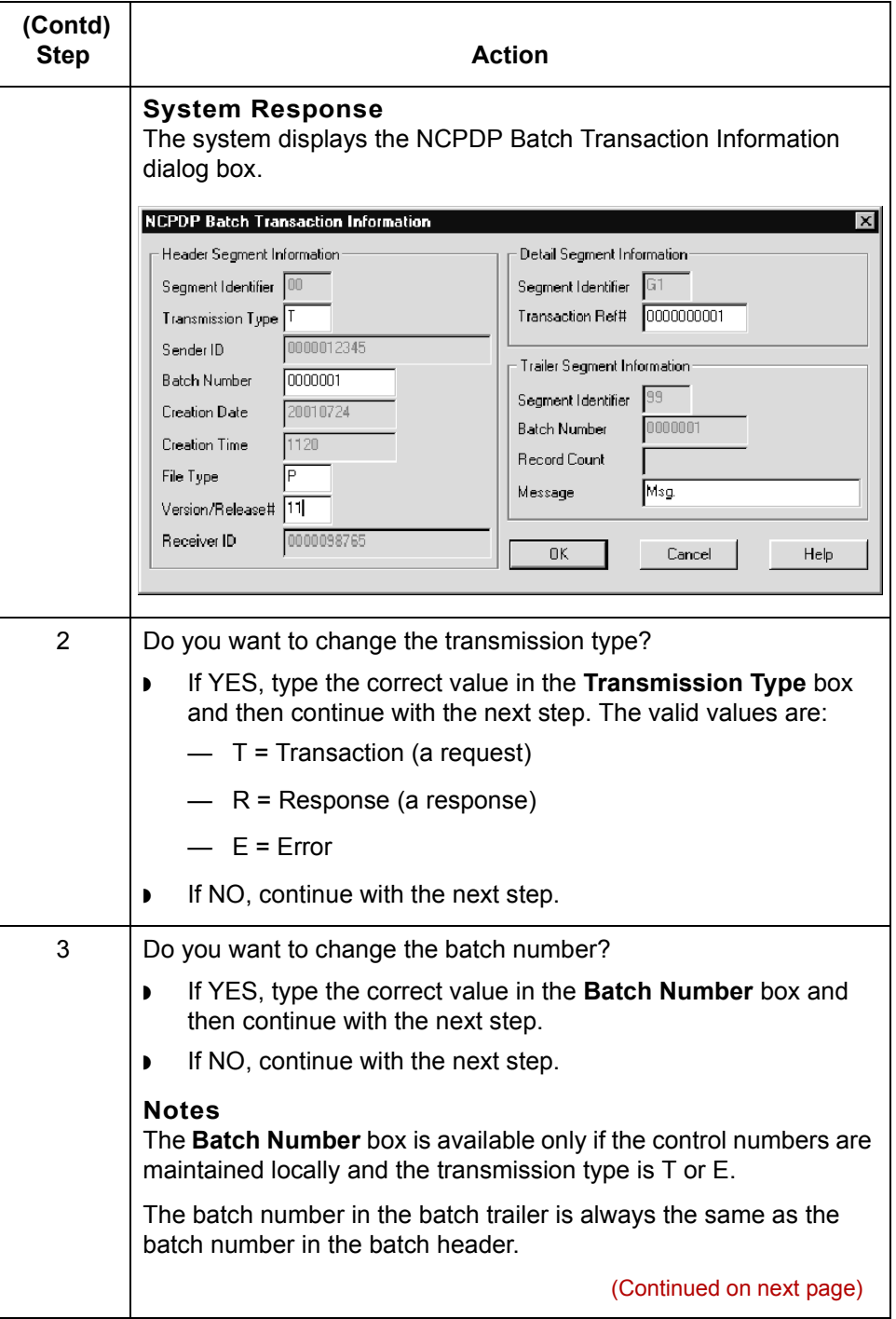

 $\mathfrak{h}$ 

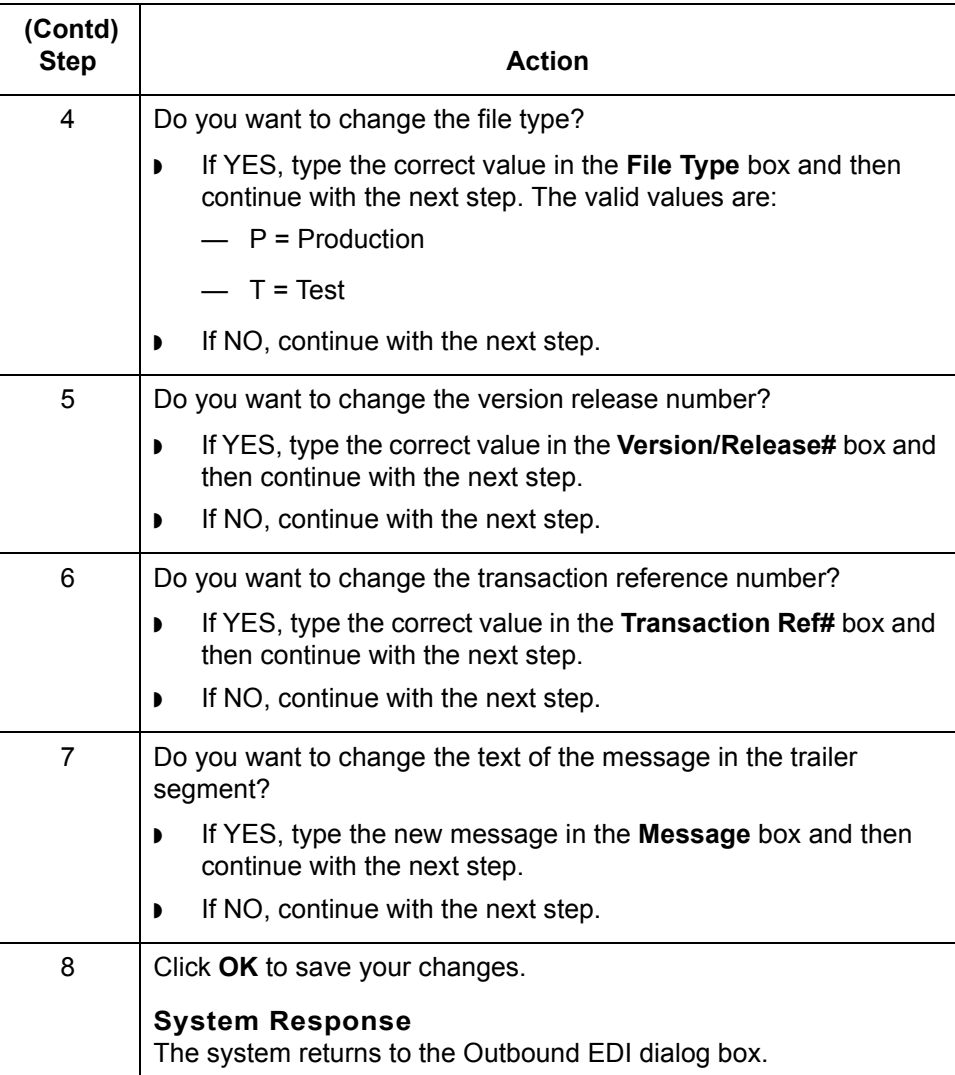

 $\mathcal G$ 

**How to Configure the Transaction Request Header** Creating NCPDP Trading Partnership Records

## <span id="page-213-0"></span>**How to Configure the Transaction Request Header**

**5 - 34**

**Introduction** This topic describes how to configure the settings of the transaction header used for outbound NCPDP request transactions that you send to this trading partner.

#### **Note**

You can use this procedure to view the settings for a response transaction header, but you cannot change them. See [How to View the Transaction Response Header](#page-215-0) for information.

## **Procedure** Use this procedure to configure the transaction request header information for this Trading Partnership.

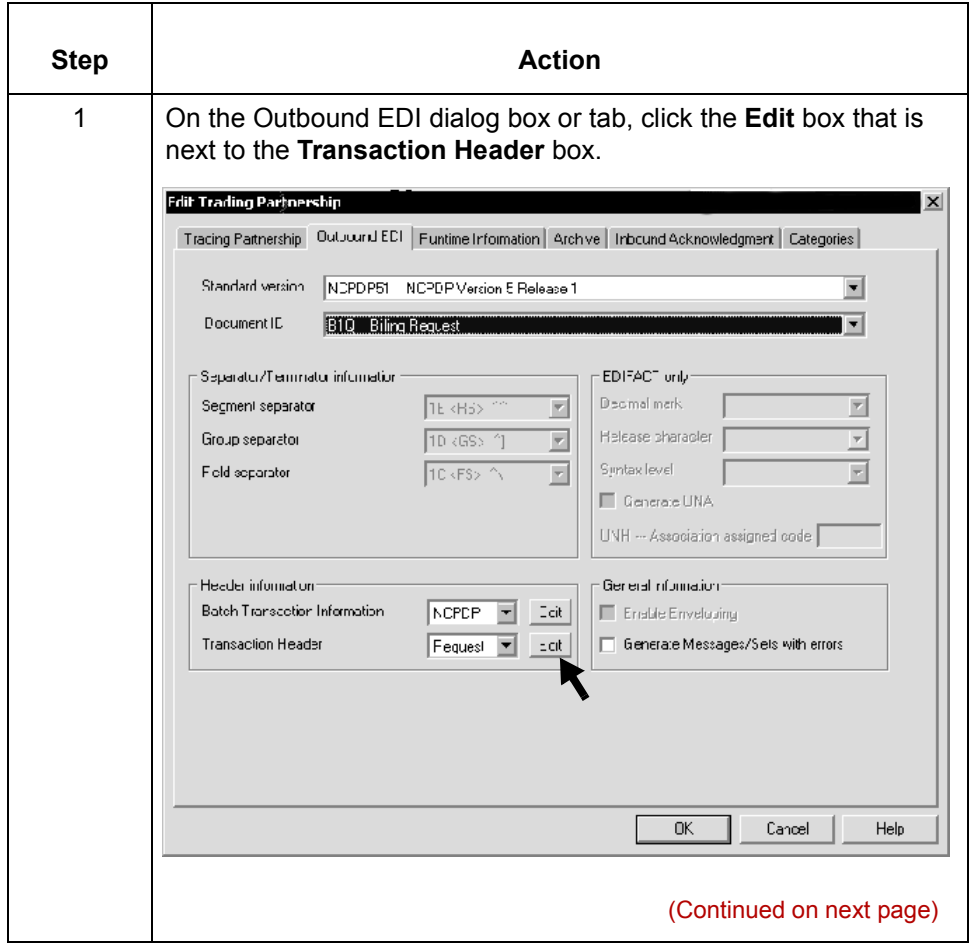

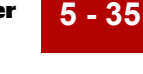

 $\mathcal G$ 

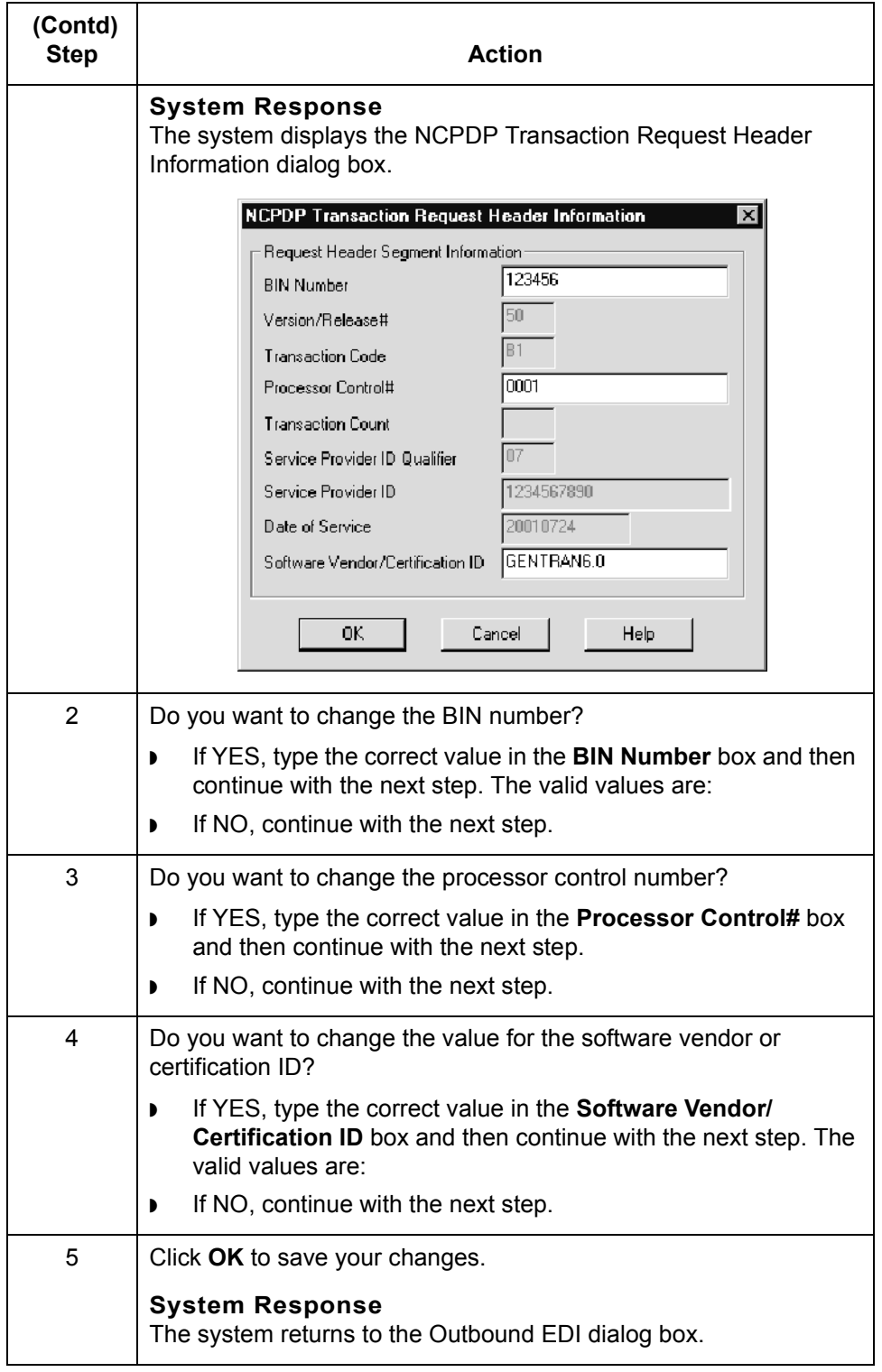

**5 - 36**

## <span id="page-215-0"></span>**How to View the Transaction Response Header**

**Introduction** This topic describes how to view the settings of the transaction header used for outbound NCPDP response transactions that you send to this trading partner.

#### **Note**

You can view the settings for a Transaction Response Header, but you cannot change them.

 $\sqrt{2}$ 

**Procedure** Use this procedure to view the Transaction Response Header information for this Trading Partnership.

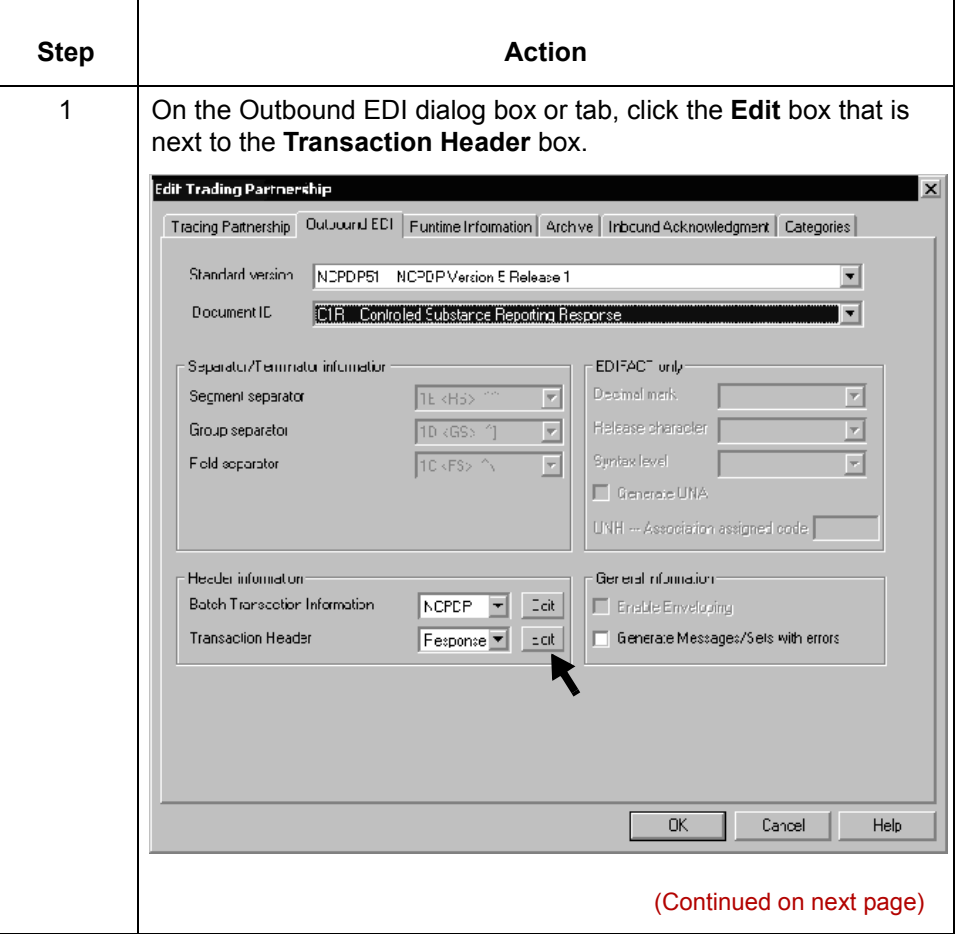
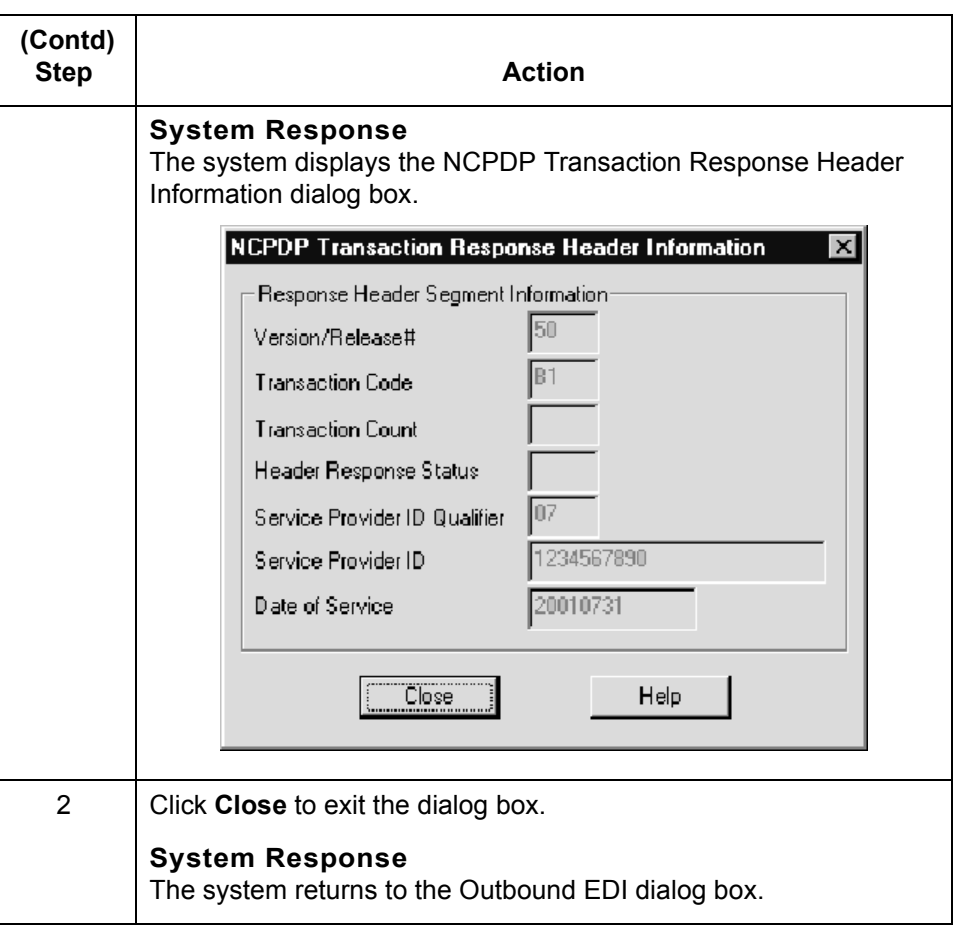

 $\mathcal G$ 

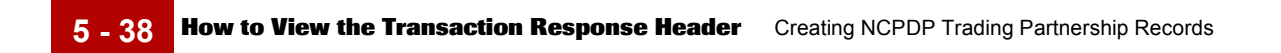

Application Integration: HIPAA Compliance and NCPDP User's Guide - February 2002  $\sqrt{2}$ 

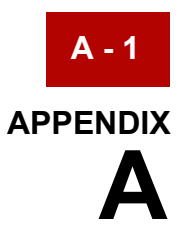

 $\sqrt{2}$ 

# **Batch Transaction Sets**

#### **Contents**

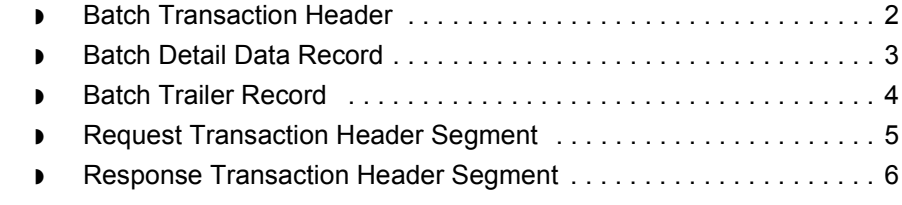

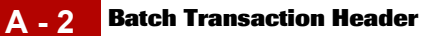

### <span id="page-219-0"></span>**Batch Transaction Header**

Format: fixed-length (non-delimited)

Length: 75 characters

Segment ID: 2-characters (00)

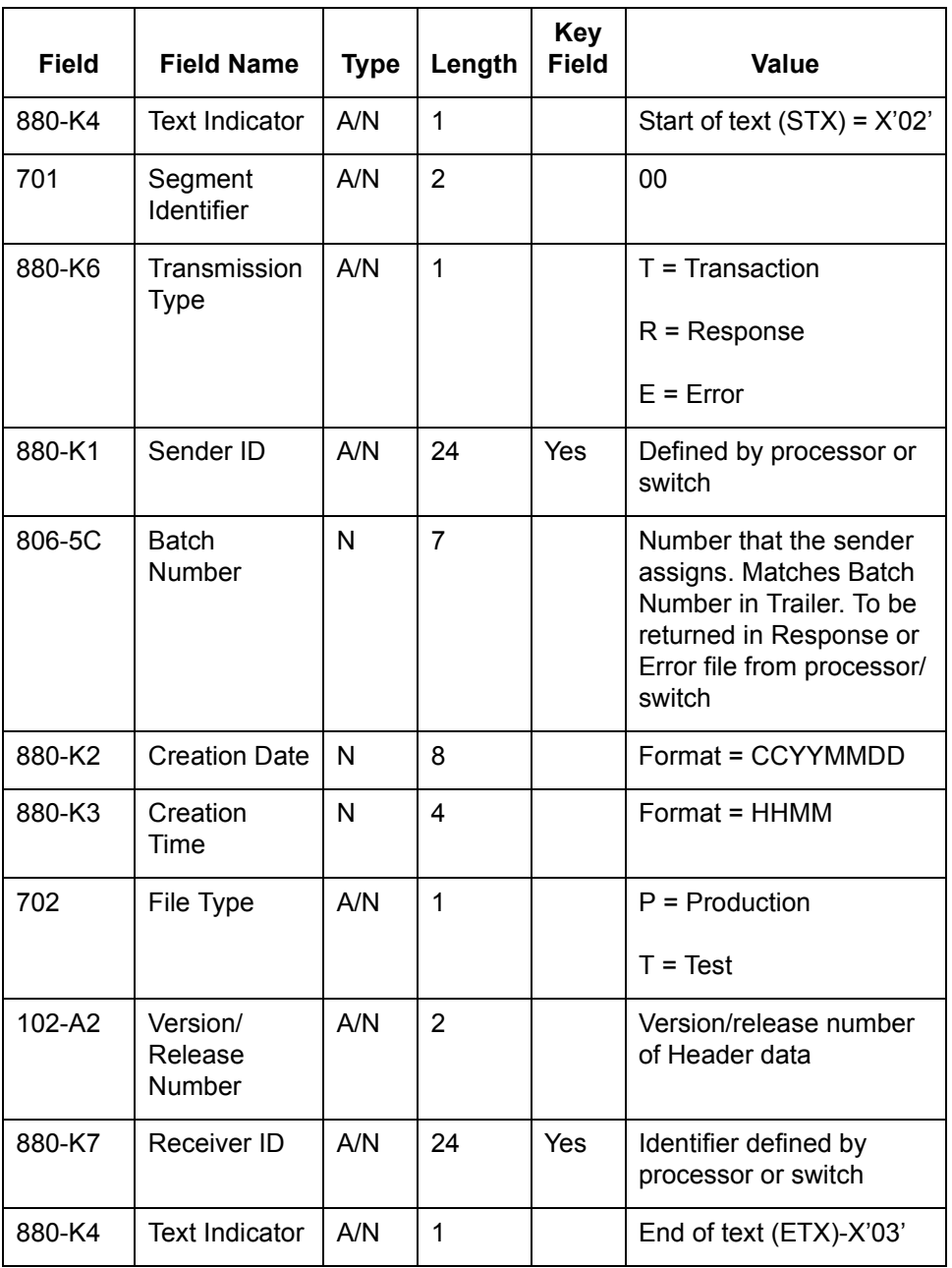

Application Integration: HIPAA Compliance and NCPDP User's Guide - February 2002

### <span id="page-220-0"></span>**Batch Detail Data Record**

Format: variable-length (contains both fixed- and variable-length fields)

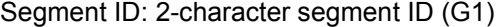

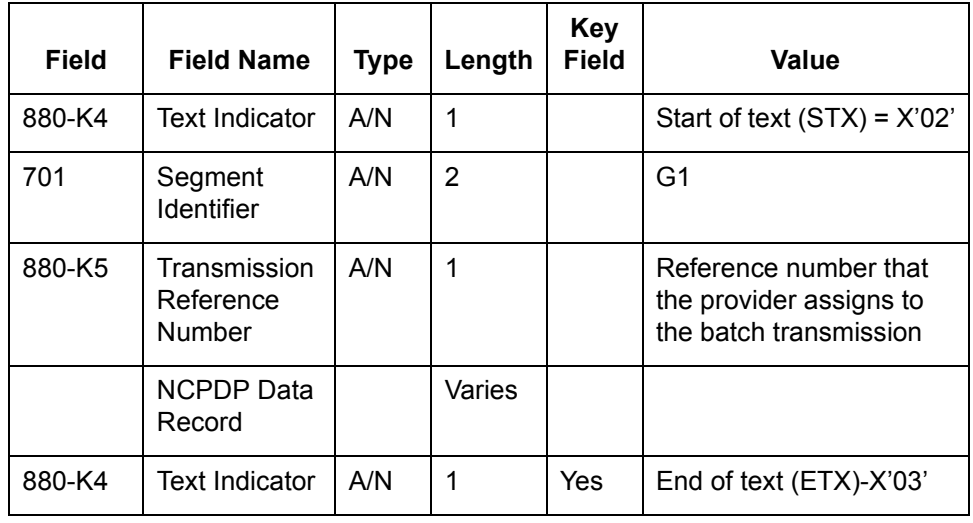

Application Integration: HIPAA Compliance and NCPDP User's Guide - February 2002

 $\sqrt{2}$ 

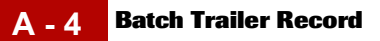

### <span id="page-221-0"></span>**Batch Trailer Record**

Format: fixed-length

Length: 56 characters

Segment ID: 2-character (99)

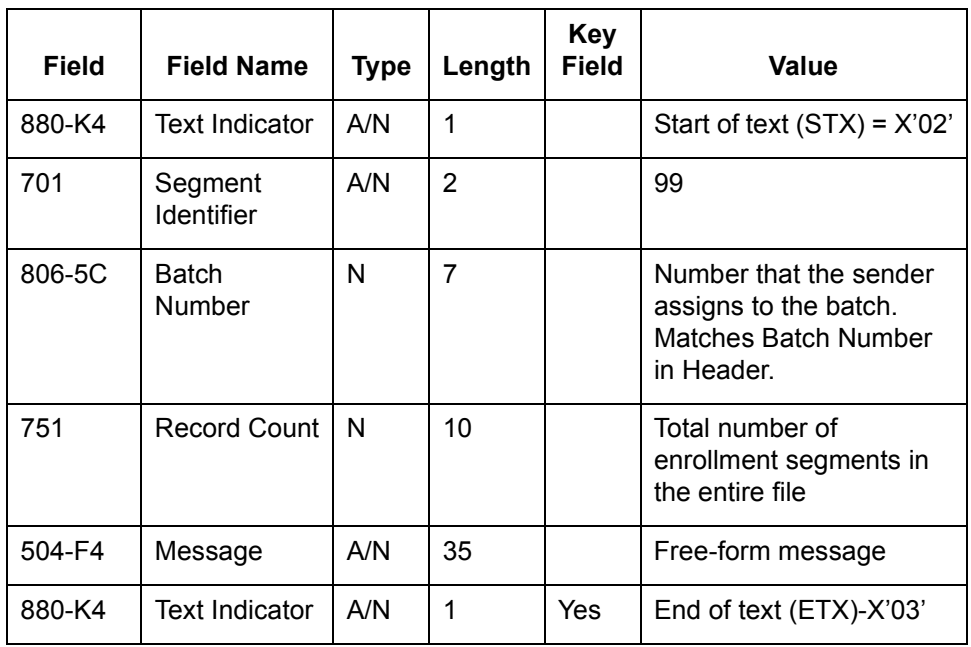

Application Integration: HIPAA Compliance and NCPDP User's Guide - February 2002

### <span id="page-222-0"></span>**Request Transaction Header Segment**

Format: fixed-length

Length: 56 characters

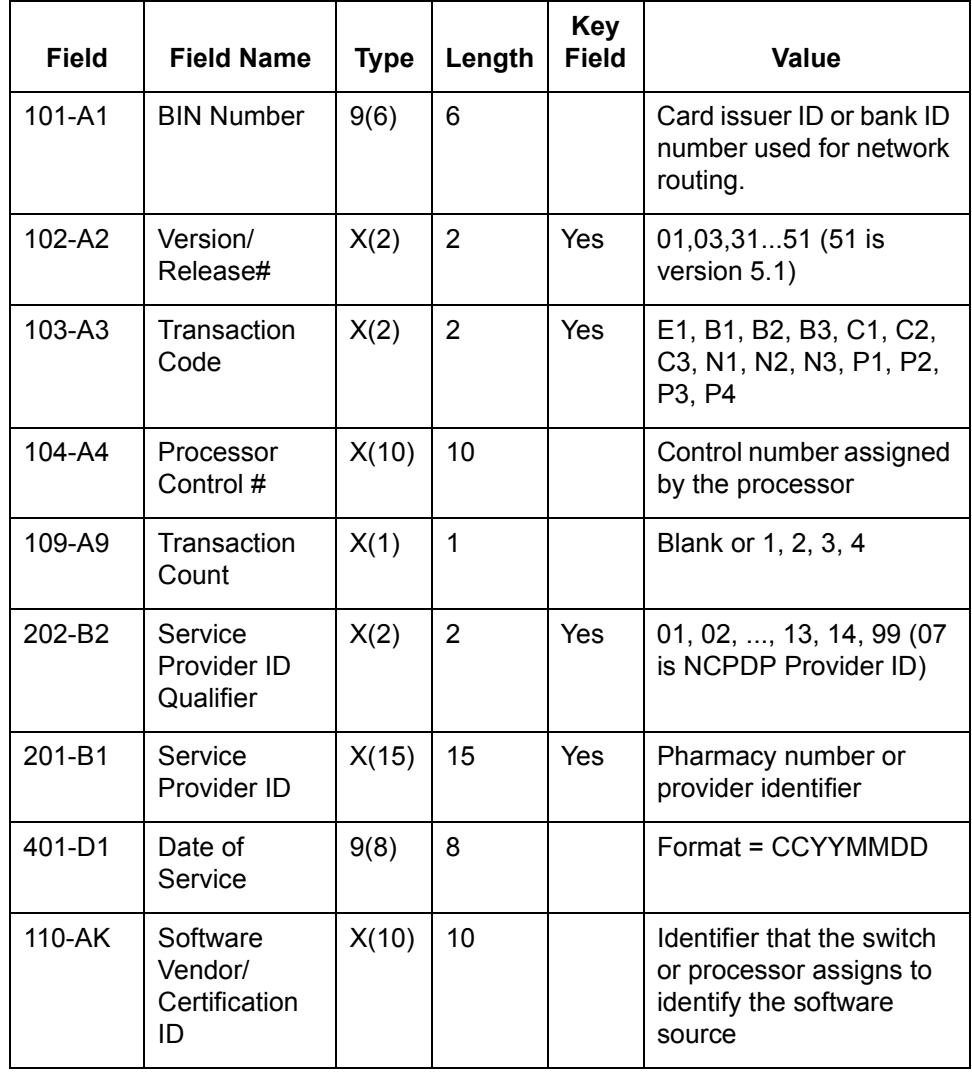

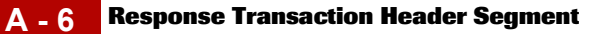

### <span id="page-223-0"></span>**Response Transaction Header Segment**

Format: fixed-length

Length: 31 characters

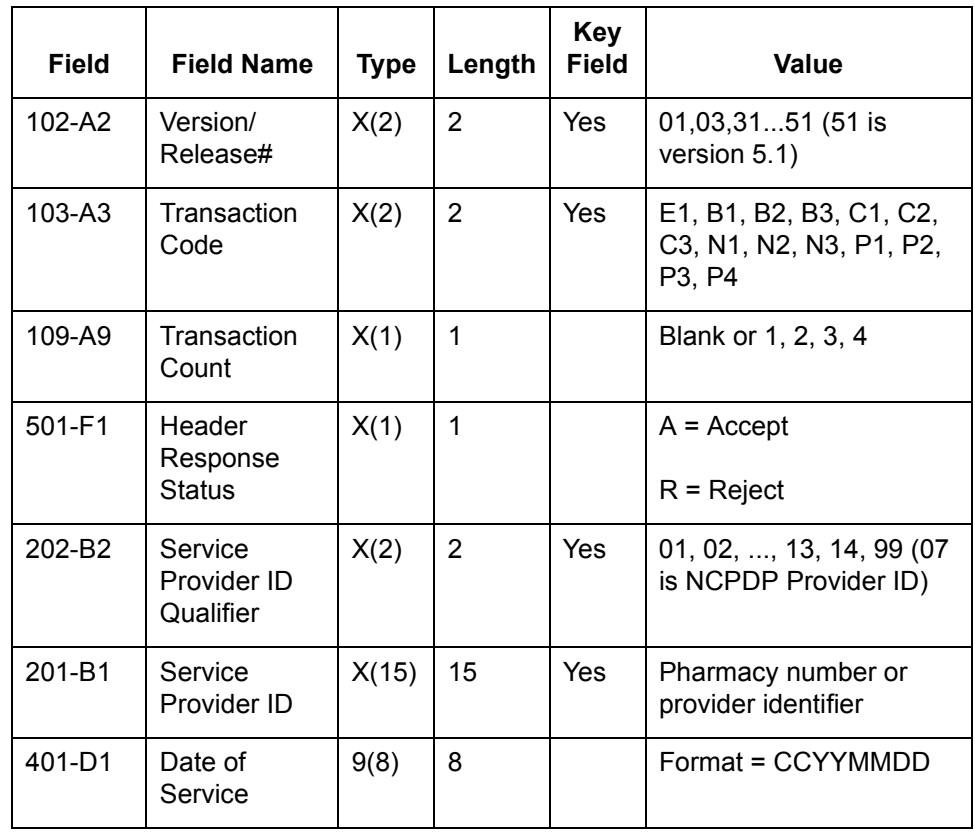

Application Integration: HIPAA Compliance and NCPDP User's Guide - February 2002

## **Index**

 **1**

#### **A**

access regaining after time-out *[1-8](#page-25-0)* App Source Filename *[5-10](#page-189-0)* auto\_logout.cfg *[1-8](#page-25-1)*

#### **B**

batch detail data record *[2-16](#page-43-0)* contents of *[2-16](#page-43-1)* Batch Detail Data segment creating *[4-67](#page-132-0)* fields in *[4-67](#page-132-1)* batch file defining *[4-57](#page-122-0)* manually creating *[4-59](#page-124-0)* batch file error *[2-14](#page-41-0)* batch file error response *[2-14](#page-41-1)* Batch Header segment creating *[4-65](#page-130-0)* batch mode *[2-13](#page-40-0)* Batch Number *[5-19](#page-198-0)* batch trailer segment creating *[4-72](#page-137-0)* batch transaction header *[5-3](#page-182-0)* configuring *[5-31](#page-210-0)* key fields in *[2-15](#page-42-0)* batch transaction header segment *[2-15](#page-42-1)* contents of *[2-15](#page-42-2)* Batch Transaction Information dialog box *[5-18](#page-197-0)* batch transmission *[2-14](#page-41-2)* delimited segments in *[4-4](#page-69-0)* positional segments in *[4-4](#page-69-0)* BIN Number *[5-21](#page-200-0)* binary segment *[1-2](#page-19-0)*

#### **C**

carriage returns in output *[4-63](#page-128-0)* Categories tab *[5-17](#page-196-0)* configuring batch transaction header *[5-31](#page-210-0)* NCPDP File properties *[4-61](#page-126-0)* Request Transaction Header for a Trading Partnership *[5-34](#page-213-0)* Response Transaction Header for a Trading Partnership *[5-36](#page-215-0)*

count field *[4-107](#page-172-0), [4-109](#page-174-0)* counter field *[4-107](#page-172-1), [4-112](#page-177-0)* Counter Properties dialog box Name tab *[4-50](#page-115-0), [4-54](#page-119-0)* Repeat tab *[4-52,](#page-117-0) [4-56](#page-121-0)* creating Batch Detail Data segment *[4-67](#page-132-0)* Batch Header segment *[4-65](#page-130-0)* batch trailer segment *[4-72](#page-137-0)* delimited field *[4-102](#page-167-0)* group *[4-74](#page-139-0)* inbound NCPDP Trading Partnership record *[5-25](#page-204-0)* NCPDP batch file *[4-58](#page-123-0)* NCPDP components in a map *[4-59](#page-124-1)* outbound NCPDP Trading Partnership records *[5-](#page-207-0) [28](#page-207-0)* positional field *[4-88](#page-153-0)* positional segment *[4-78](#page-143-0)* repeating field *[4-107](#page-172-2)* transaction header segment *[4-70](#page-135-0)*

#### **D**

data element *[2-5](#page-32-0)* Date of Service *[5-22](#page-201-0), [5-24](#page-203-0)* delimited field creating *[4-102](#page-167-0)* delimited segment creating *[4-83](#page-148-0)* in an NCPDP batch transmission *[4-4](#page-69-0)* detail data record *[2-16](#page-43-0)* dollar sign (\$) *[5-11](#page-190-0), [5-12,](#page-191-0) [5-14](#page-193-0)*

#### **E**

element *[2-5](#page-32-1)* ETX field *[2-14](#page-41-3)*

#### **F**

field *[2-5](#page-32-2)* creating delimited *[4-102](#page-167-0)* creating positional *[4-88](#page-153-0)* creating positional with Create Sub *[4-88](#page-153-1)* creating repeating *[4-107](#page-172-2)* creating with the Positional Field Editor *[4-98](#page-163-0)* separator character *[2-6](#page-33-0)* field separator character *[2-5](#page-32-3), [2-6](#page-33-1)*

#### fields

mandatory *[2-5](#page-32-4)* optional *[2-5](#page-32-5)* File Browser *[1-5](#page-22-0)* File properties setting NCPDP *[4-61](#page-126-0)*

#### **G**

group creating *[4-74](#page-139-0)* maximum repetitions of *[4-74](#page-139-1)* separator character *[2-6](#page-33-2)* Group Organization dialog box *[5-7](#page-186-0)* group separator *[4-74](#page-139-2)* group separator character *[2-6,](#page-33-1) [2-10](#page-37-0)*

#### **H**

Header Response Status *[5-23](#page-202-0)* header segment *[2-4](#page-31-0)*

#### **I**

idle time changing *[1-8](#page-25-2)* Inbound EDI Information tab *[5-11](#page-190-1)* Interchange Organization dialog box *[5-5](#page-184-0)*

#### **K**

Key Field tab *[4-81](#page-146-0), [4-86](#page-151-0)*

#### **M**

map components icons *[3-8](#page-55-0)*

#### **N**

NCPDP batch file creating *[4-57](#page-122-1)* manually creating components of *[4-59](#page-124-0)* NCPDP Batch Transaction Standard *[2-13](#page-40-1)* NCPDP batch transmission *[2-14](#page-41-2)* parts of *[2-14](#page-41-4)* NCPDP Counter Properties dialog box *[4-49](#page-114-0)* NCPDP data analyzing *[3-6](#page-53-0)* NCPDP DDF file *[3-10,](#page-57-0) [3-14](#page-61-0)* NCPDP DDF template copying components from *[4-58](#page-123-1)*

NCPDP Delimited Field Properties dialog box *4-41* Conditions tab *[4-48](#page-113-0)* Extended Rule tab *[4-46](#page-111-0)* Name tab *[4-42](#page-107-0)* Standard Rule tab *[4-47](#page-112-0)* Tag tab *[4-43](#page-108-0)* Validation tab *[4-44](#page-109-0)* NCPDP Delimited Segment Properties dialog box *[4-36](#page-101-0)* Key Field tab *[4-39](#page-104-0)* Looping tab *[4-40](#page-105-0)* Name tab *[4-37](#page-102-0)* Tag tab *[4-38](#page-103-0)* NCPDP File properties configuring *[4-61](#page-126-1)* NCPDP File Properties dialog box *[4-8](#page-73-0)* Loop Extended Rules tab *[4-13](#page-78-0)* Name tab *[4-9](#page-74-0)* Segment tab *[4-10](#page-75-0)* NCPDP Group Properties dialog box *[4-14](#page-79-0)* Looping tab *[4-17](#page-82-0)* Name tab *[4-15](#page-80-0)* NCPDP map component icons *[3-8](#page-55-1)* creating *[3-7](#page-54-0)* creating an inbound map *[3-10](#page-57-1)* creating an outbound map *[3-14](#page-61-1)* example inbound *[3-8](#page-55-2)* NCPDP map components *[3-8](#page-55-3)* NCPDP map structure *[4-4](#page-69-1)* NCPDP Positional Field dialog box *[4-26](#page-91-0)* NCPDP Positional Field Properties dialog box Conditions tab *[4-34](#page-99-0)* Extended Rule tab *[4-32](#page-97-0)* Name tab *[4-27](#page-92-0)* Standard Rule tab *[4-33](#page-98-0)* Validation tab *[4-28](#page-93-0)* NCPDP Positional Segment Properties dialog box *[4-19](#page-84-0)* Key Field tab *[4-23](#page-88-0)* Looping tab *[4-25](#page-90-0)* Name tab *[4-20](#page-85-0)* Tag tab *[4-21](#page-86-0)* NCPDP standard overview *[2-4](#page-31-1)* separator characters *[2-6](#page-33-1)* supported transactions *[2-7](#page-34-0)* supported version *[2-7](#page-34-1)*

NCPDP templates contents *[3-3](#page-50-0)* installing *[3-3](#page-50-1)* NCPDP Transaction Request Header Information dialog box *[5-21](#page-200-1)* NCPDP Transaction Response Header Information dialog box *[5-23](#page-202-1)* NCPDP transaction syntax *[2-10](#page-37-1)* example *[2-10](#page-37-2)* NCPDP translation set up tasks *[3-5](#page-52-0)*

#### **O**

ODBC map components *[3-8](#page-55-0)* ODBC option *[2-7](#page-34-2)* Outbound EDI tab *[5-13](#page-192-0)* Overpunch format *[4-6](#page-71-0)*

#### **P**

padding character *[4-31](#page-96-0)* positional field creating *[4-88](#page-153-0)* creating with the Create Sub function *[4-88](#page-153-1)* Positional Field Editor *[4-88](#page-153-2)* positional fields creating with the Positional Field Editor *[4-98](#page-163-0)* positional segment creating *[4-78](#page-143-0)* in an NCPDP batch transmission *[4-4](#page-69-0)* Processor Control# *[5-21](#page-200-2)*

#### **Q**

qualifier field definition *[2-5](#page-32-6)*

#### **R**

Receiver ID in batch transaction header *[2-15](#page-42-3)* repeating field creating *[4-107](#page-172-2)* Request transaction *[2-8](#page-35-0)* structure of *[2-8](#page-35-1)* Request Transaction Header configuring for a Trading Partnership *[5-34](#page-213-0)* Response transaction *[2-8](#page-35-2)* structure of *[2-9](#page-36-0)* Response Transaction Header configuring for a Trading Partnership *[5-36](#page-215-0)* Runtime Information tab *[5-15](#page-194-0)*

#### **S**

screen saver *[1-5](#page-22-1)* segment *[2-4](#page-31-2)* creating Batch Detail Data *[4-67](#page-132-0)* creating Batch Header *[4-65](#page-130-0)* creating batch trailer *[4-72](#page-137-0)* creating delimited *[4-83](#page-148-0)* creating positional *[4-78](#page-143-0)* creating transaction header *[4-70](#page-135-0)* in a batch transmission *[4-4](#page-69-2)* separator character *[2-6](#page-33-3)* segment separator character *[2-6](#page-33-1)* Sender ID *[5-18](#page-197-1)* in batch transaction header *[2-15](#page-42-4)* separator characters *[2-6](#page-33-1)* example *[2-6](#page-33-4)* Service Provider ID *[5-22,](#page-201-1) [5-24](#page-203-1)* Service Provider ID Qualifier *[5-22,](#page-201-2) [5-24](#page-203-2)* Software Vendor/Certification ID *[5-22](#page-201-3)* SP *[4-31](#page-96-1)* STX field *[2-14](#page-41-5)* syntax tokens *[4-7](#page-72-0)*

#### **T**

Trading Partnership code key fields in NCPDP batch transaction *[2-12](#page-39-0)* Trading Partnership dialog box *[5-9](#page-188-0)* Trading Partnership Editor Categories tab *[5-17](#page-196-1)* Inbound EDI tab *[5-11](#page-190-2)* Outbound EDI tab *[5-13](#page-192-1)* fields and functions *[5-14](#page-193-1)* Runtime Information tab *[5-15](#page-194-1)* fields and functions *[5-16](#page-195-0)* Trading Partnership tab *[5-9](#page-188-1)* fields and functions *[5-10](#page-189-1)* Trading Partnership record creating inbound NCPDP *[5-25](#page-204-0)* Trading Partnership records *[5-1](#page-180-0)* creating outbound NCPDP *[5-28](#page-207-0)* Trading Partnership tab *[5-9](#page-188-2)* transaction *[2-4](#page-31-3)* Transaction Code *[5-21,](#page-200-3) [5-23](#page-202-2)* Transaction Count *[5-21](#page-200-4), [5-23](#page-202-3)* Transaction Header *[5-3](#page-182-1)*

 **4**

transaction header segment *[2-16,](#page-43-2) [2-17](#page-44-0), [4-70](#page-135-1)* creating *[4-70](#page-135-0)* key fields in *[2-17](#page-44-1)* location *[4-70](#page-135-2)* purpose of *[2-17](#page-44-2)* request *[2-17](#page-44-3)* response *[2-17](#page-44-3)* Transaction Reference Number field *[4-67](#page-132-2)* translation process inbound NCPDP *[3-13](#page-60-0)* outbound NCPDP *[3-17](#page-64-0)* transmission *[2-4](#page-31-4)* Transmission Type *[5-18](#page-197-2)*

truncation definition *[2-11](#page-38-0)*

#### **V**

Version/Release# *[5-21,](#page-200-5) [5-23](#page-202-4)*

#### **W**

wildcard Group/Application ID *[5-11,](#page-190-3) [5-12,](#page-191-1) [5-14](#page-193-2)* Interchange ID *[5-11](#page-190-3), [5-12,](#page-191-1) [5-14](#page-193-2)* Set ID *[5-11](#page-190-3), [5-12](#page-191-1), [5-14](#page-193-2)* Standard Version *[5-11](#page-190-3), [5-12,](#page-191-1) [5-14](#page-193-2)* wildcard indicator *[5-11,](#page-190-3) [5-12,](#page-191-1) [5-14](#page-193-2)*